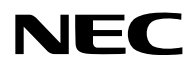

## **Projektor**

# PA1004UL-W/PA1004UL-B PA804UL-W/PA804UL-B

## **Uživatelská příručka**

Pro nejnovější verzi uživatelské příručky prosím navštivte naši webovou stránku. [https://www.sharp-nec-displays.com/dl/en/pj\\_manual/lineup.html](https://www.sharp-nec-displays.com/dl/en/pj_manual/lineup.html)

Č. modelu NP-PA1004UL-W/NP-PA1004UL-B/NP-PA804UL-W/NP-PA804UL-B

## **Obsah**

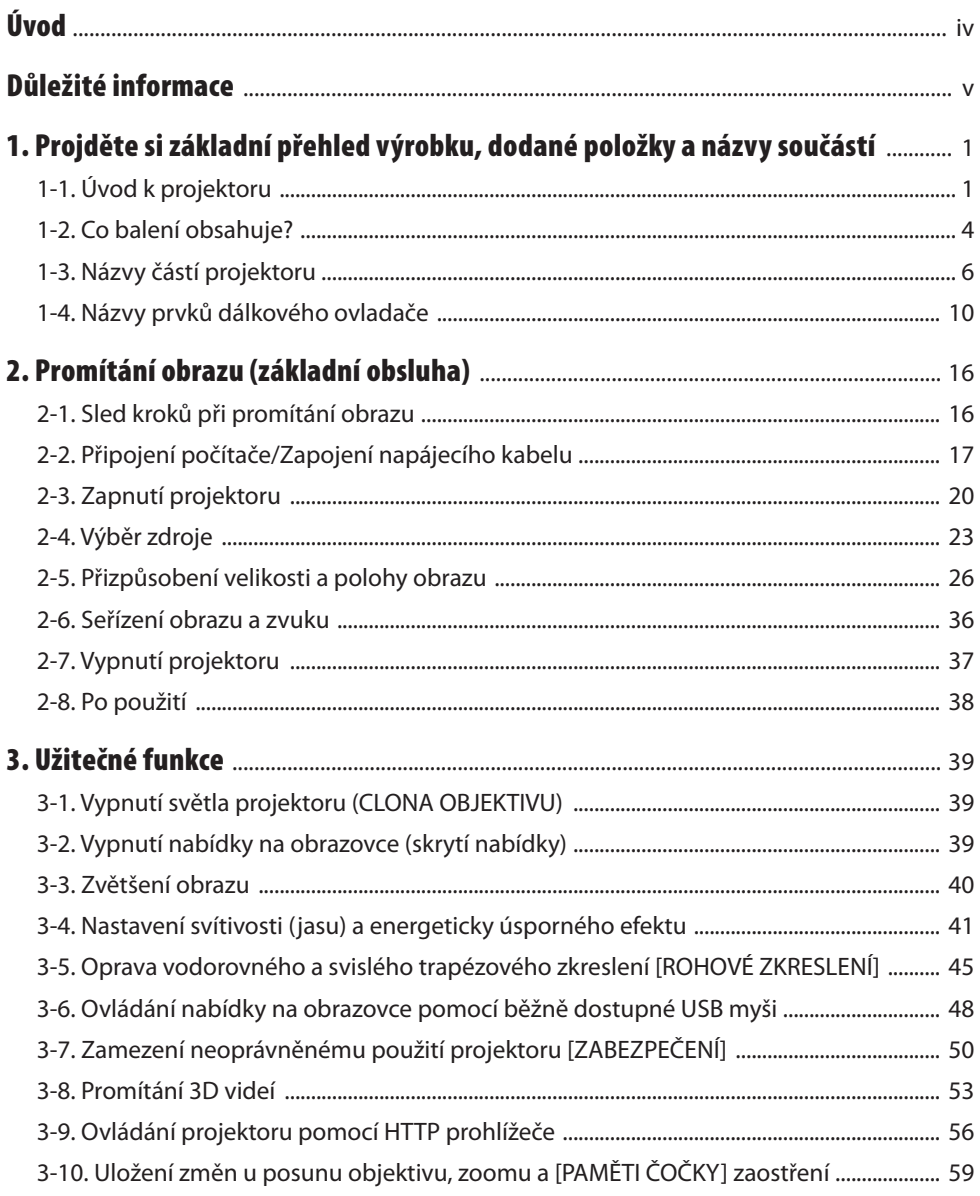

#### **Obsah**

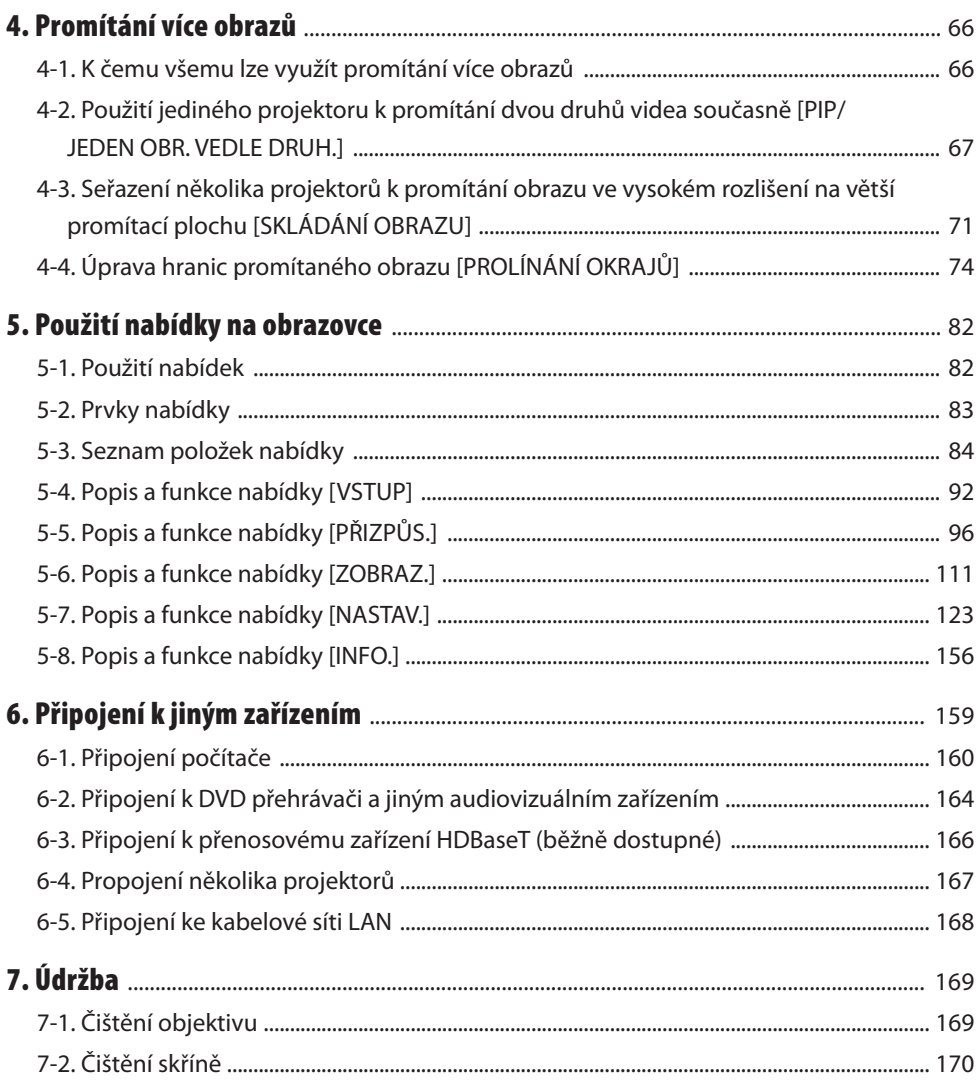

#### **Obsah**

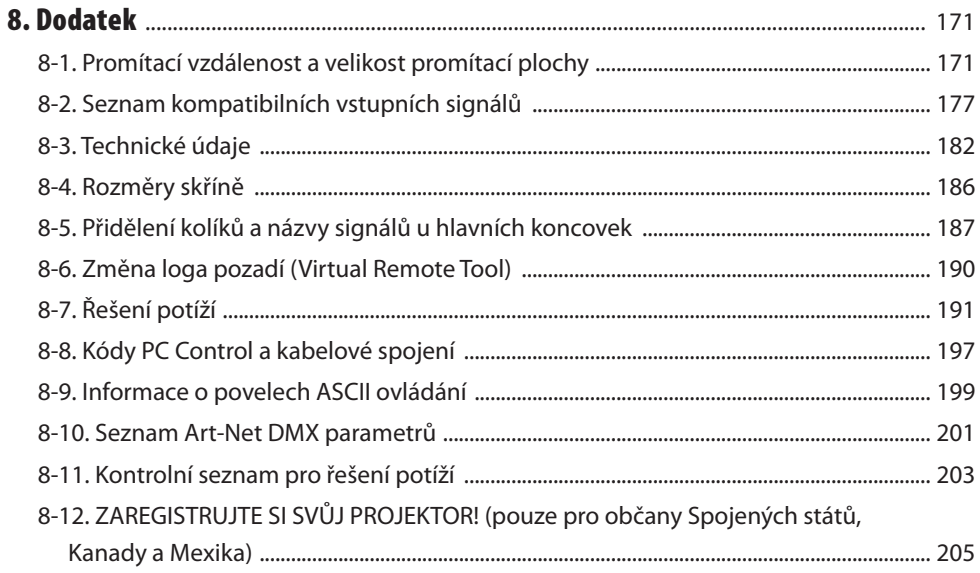

## <span id="page-4-0"></span>Úvod

Děkujeme vám za zakoupení projektoru NEC.

Tento projektor lze připojit k počítačům, video zařízením atd. pro promítání ostrého obrazu na promítací plochu.

Před použitím projektoru si tuto příručku pozorně přečtěte a uschovejte ji pro možné budoucí použití. Pokud máte jakékoliv pochybnosti o provozu projektoru nebo se domníváte, že může mít závadu, přečtěte si uživatelskou příručku.

## **POZNÁMKY**

- (1) Obsah této uživatelské příručky jako celek ani jeho části se nesmí bez svolení dotiskovat.
- (2) Obsah této uživatelské příručky se může bez předchozího upozornění změnit.
- (3) Přípravě této uživatelské příručky byla věnována značná péče. Pokud byste přesto objevili jakékoli sporné body, chyby nebo opomenutí, obraťte se na nás prosím.
- (4) Bez ohledu na článek (3) společnost NEC nenese odpovědnost za žádný ušlý zisk nebo jiné škody způsobené používáním projektoru.

## <span id="page-5-0"></span>Důležité informace

## Informace o symbolech

Pro zajištění bezpečného a správného používání tohoto výrobku najdete v této příručce několik symbolů, aby se předešlo zranění vás nebo druhých osob a rovněž poškození majetku.

Symboly a jejich významy jsou popsány níže. Před přečtením této příručky se ujistěte, že jste jim důkladně porozuměli.

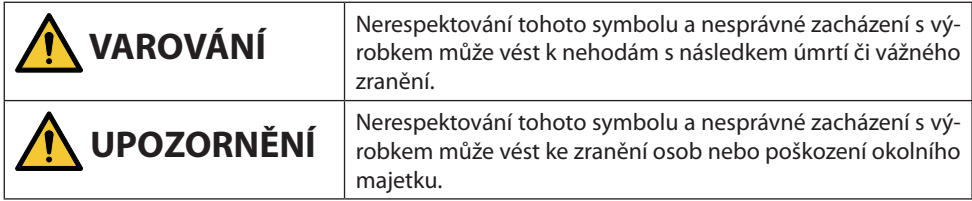

## Příklady symbolů

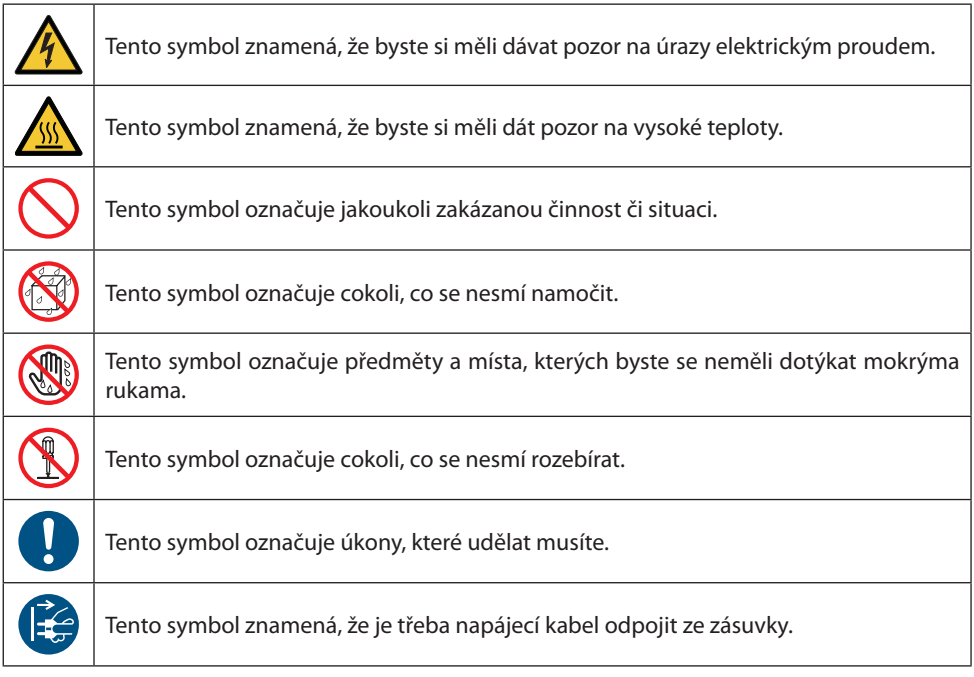

## Bezpečnostní upozornění

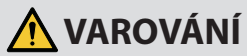

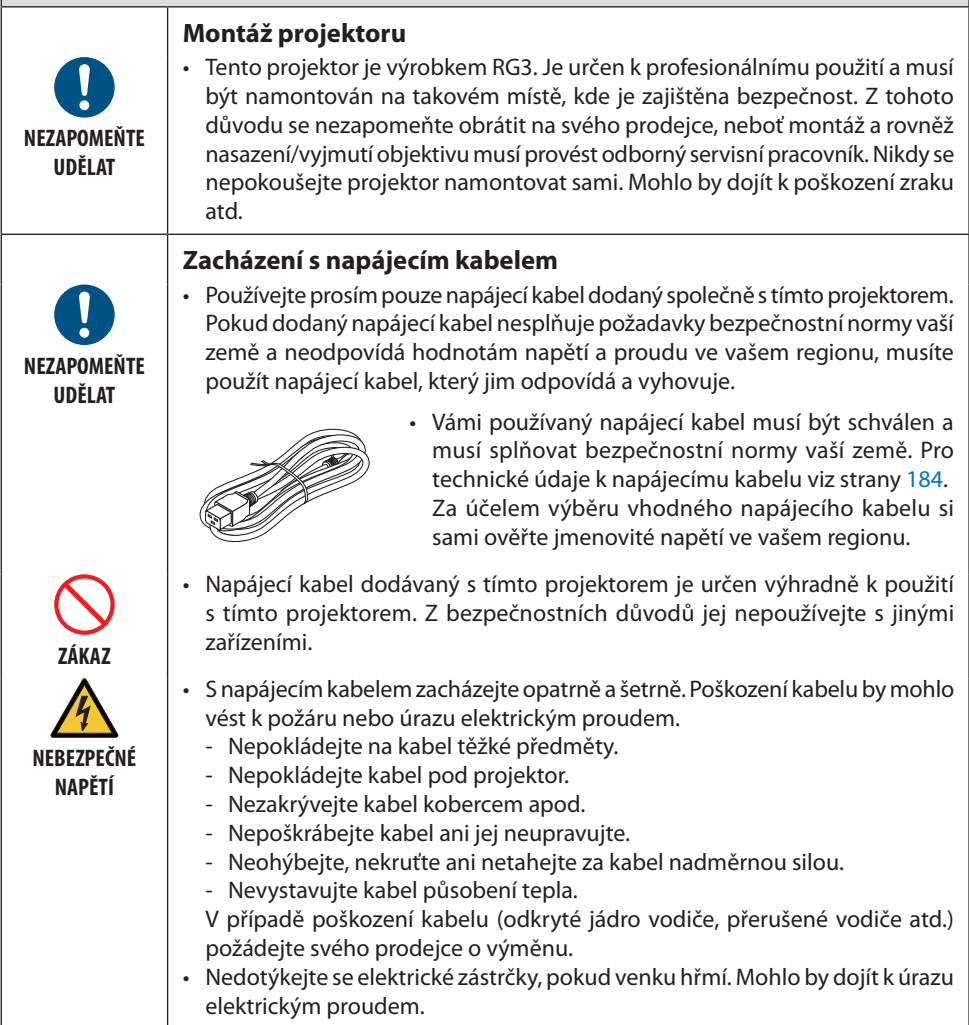

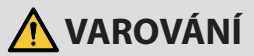

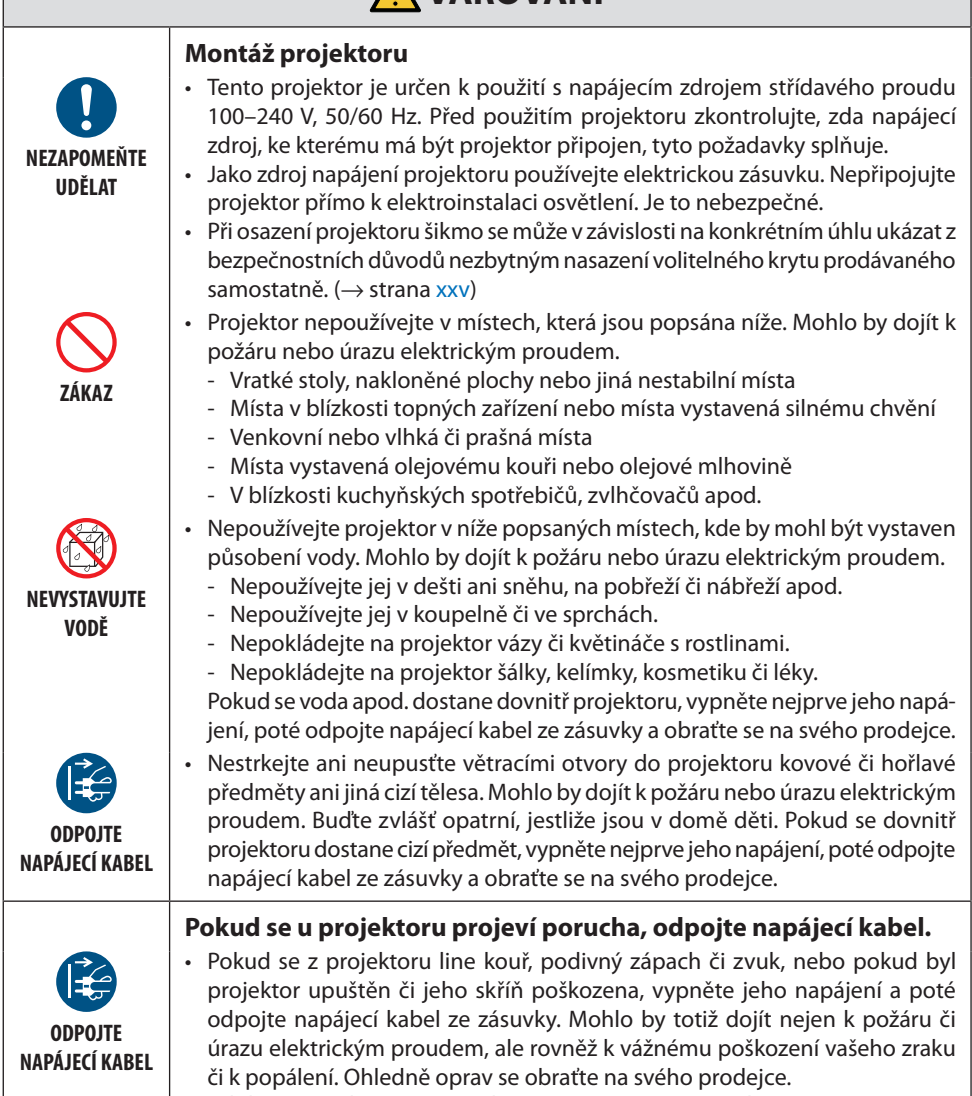

Nikdy se nepokoušejte projektor opravit sami. Je to nebezpečné.

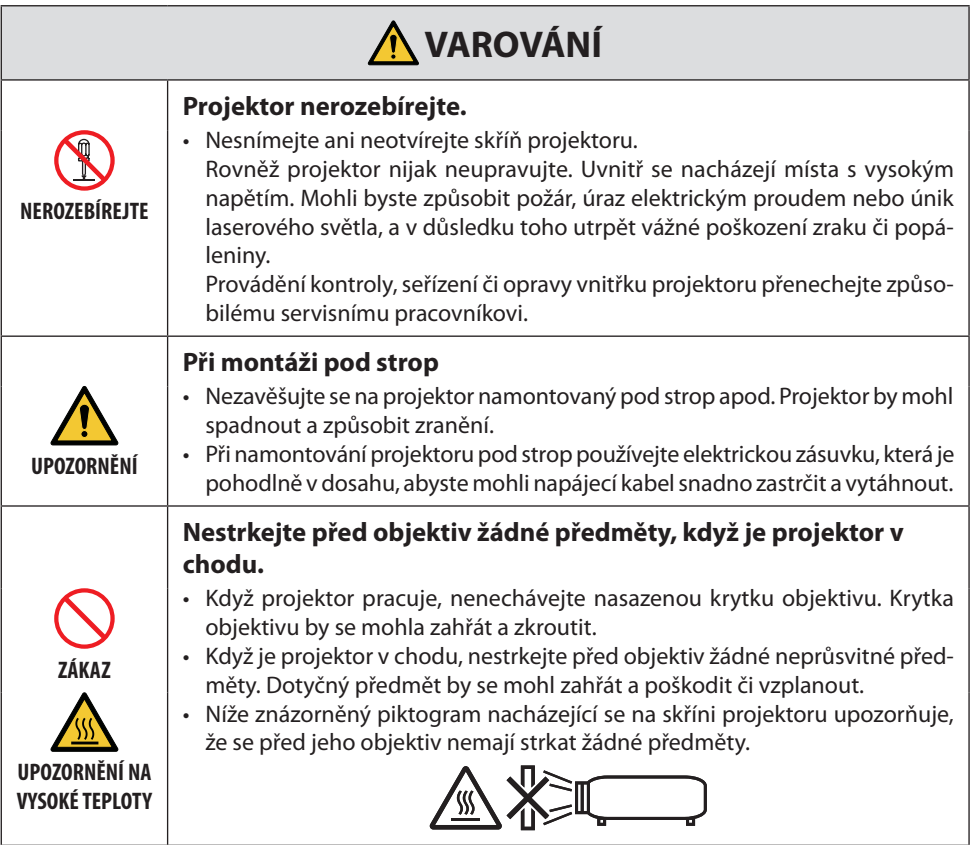

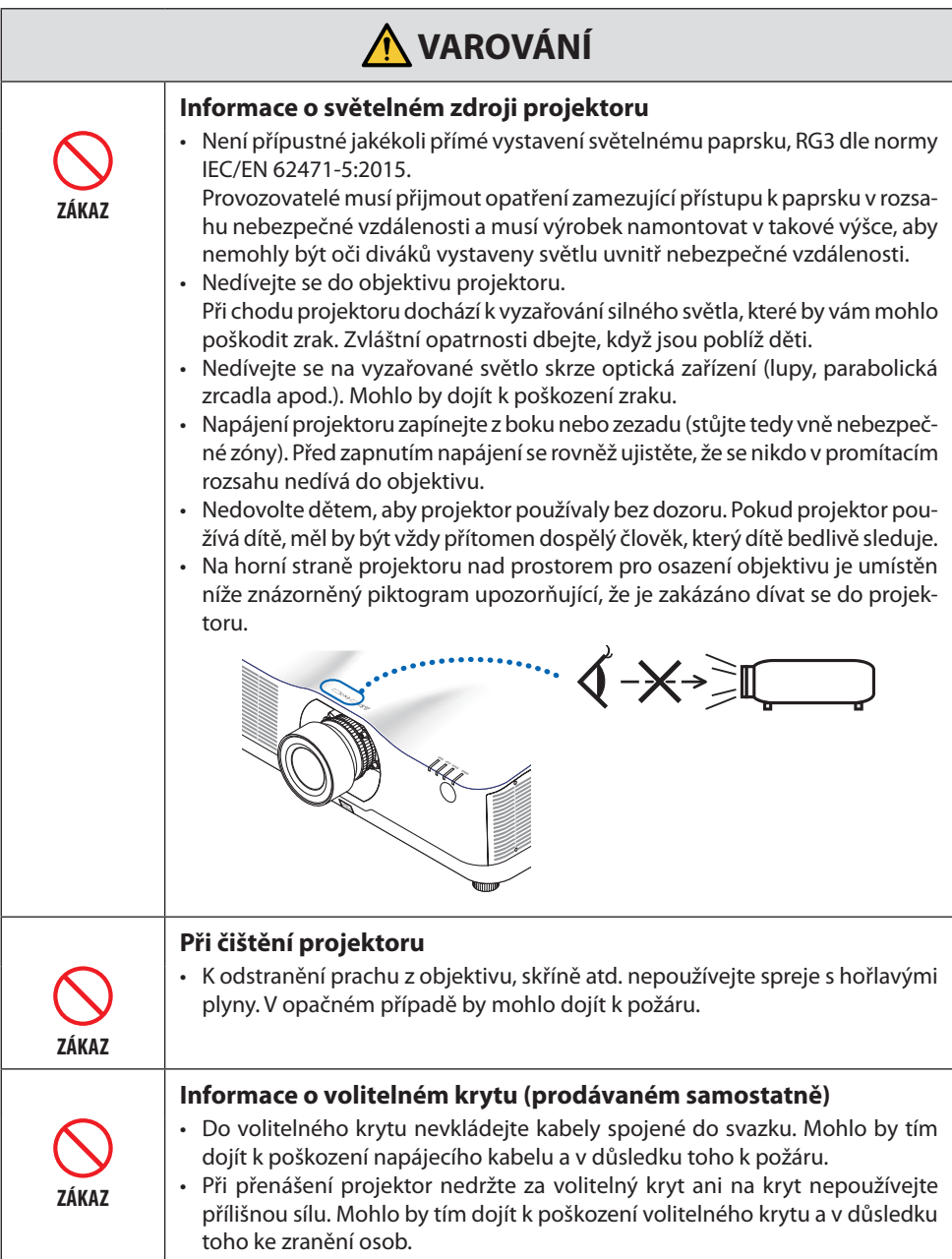

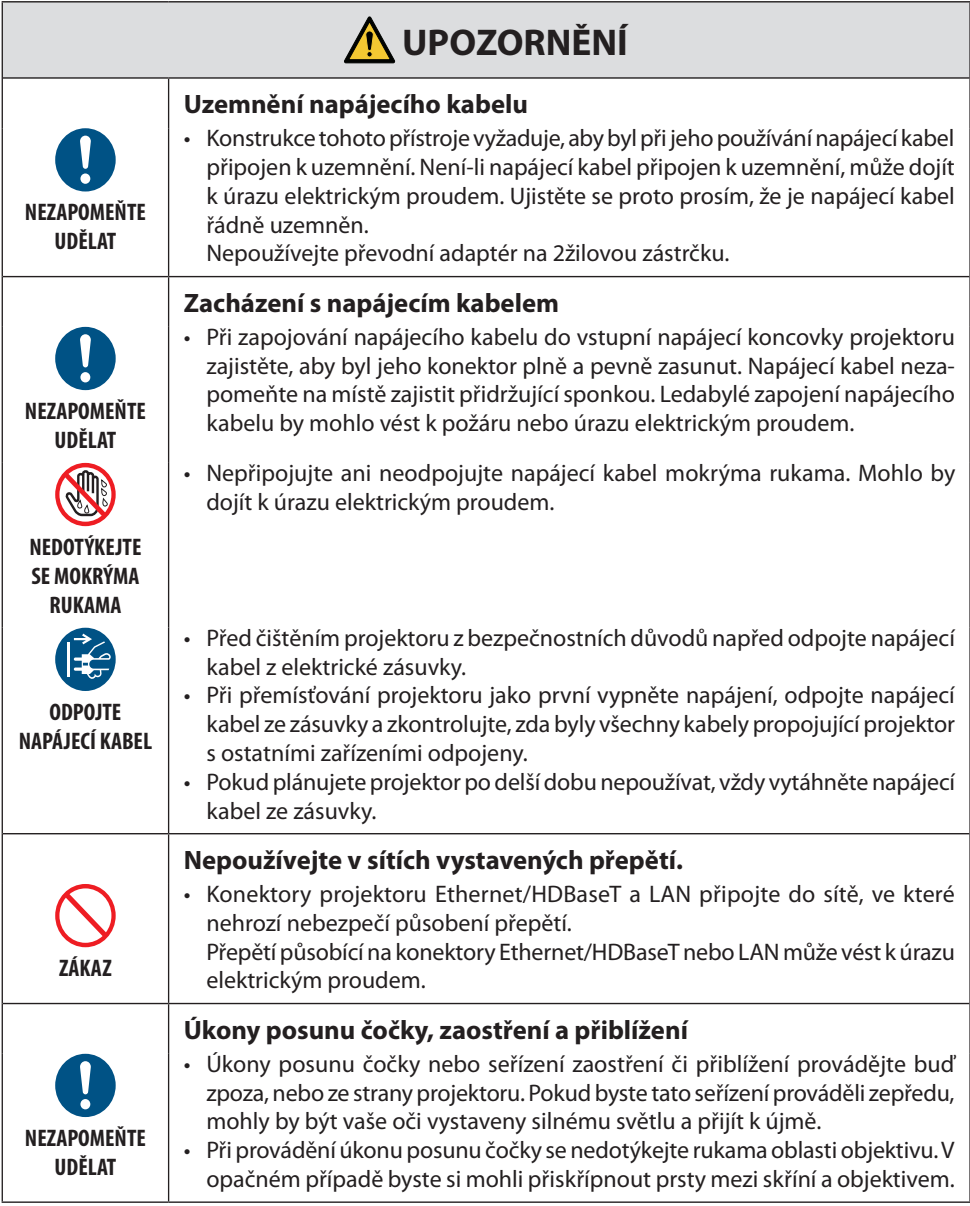

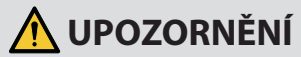

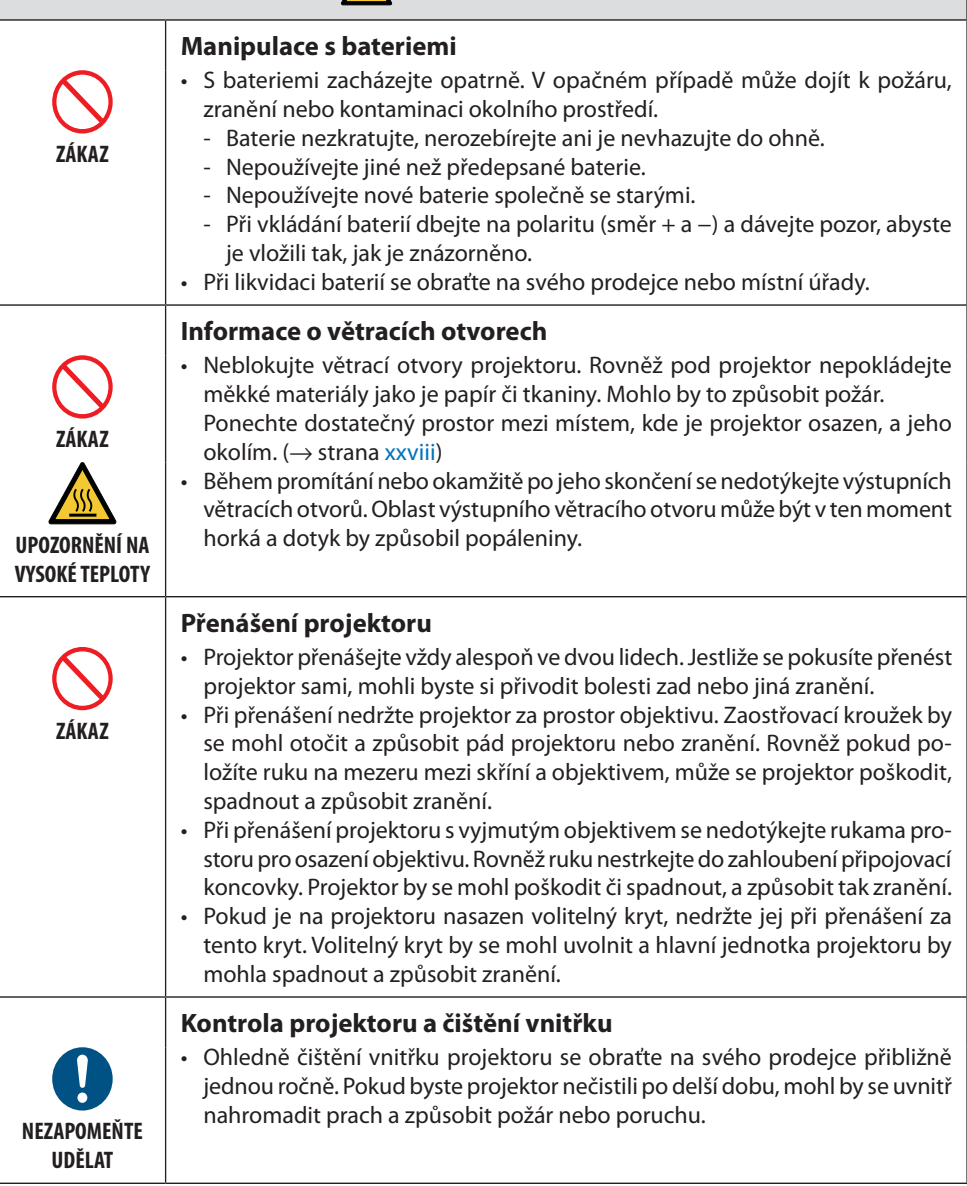

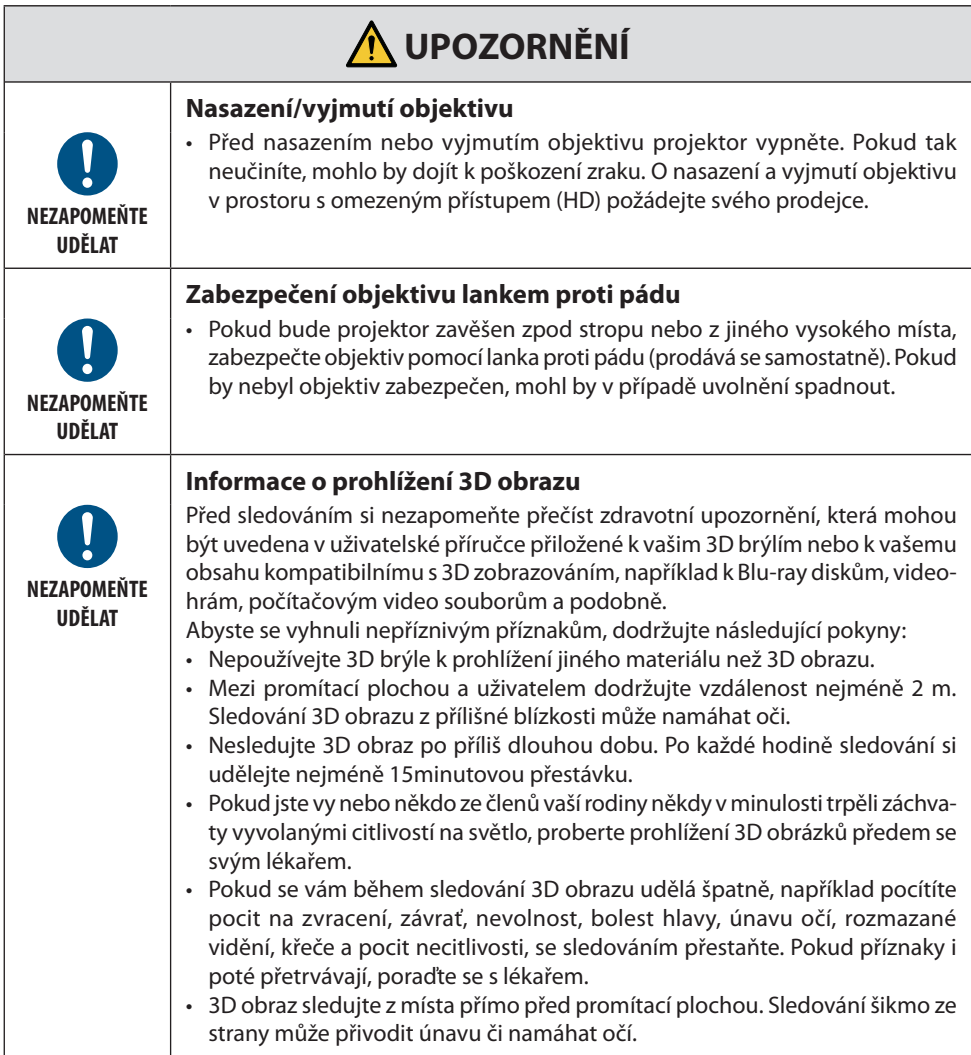

## Bezpečnostní varování ohledně laseru

## **VAROVÁNÍ**

LASEROVÝ VÝROBEK TŘÍDY 1 PODLE TŘETÍHO VYDÁNÍ NORMY IEC 60825-1

• Do tohoto výrobku je zabudován laserový modul. Použití ovladačů nebo upravených postupů lišících se od těch, které jsou zde uvedeny, vás může vystavit nebezpečnému záření.

## **VAROVÁNÍ**

RG3 VÝROBEK DLE PRVNÍHO VYDÁNÍ NORMY IEC/EN 62471-5

- Není přípustné jakékoli přímé vystavení světelnému paprsku, RG3 dle normy IEC/EN 62471- 5:2015.
- Provozovatelé musí přijmout opatření zamezující přístupu k paprsku v rozsahu nebezpečné vzdálenosti a musí výrobek namontovat v takové výšce, aby nemohly být oči diváků vystaveny světlu uvnitř nebezpečné vzdálenosti.
- Tento výrobek je klasifikován jako náležející do třídy 1 dle normy IEC 60825-1, třetího vydání 2014-05, a jako RG3 výrobek dle normy IEC/EN 62471-5, prvního vydání. Při montáži a provozu přístroje dodržujte zákony a předpisy své země.
- Základní údaje o laserovém paprsku vyzařovaném z vestavěného světelného modulu:
	- Vlnová délka: 455 nm
	- Nejvyšší výkon: 257 W (PA1004UL-W/PA1004UL-B), 229 W (PA804UL-W/PA804UL-B)
- Charakteristika vyzařování z ochranného krytu:
	- Vlnová délka: 455 nm
	- Nejvyšší vyzařovací výkon laseru: 333 mW

## **Světelný modul**

- Jakožto světelný zdroj je do výrobku zabudován světelný modul obsahující několik laserových diod.
- Tyto laserové diody jsou zatavené ve světelném modulu. K provozu světelného modulu není potřeba údržba ani servis.
- Koncovému uživateli není povoleno světelný modul vyměňovat.
- Ohledně výměny světelného modulu a ohledně dalších informací se obraťte na způsobilého prodejce.

## **Údaje na štítku**

Výstražné a vysvětlující štítky jsou nalepeny na níže označených místech.

Štítek 1

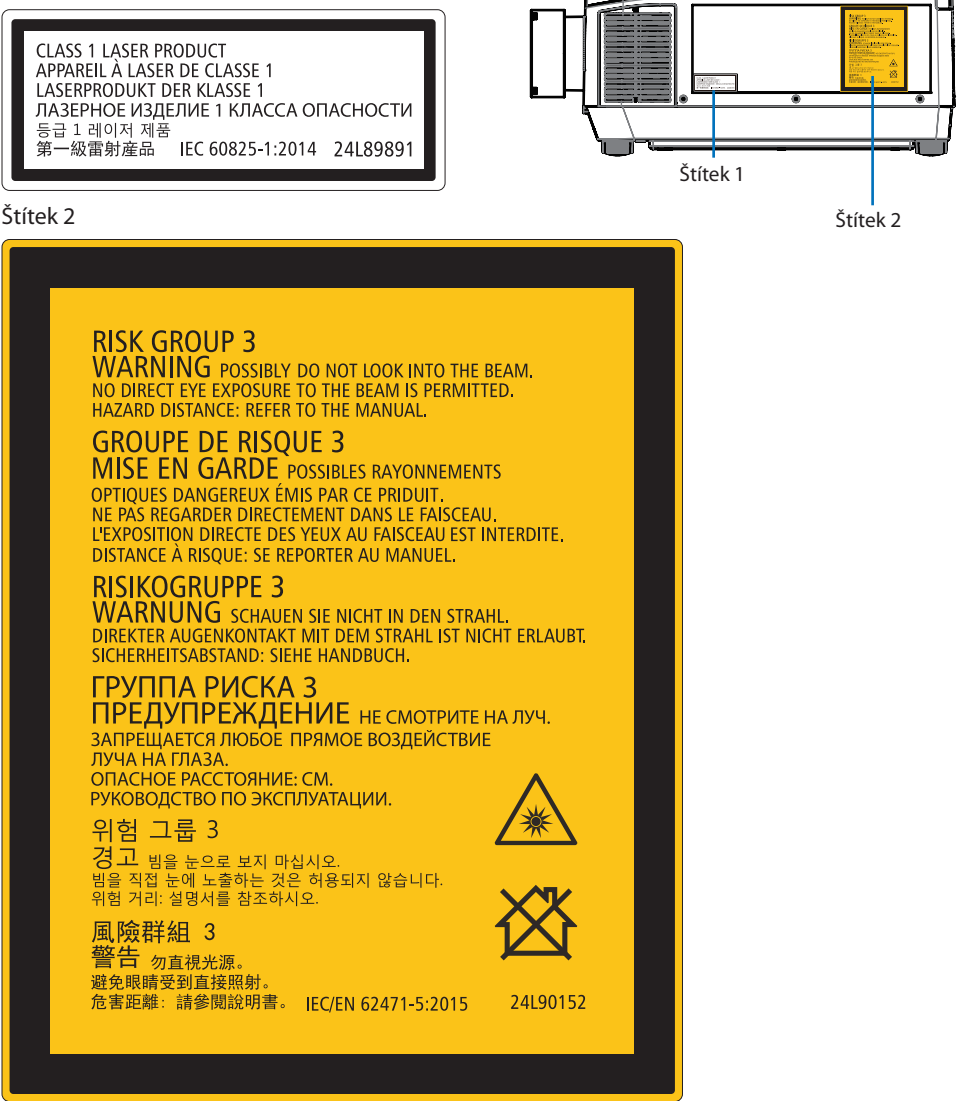

## Rozsah záření laserového světla

Níže uvedené hodnoty ukazují nejvyšší rozsah záření laserového světla.

Vodorovný úhel (jednotky: stupně)

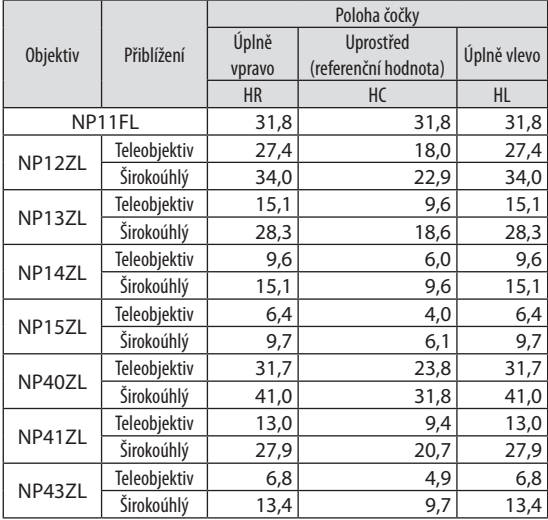

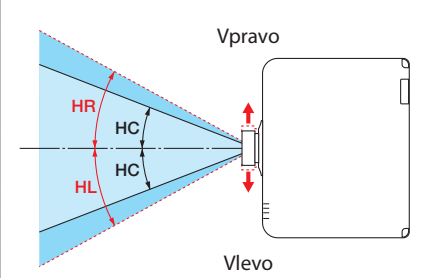

#### Svislý úhel (jednotky: stupně)

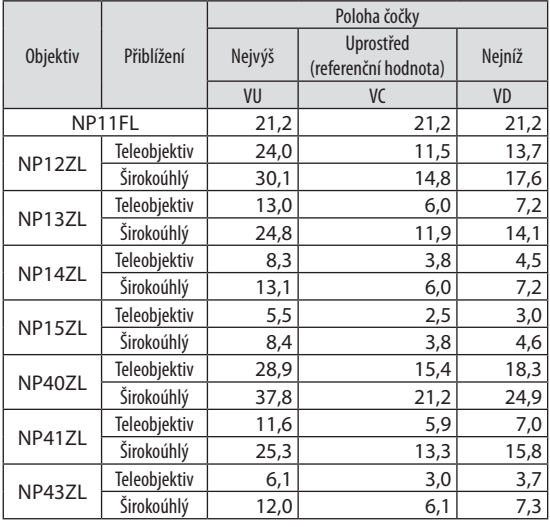

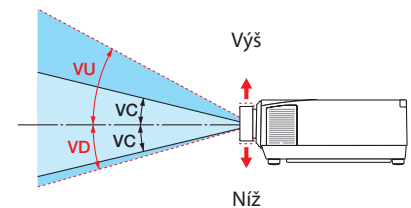

## Vodorovný úhel (jednotky: stupně)

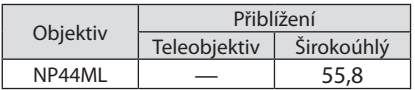

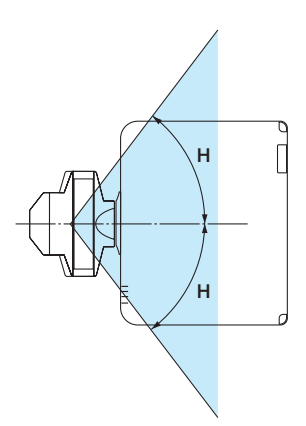

## Svislý úhel (jednotky: stupně)

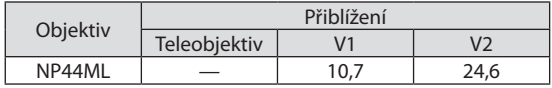

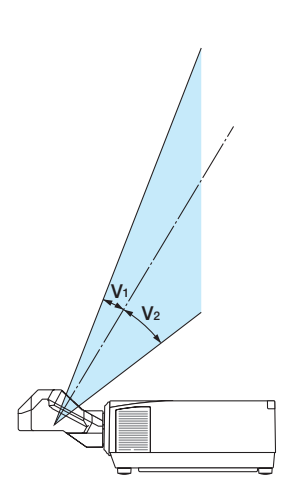

## Nebezpečná zóna

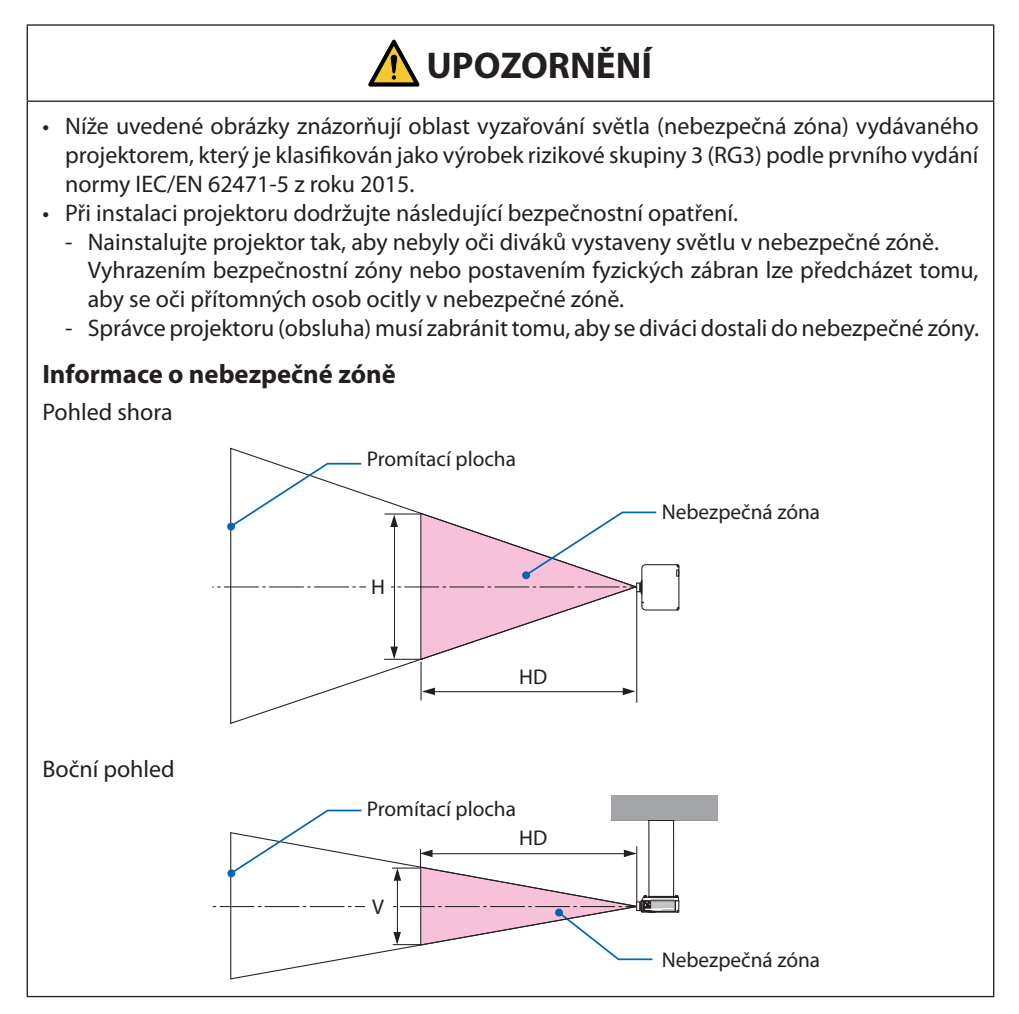

## **O bezpečnostní zóně**

Pokud správce projektoru (obsluha) nemůže zabránit divákům ve vstupu do nebezpečné zóny, například ve veřejných zařízeních, doporučujeme z důvodu bezpečnosti diváků zabezpečit prostor ve vzdálenosti nejméně 1 m od nebezpečné zóny jako "bezpečnostní zónu". Při montáži projektoru na strop doporučujeme, aby svislá vzdálenost mezi podlahou a nebezpečnou zónou byla alespoň 3 m.

#### **Týká se objektivů: NP11FL/NP12ZL/NP13ZL/NP14ZL/NP15ZL/NP40ZL/NP41ZL/ NP43ZL**

#### **PA1004UL-W/PA1004UL-B**

#### **PA804UL-W/PA804UL-B**

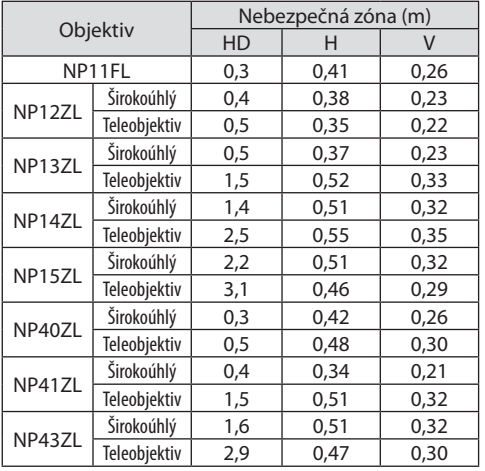

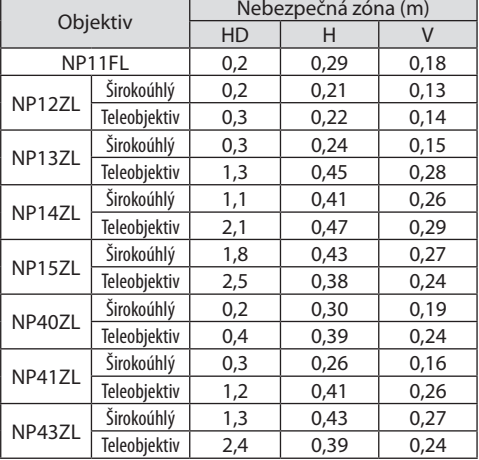

 $\overline{\phantom{a}}$ 

#### **Týká se objektivu: NP44ML**

#### **PA1004UL-W/PA1004UL-B**

#### **PA804UL-W/PA804UL-B**

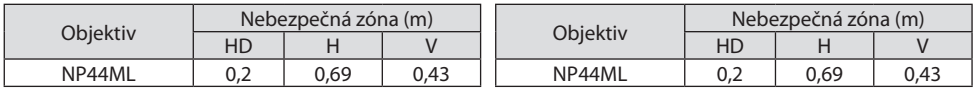

## **Příklad osazení zohledňujícího bezpečnostní zónu (pro jiné objektivy než NP44ML)**

#### ① **Příklad instalace projektoru na podlaze nebo na pracovním stole**

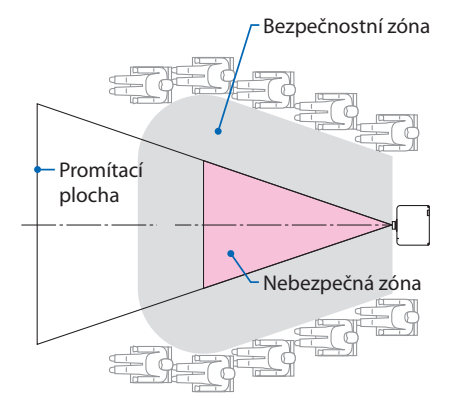

## ② **Příklad instalace projektoru na strop**

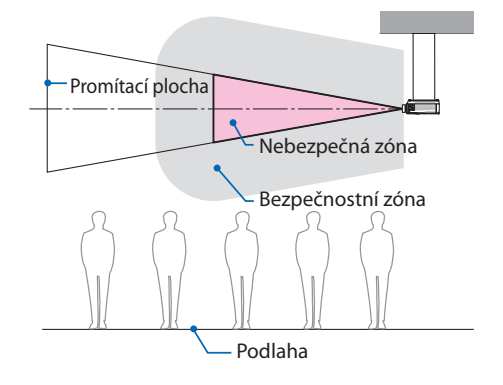

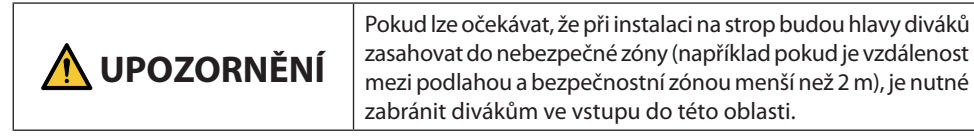

#### ③ **Příklad promítání dolů s projektorem instalovaným na strop**

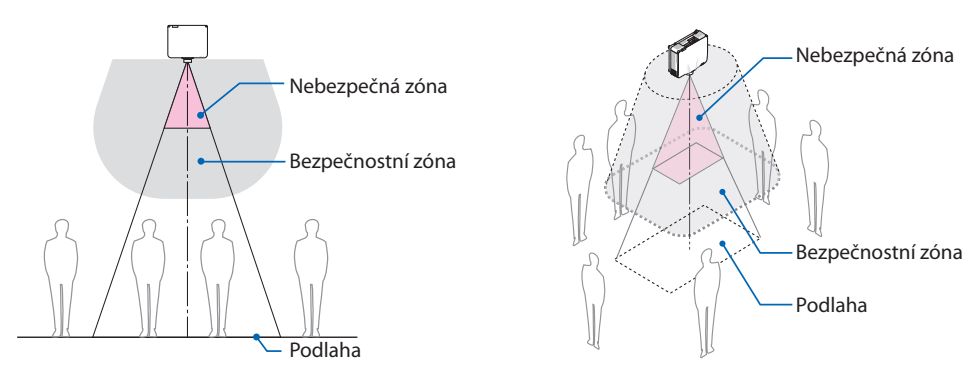

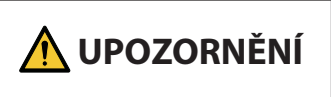

**UPOZORNĚNÍ** Pokud nelze zajistit bezpečnostní zónu mezi podlahou a nebez-<br> **UPOZORNĚNÍ** pečnou zónou, je nutné zabránit divákům ve vstupu do oblasti kolem promítací plochy, jak je znázorněno na obrázku vpravo.

Pokud používáte posun objektivu, vezměte v úvahu posun promítaného obrazu podle míry posunu objektivu. Příklad osazení zohledňujícího bezpečnostní zónu (u jiných objektivů než NP44ML)

## **Příklad osazení zohledňujícího bezpečnostní zónu (Pro NP44ML)**

#### ① **Příklad instalace projektoru na podlaze nebo na pracovním stole**

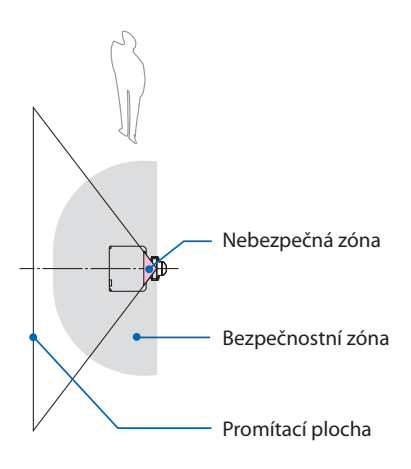

## **UPOZORNĚNÍ**

Při instalaci NP44ML existuje riziko, že při ovládání tlačítek na projektoru se obsluha dostane do nebezpečné zóny a bezpečnostní zóny.

Z bezpečnostních důvodů doporučujeme používat dálkový ovladač.

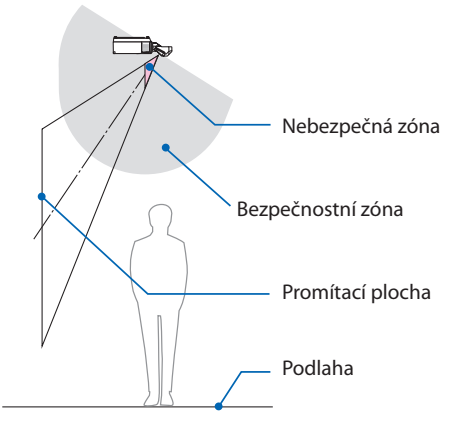

#### ② **Příklad instalace projektoru na strop**

## **UPOZORNĚNÍ**

Pokud nelze mezi podlahou a nebezpečnou zónou zajistit bezpečnostní zónu, divákům se musí zabránit ve vstupu do prostoru mezi projektorem a promítací plochou.

Výše uvedený obrázek je příkladem typické instalace. Bezpečnostní zónu je rovněž nutné zajistit při montáži projektoru šikmo.

## **UPOZORNĚNÍ**

#### **Dodržujte prosím všechna bezpečnostní opatření.**

#### **Instalace projektoru**

- Tento projektor je výrobkem RG3. Je určen k profesionálnímu použití a musí být namontován na takovém místě, kde je zajištěna bezpečnost. Z tohoto důvodu se nezapomeňte obrátit na svého prodejce, neboť montáž a rovněž nasazení/vyjmutí objektivu musí provést odborný servisní pracovník. Nikdy se nepokoušejte projektor namontovat sami. Mohlo by dojít k poškození zraku atd.
- Při plánování umístění projektoru nezapomeňte postupovat podle bezpečnostních opatření uvedených v montážní příručce.
- Aby se zamezilo případným nebezpečím, buď nainstalujte projektor k blízké, snadno dostupné síťové zásuvce, nebo opatřete projektor zařízením, jako je elektrický vypínač, aby bylo možné v případě nouze rychle odpojit projektor od napájení.
- Podnikněte bezpečnostní opatření znemožňující osobám vstup do nebezpečné zóny.
- Vyberte vhodný objektiv odpovídající místu instalace a zajistěte ustanovení bezpečnostní zóny pro každý z objektivů.

Zajistěte, aby byla při obsluze projektoru, seřizování světla atd. přijata příslušná bezpečnostní opatření.

• Zkontrolujte, zda je dostatečně zajištěna bezpečnostní oblast příslušející danému nainstalovanému objektivu.

Pravidelně tuto zónu kontrolujte a veďte záznamy o kontrolách.

• Před samotným provozem projektoru nejprve zaškolte jeho správce (obsluhu) ohledně bezpečnosti.

#### **Používání projektoru**

- Poučte správce projektoru (obsluhu), že před zapnutím projektoru musí provést kontroly (včetně bezpečnostních kontrol světla vyzařovaného projektorem).
- Uložte správci (obsluze) projektoru, aby byl pro případ nouze schopen projektor ihned ovládat, kdykoli je jeho napájení zapnuto.
- Uložte správci projektoru (obsluze), aby montážní příručku, uživatelskou příručku a záznamy o kontrolách uchovával na snadno dostupném místě.
- Uložte mu, aby se přesvědčil, zda projektor vyhovuje normám příslušné země a regionu.

#### Informace o kabelech

Aby nedocházelo k rušení rozhlasového a televizního příjmu, použijte stíněné kabely nebo kabely s namontovaným feritovým jádrem. Pro podrobnosti viz kapitola "5. Připojování" této uživatelské příručky.

#### Upozornění k elektromagnetickému rušení (EMI)

## **VAROVÁNÍ:**

Provoz tohoto zařízení v domácnostech může způsobovat vysokofrekvenční rušení.

#### Likvidace použitého výrobku

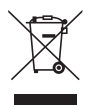

#### **V Evropské unii**

Legislativa EU v rámci implementace v jednotlivých členských státech vyžaduje, aby byly použité elektrické a elektronické výrobky označené symbolem vlevo likvidovány zvlášť od běžného domovního odpadu. To se týká i projektorů a jejich elektrického příslušenství. Při likvidaci takových výrobků postupujte podle pokynů místních úřadů, případně se informujte v obchodě, kde jste výrobek zakoupili.

Po sběru budou použité výrobky opětovně použity a řádně zrecyklovány. Tato snaha nám pomůže co nejvíce snížit množství odpadu a rovněž jeho nepříznivý dopad na lidské zdraví a životní prostředí.

Tato značka umístěná na elektrických a elektronických výrobcích je platná pouze ve stávajících členských státech Evropské unie.

#### **Mimo Evropskou unii**

Pokud chcete dát k likvidaci použité elektrické a elektronické výrobky mimo Evropskou unii, obraťte se na místní úřady a informujte se o správném způsobu likvidace.

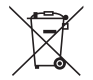

**Pro EU:** Přeškrtnutý symbol popelnice značí, že se použité baterie nemají likvidovat s běžným domácím odpadem! Pro použité baterie existuje samostatný sběrný systém, který umožňuje správné zpracování a recyklaci podle platných zákonů.

**Podle směrnice EU 2006/66/ES se baterie nesmí likvidovat nesprávným způsobem. K likvidaci baterie je třeba využít místní samostatnou sběrnou službu.**

#### **Upozornění zajišťující řádný výkon projektoru**

- Neosazujte projektor v místech vystavených vibracím nebo otřesům. Pokud je projektor namontován v místech, kam se přenášejí vibrace ze zdrojů energie a podobně, nebo ve vozidlech či na lodích atd., mohou na něj působit vibrace nebo nárazy, které by mohly poškodit jeho vnitřní součásti a způsobit poruchu. Namontujte jej do míst, které nejsou vystaveny vibracím ani nárazům.
- Neosazujte do blízkosti elektrického vedení vysokého napětí či napájecích zdrojů. Pokud by byl projektor namontován do blízkosti elektrického vedení vysokého napětí či napájecího zdroje, může na něj působit rušení.
- Neosazujte ani neskladujte projektor na místech podobných těm popsaným níže. V opačném případě může dojít k jeho poruše.
	- Místa, kde vzniká silné magnetické pole
	- Místa, kde vznikají korozivní plyny
- Pokud do objektivu vnikne intenzivní světlo, jako například laserové paprsky, může dojít k poruše.
- Před použitím v místech, kde je přítomno velké množství cigaretového kouře nebo prachu, se poraďte se svým prodejcem.
- Pokud budete projektor používat několik po sobě následujících dnů, vyberte možnost [VYSOKÝ] v položce [REŽIM VENTILÁTORU].
- Pokud je po delší dobu z počítače atd. promítán stejný statický obraz, může vzor obrazu zůstat na obrazovce i po skončení promítání, avšak po určité době zase zmizí. Děje se tak v důsledku vlastností panelů s tekutými krystaly a nejedná se o závadu. Doporučujeme na straně počítače používat spořič obrazovky.
- Pokud projektor používáte v nadmořské výšce 1 700 m a výše, nezapomeňte v položce [REŽIM VENTILÁTORU] nastavit možnost [VELKÁ VÝŠKA]. V opačném případě může dojít k silnému zahřátí vnitřku projektoru a k následné poruše.
- Pokud je projektor používán ve velkých nadmořských výškách (místa s nízkým atmosférickým tlakem), může se nezbytnou ukázat dřívější výměna optických částí, než bývá obvyklé.
- Informace o přenášení projektoru
	- Požádejte svého prodejce, aby vyjmul objektiv, a nezapomeňte na objektiv nasadit krytku, aby nedošlo k jeho poškrábání. Na projektor rovněž nasaďte ochranný kryt proti prachu.
	- Nevystavujte projektor vibracím nebo silným otřesům.
	- V opačném případě by mohlo dojít k jeho poškození.
- Nepoužívejte nožky pro náklon k jiným účelům než k úpravě náklonu projektoru. Nesprávná zacházení, jako je jeho přenášení za nožky pro náklon nebo jeho opírání o stěnu, by mohla projektor poškodit.
- Nedotýkejte se povrchu promítacího objektivu holýma rukama. Zvětšený obraz otisky prstů nebo nečistot na povrchu promítacího objektivu se promítne na plátno. Nedotýkejte se povrchu promítacího objektivu.
- Během promítání neodpojujte napájecí kabel od projektoru ani od elektrické zásuvky. Mohlo by tím dojít k poškození vstupní napájecí koncovky projektoru nebo kontaktů zástrčky. Pokud chcete během promítání obrazu přerušit napájení z elektrické sítě, použijte spínač na vícenásobné zásuvce prodlužovacího kabelu, jistič atd.
- Informace o zacházení s dálkovým ovladačem
	- Dálkový ovladač nebude fungovat, jestliže jsou senzor dálkového signálu projektoru či vysílač signálu dálkového ovladače vystaveny silnému světlu nebo pokud jsou mezi nimi překážky, které brání signálu.
- <span id="page-25-0"></span>- Používejte dálkový ovladač do vzdálenosti 20 metrů od projektoru a miřte jím na senzor dálkového signálu projektoru.
- Neupusťte dálkový ovladač a nezacházejte s ním nevhodně.
- Nedovolte, aby se na dálkový ovladač dostala voda nebo jiné tekutiny. Pokud je dálkový ovladač vlhký nebo mokrý, ihned jej osušte.
- Nepoužívejte jej na horkých a vlhkých místech, pokud je to možné.
- Pokud plánujete delší dobu dálkový ovladač nepoužívat, vyjměte z něj obě baterie.
- Přijměte opatření, aby na promítací plochu nesvítilo žádné vnější světlo. Zajistěte, aby na promítací plochu svítilo pouze světlo z projektoru. Čím méně vnějšího světla na promítací ploše, tím vyšší bude kontrast a krásnější obraz.
- Informace o promítacích plochách Snímky nebudou čisté, pokud se na promítací ploše nachází špína, škrábance, zabarvení apod. Zacházejte s promítací plochou opatrně a chraňte ji před těkavými látkami, škrábanci a špínou.

## Opatření při montáži projektoru šikmo

Tento projektor může být bez výjimky namontován pod jakýmkoli úhlem. Při jeho montáži šikmo pod níže znázorněnými úhly je nutné na projektor nasadit samostatně prodávaný volitelný kryt. O nasazení krytu nezapomeňte požádat svého prodejce.

## **VAROVÁNÍ**

- Z bezpečnostních důvodů nezapomeňte nasadit volitelný kryt.
- Volitelný kryt je nutné na projektor nasadit, když je napájení projektoru zapnuté. Mohlo by dojít k požáru.

#### **Název modelu volitelného krytu**

NP13CV-W u PA1004UL-W/PA804UL-W NP13CV-B u PA1004UL-B/PA804UL-B

K volitelnému krytu NP13CV-W či NP13CV-B jsou přibaleny další dva kryty.

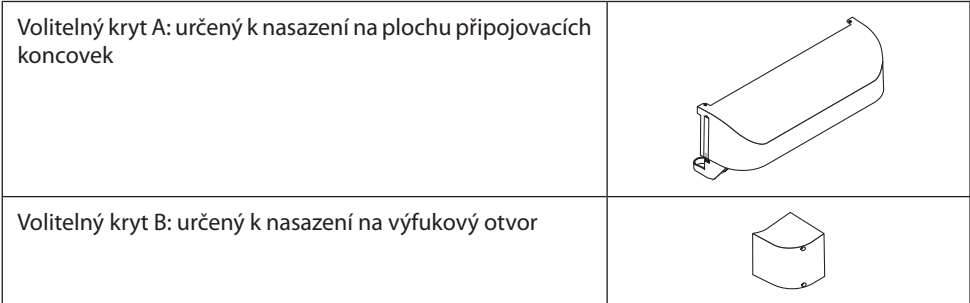

Na nákresech níže jsou uvedeny úhly osazení projektoru, při kterých je nezbytné nasadit volitelné kryty A či B.

- V závislosti na poloze projektoru může být nezbytné namontovat oba volitelné kryty A i B zároveň.
- Zda je třeba nasadit volitelný kryt v aktuální poloze osazení projektoru, lze zkontrolovat na obrazovce [INFO.] vyvolané z nabídky na obrazovce ( $\rightarrow$  strany [157](#page-186-0), [158\)](#page-187-0).

#### **Úhly osazení projektoru vyžadující nasazení volitelného krytu A**

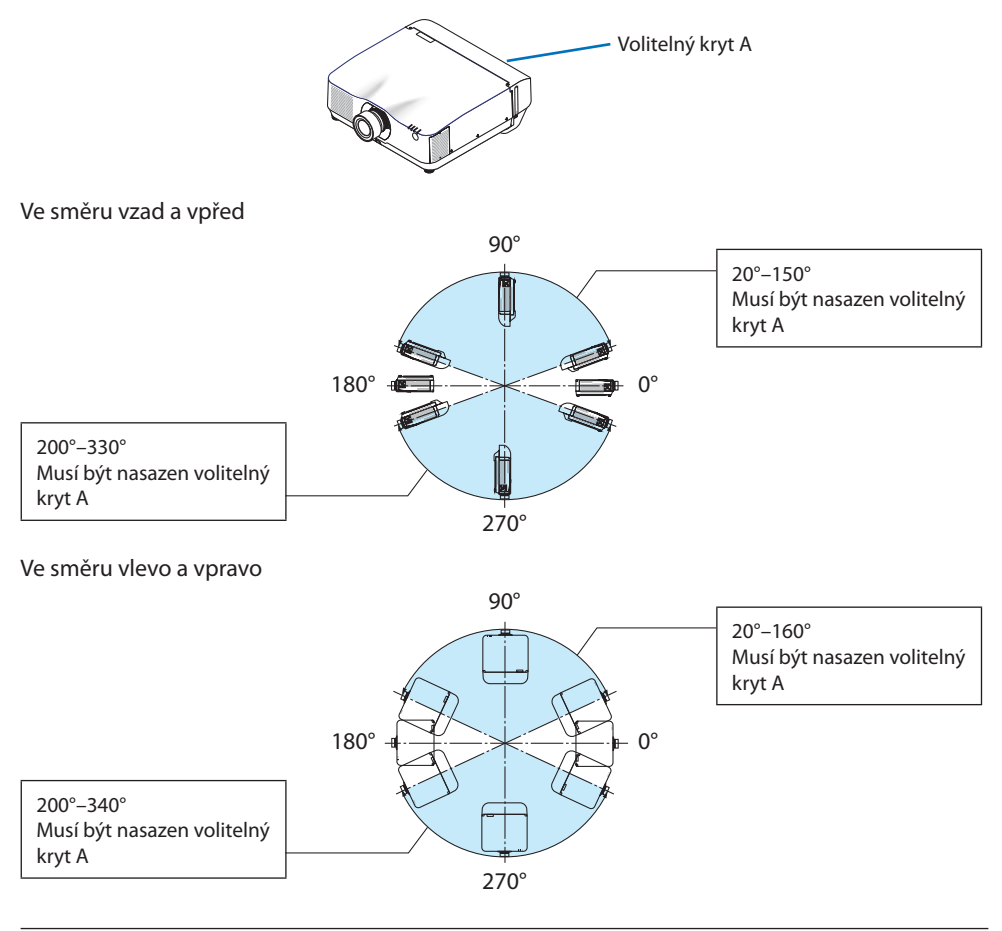

#### POZNÁMKA:

• Na nákresech je pro lepší orientaci uveden obrázek úhlu osazení projektoru. Mírně se liší od skutečného.

#### **Úhly osazení projektoru vyžadující nasazení volitelného krytu B**

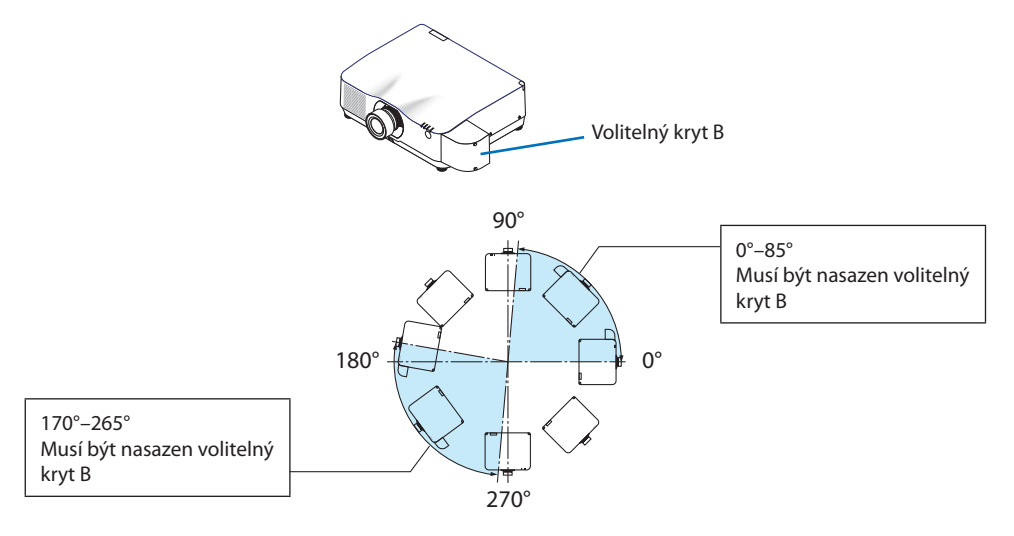

#### POZNÁMKA:

• Na nákresech je pro lepší orientaci uveden obrázek úhlu osazení projektoru. Mírně se liší od skutečného.

## <span id="page-28-0"></span>Ponechané volné místo při montáži projektoru

• Při montáži projektoru kolem něj ponechte dostatečné místo, jak je popsáno níže. Pokud tak neučiníte, může projektor vyfukovaný horký vzduch nasávat zpět.

Také se ujistěte, že na projektor nefouká proud vzduchu z klimatizace.

Systém kontroly teploty projektoru může rozpoznat mimořádný stav (teplotní chybu) a automaticky vypnout napájení.

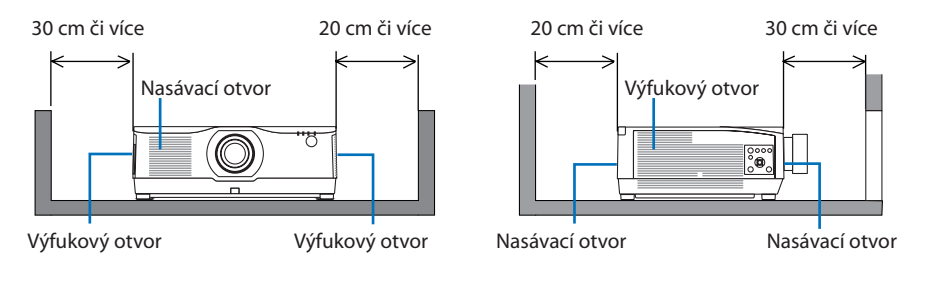

POZNÁMKA:

• Výše uvedený obrázek předpokládá, že nad projektorem je dostatek místa.

• Při společném použití více projektorů pro promítání více obrazovek zajistěte kolem projektorů dostatečný prostor pro nasávání a výfuk vzduchu. V případě zakrytí nasávacího a výfukového otvoru teplota uvnitř projektoru stoupne a mohla by nastat jeho porucha.

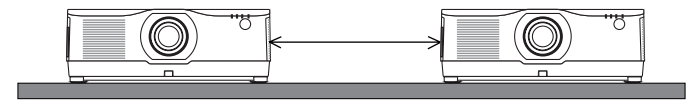

## Bezpečnostní opatření při montáži pod strop

Nemontujte projektor na následující místa. Ulpělé látky, jako je olej, chemická činidla nebo vlhkost, totiž mohou způsobit zkroucení nebo popraskání skříně, korozi kovových částí nebo poruchu projektoru.

- Do venkovních prostor a na místa s výskytem vlhkosti nebo prachu
- Na místa vystavená olejovému kouři nebo olejové mlhovině
- Na místa, kde vznikají korozivní plyny

## Informace o autorských právech na originální promítané obrazy:

Používání tohoto projektoru za účelem komerčního zisku nebo přilákání pozornosti veřejnosti v různých podnicích (např. kavárnách nebo hotelech) a využití komprese nebo rozšíření obrazu pomocí níže uvedených funkcí může vyvolat podezření na porušení autorských práv chráněných zákonem o autorských právech.

[POMĚR STRAN], [TRAPÉZ], funkce zvětšení nebo podobné funkce.

## Funkce [AUTOMATICKÉ VYPNUTÍ]

Výchozí tovární nastavení činí u položky [AUTOMATICKÉ VYPNUTÍ] 15 minut. Pokud není přijímán žádný vstupní signál a po dobu 15 minut není na projektoru proveden žádný úkon, projektor se z důvodu úspor spotřeby energie automaticky vypne. Pro ovládání projektoru z externího zařízení nastavte u položky [AUTOMATICKÉ VYPNUTÍ] možnost [VYPNUTO]. Pro podrobnosti viz strana [154](#page-183-0).

#### **xxviii**

#### Ochranné známky

- NaViSet, ProAssist a Virtual Remote jsou ochranné známky nebo registrované ochranné známky společnosti Sharp NEC Display Solutions, Ltd. v Japonsku, ve Spojených státech amerických a v jiných zemích.
- Apple, Mac, iMac a MacBook jsou ochranné známky společnosti Apple Inc. registrované v USA a dalších zemích.
- Microsoft, Windows a PowerPoint jsou registrované ochranné známky nebo ochranné známky společnosti Microsoft Corporation ve Spojených státech amerických a/nebo dalších zemích.
- Pojmy HDMI a HDMI High-Definition Multimedia Interface a rovněž logo HDMI jsou ochranné známky nebo zapsané ochranné známky společnosti HDMI Licensing Administrator, Inc. ve Spojených státech a dalších zemích.

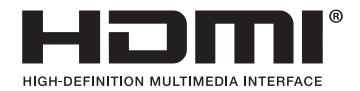

• DisplayPort a logo DisplayPort Compliance jsou ochrannými známkami ve vlastnictví společnosti Video Electronics Standards Association.

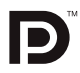

• HDBaseT™ je ochrannou známkou společnosti HDBaseT Alliance.

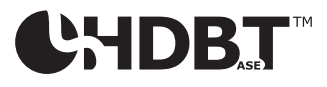

- Ochranná známka PJLink je ochrannou známkou v registračním řízení v Japonsku, Spojených státech amerických a dalších zemích a oblastech.
- Blu-ray je ochranná známka společnosti Blu-ray Disc Association.
- CRESTRON a CRESTRON ROOMVIEW jsou ochranné známky nebo registrované ochranné známky společnosti Crestron Electronics, Inc. ve Spojených státech amerických a dalších zemích.
- Extron a XTP jsou registrované ochranné známky společnosti RGB Systems, Inc. ve Spojených státech amerických.
- Ethernet je buď registrovanou ochrannou známkou nebo ochrannou známkou společnosti Fuji Xerox Co., Ltd.
- Art-Net je protokol Ethernet vytvořený společností Artistic License. Art-Net™ Designed by and Copyright Artistic Licence Holdings Ltd.
- Ostatní názvy výrobků a společností uvedené v této uživatelské příručce mohou být ochrannými známkami nebo registrovanými ochrannými známkami příslušných vlastníků.
- Aplikace Virtual Remote Tool využívá knihovnu WinI2C/DDC, © Nicomsoft Ltd.

## 1. Projděte si základní přehled výrobku, dodané položky a názvy součástí

## 1-1. Úvod k projektoru

Tato kapitola vás seznámí s vaším novým projektorem a popisuje jeho funkce a ovládací prvky.

## Všeobecné údaje

#### **• Projektor typu s tekutými krystaly a s vysokým jasem/rozlišením**

Tento projektor má zobrazovací rozlišení 1 920 pixelů  $\times$  1 200 řádků (WUXGA) a poměr stran 16:10. Pro zjasnění obrazovky vyberte možnost [POSÍLIT] v položce [REF. REŽIM SVĚTLA].

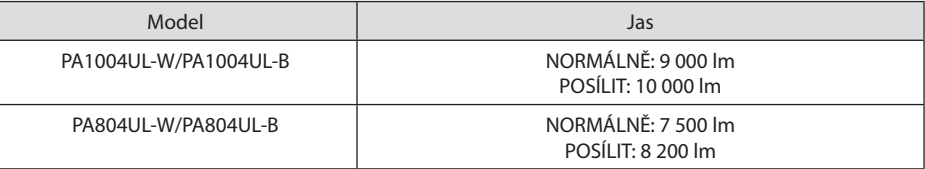

Když je možnost [POSÍLIT] vybrána, zvýší se hluk chladicího ventilátoru. Rovněž životnost optických součástí může být v závislosti na provozním prostředí zkrácena.

#### **• Patentovaná utěsněná konstrukce zajišťující vysokou odolnost proti prachu**

Díky své výtečné odolnosti proti prachu není projektor vybaven filtrem. Výměny filtru proto nejsou nutné.

#### **• Tiché provedení využívající utěsněnou konstrukci**

Tiché provedení bez rušivého hluku ventilátoru dokonce i v klidné konferenční místnosti nebo učebně.

## Světelný zdroj · Jas

#### **• Ve světelném modulu je zabudovaná laserová dioda s dlouhou životností**

Výrobek je schopen provozu s nízkými náklady, protože laserový světelný zdroj lze používat po dlouhou dobu bez nutnosti výměny či údržby.

#### **• Jas lze nastavit v širokém rozmezí**

Na rozdíl od běžných světelných zdrojů lze jas nastavit v rozsahu od 50 do 100 % v krocích po 1 %.

## **• Režim [STÁLÝ JAS]**

Jas obvykle s přibývající dobou používání slábne, ale při výběru režimu [STÁLÝ JAS] senzory uvnitř projektoru rozpoznávají a automaticky upravují výkon, aby bylo zajištěno zachování stálého jasu během celé doby životnosti světelného modulu.

Nicméně, pokud je jas zdroje nastaven na nejvyšší výkon, bude s přibývající dobou používání klesat.

#### Montáž

#### **• Velký výběr volitelných objektivů, které si můžete zvolit podle místa osazení projektoru**

Tento projektor podporuje 9 typů volitelných objektivů a nabízí tak celou škálu objektivů přizpůsobených různým místům osazení a způsobům promítání.

Mějte na paměti, že při expedici z výroby není nasazen žádný objektiv. Volitelné objektivy si prosím zakupte samostatně.

#### **• Promítání v libovolném rozsahu 360 stupňů**

Tento projektor může být bez výjimky namontován pod jakýmkoli úhlem.

Mějte však na paměti, že v závislosti na úhlu jeho osazení bude případně nutné na projektor nasadit samostatně prodávaný volitelný kryt.

K regulaci jemného náklonu použijte nožky pro náklon. Namontujte vhodnou kovovou konstrukci a stojan, který je dostatečně pevný, aby dokázal projektor unést při výběru a manipulaci s úhlem osazení.

#### Videa

#### **• Velký rozsah vstupních/výstupních koncovek (HDMI, DisplayPort, HDBaseT atd.)**

Projektor je vybaven velkým výběrem vstupních/výstupních koncovek: HDMI (vstupní 2×), DisplayPort, HDBaseT (vstupní 1×, výstupní 1×), počítač (analogový) atd.

Koncovky projektoru HDMI vstup, DisplayPort vstup a HDBaseT podporují HDCP.

HDMI a HDBaseT podporují HDCP 2.2/1.4

DisplayPort podporuje HDCP 1.3

#### **• Současné promítání 2 obrazů (PIP/JEDEN OBR. VEDLE DRUH.)**

Pomocí jediného projektoru lze promítat dva obrazy současně.

K dispozici jsou dva typy vzájemného rozvržení dvojice obrazů: [PIP], kdy je vedlejší obrázek zobrazen na hlavním obrazu, a [JEDEN OBR. VEDLE DRUH.], kdy se hlavní i vedlejší obraz zobrazí vedle sebe.

#### **• Promítání více obrazů několika projektory**

Tento projektor je vybaven porty HDBaseT IN/Ethernet a HDBaseT OUT/Ethernet. Prostřednictvím těchto portů lze několik projektorů (až čtyři jednotky) se stejným jasem sériově propojit kabelem LAN\*. Lze tak rozdělením a promítáním videí ve vysokém rozlišení několika různými projektory zároveň dosáhnout vysoce kvalitního obrazu.

Kromě toho jsou okraje obrazů vyhlazeny pomocí funkce prolínání okrajů.

- Použijte běžně dostupný kabel CAT 5e STP nebo jiný ve vyšším provedení.
- **• Funkce bezproblémového přepínání pro plynulejší změny obrazu při přepínání signálu**

Při přepínání vstupního konektoru se předchozí obraz podrží, aby k zapnutí nového obrazu došlo bez přerušení způsobeného nepřítomností vstupního signálu.

#### **• Podporuje HDMI 3D formát**

Tento projektor lze použít ke sledování 3D videí s pomocí běžně v obchodech dostupných aktivních 3D brýlí clonového typu a 3D vysílačů podporujících XPANDVISION 3D.

## Síť

#### **• Podpora kabelové sítě LAN**

Projektor je vybaven LAN a HDBaseT/Ethernet (RJ-45) konektory. Pomocí kabelové LAN připojené těmito konektory lze projektor ovládat počítačem.

#### **• Kompatibilita s CRESTRON ROOMVIEW a Extron XTP**

Projektor podporuje CRESTRON ROOMVIEW a Extron XTP, což umožňuje správu a ovládání více do sítě připojených zařízení z počítače. Kromě toho umožňuje vysílání a ovládání obrazu prostřednictvím vysílače Extron XTP propojeného s projektorem.

- Je kompatibilní s našimi softwarovými aplikacemi (NaViSet Administrator 2, ProAssist, Virtual Remote Tool atd.). Projektor lze ovládat z počítače připojeného prostřednictvím kabelové sítě LAN.
	- NaViSet Administrator 2

Zde můžete sledovat stav projektoru a ovládat celou řadu funkcí.

**ProAssist** 

Zde lze hladce provést potřebné úpravy při promítání více obrazů.

• Virtual Remote Tool

Na obrazovce počítače se zobrazuje virtuální dálkový ovladač pro provádění jednoduchých ovládacích úkonů, jako je zapnutí/vypnutí projektoru, přepínání signálů atd. Rovněž je zde možné změnit logo pozadí projektoru. (→ strana [190\)](#page-219-0)

Pro stažení těchto softwarových nástrojů navštivte naši webovou stránku.

URL:<https://www.sharp-nec-displays.com/dl/en/index.html>

## Úspora energie

**• Úsporné provedení s pohotovostní spotřebou energie 0,22 W (100–130 V stř. pr.) / 0,28 W (200–240 V stř. pr.)**

Výběrem možnosti [ZAPNUTO] v položce nabídky [ŠETŘENÍ ENERGIÍ] můžete projektor přepnout do úsporného režimu.

Pokud je povolena síť: 0,8 W

Pokud je síť zablokována: 0,22 W (100-130 V stř. pr.)/0,28 W (200-240 V stř. pr.)

## **• [REŽIM SVĚTLA] pro nízkou spotřebu energie a zobrazení "Měřiče úspory uhlíku"**

Projektor je vybaven funkcí [REF. REŽIM SVĚTLA] pro snížení spotřeby energie během používání. Kromě toho se výsledek šetření energie při nastavení jedné z možností [EKO1] či [EKO2] převede na objem úspory emisí CO2, a tento výsledek uvidíte v potvrzovací zprávě zobrazované při vypnutí napájení a v položce [INFORMACE] v rámci nabídky na obrazovce (MĚŘIČ ÚSPORY UHLÍKU).

## 1-2. Co balení obsahuje?

Zkontrolujte, zda balení obsahuje všechny položky uvedené na seznamu. Pokud kterákoli z položek chybí, obraťte se na prodejce.

Originální krabici a obalový materiál si uschovejte pro případ, že by bylo nutno projektor přepravovat.

#### **Projektor**

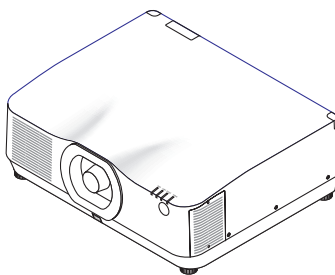

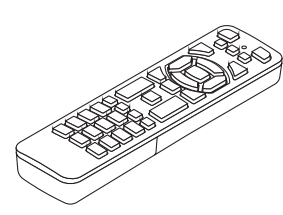

**Protiprachová krytka na objektiv**  (24F56481)

\* Projektor se dodává bez objektivu. Další informace o typech objektivů a promítacích vzdálenostech naleznete na straně [171.](#page-200-0)

**Dálkový ovladač** (7N901322)

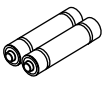

**AAA alkalické baterie (2×)**

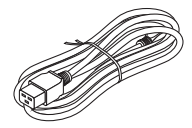

**Napájecí kabel** (v USA: 7N080534, v EU: 7N080032)

**Sponka přidržující napájecí kabel** (24C10881)

#### **Dokumenty**

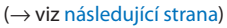

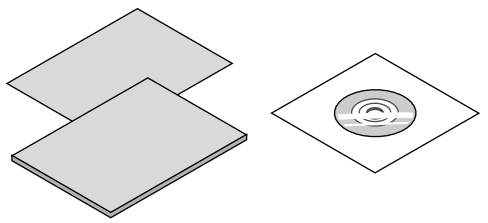

**Pouze pro Spojené státy a Kanadu** Omezená záruka **Pro zákazníky v Evropě**  Aktuální platné záruční podmínky naleznete na naší webové stránce: <https://www.sharpnecdisplays.eu>

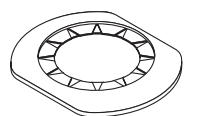

(24FU2831)

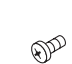

**Chránič objektivu Šroub proti krádeži objektivu**  (24V00941)

Svého prodejce požádejte o osazení chrániče objektivu a šroubu proti krádeži objektivu spolu s objektivem.

## <span id="page-34-0"></span>Informace o přiložených dokumentech

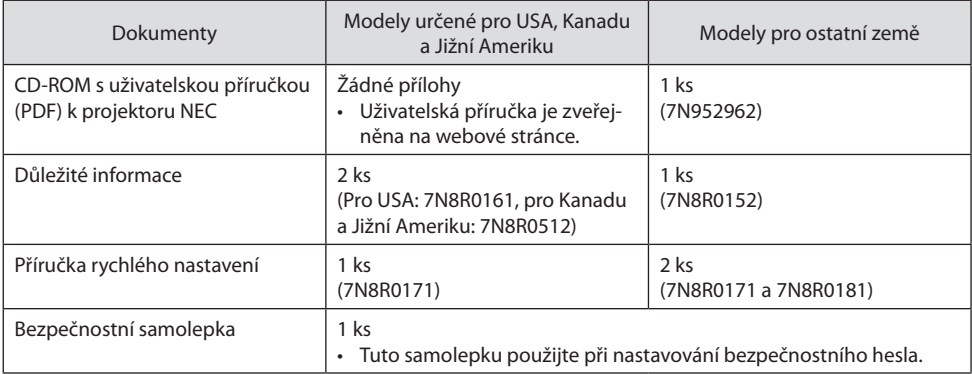

## 1-3. Názvy částí projektoru

#### Přední strana

Objektivy se prodávají zvlášť. Níže uvedený popis ukazuje příklad, kdy je osazen objektiv NP41ZL.

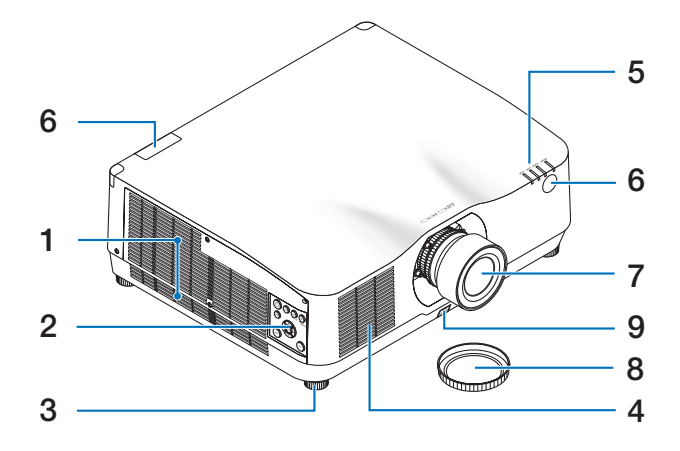

#### **1. Výfukový otvor**

Odsud vychází horký vzduch.  $(\rightarrow$  strana [xxviii](#page-28-0), [170\)](#page-199-0)

#### **2. Ovládací prvky**

 $(\rightarrow$  strana [8\)](#page-37-0)

**3. Nastavitelná nožka pro náklon**

#### **4. Nasávací otvor**

(→ strana [xxviii](#page-28-0), [170\)](#page-199-0)

#### **5. Část s kontrolkami**

 $(\rightarrow$  strana [8,](#page-37-0) [191](#page-220-0))

**6. Senzor dálk. ovládání**

 $(\rightarrow$  strana [14](#page-43-0))

**7. Objektiv**

#### **8. Krytka objektivu**

(Volitelný objektiv se dodává i s krytkou.)

#### **9. Uvolňovací tlačítko objektivu**

Používejte jej k vyjmutí objektivu. O nasazení nebo vyjmutí objektivu požádejte svého prodejce.
### Zadní strana

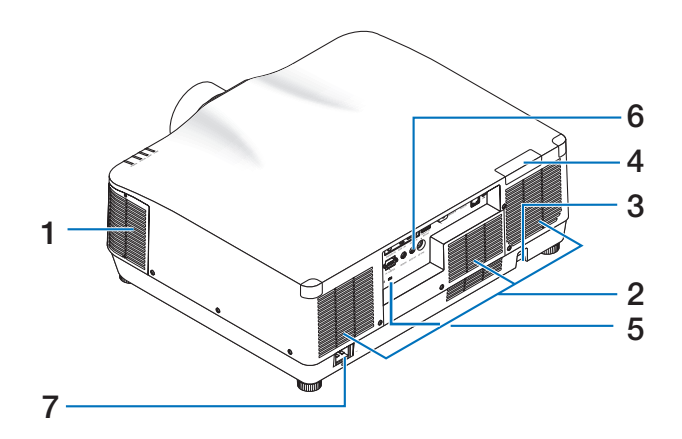

**1. Výfukový otvor**

(→ strana [xxviii](#page-28-0), [170\)](#page-199-0)

**2. Nasávací otvor** 

 $(\rightarrow$  strana [xxviii](#page-28-0), [170\)](#page-199-0)

#### **3. Zabezpečovací tyčka**

Sem připevněte mechanismus proti krádeži. K zabezpečovací tyčce lze připnout zabezpečovací lanka či řetězy o průměru až 4,6 mm.

#### **4. Senzor dálk. ovládání**

(umístěný na přední i zadní straně)  $(\rightarrow$  strana [14](#page-43-0))

**5. Bezpečnostní štěrbina ( )\***

#### **6. Koncovky**

 $(\rightarrow$  strana 9)

**7. Vstupní napájecí koncovka projektoru**

Sem připojte tříkolíkovou zástrčku přiloženého napájecího kabelu a opačný konec zasuňte do zapojené elektrické zásuvky.  $(\rightarrow$  strana [17](#page-46-0))

Bezpečnostní zámek na ochranu proti krádeži je kompatibilní s bezpečnostními kabely/příslušenstvím společnosti Kensington. Pro informace o výrobcích společnosti Kensington navštivte její webové stránky.

### Ovládací prvky/kontrolky

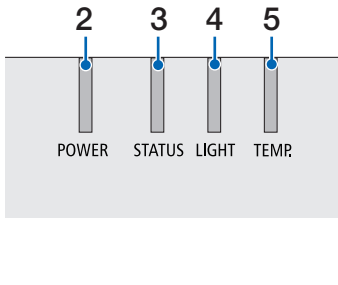

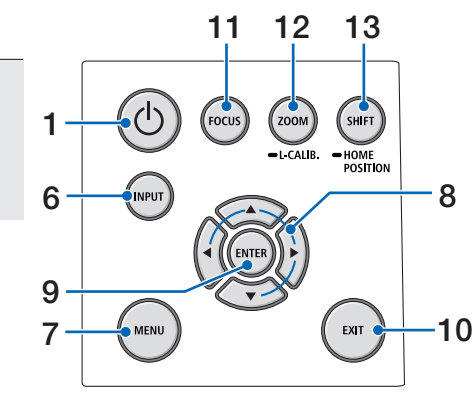

# **1. Tlačítko (POWER)**

Přepíná mezi zapnutým a pohotovostním režimem projektoru.

 $(\rightarrow$  strana [20](#page-49-0), [37](#page-66-0))

- **2. Kontrolka POWER** (→ strana [17](#page-46-0), [20](#page-49-0), [37](#page-66-0), [191\)](#page-220-0)
- **3. Kontrolka STATUS**

 $(\rightarrow$  strana [191\)](#page-220-0)

**4. Kontrolka LIGHT**

 $(\rightarrow$  strana [191\)](#page-220-0)

**5. Kontrolka TEMP.**

 $(\rightarrow$  strana [191\)](#page-220-0)

**6. Tlačítko INPUT**

 $(\rightarrow$  strana [23](#page-52-0))

**7. Tlačítko MENU**

 $(\rightarrow$  strana [82](#page-111-0))

**8.** ▲▼◀▶ **/ tlačítko hlasitosti** ◀▶

(→ strana [27](#page-56-0), [36](#page-65-0), [82](#page-111-0))

### **9. Tlačítko ENTER**

 $(\rightarrow$  strana [82](#page-111-0))

- **10. Tlačítko EXIT**  $(\rightarrow$  strana [82](#page-111-0))
- **11. Tlačítko FOCUS**

 $(\rightarrow$  strana [31](#page-60-0))

**12. Tlačítko ZOOM/L-CALIB.**

 $(\rightarrow$  strana [21](#page-50-0), [34](#page-63-0))

**13. Tlačítko SHIFT/HOME POSITION**

 $(\rightarrow$  strana [27](#page-56-0))

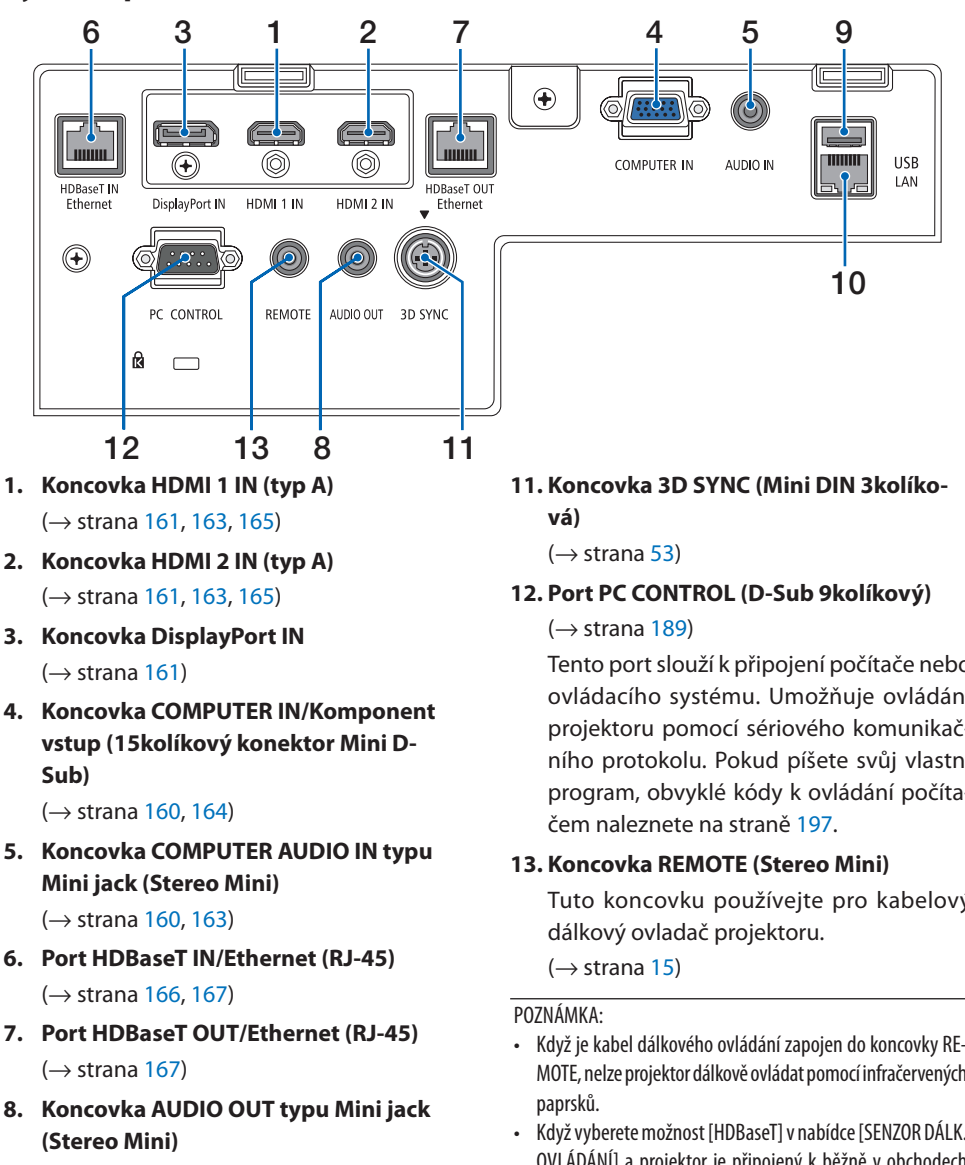

Vybavení panelu koncovek

 $(\rightarrow$  strana [163,](#page-192-0) [165](#page-194-0))

**9. Port USB-A (typ A)** 

 $(\rightarrow$  strana [48](#page-77-0))

**10. Port LAN (RJ-45)**

 $(\rightarrow$  strana [168\)](#page-197-0)

Tento port slouží k připojení počítače nebo ovládacího systému. Umožňuje ovládání projektoru pomocí sériového komunikačního protokolu. Pokud píšete svůj vlastní program, obvyklé kódy k ovládání počíta-

Tuto koncovku používejte pro kabelový

- Když je kabel dálkového ovládání zapojen do koncovky RE-MOTE, nelze projektor dálkově ovládat pomocí infračervených
- Když vyberete možnost [HDBaseT] v nabídce [SENZOR DÁLK. OVLÁDÁNÍ] a projektor je připojený k běžně v obchodech dostupnému zařízení pro přenos, které podporuje HDBaseT, nelze infračervené dálkové ovládání provádět, pokud byl přenos signálů dálkového ovládání nastaven v přenosovém zařízení. Nicméně dálkové ovládání pomocí infračervených paprsků lze provádět, jestliže je u přenosového zařízení vypnuté napájení elektřinou.

# 1-4. Názvy prvků dálkového ovladače

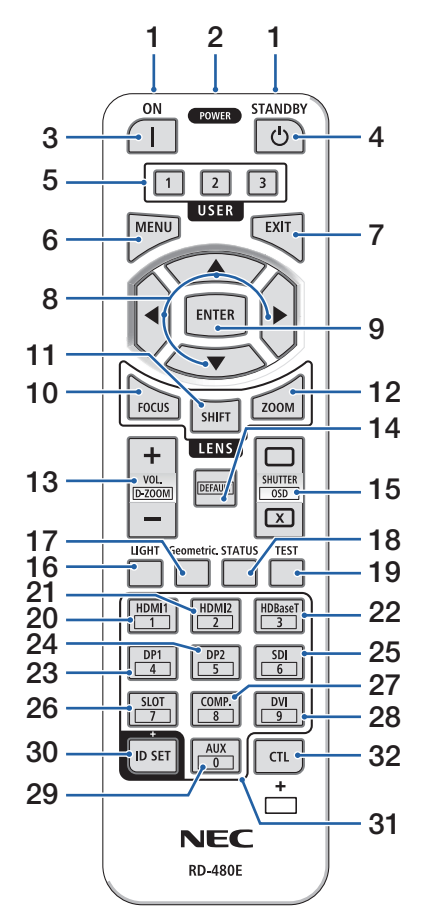

**1. Infračervený vysílač**

 $(\rightarrow$  strana [14\)](#page-43-0)

### **2. Koncovka typu jack pro dálkové ovládání**  Sem připojte běžně dostupný kabel pro kabelové ovládání.

 $(\rightarrow$  strana [15\)](#page-44-0)

### **3. Tlačítko POWER ON ( )**

 $(\rightarrow$  strana [20\)](#page-49-0)

**4. Tlačítko POWER STANDBY ( )**

 $(\rightarrow$  strana [37\)](#page-66-0)

### **5. Tlačítko USER 1/2/3**

(Není u této série projektorů dostupné. Pro budoucí rozšíření.)

### **6. Tlačítko MENU**

 $(\rightarrow$  strana [82\)](#page-111-0)

### **7. Tlačítko EXIT**

 $(\rightarrow$  strana [82\)](#page-111-0)

### **8. Tlačítko** ▲▼◀▶

 $(\rightarrow$  strana [82\)](#page-111-0)

**9. Tlačítko ENTER**

 $(\rightarrow$  strana [82\)](#page-111-0)

### **10. Tlačítko FOCUS**

Týká se objektivů: NP40ZL/NP41ZL/NP43ZL/NP-44ML

 $(\rightarrow$  strana [31\)](#page-60-0)

### **11. Tlačítko SHIFT**

 $(\rightarrow$  strana [27\)](#page-56-0)

### **12. Tlačítko ZOOM**

Týká se objektivů: NP40ZL/NP41ZL/NP43ZL/NP-44ML

 $(\rightarrow$  strana [34\)](#page-63-0)

### 1. Projděte si základní přehled výrobku, dodané položky a názvy součástí

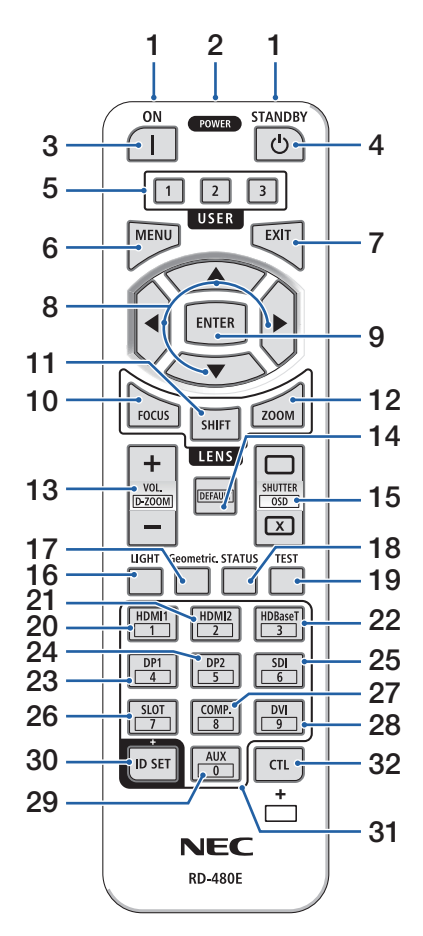

#### **13. Tlačítko VOL./D-ZOOM (+)(−)**

 $(\rightarrow$  strana [36,](#page-65-0) [40\)](#page-69-0)

#### **14. Tlačítko DEFAULT**

(Není u této série projektorů dostupné. Pro budoucí rozšíření.)

#### **15. Tlačítko SHUTTER/OSD OPEN ( )/CLOSE ( )**

 $(\rightarrow$  strana [39\)](#page-68-0)

**16. Tlačítko LIGHT**

 $(\rightarrow$  strana [42\)](#page-71-0)

**17. Tlačítko Geometric.**

 $(\rightarrow$  strana [45,](#page-74-0) [113](#page-142-0))

**18. Tlačítko STATUS**

 $(\rightarrow$  strana [156](#page-185-0))

**19. Tlačítko TEST**

 $(\rightarrow$  strana [92\)](#page-121-0)

**20. Tlačítko HDMI1**

 $(\rightarrow$  strana [23\)](#page-52-0)

**21. Tlačítko HDMI2**

 $(\rightarrow$  strana [23\)](#page-52-0)

**22. Tlačítko HDBaseT**

 $(\rightarrow$  strana [23\)](#page-52-0)

**23. Tlačítko DP1**

 $(\rightarrow$  strana [23\)](#page-52-0)

**24. Tlačítko DP2**

(Není u této série projektorů dostupné.)

**25. Tlačítko SDI**

(Není u této série projektorů dostupné.)

**26. Tlačítko SLOT**

(Není u této série projektorů dostupné.)

#### **27. Tlačítko COMP.**

 $(\rightarrow$  strana [23\)](#page-52-0)

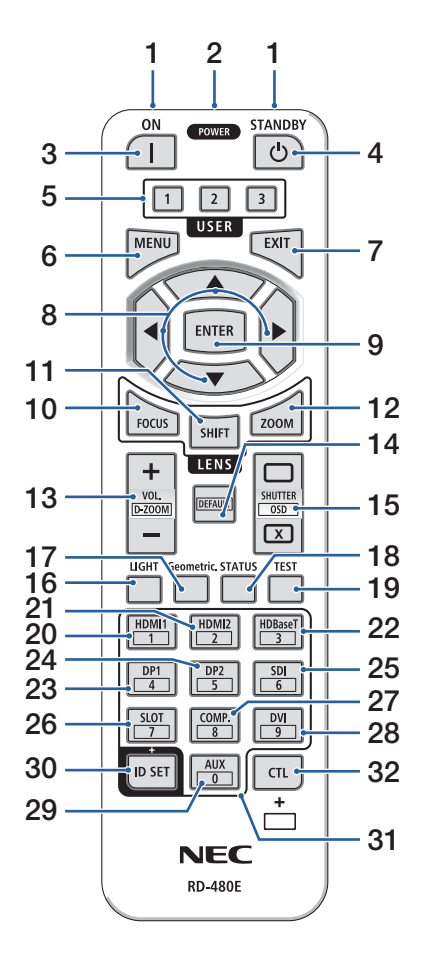

### **28. Tlačítko DVI**

(Není u této série projektorů dostupné.)

### **29. Tlačítko AUX**

(Není u této série projektorů dostupné. Pro budoucí rozšíření.)

#### **30. Tlačítko ID SET**

 $(\rightarrow$  strana [139](#page-168-0))

#### **31. Tlačítko numerické klávesnice**

 $(\rightarrow$  strana [139](#page-168-0))

#### **32. Tlačítko CTL**

 $(\rightarrow$  strana [39,](#page-68-0) [40\)](#page-69-0)

## Vložení baterií

**1. Stiskněte úchytku a sejměte kryt baterií.**

**2. Vložte nové baterie (AAA). Ujistěte se, že vkládáte baterie otočené správně dle polarity (+/−).**

**3. Zasuňte kryt zpět přes baterie, dokud nezaklapne na své místo.**

#### POZNÁMKA:

• Nemíchejte různé typy baterií či nové baterie se starými.

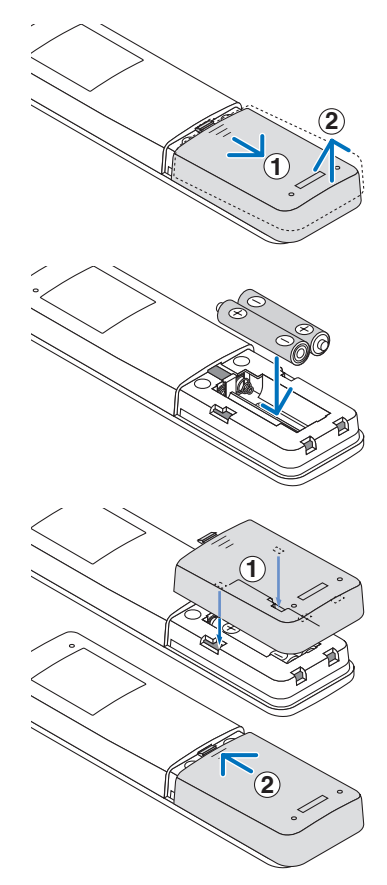

# Bezpečnostní upozornění týkající se dálkového ovladače

- S dálkovým ovladačem zacházejte opatrně.
- Pokud je dálkový ovladač vlhký nebo mokrý, ihned jej osušte.
- Nevystavujte jej nadměrnému teplu a vlhkosti.
- Baterie nezkratujte, nezahřívejte ani nerozebírejte.
- Baterie nevhazujte do ohně.
- Pokud nebudete dálkový ovladač delší dobu používat, baterie vyjměte.
- Ujistěte se, že vkládáte baterie otočené správně dle polarity (+/−).
- Nemíchejte nové a staré baterie, ani různé typy baterií.
- Použité baterie likvidujte v souladu s místními nařízeními.
- Vezměte prosím na vědomí, že pokud je v blízkosti osazeno více projektorů, mohou se jiné projektory bez vašeho záměru rozsvítit, když zapnete napájení pomocí dálkového ovladače.

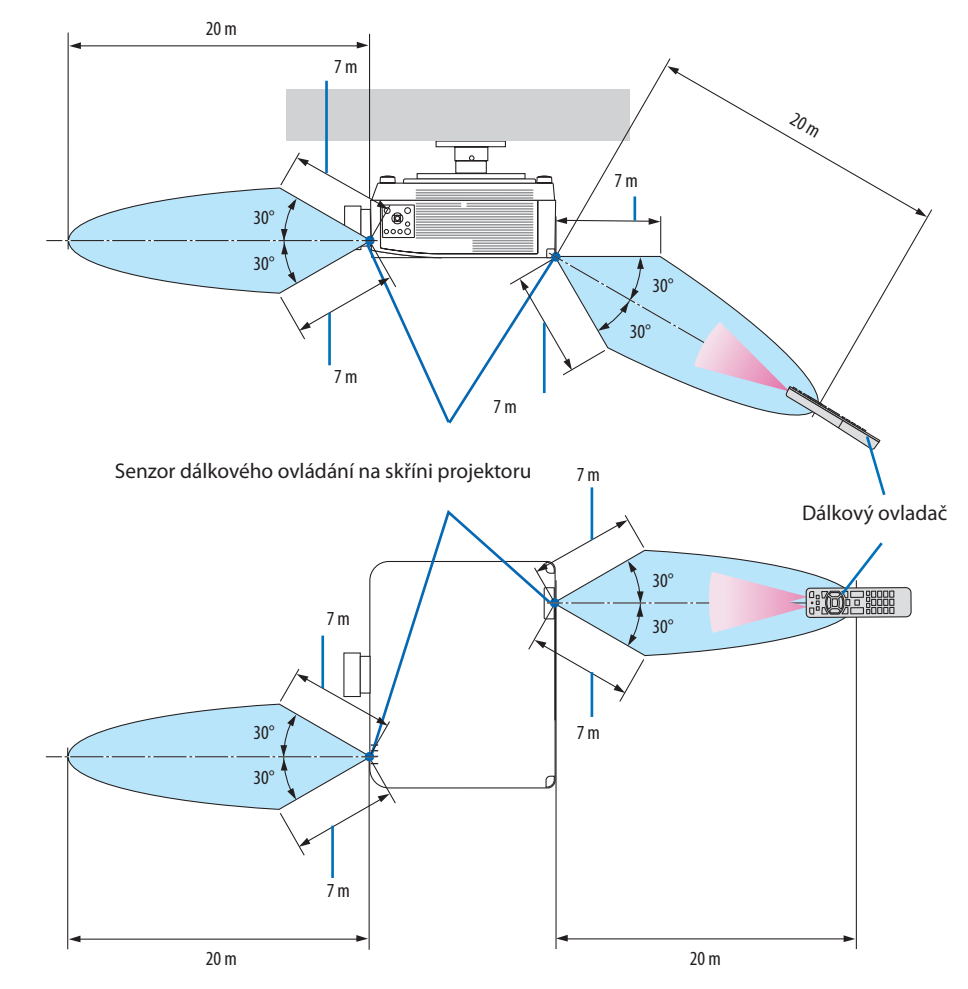

### <span id="page-43-0"></span>Provozní dosah bezdrátového dálkového ovladače

• Pokud se mezi dálkovým ovladačem a senzorem projektoru nacházejí nějaké předměty nebo pokud dopadá na senzor silné světlo, nebude projektor reagovat. Řádné ovládání projektoru rovněž není možné se slabými bateriemi v dálkovém ovladači.

### <span id="page-44-0"></span>Používání dálkového ovladače ke kabelovému ovládání

Zapojte jeden konec kabelu pro dálkové ovládání do koncovky REMOTE a druhý konec do koncovky typu jack na dálkovém ovladači.

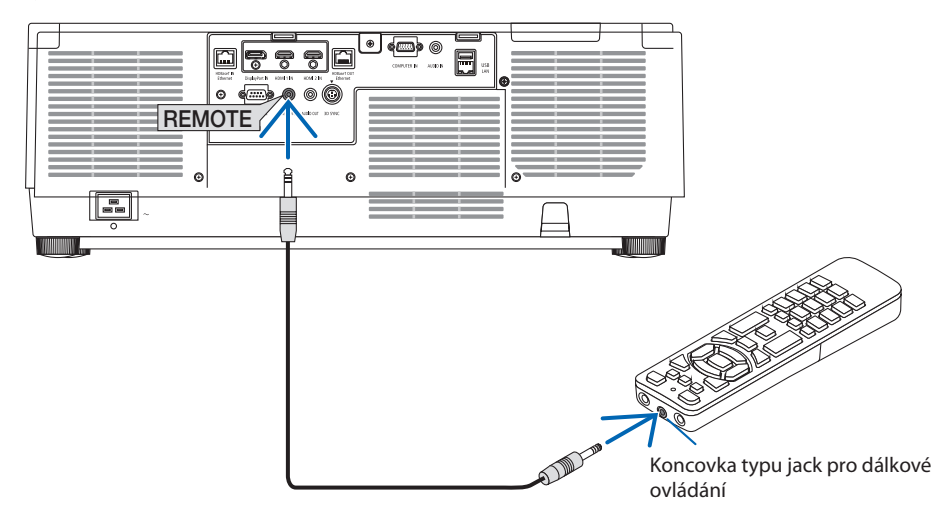

- Když je kabel pro dálkové ovládání zapojen do koncovky REMOTE, dálkový ovladač nefunguje pro infračervenou bezdrátovou komunikaci.
- Dálkový ovladač nebude z projektoru prostřednictvím koncovky REMOTE typu jack napájen. I tehdy, pokud se dálkový ovladač používá ke kabelovému ovládání, je baterií k jeho napájení zapotřebí.

# 2. Promítání obrazu (základní obsluha)

Tato kapitola popisuje, jak zapnout projektor a jak promítat obraz na plochu.

# 2-1. Sled kroků při promítání obrazu

# **Krok 1**

**• Připojení počítače / Zapojení napájecího kabelu (**→ **strana [17](#page-46-0))**

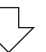

# **Krok 2**

**• Zapnutí projektoru (**→ **strana [20\)](#page-49-0)**

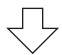

# **Krok 3**

**• Výběr zdroje (**→ **strana [23](#page-52-0))**

# **Krok 4**

- **• Přizpůsobení velikosti a polohy obrazu (**→ **strana [26\)](#page-55-0)**
- **• Náprava trapézového zkreslení [ROHOVÉ ZKRESLENÍ] (**→ **strana [45](#page-74-0))**

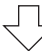

# **Krok 5**

**• Nastavení obrazu a zvuku (**→ **strana [36\)](#page-65-0)**

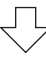

# **Krok 6**

**• Prezentace promítaného obsahu**

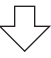

# **Krok 7**

**• Vypnutí projektoru (**→ **strana [37](#page-66-0))**

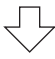

# **Krok 8**

**• Po použití (**→ **strana [38](#page-67-0))**

# <span id="page-46-0"></span>2-2. Připojení počítače/Zapojení napájecího kabelu

### **1. Připojte počítač k projektoru.**

Tato kapitola vás seznámí se základním připojením k počítači. Pro informace o dalších možnostech připojení viz kapitola "6. Připojení k jinému zařízení" na straně [159.](#page-188-0)

Propojte výstupní konektor displeje (15kolíkový konektor mini D-Sub) na počítači se vstupní koncovkou počítačového videa na projektoru běžně dostupným počítačovým kabelem (s feritovým jádrem) a poté konektory zašroubováním postranních kolíčků zajistěte.

### **2. Zapojte dodaný napájecí kabel do projektoru.**

Nejdříve zapojte 3kolíkovou zástrčku dodané napájecí šňůry do vstupní napájecí koncovky projektoru a až poté zapojte zástrčku napájecího kabelu přímo do elektrické zásuvky. Nepoužívejte žádný převodní adaptér zástrčky.

# **UPOZORNĚNÍ:**

- Konstrukce tohoto přístroje vyžaduje, aby byl při jeho používání napájecí kabel připojen k uzemnění. Není-li napájecí kabel připojen k uzemnění, může dojít k úrazu elektrickým proudem. Ujistěte se proto prosím, že je napájecí kabel řádně uzemněn. Nepoužívejte převodní adaptér na 2žilovou zástrčku.
- Ujistěte se, že jsou projektor a počítač (zdrojový signál) připojené ke stejnému zemnícímu bodu. Pokud projektor a počítač (zdrojový signál) připojíte k různým zemnícím bodům, výkyvy v zemním potenciálu mohou způsobit požár nebo zapříčinit vznik kouře.
- Aby se napájecí kabel neuvolňoval, ujistěte se nejprve, že jsou všechny kolíky jeho zástrčky plně zasunuty do vstupní napájecí koncovky projektoru, a poté na něj nasaďte sponku přidržující jej na místě. Ledabylé zasunutí napájecího kabelu může způsobit požár nebo úraz elektrickým proudem.

Po připojení napájecího kabelu se kontrolka POWER na projektoru rozsvítí. (→ strana [191\)](#page-220-0)

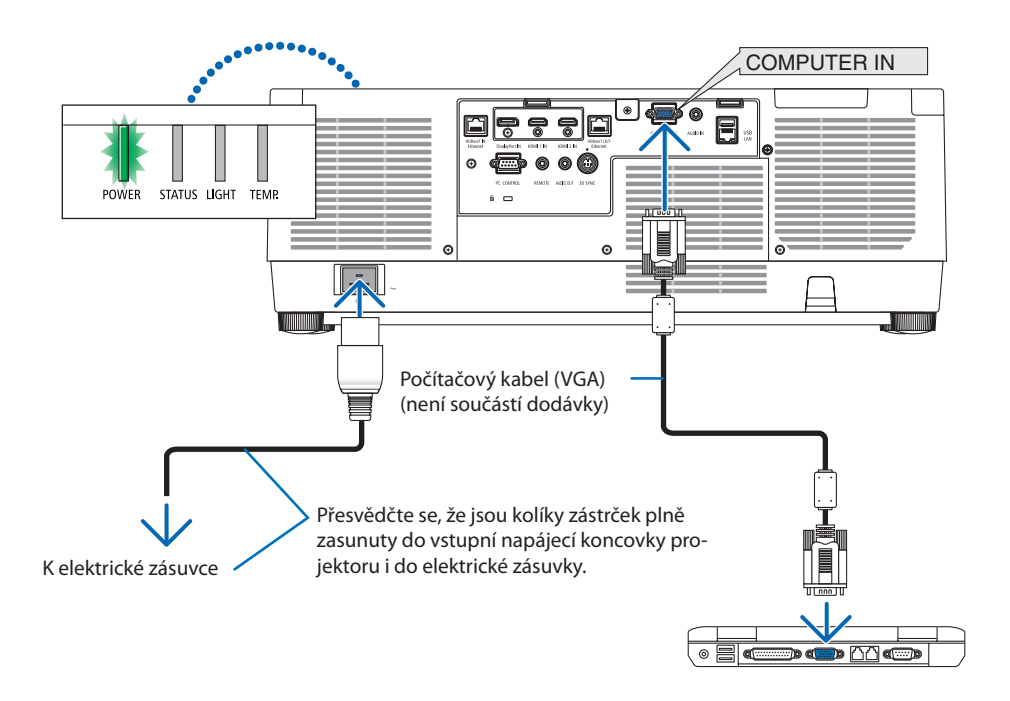

# **UPOZORNĚNÍ:**

Pokud dojde v běžném provozu projektoru k jeho vypnutí pomocí tlačítka POWER nebo k odpojení síťového napájecího zdroje, mohou se některé jeho části dočasně silně zahřát. Při zvedání projektoru proto buďte opatrní.

## Používání sponky přidržující napájecí kabel

Aby nedošlo k nechtěnému vytažení napájecího kabelu ze vstupní napájecí koncovky projektoru, použijte sponku přidržující napájecí kabel.

# **UPOZORNĚNÍ:**

Aby se napájecí kabel neuvolňoval, ujistěte se nejprve, že jsou všechny jeho kolíky plně zasunuty do vstupní napájecí koncovky projektoru, a poté jej upevněte na místě sponkou přidržující jej na místě. Ledabylé zasunutí napájecího kabelu může způsobit požár nebo úraz elektrickým proudem.

#### POZNÁMKA:

• Pokud budete za napájecí kabel tahat, když je jeho konektor upevněn sponkou, mohla by hlavní jednotka projektoru spadnout a poškodit se.

### **Nasazení sponky přidržující napájecí kabel**

- ① Obraťte svorku sponky přidržující napájecí kabel směrem k napájecímu kabelu, zarovnejte její špičku s otvorem nacházejícím se pod vstupní napájecí koncovkou projektoru a zatlačte ji dovnitř.
- ② Protáhněte napájecí kabel skrz svorku a stisknutím tuto svorku zajistěte.
- ③ Posuňte svorku až ke spodku napájecí zástrčky.

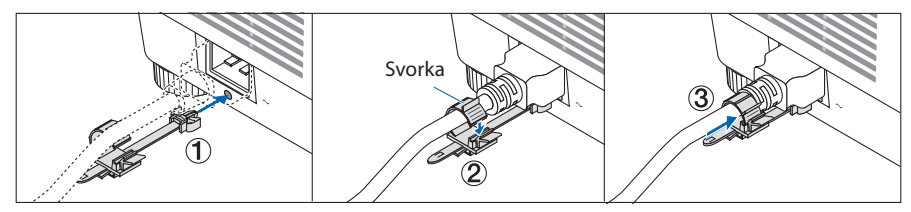

## **Odpojení napájecího kabelu**

- ① Sponku přidržující napájecí kabel povytáhněte do vhodné polohy za současného tisknutí jejího výstupku směrem dolů.
- ② Stisknutím jejího výstupku otevřete svorku a poté vytáhněte napájecí kabel.
- ③ Zatlačením z obou stran na zacvaknutou část sponky přidržující napájecí kabel a jejím povytažením ji vyjměte z hlavní jednotky.

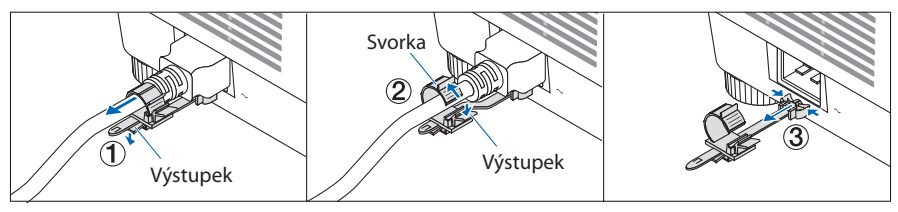

## <span id="page-49-0"></span>2-3. Zapnutí projektoru

# **VAROVÁNÍ**

Projektor vyzařuje silné světlo. Napájení projektoru zapínejte z boku nebo zezadu (stůjte tedy vně nebezpečné zóny). Před zapnutím napájení se rovněž ujistěte, že se nikdo v promítacím rozsahu nedívá do objektivu.

**1. Sejměte krytku objektivu.**

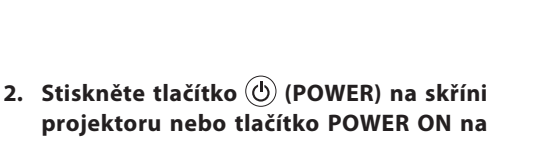

```
dálkovém ovladači.
```
Kontrolka POWER svítící dosud zeleně začne blikat modře. Poté se začne na plochu promítat obraz.

TIP: • Pokud se zobrazí hlášení "PROJEKTOR JE UZAMČEN! ZADEJ-

TE SVÉ HESLO.", znamená to, že funkce [ZABEZPEČENÍ] je zapnuta. ( $\rightarrow$  strana [50](#page-79-0))

Po zapnutí projektoru se ujistěte, že je zapnutý počítač či zdroj videa.

#### POZNÁMKA:

• Modrá obrazovka (modré pozadí) se zobrazuje, pokud není k dispozici žádný vstupní signál (dle továrního nastavení nabídky).

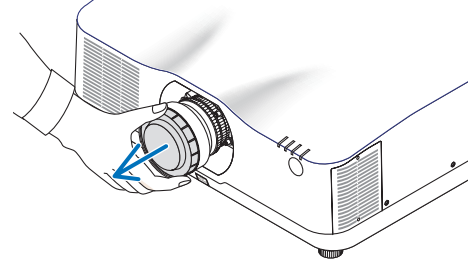

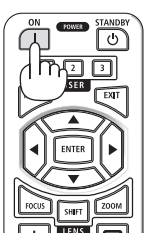

### <span id="page-50-0"></span>Provedení kalibrace objektivu

Po osazení samostatně dodávaného objektivu nebo po výměně objektivu proveďte [KALIBRACI OBJEKTIVU] tím, že podržíte tlačítko ZOOM/L-CALIB. na skříni projektoru stisknuté po dobu delší než dvě sekundy.

Kalibrace napravuje seřiditelný rozsah zoomu, posunu a zaostření objektivu. Pokud kalibraci neprovedete, nemusí se vám podařit dosáhnout nejlepšího zaostření a zoomu, ani když zoom a zaostření u objektivu seřídíte.

POZNÁMKA:

• [KALIBRACE OBJEKTIVU] není dostupná u objektivu NP44ML.

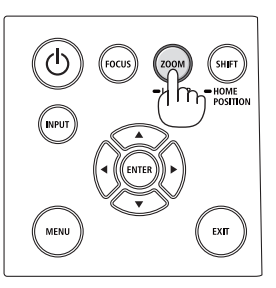

# Poznámka ke spouštěcí obrazovce (Obrazovka s výběrem jazyka nabídky)

Při prvním zapnutí projektoru se objeví úvodní nabídka. Zde si můžete navolit některý z 30 jazyků coby jazyk nabídky.

**Volbu jazyka nabídky proveďte pomocí následujících kroků:**

**1. Pomocí tlačítek** ▲**,** ▼**,** ◀ **nebo** ▶ **vyberte jeden z 30 jazyků v nabídce.**

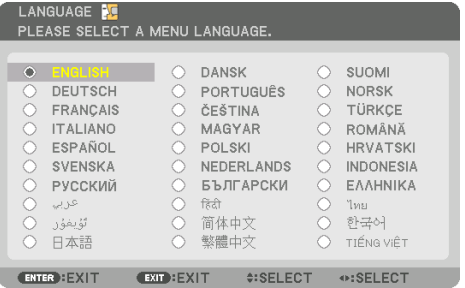

**2. Stisknutím tlačítka ENTER výběr proveďte.**

Poté můžete začít s nabídkou pracovat.

Pokud chcete, můžete si vybrat jazyk nabídky i později.

 $(\rightarrow$  [JAZYK] na stránkách [86](#page-115-0) a [123\)](#page-152-0)

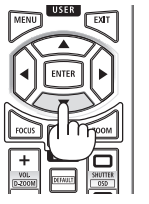

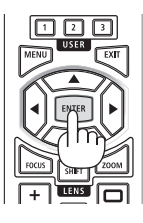

- Pokud se zobrazí hlášení [PROSÍM NASTAVTE "DATUM A ČAS".], nastavte prosím aktuální datum a čas. (→ strana [137](#page-166-0))
- Pokud se toto hlášení nezobrazí, doporučujeme dokončit [NASTAVENÍ DATA A ČASU].
- Nemějte nasazenou krytku objektivu, zatímco je projektor zapnutý. Pokud krytku objektivu nasazenou necháte, mohla by se vlivem vysoké teploty zkřivit.
- Pokud kontrolka STATUS svítí oranžově při stlačeném tlačítku napájení, projektor se nezapne, jelikož byla položka [ZÁMEK OVLÁ-DACÍHO PANELU] nastavena na hodnotu [ZAPNUTO]. Uzamčení zrušíte vypnutím této funkce. (→ strana [137](#page-166-0))
- Pokud kontrolka POWER bliká modře v krátkých časových rozestupech, nelze projektor vypnout pomocí tlačítka napájení.

# <span id="page-52-0"></span>2-4. Výběr zdroje

# Výběr zdroje z počítače či videa

### POZNÁMKA:

• Zapněte počítač nebo zařízení poskytující video připojené k projektoru.

# **Automatické rozpoznání signálu**

Stiskněte tlačítko INPUT po dobu 1 sekundy nebo déle. Projektor začne vyhledávat dostupný vstupní zdroj a zobrazí jej. Vstupní signál se bude přepínat následovně:

HDMI1 → HDMI2 → DisplayPort → POČÍTAČ → HDBaseT →  $HDM11 \rightarrow \dots$ 

• Pro vyvolání obrazovky [VSTUP] stiskněte krátce tlačítko.

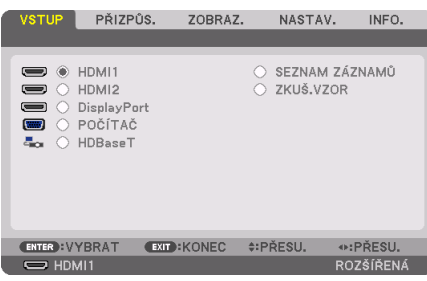

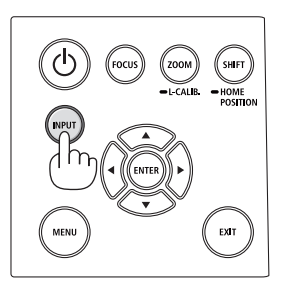

• Pomocí tlačítek ▼/▲ označte cílovou vstupní koncovku a poté stisknutím tlačítka ENTER přepněte vstup. Pro vymazání zobrazení nabídky na obrazovce [VSTUP] stiskněte tlačítko MENU nebo EXIT.

TIP:

• Pokud není vstupní signál přítomen, dotyčný vstup se přeskočí.

# **Nastavení pomocí dálkového ovladače**

Stiskněte kterékoli z tlačítek HDMI1, HDMI2, HDBaseT, DP1 či COMP

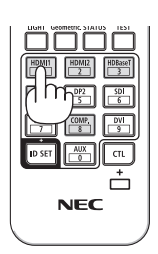

### **Výběr výchozího zdroje**

Nastavením výchozího zdroje můžete určit, který zdroj se bude zobrazovat po každém zapnutí projektoru.

**1. Stiskněte tlačítko MENU.**

Zobrazí se nabídka.

- **2. Stisknutím tlačítka** ▶ **vyberte položku [NASTAV.] a poté stisknutím tlačítka** ▼ **nebo ENTER vyberte možnost [NABÍDKA(1)].**
- **3. Stisknutím tlačítka** ▶ **vyberte položku [NASTAVENÍ ZDROJE] a poté stiskněte tlačítko** ▼ **nebo tlačítko ENTER.**
- **4. Stisknutím tlačítka** ▼ **třikrát po sobě vyberte položku [VÝBĚR VÝCH. VSTUPU] a následně stiskněte tlačítko ENTER.**

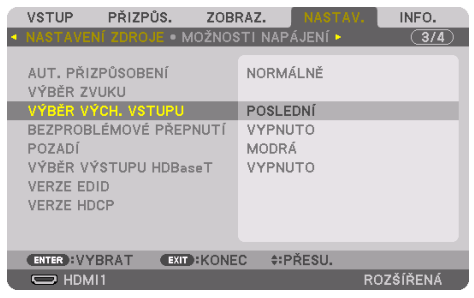

Otevře se obrazovka [VÝBĚR VÝCH. VSTUPU].

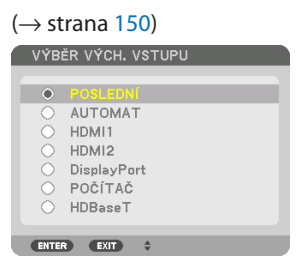

- **5. Vyberte zdroj, který má být použit jako výchozí, a stiskněte tlačítko ENTER.**
- **6. Pro zavření nabídky stiskněte opakovaně tlačítko EXIT.**
- **7. Restartujte projektor.**

Promítne se obraz ze zdroje, který jste vybrali v kroku 5.

#### POZNÁMKA:

• I když je zapnutá funkce [AUTOMAT], nebude položka [HDBaseT] zvolena automaticky. Pro nastavení vaší sítě coby výchozího zdroje vyberte možnost [HDBaseT].

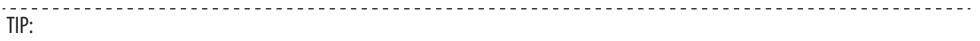

- Když je projektor v pohotovostním režimu a vyšlete počítačový signál z počítače připojeného ke vstupnímu konektoru COMPUTER IN, projektor se zapne a zároveň začne promítat obraz z počítače. ([VÝBĚR AUT. ZAPNUTÍ] → strana [154](#page-183-0))
- Kombinace kláves Windows a P na klávesnici ve Windows 10 vám umožní snadné a rychlé nastavení externího displeje. $\overline{a}$

## <span id="page-55-0"></span>2-5. Přizpůsobení velikosti a polohy obrazu

Pro přizpůsobení velikosti a polohy obrazu použijte posun objektivu, nastavitelnou nožku pro náklon, zoom a zaostření.

Pro lepší přehlednost jsou v nákresech této kapitoly vynechány kabely.

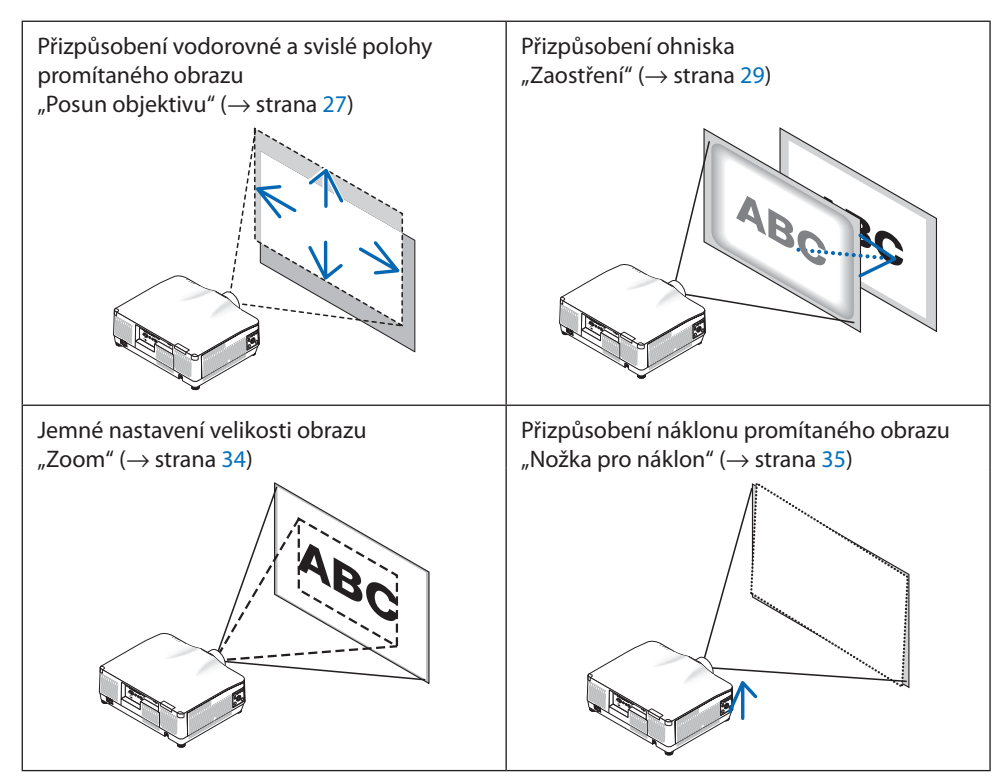

### <span id="page-56-0"></span>Nastavení svislé polohy promítaného obrazu (posun objektivu)

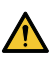

# **UPOZORNĚNÍ**

- Obraz nastavujte zpoza nebo z boku projektoru. Pokud byste tato seřízení prováděli zepředu, mohly by být vaše oči vystaveny silnému světlu a přijít k újmě.
- Nedotýkejte se rukama osazovacích prvků objektivu, pokud právě probíhá posun objektivu. V opačném případě může dojít ke skřípnutí prstů při pohybu objektivu.
- **1. Stiskněte buď tlačítko SHIFT/HOME POSI-TION na skříni, nebo tlačítko SHIFT na dálkovém ovladači.**

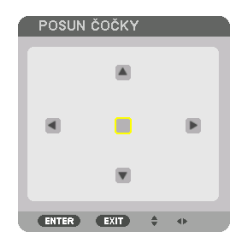

- Otevře se obrazovka [POSUN ČOČKY].
- **2. Stisknutím tlačítek** ▼▲◀▶ **posunete promítaný obraz.**

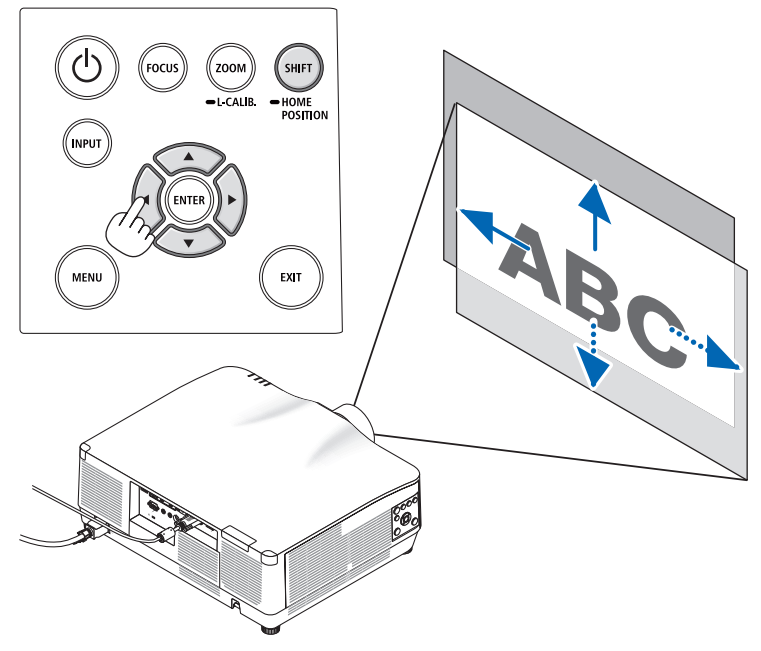

### **Pro nastavení objektivu zpět do výchozí polohy**

Stiskněte a podržte tlačítko SHIFT/HOME POSITION na více než 2 sekundy. Objektiv osazený v projektoru se vrátí zpět do výchozí polohy. (přibližně doprostřed)

POZNÁMKA:

- Pokud posunete objektiv do krajní polohy v úhlopříčném směru, okraje obrazu ztmavnou nebo se objeví stíny.
- NP11FL používejte ve výchozí poloze. V případě potřeby jemně dolaďte polohu promítaného obrazu pomocí funkce posunu objektivu.
- NP44ML je nutné k projektoru připevnit pomocí samostatně prodávané přídavné sady (NP02LK). Po povolení šroubů podpěry můžete jemně doladit posun objektivu. O nasazení a seřízení přídavné sady požádejte svého prodejce.

TIP:

• Níže uvedený obrázek znázorňuje rozsah nastavení posunu objektivu (způsob promítání: stolní/přední) u objektivu NP41ZL. Pro jiné jednotky objektivů viz strana [175.](#page-204-0)

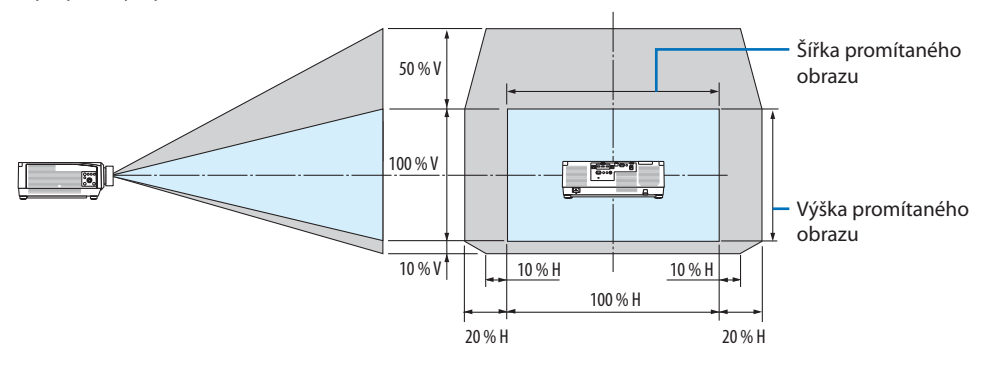

Popis symbolů: V označuje svislou polohu (výška promítaného obrazu) a H vodorovnou (šířka promítaného obrazu).

### <span id="page-58-0"></span>Zaostření

Úpravy zaostření doporučujeme provést poté, co bude projektor promítat ZKUŠEBNÍ VZOR po dobu nejméně 30 minut.

Ohledně ZKUŠEBNÍHO VZORU viz strana [92](#page-121-0) v uživatelské příručce.

### **Týká se objektivů: NP12ZL/NP13ZL/NP14ZL/NP15ZL (ruční zaostření)**

K dosažení nejlepšího zaostření použijte zaostřovací kroužek.

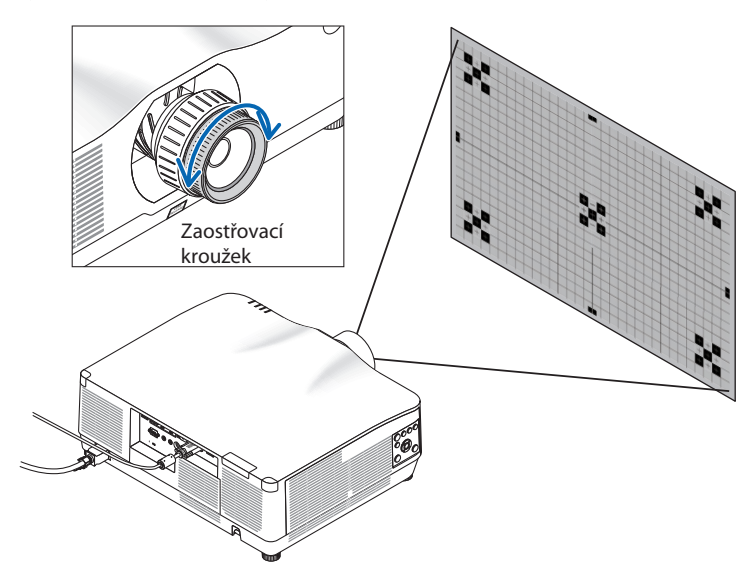

## Týká se objektivů: NP11FL (ruční zaostření)

U objektivu NP11FL nastavte zaostření a zkreslení obrazu.

### **Příprava:**

Stisknutím a podržením tlačítka SHIFT/HOME POSITION na skříni projektoru po dobu delší než 2 sekundy posuňte objektiv dozadu do výchozí polohy.

**1. Otočte kroužkem zkreslení doleva až nadoraz.**

**2. Otáčením páčky zaostření po směru a proti směru hodinových ručiček nastavte zaostření ve středu obrazu.**

**3. Pomocí kroužku zkreslení napravte zkreslení obrazu.**

(Tím se také zaostří okrajové části obrazu.)

- **4. Pomocí páčky zaostření nastavte celkové zaostření obrazu.**
	- Pokud není střed obrazu správně zaostřen, otočte kroužkem zkreslení mírně proti směru hodinových ručiček. Zaostření ve středu obrazu bude nyní možné nastavit pomocí zaostřovací páčky.

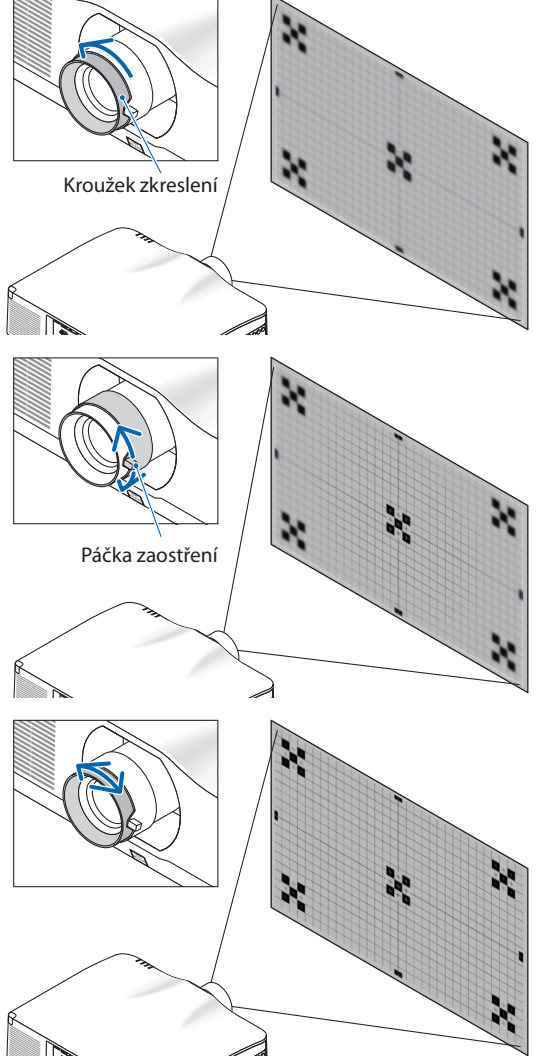

### <span id="page-60-0"></span>**Týká se objektivů: NP40ZL/NP41ZL (motorizované zaostření)**

**1. Stiskněte tlačítko FOCUS.**

Otevře se obrazovka ovládání [OSTŘENÍ ČOČKY].

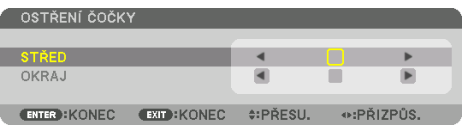

Stisknutím tlačítek ◀▶ seřiďte zaostření.

- **2. Jakmile se kurzor v nabídce na obrazovce nachází na položce [STŘED], stisknutím tlačítka** ◀ **nebo** ▶ **provedete zaostření v blízkosti optické osy.**
	- Obrázek ukazuje příklad s objektivem posunutým směrem nahoru. Provede se zaostření spodku obrazu.

Pokud se objektiv nachází uprostřed, provede se zaostření středu obrazu.

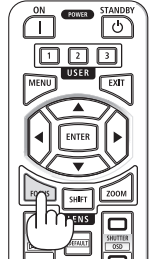

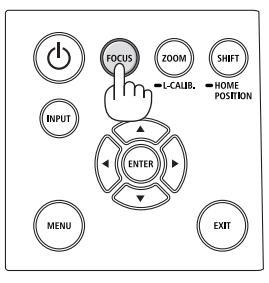

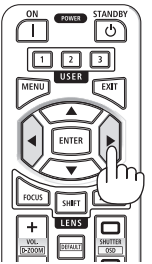

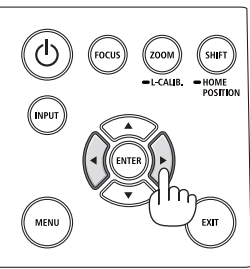

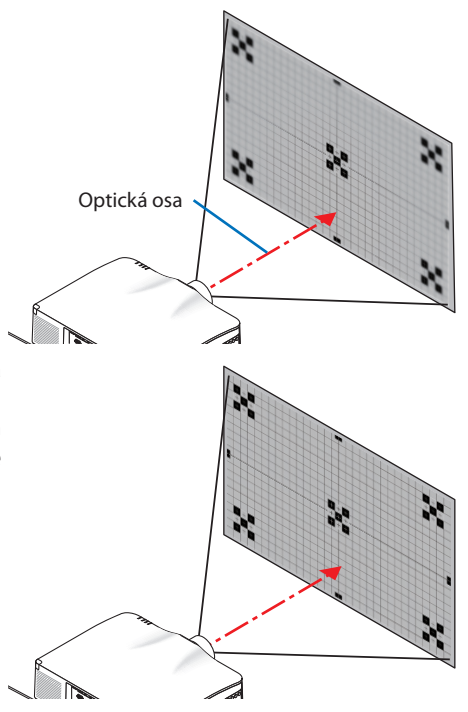

**3. Stisknutím tlačítka** ▼ **vyberte v nabídce na obrazovce položku [OKRAJ] a poté stisknutím tlačítka** ◀ **či** ▶ **proveďte zaostření okrajových částí obrazu. Během tohoto úkonu zůstane zaostření v blízkosti optické osy zachováno.**

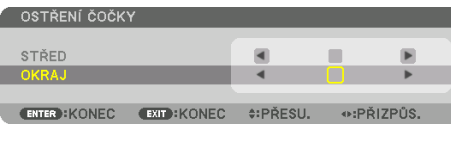

### **Týká se objektivů: NP43ZL (motorizované zaostření)**

### **1. Stiskněte tlačítko FOCUS.**

Otevře se obrazovka ovládání [OSTŘENÍ ČOČKY].

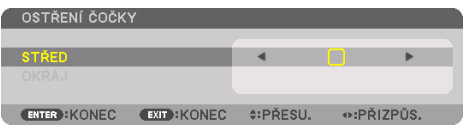

Stisknutím tlačítek ◀▶ seřiďte zaostření.

\* ZAOSTŘENÍ [OKRAJ] ČÁSTÍ OBRAZU není u tohoto objektivu k dispozici.

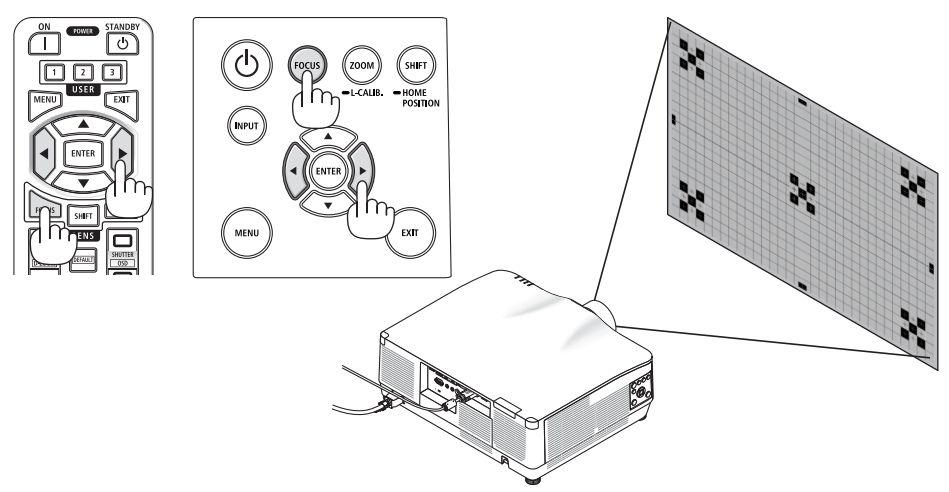

### **Týká se objektivů: NP44ML (motorizované zaostření)**

- Při ovládání tlačítek na hlavní jednotce s osazeným objektivem NP44ML hrozí riziko vstupu do nebezpečné zóny a rovněž do vzdálenosti 1 m od bezpečnostní zóny. Proto z bezpečnostních důvodů doporučujeme k ovládání projektoru používat dálkový ovladač.
- NP44ML je nutné k projektoru připevnit pomocí samostatně prodávané přídavné sady (NP02LK). O nasazení a seřízení přídavné sady požádejte svého prodejce. Přídavná sada není na tomto obrázku znázorněna.

### **1. Stiskněte tlačítko FOCUS.**

Otevře se obrazovka ovládání [OSTŘENÍ ČOČKY].

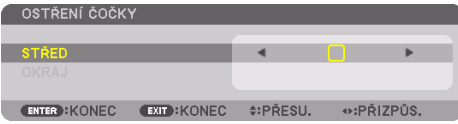

Stisknutím tlačítek ◀▶ nastavte zaostření středu obrazu.

\* ZAOSTŘENÍ [OKRAJ] ČÁSTÍ OBRAZU není u tohoto objektivu k dispozici.

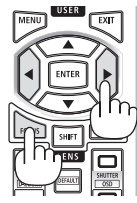

**2. Stiskněte tlačítko ZOOM/L-CALIB. na skříni projektoru.**

Otevře se obrazovka ovládání [ZOOM OBJEKTIVU].

Další možností je stisknout tlačítko ZOOM na dálkovém ovladači.

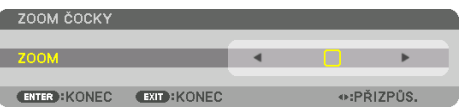

Stisknutím tlačítek ◀▶ proveďte zaostření okrajových částí obrazu.

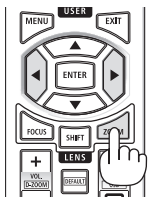

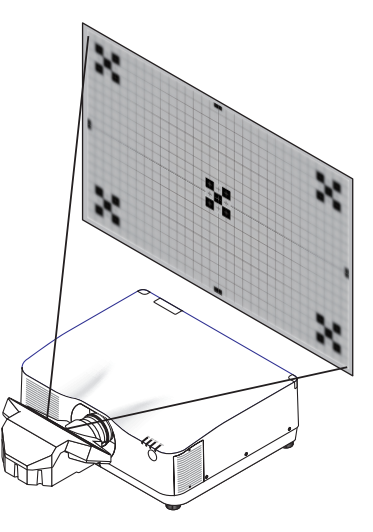

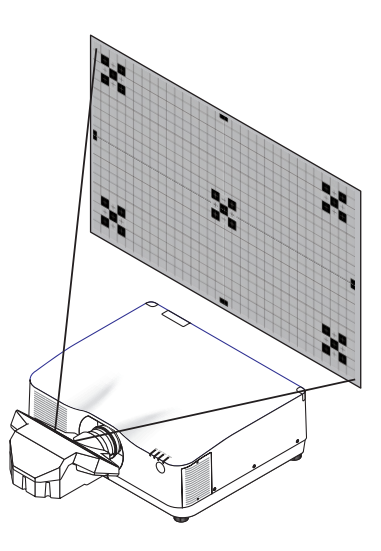

### <span id="page-63-0"></span>Zoom

### **Týká se objektivů: NP12ZL/NP13ZL/NP14ZL/NP15ZL (ruční zoom)**

Otáčejte zoomovým kroužkem po směru a proti směru hodinových ručiček.

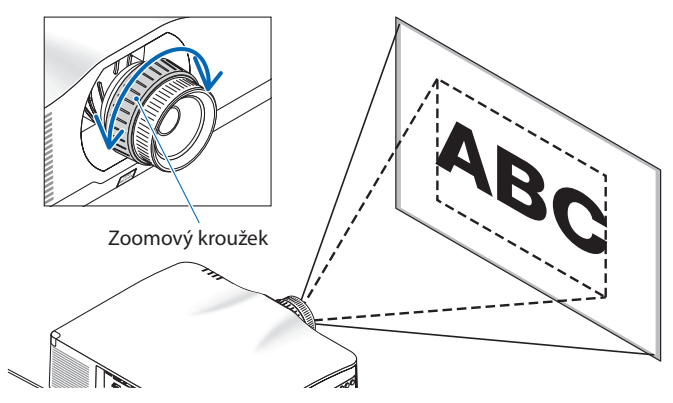

### **Týká se objektivů: NP40ZL/NP41ZL/NP43ZL (motorizovaný zoom)**

**1. Stiskněte tlačítko ZOOM/L-CALIB..**

Otevře se obrazovka seřízení [ZOOM].

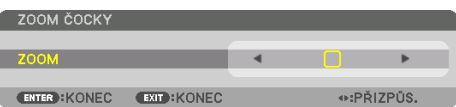

Další možností je stisknout tlačítko ZOOM na dálkovém ovladači. Stisknutím tlačítek ◀▶ seřiďte přiblížení obrazu.

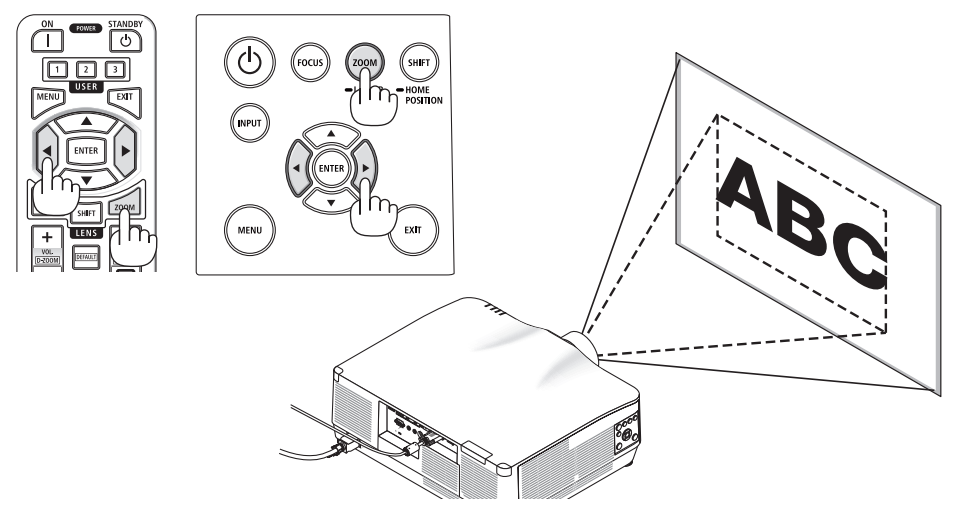

## <span id="page-64-0"></span>Seřízení nožky pro náklon

**1. Otáčením levé a pravé nožky seřiďte náklon.** Otáčením se nožka pro náklon prodlužuje nebo

zkracuje. Otáčením jedné nožky seřiďte obraz tak, aby byl rovně.

- Pokud je promítaný obraz zkreslený, viz kapitola "3-5 Oprava vodorovného a svislého trapézového zkreslení [ROHOVÉ ZKRES-LENÍ]" ( $\rightarrow$  strana [45\)](#page-74-0) a "[GEOMETRICKÁ KOREKCE]" ( $\rightarrow$  strana [113](#page-142-0)).
- Nožku pro náklon lze vysunout až o 10 mm.
- Pomocí nožky pro náklon lze projektor naklonit o nejvýše 1,4°.

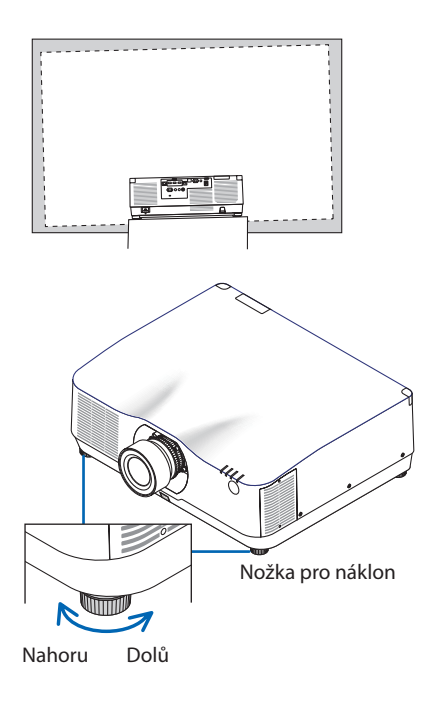

- Nevysouvejte nožku pro náklon o více než 10 mm. V opačném případě bude projektor nestabilní.
- Nepoužívejte nožku pro náklon k jiným účelům než k nastavení úhlu náklonu projektoru. Nesprávné zacházení s nožkami pro náklon, jako je například přenášení projektoru za ně nebo jeho zaháknutí na zeď za ně, by mohlo projektor poškodit.

# <span id="page-65-0"></span>2-6. Seřízení obrazu a zvuku

### Seřízení obrazu

Vyvolejte nabídku na obrazovce a seřiďte obraz.  $(\rightarrow$  strana [96](#page-125-0))

### Zvýšení nebo snížení hlasitosti

Hlasitost zvuku z koncovky AUDIO OUT lze nastavit.

Důležité:

• Nezesilujte hlasitost na nejvyšší úroveň na externí soustavě reproduktorů připojených ke koncovce AUDIO OUT projektoru. Pokud tak učiníte, může to způsobit neočekávaný hlasitý zvuk při zapínání nebo vypínání projektoru, který by vám poškodil sluch. Úroveň hlasitosti externí soustavy reproduktorů nastavte na méně než polovinu stupnice a na projektoru dolaďte hlasitost tak, abyste získali vhodnou hlasitost.

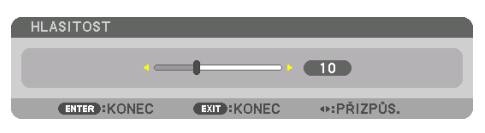

Pokud se nezobrazují žádné nabídky, slouží k ovládání hlasitosti tlačítka ◀ a ▶ na projektoru.

• Na dálkovém ovladači stiskněte tlačítko VOL./D- $ZOOM$  (+) nebo (-).

- Hlasitost nelze nastavit pomocí tlačítka ◀ nebo ▶ v následujících případech.
	- Pokud se zobrazuje nabídka na obrazovce.
	- Pokud zvětšujete obraz stisknutím tlačítek VOL./D-ZOOM (+)
		- (−), zatímco držíte stisknuté tlačítko CTL na dálkovém ovladači.

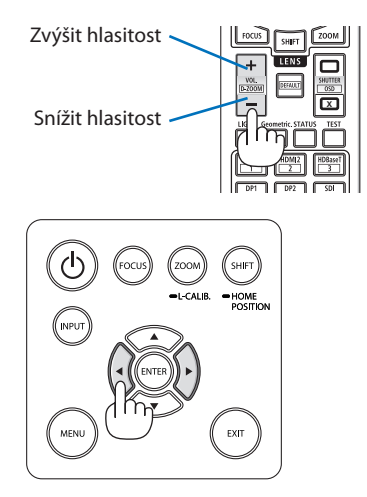

# <span id="page-66-0"></span>2-7. Vypnutí projektoru

## **Pokud chcete projektor vypnout:**

**1. Nejprve stiskněte tlačítko (POWER) na skříni projektoru nebo tlačítko POWER STANDBY na dálkovém ovladači.** 

Zobrazí se zpráva [VYPNOUT / JSTE SI JISTI? / SEKCE ÚSPORY UHLÍKU 0.000[g-CO2]].

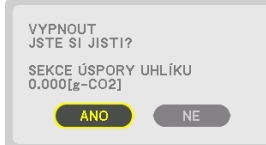

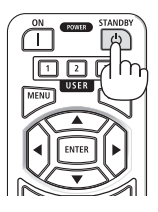

**2. Dále stiskněte tlačítko ENTER nebo stiskněte tlačítko (POWER), případně opět tlačítko POWER STANDBY.**

Zdroj světla se vypne a napájení bude odpojeno.

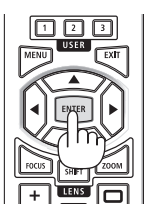

# **UPOZORNĚNÍ**

• Pokud dojde v běžném provozu projektoru k jeho vypnutí pomocí tlačítka POWER nebo k odpojení síťového napájecího zdroje, mohou se některé jeho části dočasně silně zahřát. Při zvedání projektoru proto buďte opatrní.

- Pokud kontrolka POWER bliká modře v krátkých časových rozestupech, projektor nelze vypnout.
- Napájení nemůžete vypnout prvních 60 sekund po jeho zapnutí a promítnutí obrazu.
- Neodpojujte napájecí kabel z projektoru nebo z elektrické zásuvky, zatímco se stále promítá obraz. Mohlo by tím dojít k poškození vstupní napájecí koncovky projektoru nebo kontaktů zástrčky. K vypnutí síťového napájení během promítání obrazu použijte spínač na vícenásobné zásuvce prodlužovacího kabelu, jistič atd.
- Neodpojujte síťové napájení od projektoru v průběhu 10 sekund po provádění změn či nastavování a po uzavření nabídky. Mohlo by dojít ke ztrátě úprav či nastavených hodnot.

## <span id="page-67-0"></span>2-8. Po použití

- **1. Odpojte napájecí kabel.**
- **2. Odpojte všechny ostatní kabely.**
- **3. Nasaďte na objektiv jeho krytku.**
- **4. Před přemístěním projektoru zašroubujte nožky pro náklon, pokud byly vysunuty.**

# <span id="page-68-0"></span>3. Užitečné funkce

# 3-1. Vypnutí světla projektoru (CLONA OBJEKTIVU)

### **1. Stiskněte tlačítko SHUTTER CLOSE ( ) na dálkovém ovladači.**

Světelný zdroj se dočasně vypne.

Stisknutím tlačítka SHUTTER OPEN ( ) se promítací plocha opět rozsvítí.

• Nastavit lze rovněž, aby se promítací světlo postupně stmívalo či rozsvěcelo.

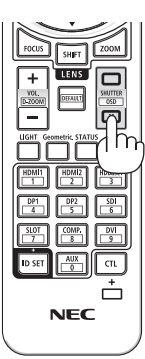

# 3-2. Vypnutí nabídky na obrazovce (skrytí nabídky)

**1. Podržte stisknuté tlačítko CTL na dálkovém ovladači a stiskněte tlačítko OSDCLOSE ( ).**

Nabídka na obrazovce, vstupní koncovky atd. zmizí.

• Pro opětovné vyvolání nabídky na obrazovce stiskněte tlačítko OSD OPEN ( ) za současného podržení stisknutého tlačítka CTL na dálkovém ovladači.

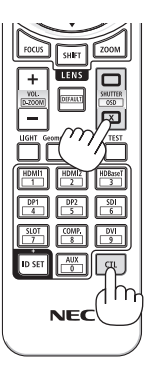

TIP:

- Pokud si chcete ověřit, že je skrytí nabídky zapnuté, stiskněte tlačítko MENU. Jestliže se nabídka na obrazovce po stisknutí tlačítka MENU nezobrazí, znamená to, že je skrytí nabídky zapnuté.
- Skrytí nabídky zůstává zachováno, i když projektor vypnete.
- Podržením tlačítka MENU na skříni projektoru stisknutého po alespoň 10 sekund se skrytí nabídky vypne.

# <span id="page-69-0"></span>3-3. Zvětšení obrazu

Obraz můžete zvětšit až čtyřnásobně.

#### POZNÁMKA:

- V závislosti na vstupním signálu může být nejvyšší dostupné zvětšení menší než čtyřnásobné či může být tato funkce omezena.
- **1. Stiskněte a podržte tlačítko CTL a poté stisknutím tlačítka VOL./D-ZOOM (+) na dálkovém ovladači zvětšete obraz.**

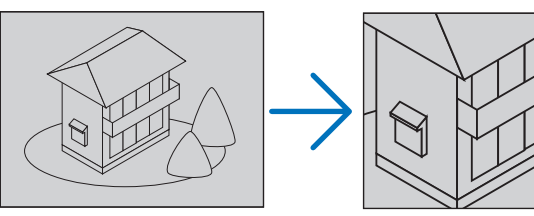

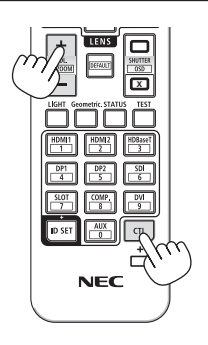

**2. Stiskněte tlačítko** ▲▼◀▶**.**

Oblast zvětšeného obrazu se posune.

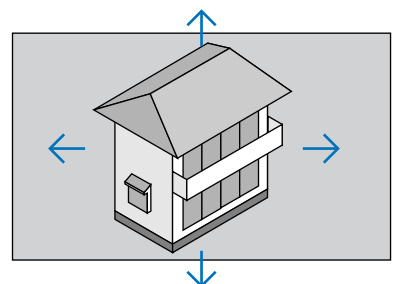

**3. Stiskněte a podržte tlačítko CTL a poté stiskněte tlačítko VOL./D-ZOOM (−) na dálkovém ovladači.**

Po každém stisknutí tlačítka se obraz zmenší.

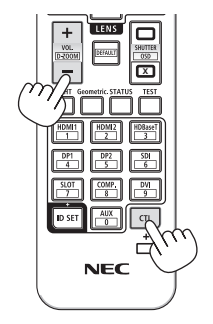

- Obraz se zvětšuje a zmenšuje vždy od středu plochy.
- Zobrazením nabídky se stávající zvětšení obrazu zruší.

# 3-4. Nastavení svítivosti (jasu) a energeticky úsporného efektu

Výkon přístroje můžete nastavit v rozsahu 50–100 % (v krocích po 1 %) a po nastavení ovládat jas, aby zůstával na stejné úrovni a nekolísal. Pro snížení jasu a provozního hluku rovněž nastavte u položky [REF. REŽIM SVĚTLA] možnost [EKO1] nebo [EKO2]. Úsporou spotřeby energie lze snížit emise CO<sub>2</sub> z tohoto projektoru. Režim světla lze nastavit dvěma způsoby.

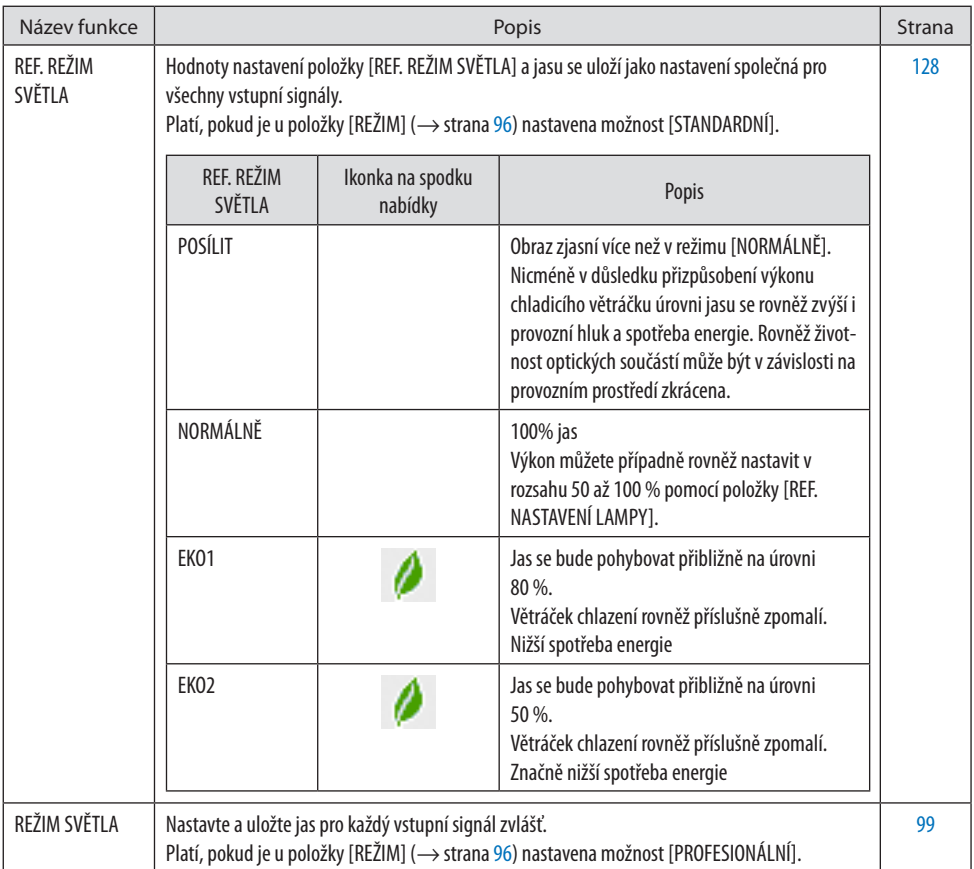

## <span id="page-71-0"></span>Otevřete obrazovku [REŽIM SVĚTLA]

**1. Stiskněte tlačítko LIGHT na dálkovém ovladači.**

### **Když je u položky [REŽIM] vybrána možnost [STANDARDNÍ]**

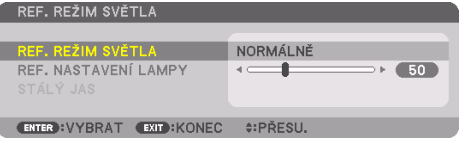

Otevře se obrazovka [REF. REŽIM SVĚTLA].

### **Když je u položky [REŽIM] vybrána možnost [PROFESIONÁLNÍ]**

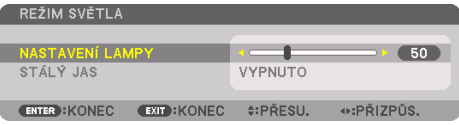

Otevře se obrazovka [REŽIM SVĚTLA].

### Proveďte [NASTAVENÍ LAMPY]

Zde podáváme vysvětlení na příkladu obrazovky [REF. REŽIM SVĚTLA].

**1. Stisknutím tlačítka** ▼ **nastavte kurzor na položku [REF. NASTAVENÍ LAMPY].**

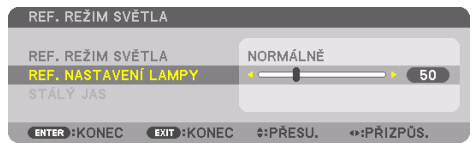

#### **2. Stisknutím tlačítka** ◀▶ **proveďte přizpůsobení.**

Pokud chcete po nastavení zachovat neměnný jas, vyberte v položce [STÁLÝ JAS] hodnotu [ZAPNUTO].

Stisknutím tlačítka MENU obrazovku nabídky zrušíte.

TIP:

- Jas obvykle s přibývající dobou používání slábne, ale při výběru režimu [STÁLÝ JAS] senzory uvnitř projektoru jas rozpoznávají a automaticky upravují výkon, aby bylo zajištěno zachování stálého jasu během celé doby životnosti světelného modulu. Nicméně,
- pokud je výkon nastaven na maximum, bude jas s přibývající dobou používání klesat.

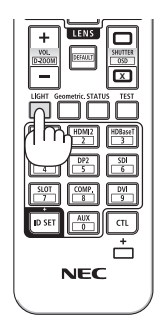
# Proveďte změnu položky [REF. REŽIM SVĚTLA].

**1. S kurzorem nastaveným na položce [REF. REŽIM SVĚTLA] stiskněte tlačítko ENTER.**

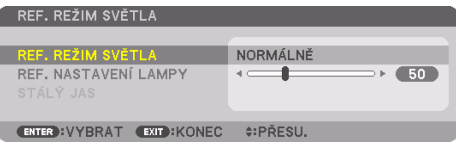

Otevře se obrazovka výběru [REF. REŽIMU SVĚTLA].

**2. Pomocí tlačítek** ▼▲ **vyberte příslušnou možnost a poté stiskněte tlačítko ENTER.**

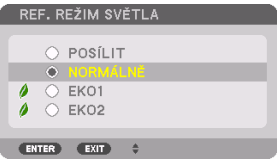

Na displeji se znovu objeví obrazovka [REF. REŽIM SVĚTLA] a provedené změny se projeví. Stisknutím tlačítka MENU se vrátíte na původní obrazovku.

#### POZNÁMKA:

- Počet nasvícených hodin světelného modulu můžete zkontrolovat v položce [ČAS POUŽITÍ] nabídky. Vyberte možnost [INFO.] → [ČAS POUŽITÍ].
- Po uplynutí 1 minuty od okamžiku, kdy projektor zobrazí modrou obrazovku, černou obrazovku či obrazovku s logem, přepne se položka [REF. REŽIM SVĚTLA] automaticky na možnost [EKO].
- Svítivost (jas) se může dočasně snížit v závislosti na teplotě provozního prostředí a na nastavení položky [REF. REŽIM SVĚTLA]. Jedná se o jednu z ochranných funkcí nazvanou "Vynucený EKOLOGICKÝ REŽIM". Pokud "Vynucený EKOLOGICKÝ REŽIM" běží, bude kontrolka TEMP. svítit oranžově. Zároveň se v pravé spodní části obrazovky s nabídkou ukazuje ikonka teploměru [ $\blacksquare$ ]. Snížením teploty uvnitř projektoru způsobeném poklesem teploty v místnosti se "Vynucený EKOLOGICKÝ REŽIM" zruší a jas obrazu se vrátí na původní úroveň.

# Kontrola výsledné úspory energie [MĚŘIČ ÚSPORY UHLÍKU]

Tato funkce zobrazí výslednou úsporu energie v podobě snížení emisí CO<sub>2</sub> (kg), když je režim projektoru [REŽIM SVĚTLA] nastaven buď na [EKO1], nebo na [EKO2]. Tato funkce se nazývá [MĚŘIČ ÚSPORY UHLÍKU].

Má dvě různá oznámení: [CELKOVÁ ÚSPORA UHLÍKU] a [SEKCE ÚSPORY UHLÍKU]. Oznámení [CEL-KOVÁ ÚSPORA UHLÍKU] zobrazuje celkový objem snížení emisí CO<sub>2</sub> od chvíle expedice projektoru až do současnosti. Tento údaj můžete zkontrolovat v možnosti [ČAS POUŽITÍ] položky [INFO.] v nabídce.  $(\rightarrow$  strana [156](#page-185-0))

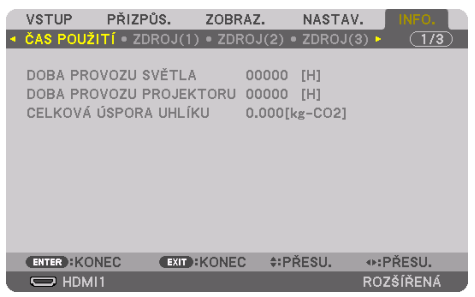

Oznámení [SEKCE ÚSPORY UHLÍKU] zobrazuje objem snížení emisí CO<sub>2</sub> od okamžiku změny položky [REŽIM SVĚTLA] bezprostředně po zapnutí projektoru až do okamžiku jeho vypnutí. Oznámení [SEKCE ÚSPORY UHLÍKU] se rovněž zobrazí ve zprávě [VYPNOUT / JSTE SI JISTI?] při vypínání projektoru.

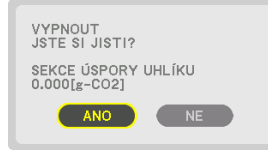

TIP:

- Níže uvedený vzorec se používá k výpočtu snížení emisí CO<sub>2</sub>. Objem snížení emisí CO<sub>2</sub> = (Spotřeba energie při vybrané možnosti [NORMÁLNĚ] v položce [REF. REŽIM SVĚTLA] – Spotřeba energie při současném nastavení)  $\times$  konverzní faktor CO<sub>2</sub>.\* Když je vybrán úsporný [REŽIM SVĚTLA] nebo když jste použili clonu objektivu, dojde k dalšímu snížení emisí CO<sub>2</sub>.
	- \* Výpočet objemu snížení emisí CO<sub>2</sub> je založen na publikaci organizace OECD s názvem "CO<sub>2</sub> Emissions from Fuel Combustion, 2008 Edition" (Emise CO² ze spalování paliv, vydání z r. 2008).
- [CELKOVÁ ÚSPORA UHLÍKU] se vypočítává z úspor zaznamenaných v 15minutových intervalech.
- Spotřeba energie za dobu, kdy se projektor nachází v pohotovostním režimu, je z výpočtu objemu snížení emisí CO<sub>2</sub> vyloučena.

# 3-5. Oprava vodorovného a svislého trapézového zkreslení [ROHOVÉ ZKRESLENÍ]

Použijte funkci [ROHOVÉ ZKRESLENÍ] ke korekci trapézového zkreslení prodlužováním nebo zkracováním horního či spodního a levého či pravého okraje tak, aby byl promítaný obraz pravoúhlý.

**1. Promítejte obraz tak, aby byla promítací plocha menší než vystínovaná plocha.**

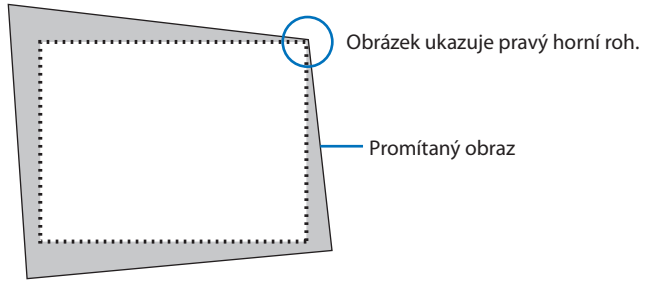

**2. Vyberte si kterýkoli z rohů a zarovnejte roh obrazu s rohem plochy.**

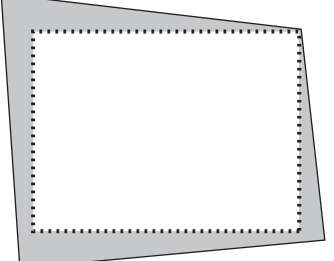

- **3. Stiskněte tlačítko Geometric. buď na skříni projektoru, nebo na dálkovém ovládání.** Vyvolejte obrazovku [GEOMETRICKÁ KOREKCE] z nabídky na obrazovce.
- **4. Pomocí tlačítka** ▼ **přesuňte kurzor na položku [REŽIM] a stiskněte tlačítko ENTER.**

Otevře se obrazovka výběru režimu.

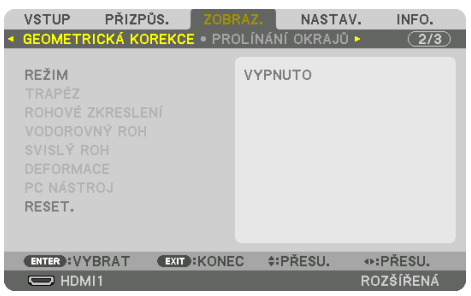

#### **5. Vyberte možnost [ROHOVÉ ZKRESLENÍ] a stiskněte tlačítko ENTER.**

Vraťte se zpět na obrazovku [GEOMETRICKÁ KOREKCE] z nabídky na obrazovce.

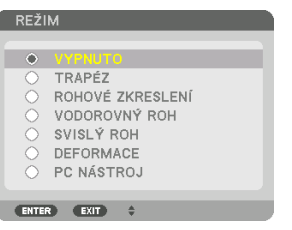

**6. Stisknutím tlačítka** ▼ **najeďte kurzorem na položku [ROHOVÉ ZKRESLENÍ] a stiskněte tlačítko ENTER.**

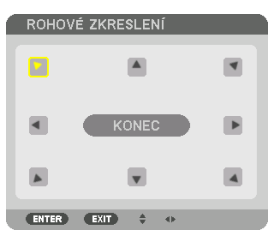

Obrázek ukazuje stav s vybranou levou horní ikonkou ( $\blacktriangleright$ ).

Otevře se obrazovka [ROHOVÉ ZKRESLENÍ].

- **7. Pomocí tlačítka** ▲▼◀▶ **vyberte ikonku šipky (**▲**) ukazující tím směrem, kterým chcete posunout okraj promítaného obrazu.**
- **8. Stiskněte tlačítko ENTER.**
- **9. Pomocí tlačítka** ▲▼◀▶ **posouvejte okraj promítaného obrazu způsobem znázorněným v našem příkladu.**

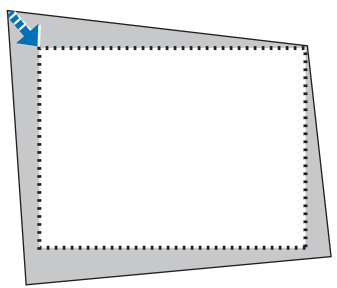

**10. Stiskněte tlačítko ENTER.**

**11. Pomocí tlačítka** ▲▼◀▶ **vyberte jinou ikonku šipky, která míří požadovaným směrem.**

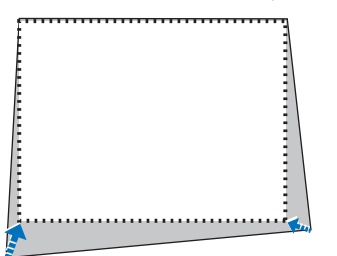

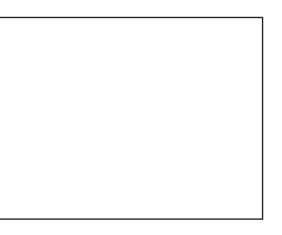

Na obrazovce [ROHOVÉ ZKRESLENÍ] vyberte [EXIT] nebo stiskněte tlačítko EXIT na dálkovém ovladači.

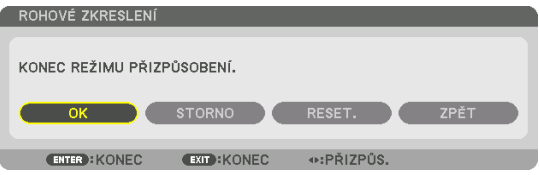

Otevře se potvrzovací obrazovka.

#### **12. Stisknutím tlačítka** ◀ **či** ▶ **zvýrazněte možnost [OK] a následně stiskněte tlačítko ENTER.**

Tím je náprava zkreslení [ROHOVÉ ZKRESLENÍ] dokončena.

• Vyberte možnost [STORNO] a stisknutím tlačítka ENTER se vraťte na obrazovku [ROHOVÉ ZKRESLENÍ].

Výběrem možnosti [STORNO] se vrátíte na obrazovku nápravy zkreslení bez uložení změn (krok 3). Výběrem možnosti [RESET.] vrátíte nastavení na výchozí tovární hodnoty. Výběrem možnosti [ZPĚT] opustíte nastavení bez uložení změn.

#### POZNÁMKA:

- I při dalším zapnutí projektoru se nastaví posledně použité hodnoty korekce.
- Pro vymazání hodnoty úprav položky [ROHOVÉ ZKRESLENÍ] proveďte kterýkoli z následujících úkonů.
	- V kroku 11 vyberte možnost [RESET.] a poté stiskněte tlačítko ENTER.
	- V případě, že v nabídce [GEOMETRICKÁ KOREKCE] byla v položce [REŽIM] vybrána možnost [ROHOVÉ ZKRESLENÍ]:
		- \* Stiskněte tlačítko Geometric. po dobu nejméně 2 sekund.
		- \* Spusťte [ZOBRAZ.]  $\rightarrow$  [GEOMETRICKÁ KOREKCE]  $\rightarrow$  [RESET.] z nabídky na obrazovce.
- Použití korekce [ROHOVÉHO ZKRESLENÍ] může způsobit mírné rozmazání obrazu, protože je prováděna elektronicky.
- Provedení korekce [ROHOVÉHO ZKRESLENÍ] je možné rovněž pomocí běžně prodávané USB myši.

# 3-6. Ovládání nabídky na obrazovce pomocí běžně dostupné USB myši

Jakmile k tomuto projektoru připojíte běžně dostupnou USB myš, budete moci velmi snadno ovládat nabídku na obrazovce a provádět geometrické korekce.

POZNÁMKA:

• Nezaručujeme správné fungování všech na trhu dostupných USB myší.

# Pohyb po nabídce

- **1. Pravým kliknutím vyvolejte nabídku na obrazovce.**
- **2. Vyberte požadovanou nabídku a kliknutím levým tlačítkem proveďte úpravu jejího nastavení.**

Posuvník lze ovládat potažením a puštěním.

- $\mathbb{R}$
- **3. Kliknutím levým tlačítkem na položku [EXIT] ve spodní části nabídky se vrátíte na předchozí úroveň. Pokud se kurzor nachází na této položce hlavní nabídky, kliknutím na ni se nabídka uzavírá. (Funguje stejně jako stisknutí tlačítka EXIT na dálkovém ovladači.)**

#### Geometrická korekce

USB myš můžete rovněž použít ke KOREKCI [ROHOVÉHO ZKRESLENÍ], [VODOROVNÉHO ROHU], [SVISLÉHO ROHU] a [DEFORMACE]. V této kapitole si toto využití myši vysvětlíme na příkladu KO-REKCE [ROHOVÉHO ZKRESLENÍ].

- **1. Pravým tlačítkem myši klikněte na promítanou obrazovku KOREKCE [ROHO-VÉHO ZKRESLENÍ]. Tvar kurzoru myši se změní a nyní budete moci začít s korekcí.**
- **2. Levým tlačítkem myši klikněte na roh promítací plochy. Roh promítaného obrazu se přesune na nakliknuté místo.**

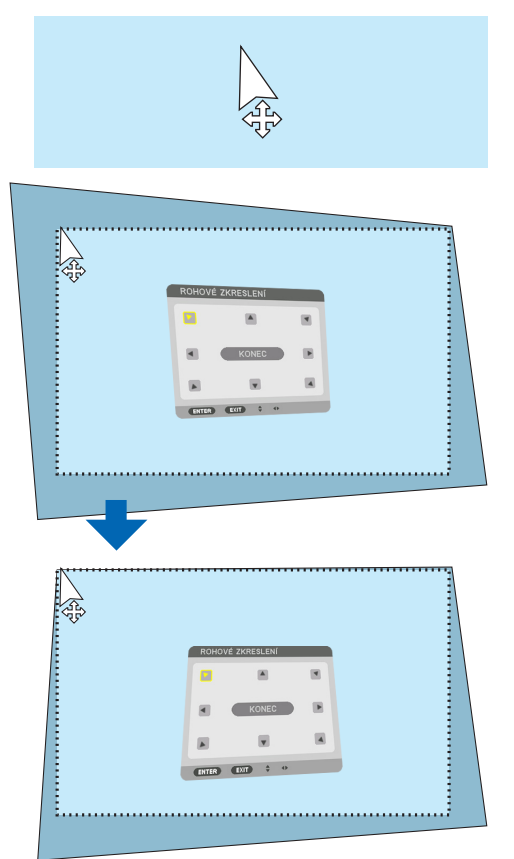

- **3. Opakováním kroku 2 napravte veškeré zkreslení. Po dokončení korekce zkreslení klikněte pravým tlačítkem na promítanou obrazovku. Tvar kurzoru myši se změní zpět do normální podoby.**
- **4. Kliknutím levým tlačítkem na položku [EXIT] na korekční obrazovce nastavení ukončíte.**

# 3-7. Zamezení neoprávněnému použití projektoru [ZABEZPEČENÍ]

V nabídce můžete nastavit heslo pro zabezpečení svého projektoru a zabránit tak neoprávněnému použití. Pokud je nastaveno heslo, objeví se po zapnutí projektoru obrazovka pro zadání hesla. Projektor nemůže promítat obraz, dokud není zadáno správné heslo.

• Nastavení [ZABEZPEČENÍ] není možné zrušit pomocí příkazu [RESET.] v nabídce.

#### Pro zapnutí funkce zabezpečení:

#### **1. Stiskněte tlačítko MENU.**

Zobrazí se nabídka.

- **2. Dvojitým stisknutím tlačítka** ▶ **zvolte položku [NASTAV.] a následným stisknutím tlačítka**  ▼ **nebo ENTER vyberete položku [NABÍDKA(1)].**
- **3. Stisknutím tlačítka** ▶ **vyberte položku [OVLÁDÁNÍ].**
- **4. Trojitým stisknutím tlačítka** ▼ **zvolte funkci [ZABEZPEČENÍ] a následně stiskněte tlačítko ENTER.**

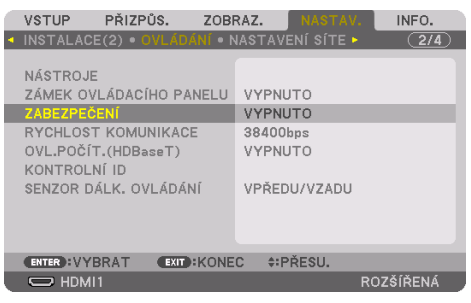

Zobrazí se nabídka [VYPNUTO]/[ZAPNUTO].

**5. Stisknutím tlačítka** ▼ **vyberte možnost [ZAPNUTO] a stiskněte tlačítko ENTER.**

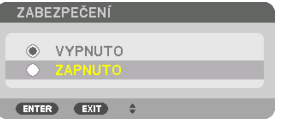

Otevře se obrazovka [HESLO ZABEZPEČENÍ].

#### **6. Zadejte kombinaci čtyř tlačítek** ▲▼◀▶ **a stiskněte tlačítko ENTER.**

POZNÁMKA:

• Heslo musí být 4 až 10 číslic dlouhé.

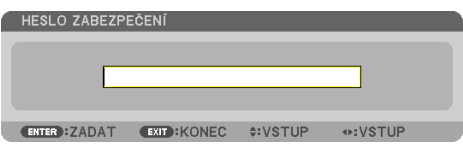

Otevře se obrazovka [POTVRDIT HESLO].

POZNÁMKA:

• Heslo si poznamenejte a uložte jej na bezpečné místo.

**7. Zadejte stejnou kombinaci tlačítek** ▲▼◀▶ **a stiskněte tlačítko ENTER.**

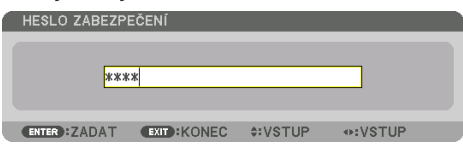

Otevře se potvrzovací obrazovka.

**8. Vyberte možnost [ANO] a stiskněte tlačítko ENTER.**

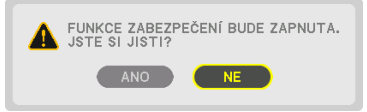

Funkce [ZABEZPEČENÍ] je nyní zapnuta.

#### Postup zapnutí projektoru s povolenou funkcí [ZABEZPEČENÍ]:

**1. Stiskněte tlačítko POWER ON.**

Projektor se zapne a zobrazí oznámení, že je uzamčen.

**2. Stiskněte tlačítko MENU.**

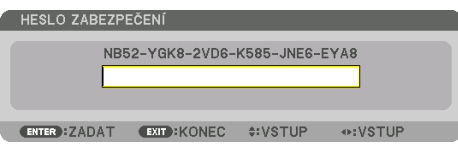

**3. Zadejte správné heslo a stiskněte tlačítko ENTER. Projektor promítne obraz.**

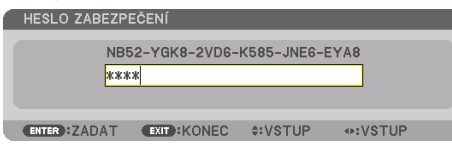

POZNÁMKA:

• Režim vypnutého zabezpečení tímto zůstane v platnosti až do chvíle vypnutí napájení hlavním vypínačem nebo odpojením napájecího kabelu.

# Pro vypnutí funkce [ZABEZPEČENÍ]:

#### **1. Stiskněte tlačítko MENU.**

Zobrazí se nabídka.

**2. Vyberte možnost [NASTAV.]** → **[OVLÁDÁNÍ]** → **[ZABEZPEČENÍ] a stiskněte tlačítko ENTER.**

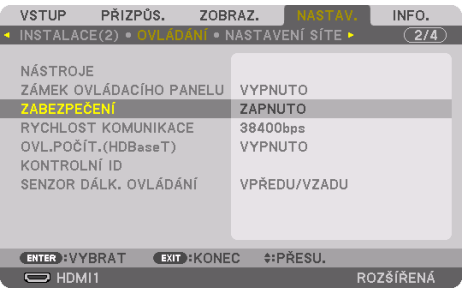

Zobrazí se nabídka [VYPNUTO]/[ZAPNUTO].

**3. Vyberte možnost [VYPNUTO] a stiskněte tlačítko ENTER.**

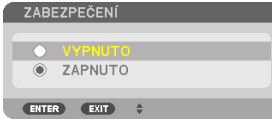

Otevře se obrazovka [HESLO ZABEZPEČENÍ].

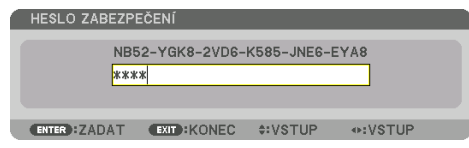

# **4. Zadejte své heslo a stiskněte tlačítko ENTER.**

Po zadání správného hesla bude funkce [ZABEZPEČENÍ] vypnuta.

POZNÁMKA:

• Pokud heslo zapomenete, obraťte se na svého prodejce. Ten vám poskytne heslo výměnou za váš kód žádosti (tzv. request code). Váš kód žádosti se zobrazuje na obrazovce Potvrzení hesla. V našem příkladu je kód žádosti [NB52-YGK8-2VD6-K585-JNE6-EYA8].

# <span id="page-82-0"></span>3-8. Promítání 3D videí

Tento projektor lze použít ke sledování 3D videí s pomocí běžně v obchodech dostupných aktivních 3D brýlí clonového typu. Aby došlo k synchronizaci 3D videa a brýlí, musí být k projektoru připojen běžně v obchodech dostupný 3D vysílač (na straně projektoru).

3D brýle přijímají informace z 3D vysílače a provádějí otevírání a zavírání levé a pravé strany.

# **UPOZORNĚNÍ**

#### **Opatření na ochranu zdraví**

Před použitím si prosím nezapomeňte přečíst veškeré zdravotní pokyny, které jsou uvedeny v návodech k použití přiložených k 3D brýlím a 3D video softwaru (Blu-ray přehrávač, hry, počítačové animované soubory atd.).

Abyste se vyhnuli nepříznivým vlivům na zdraví, věnujte prosím pozornost následujícímu:

- Nepoužívejte prosím 3D brýle k jiným účelům než ke sledování 3D videí.
- Při sledování videí prosím dodržujte vzdálenost alespoň 2 m od promítací plochy. Sledování videa příliš blízko plochy zvýší únavu očí.
- Nesledujte prosím videa nepřetržitě po dlouhou dobu. Udělejte si prosím přestávku 15 minut po každé hodině sledování.
- Než začnete se sledováním, poraďte se prosím s lékařem, pokud jste vy nebo členové vaší rodiny někdy v minulosti trpěli záchvaty způsobenými citlivostí na světlo.
- Přestaňte prosím okamžitě se sledováním a odpočiňte si, pokud se vám během něj začne dělat fyzicky zle (zvracení, závrať, nevolnost, bolesti hlavy, podrážděné oči, rozostřené vidění, křeče a necitlivost končetin atd.). V případě, že příznaky přetrvávají, poraďte se prosím s lékařem.
- 3D videa sledujte prosím z místa přímo před promítací plochou. Pokud budete sledovat 3D video šikmo ze stran, může se u vás projevit celková únava a únava zraku.

# Příprava 3D brýlí a 3D vysílače

Používejte prosím aktivní 3D brýle clonového typu, které splňují podmínky standardu VESA. Doporučujeme běžně v obchodech dostupný typ RF vyráběný společností XPANDVISION.

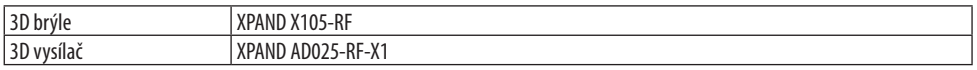

# Postup pro sledování 3D videí pomocí tohoto projektoru

- **1. Připojte videozařízení k projektoru.**
- **2. Zapněte napájení projektoru.**
- **3. Spusťte 3D video software a začněte promítat video na projektoru.**

Jedná se o automatické nastavení již při expedici z výroby. Pokud nelze 3D video promítat, může to být zapříčiněno tím, že signály rozpoznání 3D nejsou přítomny nebo nejsou projektorem rozpoznatelné.

Vyberte prosím formát ručně.

#### **4. Vyberte formát 3D videa.**

(1) Stisknutím tlačítka MENU otevřete nabídku na obrazovce a vyberte [PŘIZPŮS.] → [3D NA-STAVENÍ].

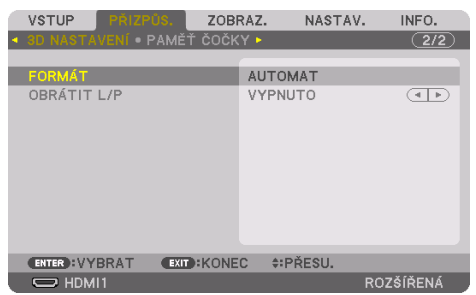

- (2) Stisknutím tlačítka ▼ najeďte kurzorem na položku [FORMÁT] a stiskněte tlačítko ENTER. Otevře se obrazovka formátu.
- (3) Pomocí tlačítka ▼ vyberte formát vstupního signálu a poté stiskněte tlačítko ENTER.

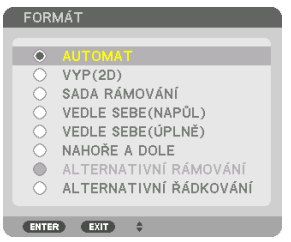

Obrazovka 3D nastavení zmizí a začne se promítat 3D video.

Stiskněte tlačítko MENU a nabídka na obrazovce zmizí.

Při přepnutí na 3D video se objeví obrazovka s výstražnou zprávou k 3D vysílání (jedná se o výchozí nastavení při expedici z výroby). Pro správné sledování videí si prosím přečtěte "Opatření na ochranu zdraví" na předchozí straně. Obrazovka zmizí po 60 sekundách nebo po stisknutí tlačítka ENTER. (→ strana [124\)](#page-153-0)

#### **5. Zapněte napájení 3D brýlí a nasaďte si je, abyste mohli sledovat video.**

Pokud je na vstupu 2D video, promítne se normální video.

Pro sledování 3D videa ve formátu 2D vyberte položku [VYP(2D)] na obrazovce [FORMÁT] zmíněné výše v kroku (3).

#### POZNÁMKA:

- Při přepnutí do 3D obrazu budou zrušeny nebo zablokovány následující funkce. [BLANKING (ZATEMŇOVÁNÍ)], [PIP/JEDEN OBR. VEDLE DRUH.], [GEOMETRICKÁ KOREKCE], [PROLÍNÁNÍ OKRAJŮ] (protože se hodnoty nastavené v položkách [GEOMETRICKÁ KOREKCE] a [PROLÍNÁNÍ OKRAJŮ] uchovávají, zobrazí se po přepnutí do 2D zobrazení opět obraz s jejich nastaveními.)
- V závislosti na vlastnostech 3D vstupního signálu se výstup nemusí automaticky přepnout na 3D video.
- Zkontrolujte provozní podmínky popsané v návodu k obsluze Blu-ray přehrávače.
- Prosím připojte DIN koncovku 3D vysílače do 3D SYNC konektoru hlavního projektoru.
- 3D brýle umožňují sledování videa ve 3D díky příjmu synchronizovaných optických signálních výstupů ze 3D vysílače. Důsledkem je, že kvalita 3D obrazu může být ovlivněna vnějšími podmínkami, jako je například světlost okolí, velikost plochy, vzdálenost diváka od promítací plochy atd.
- Při přehrávání 3D video softwaru na počítači může být kvalita 3D obrazu ovlivněna případným nízkým výkonem procesoru nebo grafické karty počítače. Zkontrolujte prosím požadované operační prostředí počítače, tak jak je uvedené v návodu k obsluze přiloženém k 3D video software.
- V závislosti na signálu nemusí být možné vybrat položky [FORMÁT] a [OBRÁTIT L/P]. V takovém případě změňte signál.

# Co dělat v případě, že nelze zobrazit video ve 3D

Následující body prosím zkontrolujte v případě, kdy nelze videa zobrazit ve 3D. Dále si prosím pročtěte návod k obsluze přiložený k 3D brýlím.

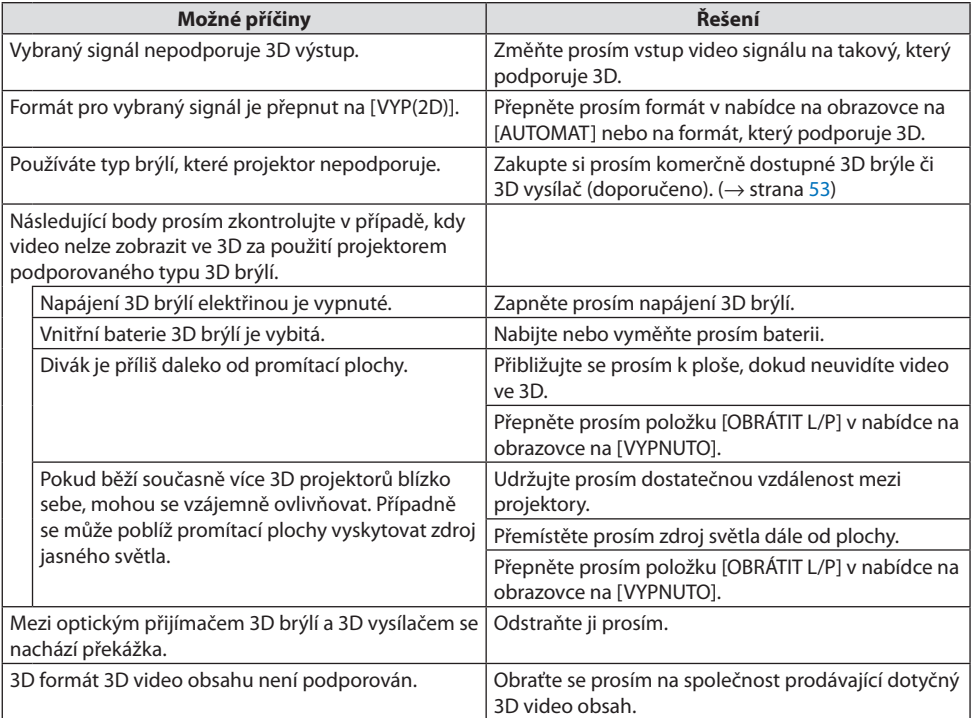

# 3-9. Ovládání projektoru pomocí HTTP prohlížeče

# Přehled

Ve webovém prohlížeči můžete otevřít obrazovku HTTP serveru projektoru a ovládat projektor pomocí počítače či chytrého telefonu.

# **Možné úkony k provedení na obrazovce HTTP serveru**

• Ovládání projektoru.

Lze provádět úkony jako zapnutí/vypnutí napájení projektoru, přepínání vstupních koncovek, ovládání objektivu atd.

- Mezi dostupné funkce patří seřízení obrazu a projekční plochy, například nastavení obrazu, geometrickou korekci, prolínání okrajů atd.
- Síťová nastavení (chytré telefony nejsou podporovány) Při použití projektoru připojeného k síti (kabelová síť LAN) můžete nakonfigurovat různá nastavení. Rovněž je možné nakonfigurovat připojovací nastavení s různých systémů ovládání.

Podrobnosti o nastaveních a seřízeních naleznete ve vysvětlivkách nabídky na obrazovce.

#### Důležité:

- Položka [KABELOVÁ LAN] tohoto projektoru je při expedici z výroby nastavena na výchozí hodnotu [VYPNOUT]. Pro připojení k síti otevřete nabídku na obrazovce a změňte nastavení profilu [KABELOVÉ LAN] sítě v položce [NASTAVENÍ SÍTĚ] z [VYPNOUT] na [PROFIL 1] či [PROFIL 2], čímž funkci [KABELOVÁ LAN] povolíte.
- Při prvním nastavování položky [KABELOVÁ LAN] po zakoupení projektoru nezapomeňte nastavit [SÍŤOVÉ HESLO].

# Jak otevřít obrazovku HTTP serveru

# **Na počítači**

- **1. Připojte projektor k počítači běžně dostupným kabelem LAN. (**→ **strana [168\)](#page-197-0)**
- **2. Pro konfiguraci nastavení sítě vyberte v nabídce na obrazovce položku [NASTAV.]** → **[NASTAVENÍ SÍTĚ]** → **[KABELOVÁ LAN]. (**→ **strana [143](#page-172-0))**
- **3. Spusťte na svém počítači webový prohlížeč a zadejte do vstupního pole adresu či URL.** Adresu či URL zadejte ve tvaru "http://<IP adresa projektoru>/index.html". Otevře se obrazovka HTTP serveru.

# **Na chytrém telefonu**

- **1. Připojte k projektoru router kompatibilní s bezdrátovou sítí LAN pomocí běžně dostupného LAN kabelu.**
- **2. Pro konfiguraci nastavení sítě vyberte v nabídce na obrazovce položku [NASTAV.]** → **[NASTAVENÍ SÍTĚ]** → **[KABELOVÁ LAN]. (**→ **strana [143](#page-172-0))**
- **3. Nakonfigurujte síťová nastavení chytrého telefonu tak, aby se mohl připojit k projektoru.**

#### **4. Spusťte webový prohlížeč a zadejte do vstupního pole adresu či URL.**

Adresu či URL zadejte ve tvaru "http://<IP adresa projektoru>/index.html". Otevře se obrazovka HTTP serveru.

#### POZNÁMKA:

- Pokud chcete používat projektor v síti, obraťte se na správce sítě ohledně jejího nastavení.
- Odezva displeje nebo tlačítek může být zpomalena nebo úkon nemusí být v závislosti na nastavení sítě přijat. Pokud tato situace nastane, obraťte se na správce sítě. Projektor nemusí reagovat, pokud jsou jeho tlačítka opakovaně stisknuta rychle po sobě. Pokud tato situace nastane, chvíli vyčkejte a poté úkon zopakujte. Jestliže stále nedošlo k žádné odezvě, projektor vypněte a znovu zapněte.
- Pokud se ve webovém prohlížeči neotevře obrazovka PROJECTOR NETWORK SETTINGS, stisknutím kombinace kláves Ctrl + F5 obnovte stránku (nebo vymažte mezipaměť).
- Tento projektor používá jazyk "JavaScript" a soubory "cookies" a prohlížeč je třeba nastavit tak, aby tyto prvky přijímal. Postup nastavení se bude lišit v závislosti na verzi prohlížeče. Postupujte dle souborů nápovědy a ostatních informací dostupných ve vašem softwaru.

# Příprava před použitím

Před provedením jakýchkoli úkonů prostřednictvím webového prohlížeče připojte projektor k běžně dostupnému kabelu sítě LAN. (→ strana [168\)](#page-197-0)

Zacházení s prohlížečem, který využívá proxy server, nemusí být možné v závislosti na typu proxy serveru a postupu nastavení. Ačkoliv bude typ proxy serveru hrát roli, je možné, že se položky, které byly ve skutečnosti nastaveny, nezobrazí z důvodu omezení výkonu mezipaměti a obsah nastavený v prohlížeči se tudíž v prováděném úkonu nemusí odrazit. Doporučujeme proto proxy server nepoužívat, pokud to není nevyhnutelné.

# Práce s adresou pro ovládání prostřednictvím prohlížeče

Co se týče skutečně zadané adresy nebo adresy zadané do sloupce URL v rámci ovládání projektoru prostřednictvím prohlížeče, lze název hostitele použít tak, jak je, pokud byl název hostitele odpovídající IP adrese projektoru zaregistrován správcem sítě na serveru DNS nebo pokud byl název hostitele odpovídající IP adrese projektoru nastaven v souboru "HOSTS" v používaném počítači.

Příklad 1: Pokud byl název hostitele projektoru nastaven na "pj.nec.co.jp", přístup k nastavení sítě získáte zadáním adresy

http://pj.nec.co.jp/index.html

do adresního řádku nebo do sloupce pro zadání adresy URL.

Příklad 2: Pokud IP adresa projektoru zní "192.168.73.1", přístup k nastavení sítě získáte zadáním adresy

http://192.168.73.1/index.html do adresního řádku nebo do sloupce pro zadání adresy URL.

### Obrazovka HTTP serveru

Velikost obrazovky používaného koncového zařízení se zjistí automaticky a následně se otevře buď počítačová obrazovka, nebo obrazovka chytrého telefonu.

Mezi počítačovou obrazovkou a obrazovkou chytrého telefonu lze rovněž přepínat ručně.

- Pro přepnutí z počítačové obrazovky na obrazovku chytrého telefonu Stiskněte tlačítko [SWITCH TO MOBILE] v pravém horním rohu obrazovky.
- Pro přepnutí z obrazovky chytrého telefonu na počítačovou obrazovku Stiskněte tlačítko nabídky v levém horním rohu obrazovky a vyberte položku [SWITCH TO PC PAGE].

#### **Počítačová obrazovka Obrazovka chytrého telefonu**

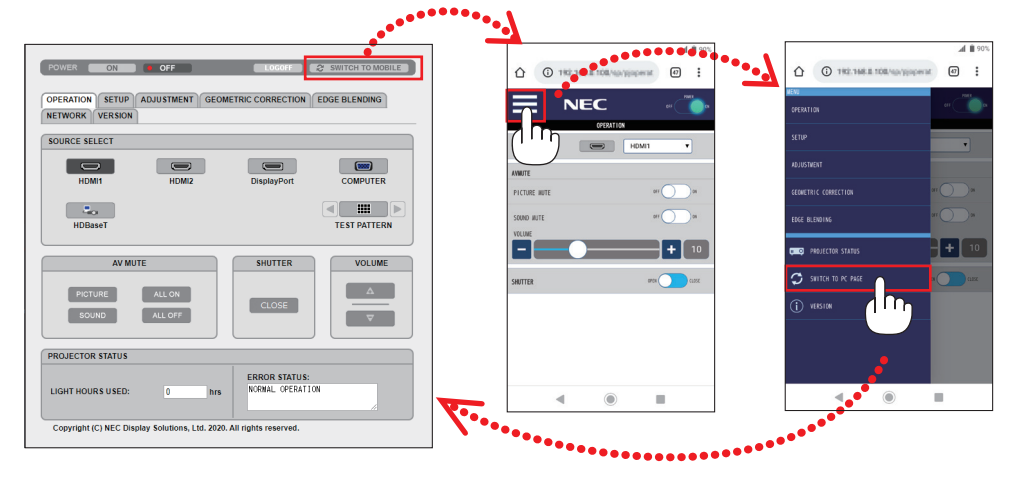

# 3-10. Uložení změn u posunu objektivu, zoomu a [PAMĚTI ČOČKY] zaostření

Tato funkce slouží k uložení upravených hodnot při použití funkcí [POSUN ČOČKY], motorizovaný [ZOOM] a motorizované [ZAOSTŘENÍ] projektoru. Upravené hodnoty lze pak použít na vámi vybraný signál. Tím se odstraní potřeba upravovat posun objektivu, zaostření a zoom v okamžiku výběru zdroje. Existují dva způsoby, jak uložit upravené hodnoty posunu objektivu, zoomu a zaostření.

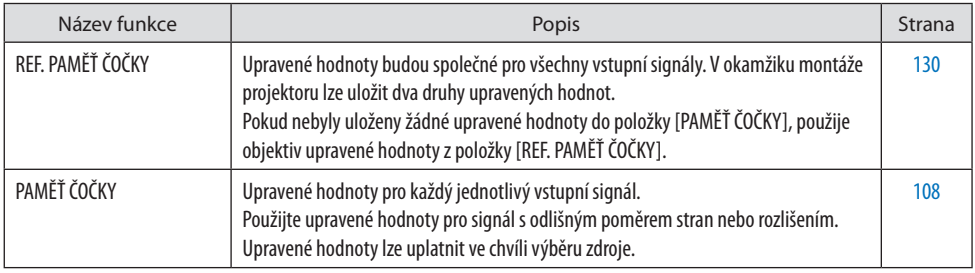

#### POZNÁMKA:

• Po výměně objektivu nezapomeňte provést [KALIBRACI OBJEKTIVU].

• Funkce [PAMĚŤ ČOČKY] a [KALIBRACE OBJEKTIVU] nejsou k dispozici u objektivu NP44ML.

Postup uložení vlastních upravených hodnot v položce [REF. PAMĚŤ ČOČKY]:

**1. Stiskněte tlačítko MENU.**

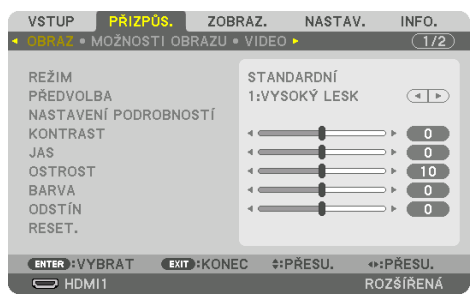

#### Zobrazí se nabídka.

**2. Stisknutím tlačítka** ▶ **vyberte položku [NASTAV.] a následně stiskněte tlačítko ENTER.**

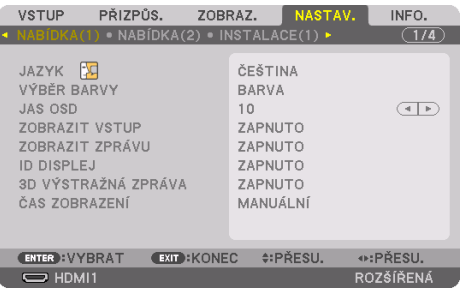

**3. Stisknutím tlačítka** ▶ **vyberte položku [INSTALACE(2)].**

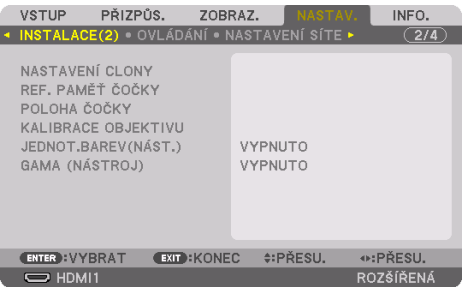

**4. Stisknutím tlačítka** ▼ **vyberte položku [REF. PAMĚŤ ČOČKY] a stiskněte tlačítko ENTER.**

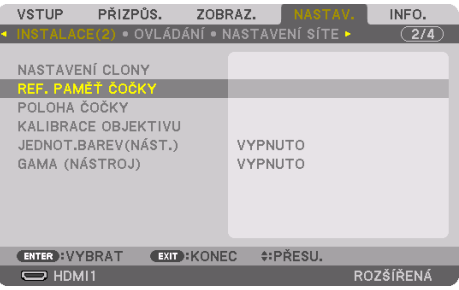

Otevře se obrazovka [REF. PAMĚŤ ČOČKY].

**5. Zvýrazněte položku [PROFIL] a poté stiskněte tlačítko ENTER.**

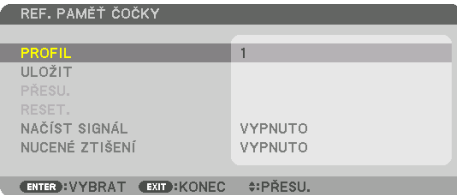

Otevře se obrazovka výběru položky [PROFIL].

**6. Stisknutím tlačítek** ▼**/**▲ **vyberte číslo [PROFILU] a poté stiskněte tlačítko ENTER.**

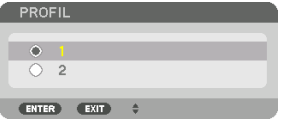

Vraťte se na obrazovku nastavení položky [REF. PAMĚŤ ČOČKY].

**7. Vyberte možnost [ULOŽIT] a stiskněte tlačítko ENTER.**

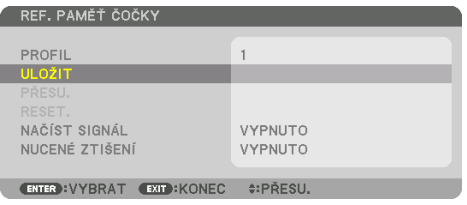

Otevře se potvrzovací obrazovka.

**8. Stisknutím tlačítka** ◀ **vyberte možnost [ANO] a stiskněte tlačítko ENTER.**

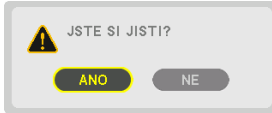

Vyberte číslo [PROFILU] a uložte do něj upravené hodnoty položek [POSUN ČOČKY], [ZOOM] a [ZAOSTŘENÍ].

#### **9. Stiskněte tlačítko MENU.**

Nabídka se zavře.

 $TIP:$ 

• K uložení upravených hodnot pro každý jednotlivý vstupní zdroj použijte funkci [PAMĚŤ ČOČKY]. (→ strana [108](#page-137-0))

Postup vyvolání vlastních upravených hodnot z položky [REF. PAMĚŤ ČOČKY]:

**1. Stiskněte tlačítko MENU.**

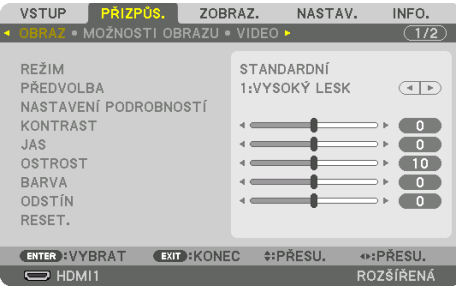

#### Zobrazí se nabídka.

**2. Stisknutím tlačítka** ▶ **vyberte položku [NASTAV.] a následně stiskněte tlačítko ENTER.**

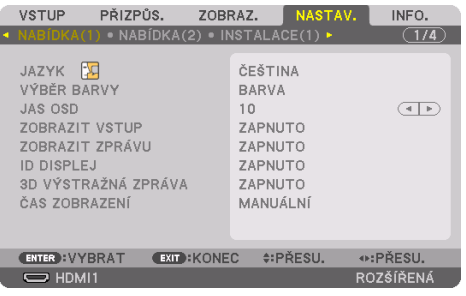

- **3. Stisknutím tlačítka** ▶ **vyberte položku [INSTALACE(2)].**
- **4. Stisknutím tlačítka** ▼ **vyberte položku [REF. PAMĚŤ ČOČKY] a stiskněte tlačítko ENTER.**

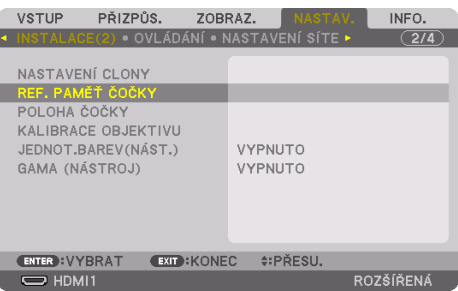

Otevře se obrazovka [REF. PAMĚŤ ČOČKY].

**5. Zvýrazněte položku [PROFIL] a poté stiskněte tlačítko ENTER.**

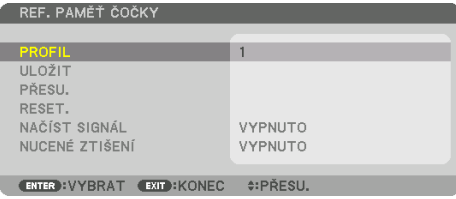

Otevře se obrazovka výběru položky [PROFIL].

**6. Stisknutím tlačítek** ▼**/**▲ **vyberte číslo [PROFILU] a poté stiskněte tlačítko ENTER.**

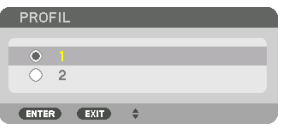

Vraťte se na obrazovku nastavení položky [REF. PAMĚŤ ČOČKY].

**7. Vyberte možnost [PŘESU.] a stiskněte tlačítko ENTER.** 

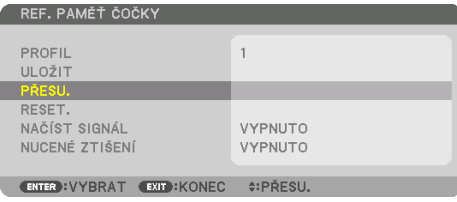

Objektiv se posune na základě upravených hodnot uložených ve vybrané položce [PROFIL].

**8. Stisknutím tlačítka** ◀ **vyberte možnost [ANO] a stiskněte tlačítko ENTER.**

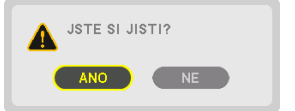

Upravené hodnoty se uplatní u právě vybraného signálu. .

#### **9. Stiskněte tlačítko MENU.**

Nabídka se zavře.

TIP:

#### **Postup vyvolání uložených hodnot z položky [PAMĚŤ ČOČKY]:**

1. V nabídce vyberte možnost [PŘIZPŮS.] → [PAMĚŤ ČOČKY] → [PŘESU.] a stiskněte tlačítko ENTER.

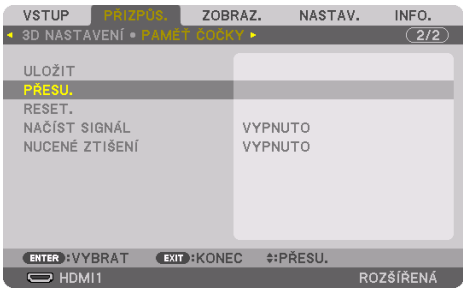

Otevře se potvrzovací obrazovka.

2. Stisknutím tlačítka ◀ vyberte možnost [ANO] a stiskněte tlačítko ENTER.

Pokud byly k danému vstupnímu signálu uloženy upravené hodnoty, posune se během promítání objektiv. Pokud ne, objektiv se posune na základě upravených hodnot uložených v položce [REF. PAMĚŤ ČOČKY] vybraného čísla [PROFILU].

#### **Postup pro nastavení automatického používání uložených hodnot v okamžiku výběru zdroje:**

1. V nabídce vyberte položku [NASTAV.] → [REF. PAMĚŤ ČOČKY] → [NAČÍST SIGNÁL] a stiskněte tlačítko ENTER.

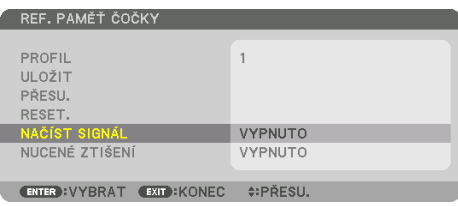

2. Stisknutím tlačítka ▼ vyberete možnost [ZAPNUTO] a stiskněte tlačítko ENTER.

Tím se objektiv v okamžiku výběru zdroje automaticky posune do polohy stanovené v upravených hodnotách.

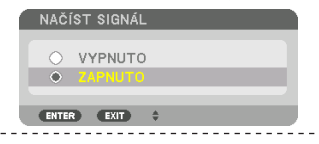

#### POZNÁMKA:

• Funkce [PAMĚŤ ČOČKY] nemusí při použití upravených hodnot uložených v projektoru poskytovat (z důvodu tolerance objektivů) naprosto zarovnaný obraz. Po vyvolání a použití uložených hodnot z funkce [PAMĚŤ ČOČKY] dosáhnete nejlepší možný obraz jemným vyladěním posunu objektivu, zoomu a zaostření.

# 4. Promítání více obrazů

Tento projektor lze používat samostatně nebo v soustavě s dalšími jednotkami k promítání více obrazů.

# 4-1. K čemu všemu lze využít promítání více obrazů

# Případ 1. Použití jediného projektoru k promítání dvou druhů videa [PIP/JEDEN OBR. VEDLE DRUH.]

# **Příklad připojení a promítaného obrazu**

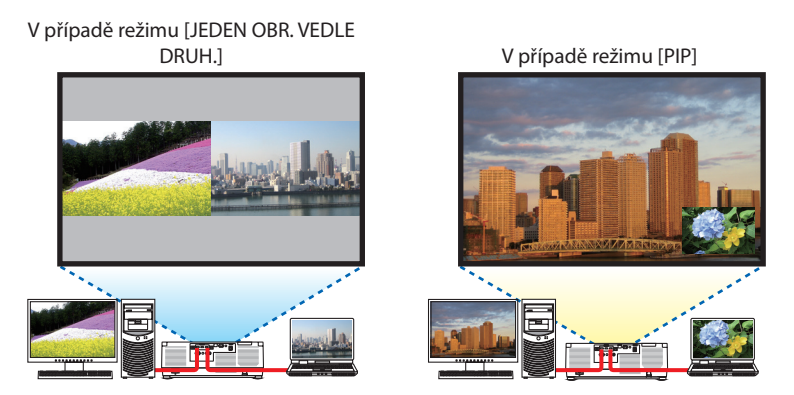

# Případ 2. Seřazení několika projektorů k promítání obrazu ve vysokém rozlišení na větší promítací plochu. [SKLÁDÁNÍ OBRAZU]

**Příklad připojení a promítaného obrazu**

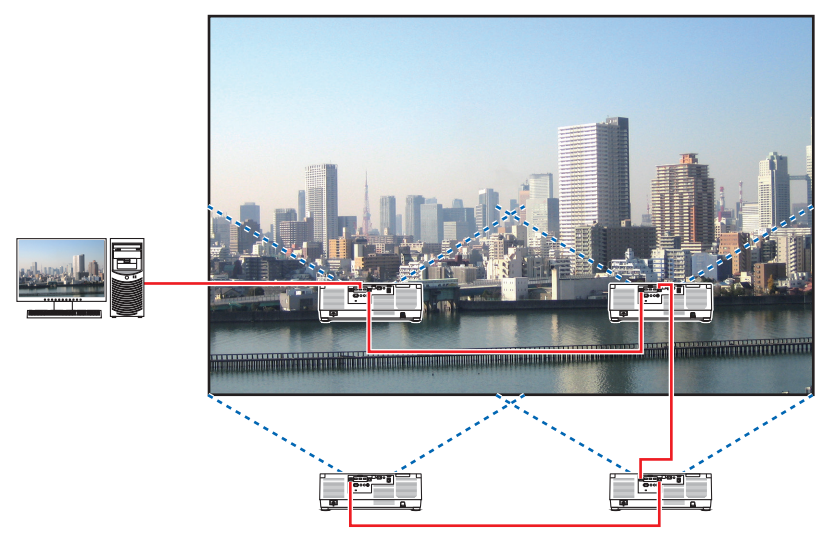

# 4-2. Použití jediného projektoru k promítání dvou druhů videa současně [PIP/JEDEN OBR. VEDLE DRUH.]

Projektor má funkci, která umožňuje prohlížet dva rozdílné signály zároveň. Máte na výběr dva režimy: Režim [PIP] a [JEDEN OBR. VEDLE DRUH.].

Video, které se na ploše promítá jako první, se nazývá hlavní obraz, zatímco později vyvolané video se nazývá vedlejší obraz.

Vyberte promítací režim v položce [ZOBRAZ.] → [PIP/JEDEN OBR. VEDLE DRUH.] → [REŽIM] z nabíd-

ky na obrazovce (výchozím továrním nastavením při expedici projektoru je [PIP]). (→ strana [111\)](#page-140-0)

• Při zapnutí napájení se promítá jen jeden obraz.

# Funkce Obraz v obraze

Malý vedlejší obraz se zobrazí uvnitř hlavního obrazu. Vedlejší obraz lze nastavit a přizpůsobit následovně. (→ strana [111](#page-140-0), [112\)](#page-141-0)

- Vyberte, zda chcete vedlejší obraz zobrazit v pravém horním, levém horním, pravém dolním nebo levém dolním rohu obrazovky (velikost vedlejšího obrazu lze také vybrat a jeho polohu lze jemně vyladit)
- Přepínejte hlavní a vedlejší obraz

# Funkce Jeden obraz vedle druhého

Hlavní a vedlejší obraz se zobrazí vedle sebe. Hlavní a vedlejší obraz lze nastavit a přizpůsobit následovně.  $(\rightarrow$  strana [111,](#page-140-0) [112](#page-141-0))

- Vyberte okraje (poměr) hlavního a vedlejšího obrazu
- Přepínejte pořadí hlavního a vedlejšího obrazu

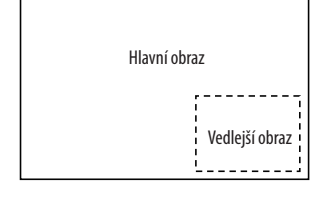

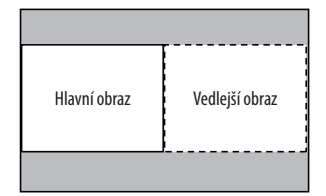

# Vstupní koncovky, které lze použít pro hlavní a vedlejší obraz.

Hlavní a vedlejší obraz mají k dispozici následující vstupní koncovky.

• Hlavní a vedlejší obraz podporují počítačové signály až po WUXGA@60HzRB.

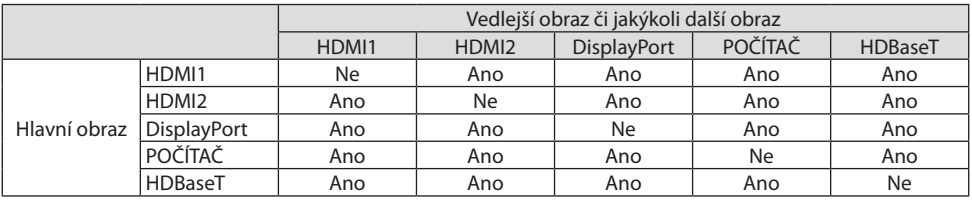

POZNÁMKA:

• V závislosti na rozlišení se nemusí některé signály objevit.

### Promítání dvou obrazů

**1. Stisknutím tlačítka MENU otevřete nabídku na obrazovce a vyberte [ZOBRAZ.]** → **[PIP/ JEDEN OBR. VEDLE DRUH.].**

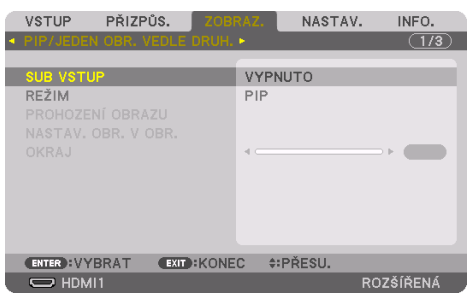

Tím vyvoláte okno [PIP/JEDEN OBR. VEDLE DRUH.] v nabídce na obrazovce.

**2. Pomocí tlačítek** ▼**/**▲ **vyberte položku [SUB VSTUP] a stiskněte tlačítko ENTER.**

Tím otevřete obrazovku [SUB VSTUP].

**3. Pomocí tlačítek** ▼**/**▲ **vyberte vstupní signál a stiskněte tlačítko ENTER.**

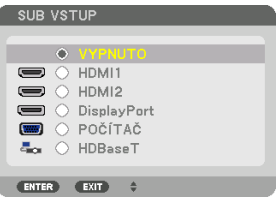

Tato obrazovka patří k modelu vybaveném koncovkou HDBaseT.

Dle nastavení provedeného v položce [REŽIM] se začne promítat buď [PIP] (OBRAZ V OBRAZE), nebo [JEDEN OBR. VEDLE DRUH.]. (→ strana [111](#page-140-0))

• Pokud se název signálu zobrazuje šedě, znamená to, že dotyčný signál nemůže být vybrán.

#### **4. Stiskněte tlačítko MENU.**

Nabídka na obrazovce zmizí.

**5. Při návratu k promítání jedné obrazovky, otevřete znovu obrazovku [PIP/JEDEN OBR. VEDLE DRUH.] a vyberte [VYPNUTO] na obrazovce [SUB VSTUP] z kroku 3.**

TIP:

• Pokud není během promítání dvou obrazů vybraný vstup podporován vedlejším obrazem, bude se vedlejší obraz jevit jako černá plocha.

#### Přepínání hlavního obrazu na vedlejší a naopak

**1. Stisknutím tlačítka MENU otevřete nabídku na obrazovce a vyberte [ZOBRAZ.]** → **[PIP/ JEDEN OBR. VEDLE DRUH.].**

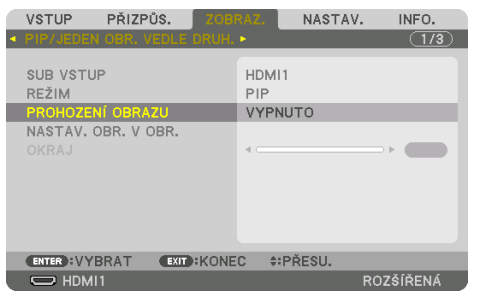

Tím vyvoláte okno [PIP/JEDEN OBR. VEDLE DRUH.] v nabídce na obrazovce.

**2. Pomocí tlačítek** ▼**/**▲ **vyberte možnost [PROHOZENÍ OBRAZU] a poté stiskněte tlačítko ENTER.**

Objeví se obrazovka pro přepnutí poloh obrazů.

#### **3. Pomocí tlačítka** ▼ **vyberte [ZAPNUTO] poté stiskněte tlačítko ENTER.**

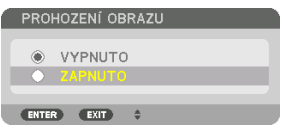

Video z hlavního obrazu se prohodí s videem z vedlejšího.

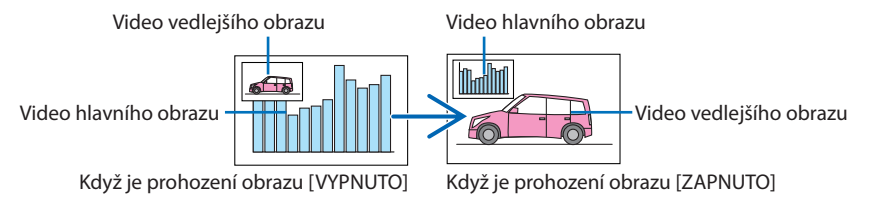

Výstup signálu z výstupní koncovky HDBaseT OUT/Ethernet se nezmění, ani když se polohy videí prohodí.

#### **4. Stiskněte tlačítko MENU.**

Nabídka na obrazovce zmizí.

# Omezení

- Následující úkony jsou dostupné pouze u hlavního obrazu.
	- Audiovizuální úpravy
	- Zvětšení/zmenšení videa pomocí tlačítek (+)(−) částečného VOL./D-ZOOM. Nicméně zvětšení/zmenšení lze provést jen do velikosti ohraničené nastavením položky [JEDEN OBR. VEDLE DRUH.] [OKRAJ].
	- ZKUŠ.VZOR
- Funkce [PIP/JEDEN OBR. VEDLE DRUH.] nelze použít při promítání 3D videa.
- Při použití funkcí [PIP/JEDEN OBR. VEDLE DRUH.] nelze použít [DYNAMICKÝ KONTRAST].
- Funkce [PIP/JEDEN OBR. VEDLE DRUH.] nelze použít v případě, že má vstup signálu rozlišení 1 920 × 1 200 či vyšší.
- Port HDBaseT OUT/Ethernet má funkci zesilovače. Výstupní rozlišení je omezeno nejvyšším rozlišením připojeného monitoru a projektoru.

# 4-3. Seřazení několika projektorů k promítání obrazu ve vysokém rozlišení na větší promítací plochu [SKLÁDÁNÍ OBRAZU]

Tato kapitola popisuje postupy promítání obrazu v rozlišení 3 840 × 2 160 (4K UHD) pomocí čtyř projektorů.

# Příprava:

- Rozestavte čtyři projektory v uspořádání  $2 \times 2$ . Připojte vaše výstupní video zařízení ke čtyřem projektorům ( $\rightarrow$  strana [167\)](#page-196-0).
- Zapněte napájení všech projektorů, aby promítly čtyři totožné obrazy.

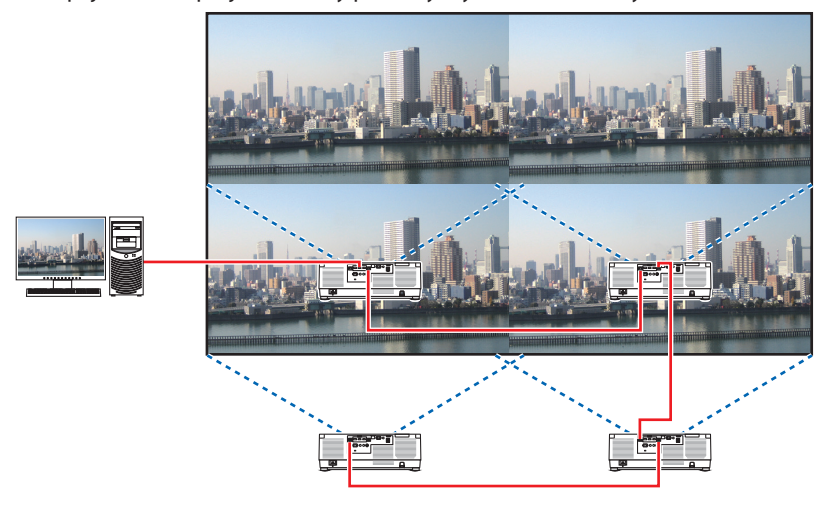

Při provádění nastavení a úprav pomocí jednoho dálkového ovladače povolte položku [KONTROLNÍ ID] přiřazující ID každému projektoru, aby se nespouštěly ostatní projektory. (→ strana [138\)](#page-167-0)

POZNÁMKA:

- Při nastavování projektorů přiřaďte každému z připojených projektorů jedinečné kontrolní ID.
- Nastavte "Nastavení barev" a "Nastavení sytých barev" na svém přehrávači Blu-ray nebo počítači na hodnotu "Automaticky". Více informací naleznete v uživatelské příručce dodané s vaším přehrávačem Blu-ray nebo počítačem.
- Připojte HDMI výstup svého Blu-ray přehrávače nebo počítače k prvnímu projektoru a následně jej připojte k portu HDBaseT IN/ Ethernet druhého a dalších projektorů.
- Volba jiného vstupního zdroje na druhém a dalších projektorech vypne funkci HDBaseT zesilovače.

# Nastavení [SKLÁDÁNÍ OBRAZU]

**1. Stisknutím tlačítka MENU otevřete nabídku na obrazovce a vyberte položku [ZOB-RAZ.]** → **[NASTAVENÍ OBRAZU]** → **[REŽIM].**

Otevře se obrazovka [REŽIM].

**2. Pomocí tlačítek** ▼**/**▲ **vyberte možnost [SKLÁDÁNÍ OBRAZU] a stiskněte tlačítko ENTER.**

Otevře se znovu obrazovka [NASTAVENÍ OBRAZU].

**3. Pomocí tlačítek** ▼**/**▲ **vyberte možnost [SKLÁDÁNÍ OBRAZU] a stiskněte tlačítko ENTER.**

Tím se otevře obrazovka [SKLÁDÁNÍ OBRA-ZU].

#### **4. Nastavte položky [ŠÍŘKA], [VÝŠKA], [VODOROVNÁ POLOHA] a [SVISLÁ POLOHA]**

- (1) Na obrazovce pro nastavení počtu jednotek vedle sebe vyberte [2 JEDNOTKY]. (počet jednotek vodorovně vedle sebe)
- (2) Na obrazovce pro nastavení počtu jednotek nad sebou vyberte [2 JEDNOTKY]. (počet jednotek svisle nad sebou)
- (3) Na obrazovce pro nastavení pořadí jednotek vedle sebe vyberte [PRVNÍ JEDNOTKA] či [DRUHÁ JEDNOTKA]. (Podívejte se na obrazy, ten nalevo je [PRVNÍ JEDNOTKA] zatímco ten napravo je [DRUHÁ JEDNOTKA].)
- (4) Na obrazovce pro nastavení pořadí jednotek nad sebou vyberte [PRVNÍ JEDNOTKA] nebo [DRUHÁ JEDNOTKA]. (Podívejte se na obrazy, ten nahoře je [PRVNÍ JEDNOTKA], zatímco ten dole je [DRUHÁ JEDNOTKA].)

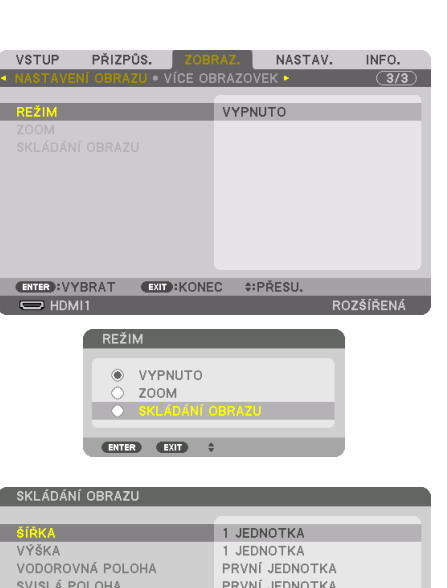

ENTER VYBRAT EXIT KONEC : PŘESU

Po dokončení nastavení z kroků 1 až 4 se promítne jediný obraz tak, aby vyplnil celou promítací plochu.

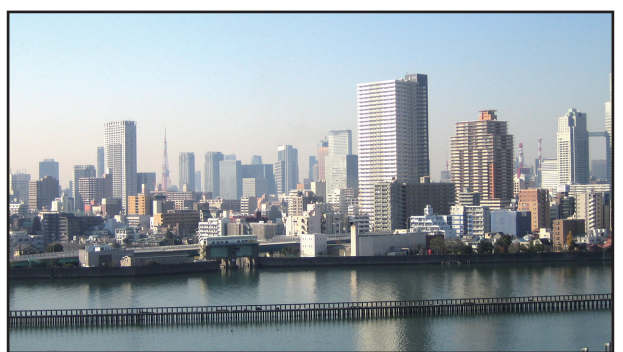

# **5. Stiskněte tlačítko MENU.**

Nabídka na obrazovce zmizí.

Hranice promítaného obrazu upravte pomocí funkce [PROLÍNÁNÍ OKRAJŮ] tak, aby byly méně patrné. (→ [následující strana](#page-103-0))

# <span id="page-103-0"></span>4-4. Úprava hranic promítaného obrazu [PROLÍNÁNÍ OKRAJŮ]

Projektor je vybaven funkcí "[PROLÍNÁNÍ OKRAJŮ]", díky které jsou okraje (hranice) promítaného obrazu nerozeznatelné.

#### POZNÁMKA:

- Před provedením funkce Prolínání okrajů umístěte projektor do správné polohy tak, aby se z obrazu stal čtverec vhodné velikosti, a pak proveďte optické úpravy (posun objektivu, zaostření a zoom).
- Jas každého projektoru upravte použitím funkce [REF. NASTAVENÍ LAMPY] v položce [REF. REŽIM SVĚTLA]. Dále použijte funkci [REF. WHITE BALANCE] k úpravě položek [KONTRAST], [JAS] a [ROVNOMĚRNOST].

Následující postup ukazuje příklad čtyř projektorů v uspořádání 2 × 2.

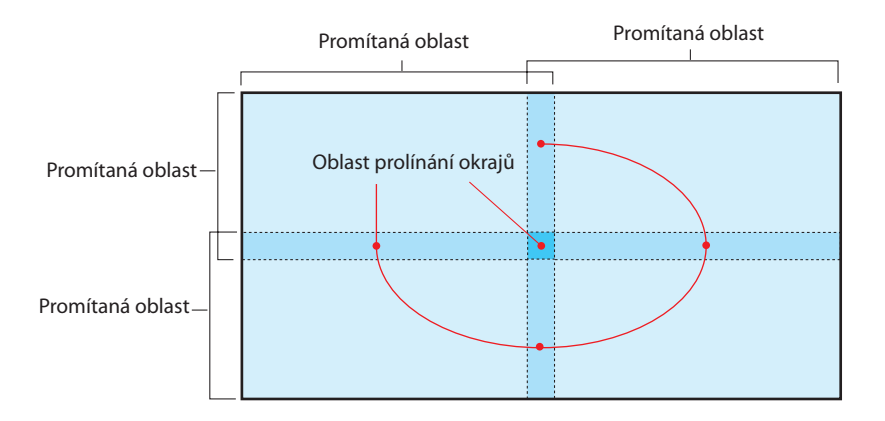

# Nastavení přesahu promítaných obrazů

# ① **Povolte funkci [PROLÍNÁNÍ OKRAJŮ].**

**1. Stiskněte tlačítko MENU.**

Zobrazí se nabídka.

**2. Vyberte položku [ZOBRAZ.]** → **[PROLÍNÁNÍ OKRAJŮ].**

Otevře se obrazovka [PROLÍNÁNÍ OKRAJŮ]. Najeďte kurzorem na položku [REŽIM] a poté stiskněte tlačítko ENTER. Otevře se obrazovka režimu.

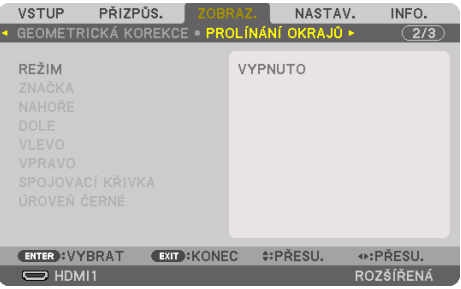

**3. Vyberte možnost [REŽIM]** → **[ZAPNUTO] a stiskněte tlačítko ENTER.**

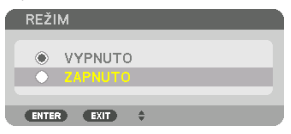

Tím se zapne funkce Prolínání okrajů. Dostupné jsou následující položky nabídky: [ZNAČKA], [NAHOŘE], [DOLE], [VLEVO], [VPRAVO], [SPOJOVACÍ KŘIVKA] a [ÚROVEŇ ČERNÉ]

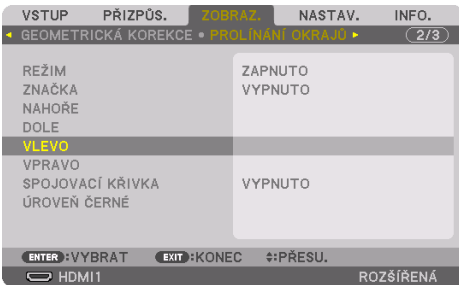

**4. U oblasti překrývajících se okrajů vyberte vhodnou položku z možností [NAHOŘE], [DOLE], [VLEVO] a [VPRAVO] a zapněte položku [OVLÁDÁNÍ].**

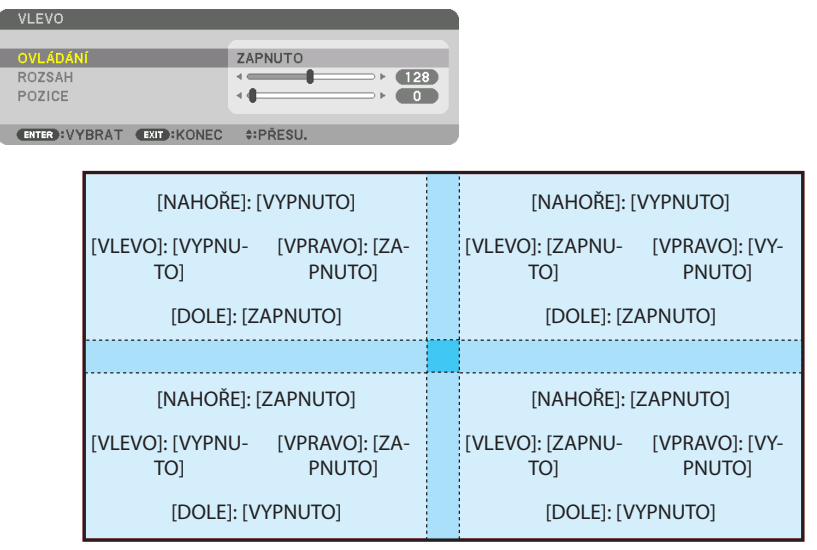

# ② **Úpravou položek [POZICE] a [ROZSAH] stanovte oblasti překrývání hran obrazů promítaných z každého projektoru.**

Když je položka [ZNAČKA] nastavena na [ZAPNUTO] objeví se na obrazovce značkovací čáry čtyř barev.

Modrozelená a a zelená čára vymezují okraje oblasti, kde se obrazy překrývají, fialová a červená čára vymezují rozsah překrývání (oblast/šířka).

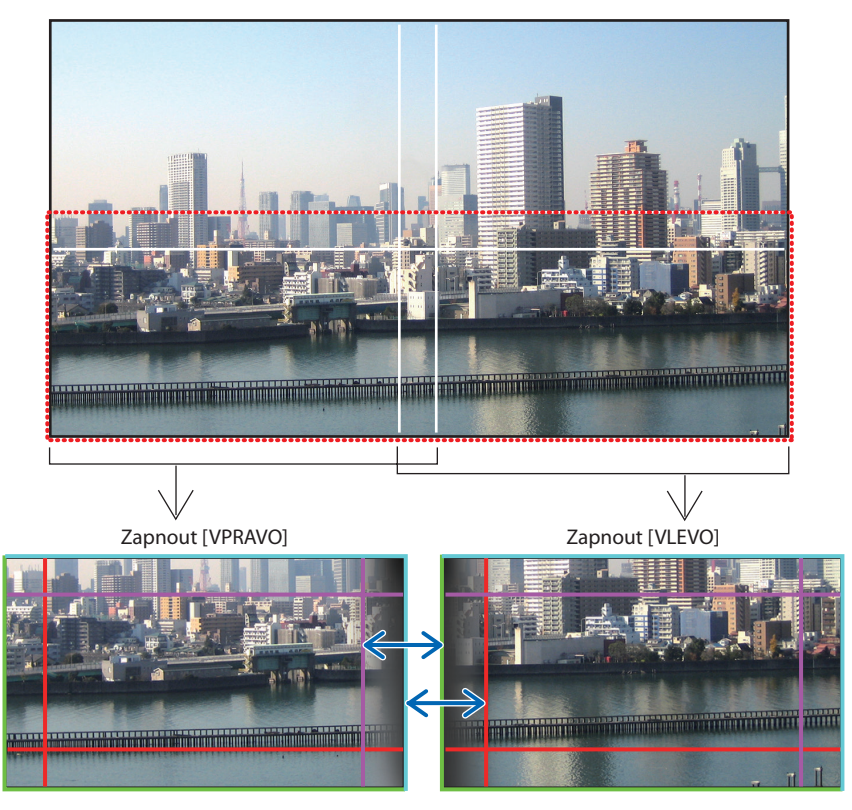

Na obrázku jsou oba obrazy od sebe pro ilustrační účely odděleny.

#### 4. Promítání více obrazů

Zarovnejte okraj překrývající se oblasti s okrajem obrazu pomocí položky [POZICE] a poté nastavte překrývající se oblast (šířku) pomocí položky [ROZSAH]. V případě obrázku na předchozí straně nejprve nastavte modrozelenou značkovací čáru na okraj levého obrazu a zelenou značkovací čáru na okraj pravého obrazu. Poté přesuňte fialovou značkovací čáru levého obrazu na zelenou značkovací čáru pravého obrazu a červenou značkovací čáru pravého obrazu na modrozelenou značkovací čáru levého obrazu. Nastavení je hotovo, jakmile se příslušné značkovací čáry dostanou do zákrytu a zbarví se bíle. Vypnutím funkce [ZNAČKA] se značkovací čáry vypnou.

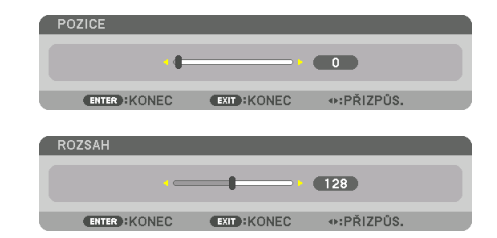

#### TIP:

- Když zobrazujete signál s rozdílným rozlišením, proveďte funkci Prolínání okrajů od začátku.
- Nastavení položky [ZNAČKA] se neuloží a vrátí se do polohy [VYPNUTO], jestliže projektor vypnete.
- Pro zobrazení čárové značky, během chodu projektoru zapněte nebo vypněte položku [ZNAČKA] v nabídce.

# [SPOJOVACÍ KŘIVKA]

Upravte jas překrývající se plochy obrazů. Podle potřeby upravte jas překrývající se plochy obrazů pomocí položek [SPOJOVACÍ KŘIVKA] a [ÚROVEŇ ČERNÉ].

• Pro výběr položek [SPOJOVACÍ KŘIVKA] a [ÚROVEŇ ČERNÉ] nastavte hodnotu [ZAPNUTO] u položky [REŽIM].

# **Výběr možnosti v položce [SPOJOVACÍ KŘIVKA]**

Díky nastavování přechodu překrývajících se částí obrazů bude okraj promítaných obrazů nenápadný. Vyberte si z devíti možností tu nejlepší.

**1. V nabídce na obrazovce přesuňte kurzor na položku [ZOBRAZ.]** → **[PROLÍNÁNÍ OKRAJŮ]**  → **[SPOJOVACÍ KŘIVKA] a poté stiskněte tlačítko ENTER. Otevře se obrazovka nastavení možností [SPOJOVACÍ KŘIVKY].**

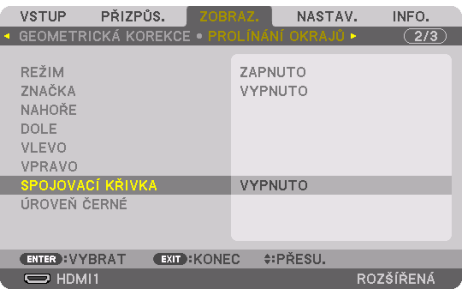
#### **2. Pomocí tlačítek** ▲ **a** ▼ **vyberte jednu z devíti možností.**

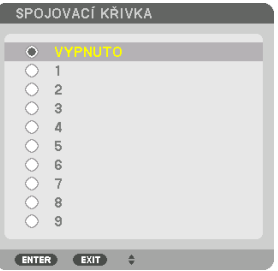

#### Přizpůsobení úrovně černé

Tato položka upravuje úroveň černé v překrývající se i v nepřekrývající se části plochy složené z více obrazů (PROLÍNÁNÍ OKRAJŮ).

Pokud vám připadá, že je rozdíl příliš velký, upravte úroveň jasu.

POZNÁMKA:

• Upravitelná oblast se liší v závislosti na tom, jaká kombinace položek [NAHOŘE], [DOLE], [VLEVO] a [VPRAVO] je zapnuta.

Úroveň černé levého dolního projektoru se upravuje tak, jak je znázorněno obrázku.

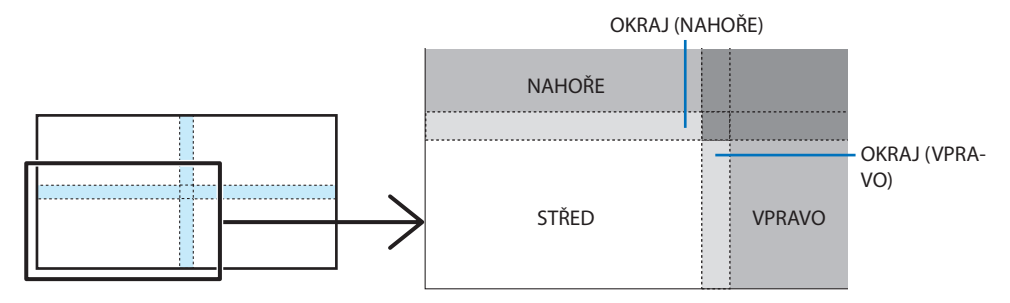

**1. Vyberte položku [ZOBRAZ.]** → **[PROLÍNÁNÍ OKRAJŮ]** → **[ÚROVEŇ ČERNÉ] a stiskněte tlačítko ENTER.**

Obraz se přepne na obrazovku úpravy úrovně černé.

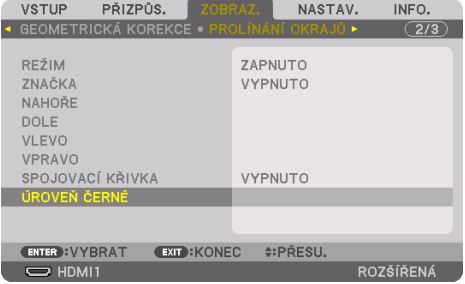

**2. Pro výběr položky použijte tlačítka** ◀**,** ▶**,** ▼ **a** ▲ **a pro úpravu úrovně černé tlačítka** ◀ **a** ▶**.**

Pokud je to zapotřebí, udělejte totéž u druhého projektoru.

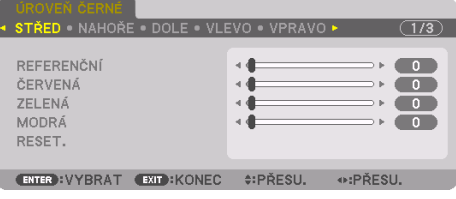

TIP:

• Schéma rozdělení obrazu na 9 úseků pro úpravu úrovně černé Úroveň černé středového projektoru se upravuje tak, jak je znázorněno obrázku.

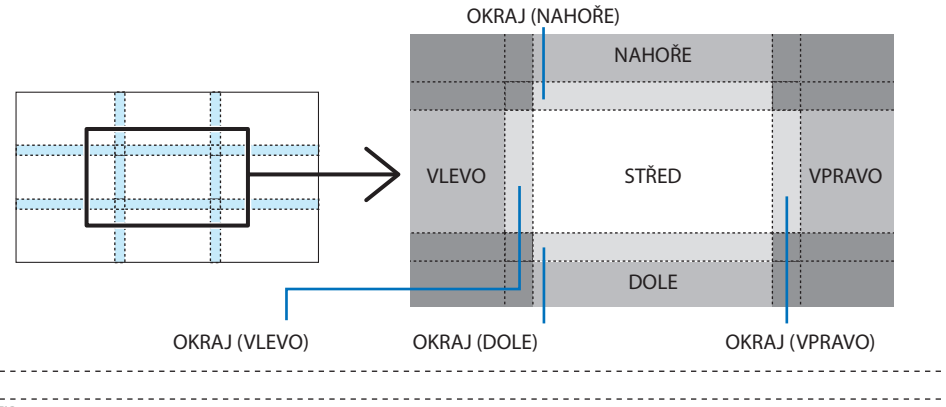

TIP:

- Počet úseků, na něž je obraz pro potřeby nastavení úrovně černé rozdělen, se mění v závislosti na počtu vybraných směrů pro prolínání okrajů (nahoře, dole, vlevo, vpravo). Dále, pokud jsou vybrány horní/spodní a levý/pravý okraj, objeví se také obrazovka s rozdělením rohových úseků.
- Šířka prolínání okrajů je šířkou nastavenou v příslušném rozsahu a rohový úsek se tím pádem vytvoří protnutím ploch horního/ spodního okraje a levého/pravého okraje.
- Položkou [ÚROVEŇ ČERNÉ] lze obraz pouze zjasnit.

#### **Přizpůsobení pomocí počítače nebo chytrého telefonu**

[PROLÍNÁNÍ OKRAJŮ] lze snadno provést pomocí počítače nebo chytrého telefonu připojeného k projektorům prostřednictvím sítě.

Připojte se k HTTP serveru (→ strana [56](#page-85-0)) a otevřete záložku [PROLÍNÁNÍ OKRAJŮ].

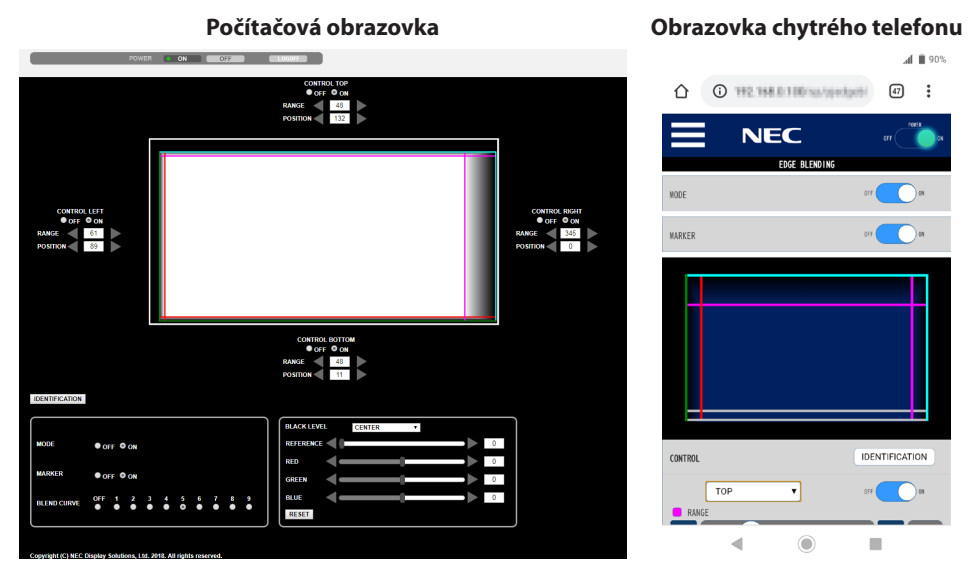

Položky nastavení/úpravy [PROLÍNÁNÍ OKRAJŮ] se zobrazí na jedné obrazovce a lze je ovládat pomocí myši počítače nebo dotykové obrazovky chytrého telefonu. Podrobnosti každého nastavení/ úpravy naleznete v nápovědě nabídky na obrazovce.

- Položky [POZICE] a [ROZSAH] lze upravit posouváním značkovacích čar (modrozelená, zelená, fialová, červená čára), které provedete kliknutím a přetažením myší (nebo přejetím prstem po displeji chytrého telefonu).
- Následující přizpůsobitelné položky lze jemně doladit pomocí tlačítek ←/→ na klávesnici:
	- POZICE
	- ROZSAH
	- [REFERENCE] k položkám [ÚROVEŇ ČERNÉ], [ČERVENÁ], [GREEN], MODRÁ]
- Pokud si chcete ověřit, obraz kterého projektoru upravujete, stiskněte tlačítko [IDENTIFIKACE]. Na obrazovce se po dobu 3 sekund objeví identifikační oznámení (IP adresa).

# 5-1. Použití nabídek

#### POZNÁMKA:

- Při promítání obrazu videa v prokládaném režimu se nemusí nabídka zobrazit správně.
- **1. Pro zobrazení nabídky stiskněte tlačítko MENU na dálkovém ovladači či skříni projektoru.**

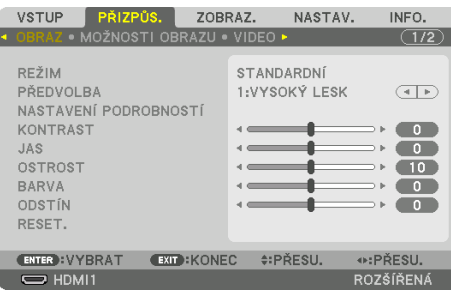

#### POZNÁMKA:

- Příkazy jako ENTER, EXIT, ▲▼, ◀▶ naspodu obrazu ukazují dostupná ovládací tlačítka.
- **2. Pro zobrazení podnabídky stiskněte tlačítka** ◀▶ **na dálkovém ovladači či skříni projektoru.**
- **3. Pro zvýraznění vrchní položky nebo první záložky stiskněte tlačítko ENTER na dálkovém ovladači nebo skříni projektoru.**
- **4. Pomocí tlačítek** ▲▼ **na dálkovém ovladači nebo skříni projektoru vyberte položku, kterou chcete upravit či nastavit.**

Tlačítky ◀▶ na dálkovém ovladači či skříni projektoru můžete navolit příslušnou záložku.

- **5. Pro zobrazení okna podnabídky stiskněte tlačítko ENTER na dálkovém ovladači či skříni projektoru.**
- **6. Tlačítky** ▲▼◀▶ **na dálkovém ovladači či skříni projektoru nastavte úroveň zvolené položky nebo ji zapněte/vypněte.**

Změny se uloží do doby, než je znovu přenastavíte.

**7. Zopakováním kroků 2–6 nastavte další položky nebo ukončete zobrazení nabídky stisknutím tlačítka EXIT na dálkovém ovladači či skříni projektoru.**

#### POZNÁMKA:

• Pokud se zobrazuje nabídka nebo oznámení, může v závislosti na signálu nebo nastavení dojít ke ztrátě několika řádek informací.

#### **8. Stisknutím tlačítka MENU zavřete nabídku.**

Pro návrat do předchozí nabídky stiskněte tlačítko EXIT.

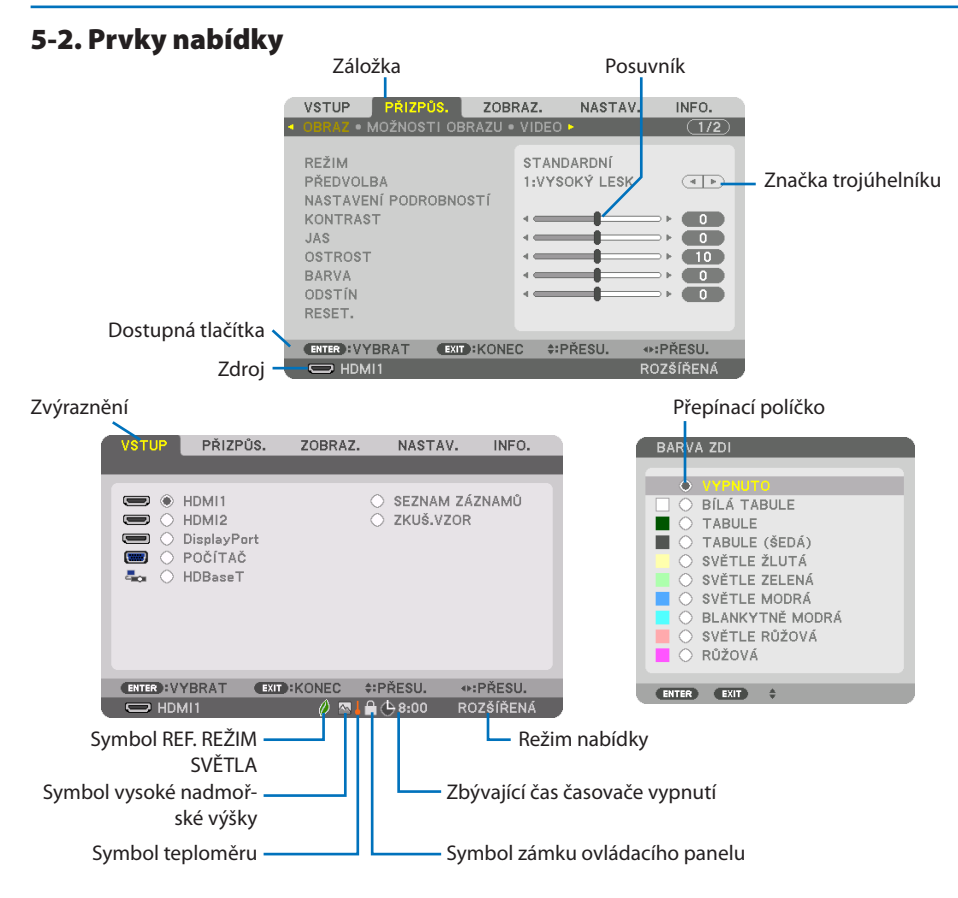

#### **Okna nabídky nebo dialogová okna mají obvykle následující prvky:**

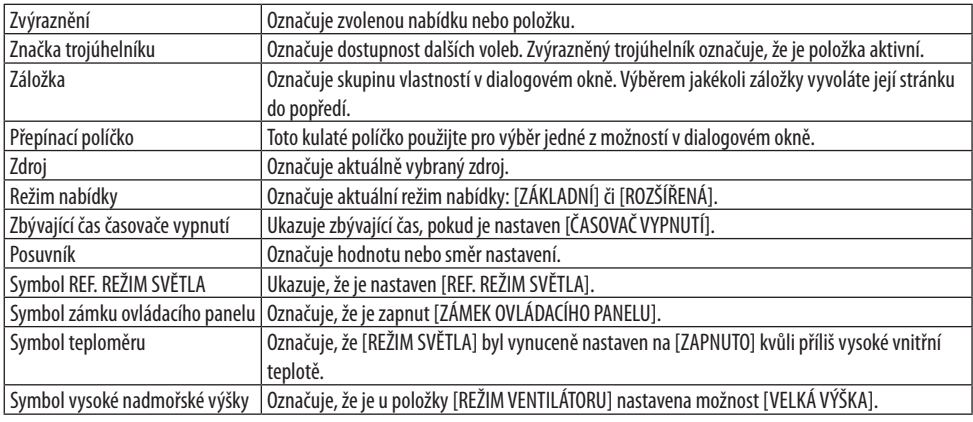

# 5-3. Seznam položek nabídky

Některé položky nabídky nemusí být k dispozici v závislosti na vstupním signálu.

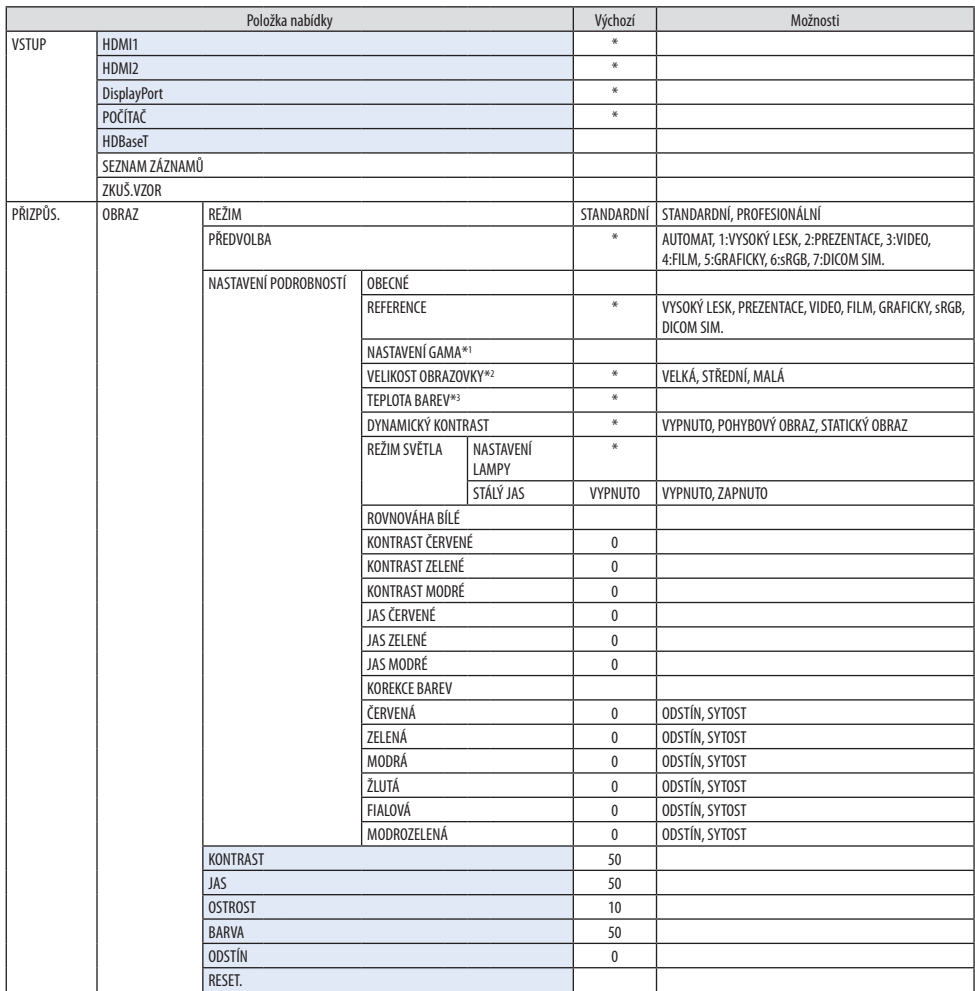

\* Hvězdička (\*) označuje, že se výchozí nastavení může měnit v závislosti na signálu.

- \*1 Položka [NASTAVENÍ GAMA] je dostupná, pokud v položce [REFERENCE] zvolíte jinou možnost než [DICOM SIM.].
- \*2 Položka [VELIKOST OBRAZOVKY] je dostupná, pokud v položce [REFERENCE] vyberete možnost [DICOM SIM.].
- \*3 Pokud je v nabídce [REFERENCE] vybrána možnost [VYSOKÝ LESK], nebude funkce [TEPLOTA BAREV] k dispozici.

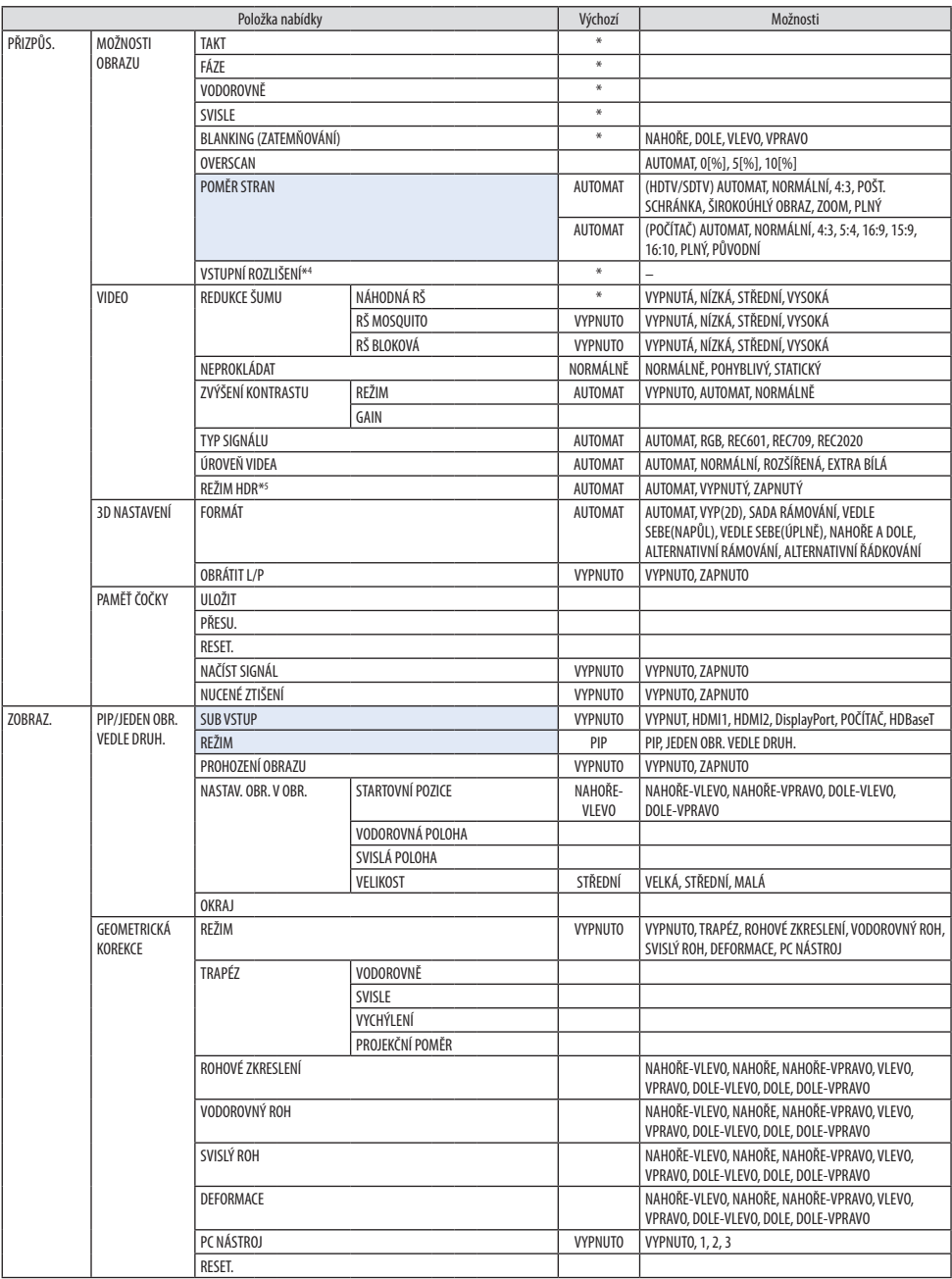

\*4 Položku [VSTUPNÍ ROZLIŠENÍ] lze vybrat u vstupu [POČÍTAČ].

\*5 Položka [REŽIM HDR] je dostupná výhradně u 4K signálu.

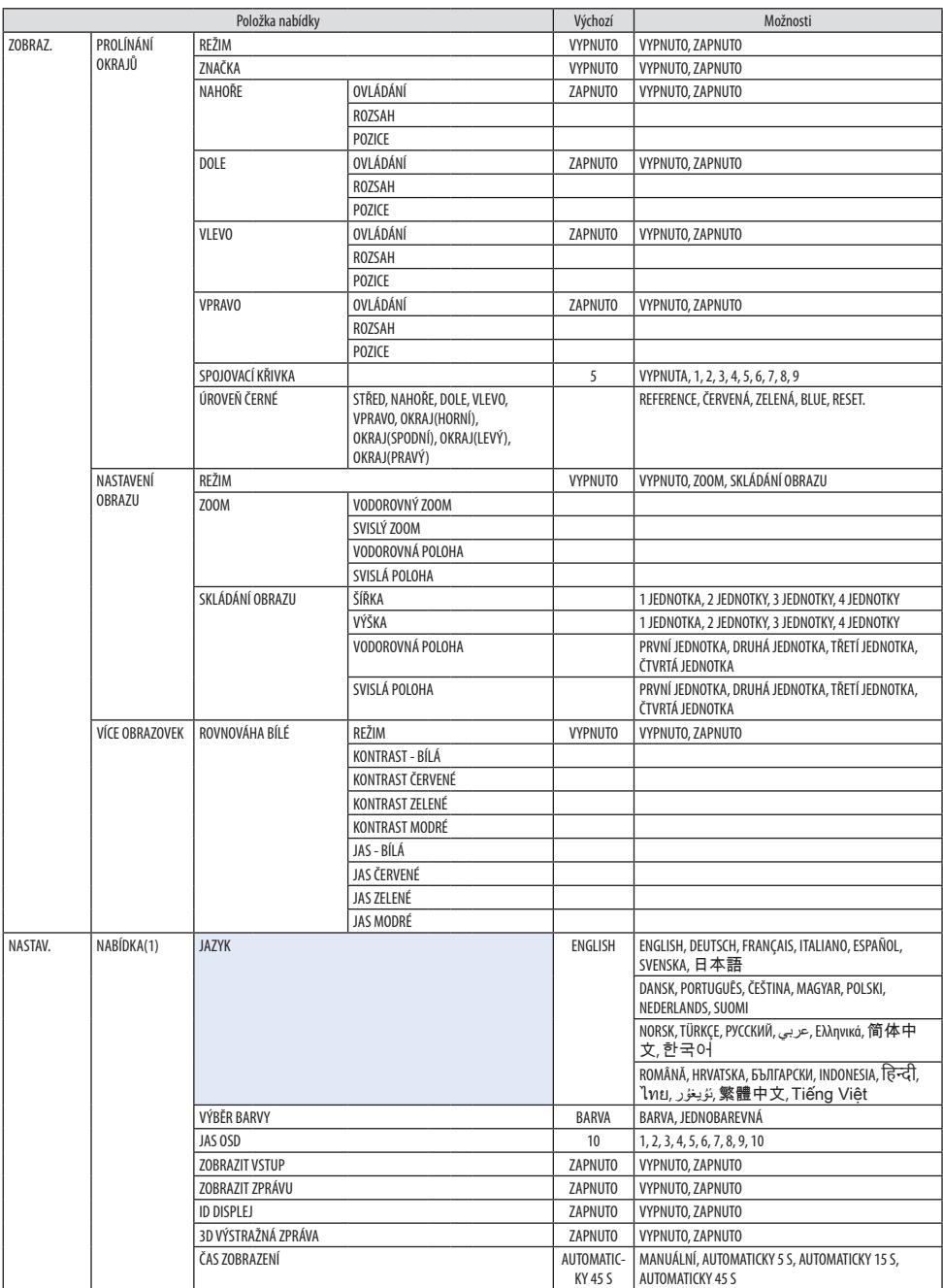

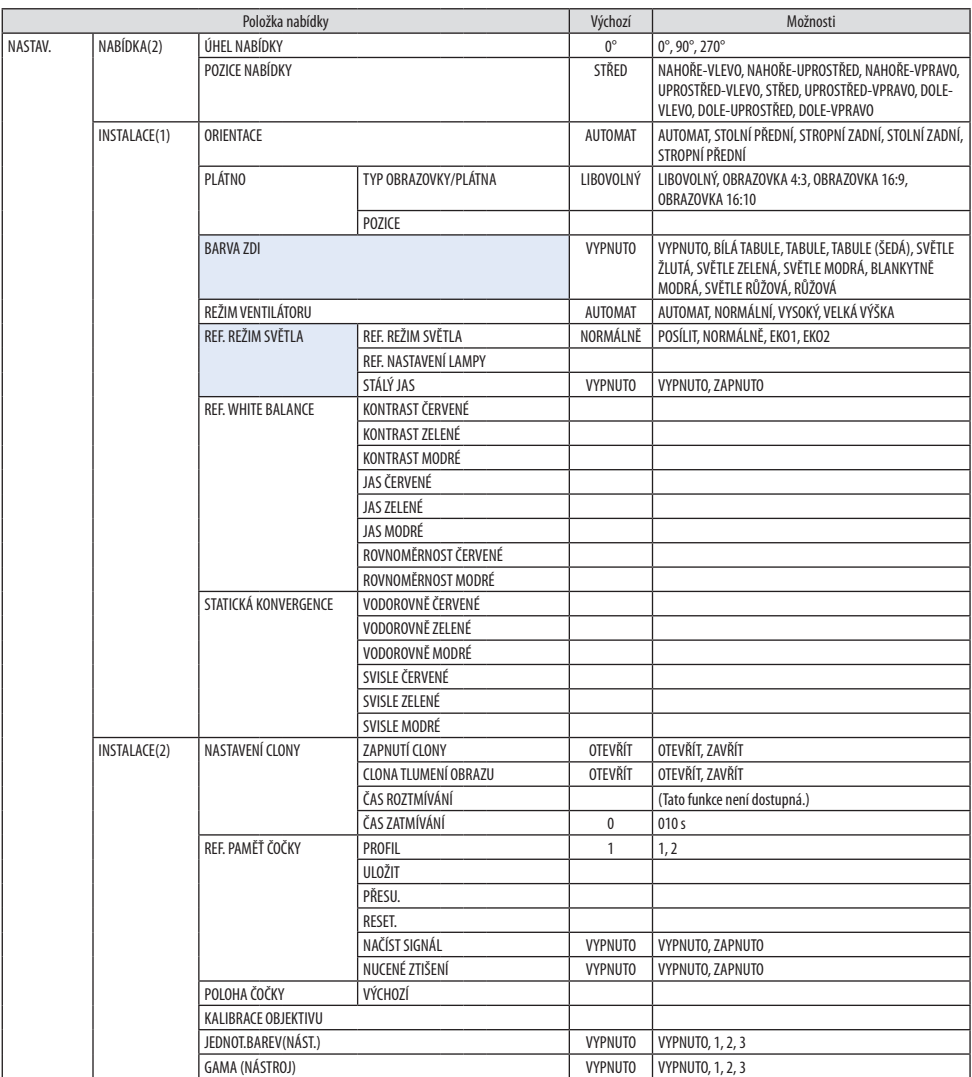

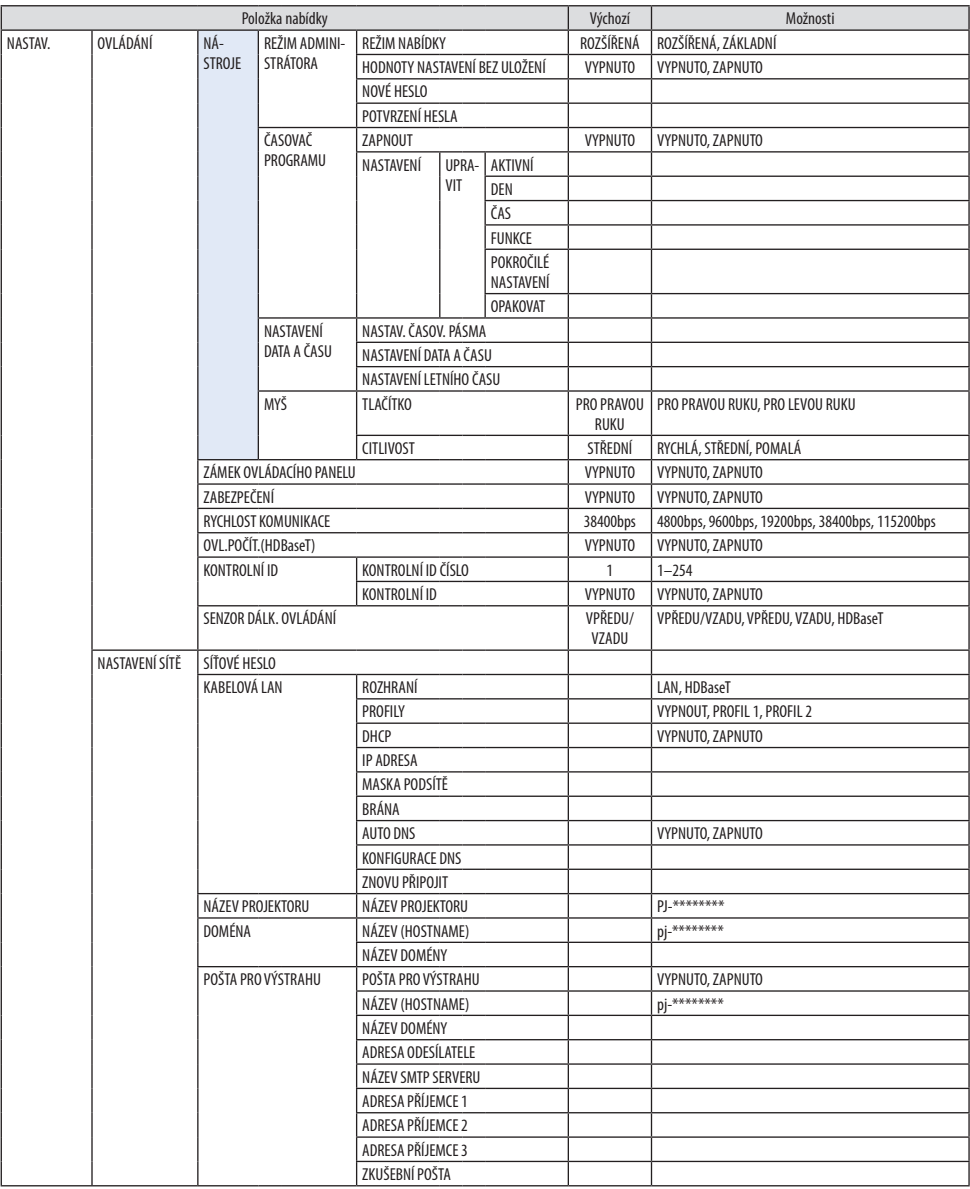

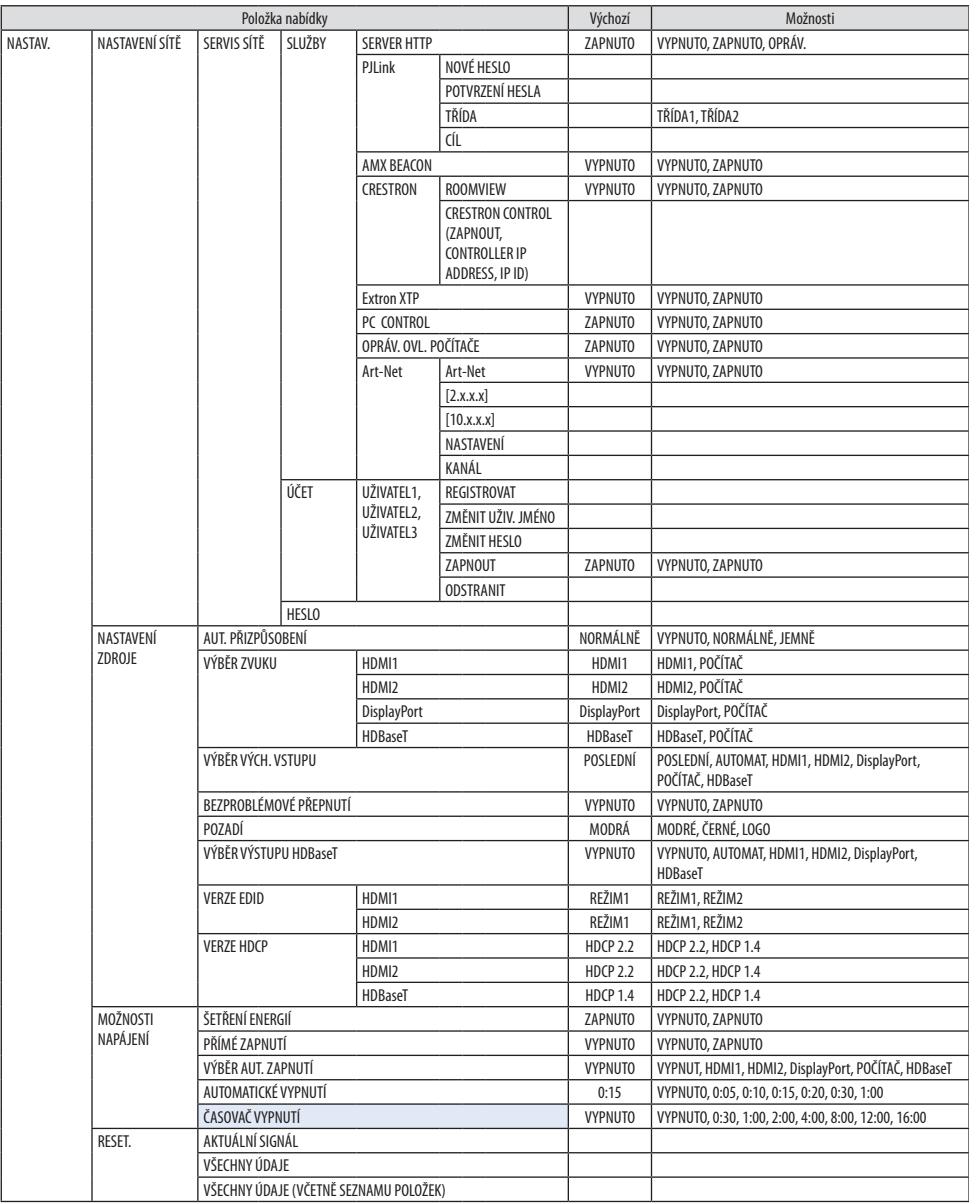

| Položka nabídky |                |                         | Výchozí | Možnosti |
|-----------------|----------------|-------------------------|---------|----------|
| INFO.           | ČAS POUŽITÍ    | DOBA PROVOZU SVĚTLA     |         |          |
|                 |                | DOBA PROVOZU PROJEKTORU |         |          |
|                 |                | CELKOVÁ ÚSPORA UHLÍKU   |         |          |
|                 | ZDROJ(1)       | VSTUPNÍ KONCOVKA        |         |          |
|                 |                | ROZLIŠENÍ               |         |          |
|                 |                | VODOROVNÁ FREKVENCE     |         |          |
|                 |                | SVISLÁ FREKVENCE        |         |          |
|                 |                | TYP SYNCHRONIZACE       |         |          |
|                 |                | POLARITA SYNCHRONIZACE  |         |          |
|                 |                | <b>TYP SNÍMÁNÍ</b>      |         |          |
|                 |                | NÁZEV ZDROJE            |         |          |
|                 |                | ZÁZNAM Č.               |         |          |
|                 | ZDROJ(2)       | <b>TYP SIGNÁLU</b>      |         |          |
|                 |                | BITOVÁ HLOUBKA          |         |          |
|                 |                | ÚROVEŇ VIDEA            |         |          |
|                 |                | VZORKOVACÍ FREKVENCE    |         |          |
|                 |                | <b>3D FORMÁT</b>        |         |          |
|                 | ZDROJ(3)       | VSTUPNÍ KONCOVKA        |         |          |
|                 |                | ROZLIŠENÍ               |         |          |
|                 |                | VODOROVNÁ FREKVENCE     |         |          |
|                 |                | SVISLÁ FREKVENCE        |         |          |
|                 |                | TYP SYNCHRONIZACE       |         |          |
|                 |                | POLARITA SYNCHRONIZACE  |         |          |
|                 |                | <b>TYP SNÍMÁNÍ</b>      |         |          |
|                 |                | NÁZEV ZDROJE            |         |          |
|                 |                | ZÁZNAM Č.               |         |          |
|                 | ZDROJ(4)       | TYP SIGNÁLU             |         |          |
|                 |                | BITOVÁ HLOUBKA          |         |          |
|                 |                | ÚROVEŇ VIDEA            |         |          |
|                 |                | VZORKOVACÍ FREKVENCE    |         |          |
|                 |                | <b>3D FORMÁT</b>        |         |          |
|                 | KABELOVÁ LAN   | <b>IP ADRESA</b>        |         |          |
|                 |                | MASKA PODSÍTĚ           |         |          |
|                 |                | BRÁNA                   |         |          |
|                 |                | MAC ADRESA              |         |          |
|                 |                | DNS                     |         |          |
|                 | <b>VERSION</b> | SOFTWARE                |         |          |
|                 | JINÉ           | <b>DATUM</b>            |         |          |
|                 |                | NÁZEV PROJEKTORU        |         |          |
|                 |                | Č. MODELU               |         |          |
|                 |                | SÉRIOVÉ ČÍSLO           |         |          |
|                 |                | KONTROLNÍ ID*5          |         |          |
|                 |                | ID ČOČKY                |         |          |
|                 | PODMÍNKY       | TEPLOTA NA VSTUPU       |         |          |
|                 |                | TEPLOTA NA VÝSTUPU      |         |          |
|                 |                | ATMOSFÉRICKÝ TLAK       |         |          |
|                 |                | POZICE INSTALACE        |         |          |
|                 |                | OSA X                   |         |          |
|                 |                | OSAY                    |         |          |
|                 |                | OSAZ                    |         |          |
|                 |                | OPTION COVER            |         |          |
|                 |                |                         |         |          |

<sup>\*6</sup> Když bylo nastaveno [KONTROLNÍ ID], zobrazí se [KONTROLNÍ ID].

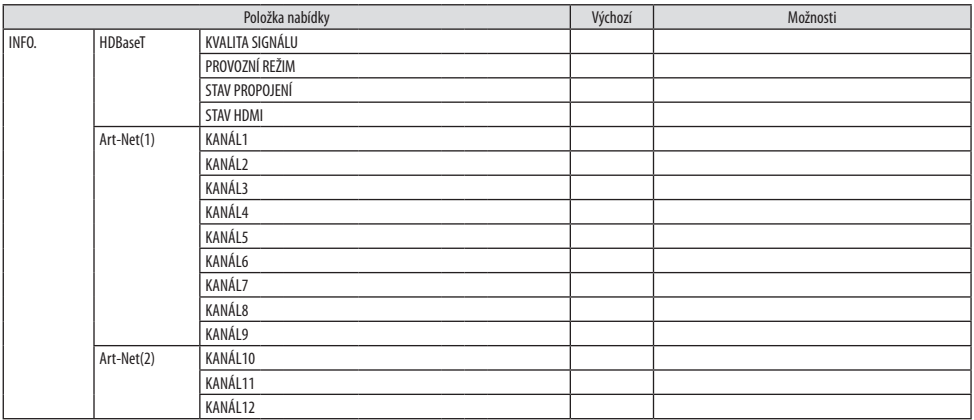

# 5-4. Popis a funkce nabídky [VSTUP]

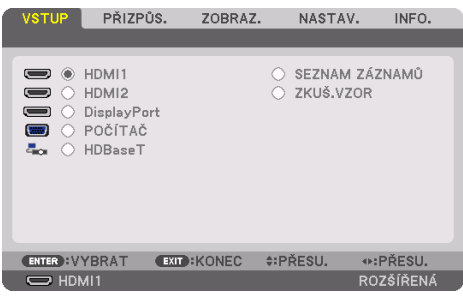

#### HDMI1

Tato položka umožňuje promítání videa ze zařízení připojeného do vstupní koncovky HDMI 1 IN.

### HDMI2

Tato položka umožňuje promítání videa ze zařízení připojeného do vstupní koncovky HDMI 2 IN.

## **DisplayPort**

Tato položka umožňuje promítání videa ze zařízení připojeného do vstupní koncovky DisplayPort IN.

# POČÍTAČ

Tato položka umožňuje promítání videa ze zařízení připojeného do vstupní video koncovky počítače. (Promítá analogový RGB signál nebo komponentní signál.)

### **HDBaseT**

Promítání signálu HDBaseT.

### SEZNAM ZÁZNAMŮ

Zobrazí seznam signálů. Viz následující stránky.

# ZKUŠ.VZOR

Zavře nabídku a přepne na obrazovku se zkušebním vzorem.

#### <span id="page-122-0"></span>Použití seznamu záznamů

Pokud byly učiněny jakékoli úpravy zdroje, registrují se tyto úpravy automaticky v seznamu záznamů. Kdykoli je to zapotřebí, lze (upravené hodnoty) registrovaných signálů ze seznamu záznamů načíst. Nicméně do seznamu záznamů lze registrovat nejvýše 100 vzorců. Když počet vzorců registrovaných do seznamu záznamů dosáhne 100, zobrazí se následovně chybová zpráva a žádné další vzorce nebude možné registrovat. Proto byste měli vymazat signály (s upravenými hodnotami), které již nejsou zapotřebí.

#### **Zobrazení seznamu záznamů**

**1. Stiskněte tlačítko MENU.**

Zobrazí se nabídka.

**2. Stisknutím tlačítek** ◀ **nebo** ▶ **vyberte položku [VSTUP].**

Zobrazí se seznam [VSTUPŮ].

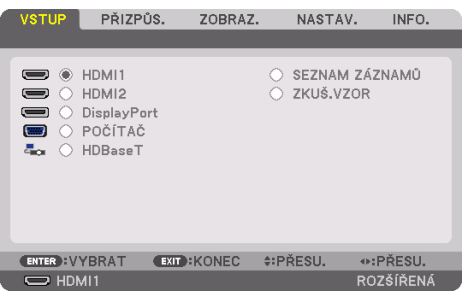

Tato obrazovka patří k modelu vybaveném koncovkou HDBaseT.

### **3. Pomocí tlačítek** ◀**,** ▶**,** ▲ **či** ▼ **zvolte [SEZNAM ZÁZNAMŮ] a poté stiskněte tlačítko ENTER.**

Otevřou se okna [SEZNAMU ZÁZNAMŮ].

Pokud se okno s položkou [SEZNAM ZÁZNAMŮ] nezobrazí, přepněte nabídku na možnost [ROZŠÍŘENÁ].

Pro přepnutí nabídky mezi [ROZŠÍŘENÁ] a [ZÁKLADNÍ] vyberte [NASTAV.]  $\rightarrow$  [OVLÁDÁNÍ]  $\rightarrow$ [NÁSTROJE] → [REŽIM ADMINISTRÁTORA] → [REŽIM NABÍDKY]. (→ strana [132](#page-161-0))

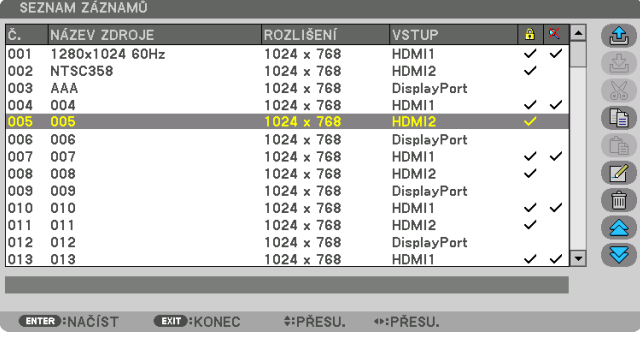

**Zadání aktuálně promítaného signálu do seznamu záznamů [ (ULOŽIT)]**

- **1. Stisknutím tlačítka** ▲ **nebo** ▼ **vyberte jakékoli číslo.**
- **2. Stisknutím tlačítka** ◀ **nebo** ▶ **vyberte možnost [ (ULOŽIT)] a následně stiskněte tlačítko ENTER.**

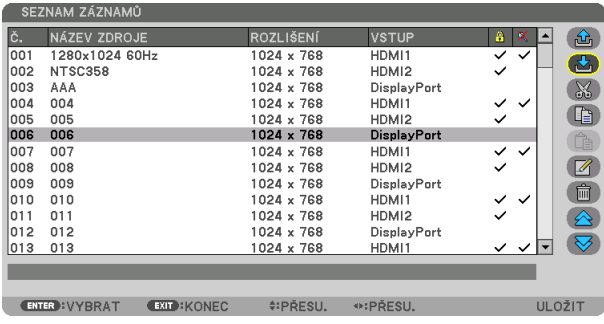

**Vyvolání signálu ze seznamů záznamů [ (NAČÍST)]**

**1. Stisknutím tlačítka** ▲ **nebo** ▼ **vyberte signál a stiskněte tlačítko ENTER.**

**Úprava signálu ze seznamů záznamů [ (UPRAVIT)]**

- **1. Stisknutím tlačítka** ▲ **nebo** ▼ **vyberte signál, který chcete upravit.**
- **2. Stisknutím tlačítka** ◀**,** ▶**,** ▲ **nebo** ▼ **vyberte možnost [ (UPRAVIT)] a následně stiskněte tlačítko ENTER.**

Otevře se okno [UPRAVIT].

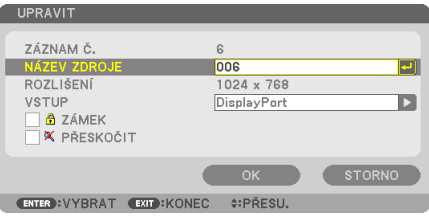

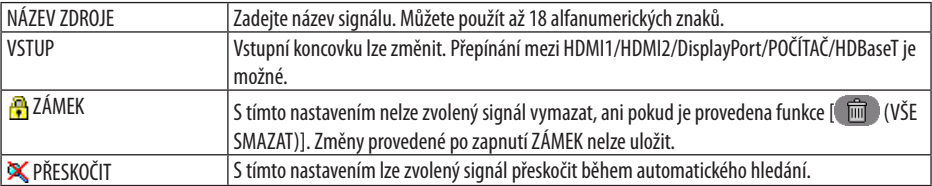

#### **3. Nastavte výše uvedené položky, vyberte [OK] a následně stiskněte tlačítko ENTER.**

POZNÁMKA:

• Vstupní koncovku nelze změnit na aktuálně promítaný signál.

### **Vyjmutí signálu ze seznamu záznamů [ (VYJMOUT)]**

- **1. Stisknutím tlačítka** ▲ **nebo** ▼ **vyberte signál, který chcete smazat.**
- **2. Stisknutím tlačítek** ◀**,** ▶**,** ▲ **nebo** ▼ **vyberte možnost [ (VYJMOUT)] a následně stiskněte tlačítko ENTER.**

Signál bude vymazán ze seznamu záznamů a vymazaný signál se zobrazí ve schránce dole v seznamu záznamů.

#### POZNÁMKA:

- Aktuálně promítaný signál nelze vymazat.
- Když je vybrán uzamčený signál, zobrazí se šedě, což znamená, že není k dispozici.

- TIP:
- Data ve schránce mohou lze přesunout do seznamu záznamů.
- Data ve schránce nebudou ztracena po uzavření seznamu záznamů.

**Kopírování a vkládání signálu ze seznamu záznamů [ (ZKOPÍROVAT)] / [ (VLOŽIT)]**

- **1. Stisknutím tlačítka** ▲ **nebo** ▼ **vyberte signál, který chcete zkopírovat.**
- **2. Stisknutím tlačítka** ◀**,** ▶**,** ▲ **nebo** ▼ **vyberte možnost [ (ZKOPÍROVAT)] a následně stiskněte tlačítko ENTER.**

Zkopírovaný signál se zobrazí ve schránce dole v seznamu záznamů.

- **3. Stiskněte tlačítko** ◀ **nebo** ▶ **pro přesun do seznamu.**
- **4. Stiskněte tlačítko** ▲ **nebo** ▼ **pro výběr signálu.**
- **5. Stisknutím tlačítka** ◀**,** ▶**,** ▲ **nebo** ▼ **vyberte možnost [ (VLOŽIT)] a následně stiskněte tlačítko ENTER.**

Data ve schránce budou vložena do signálu.

#### **Vymazání všech signálů ze seznamu záznamů [ (VŠE SMAZAT)]**

**1. Stisknutím tlačítka** ◀**,** ▶**,** ▲ **nebo** ▼ **vyberte možnost [ (VŠE SMAZAT)] a následně stiskněte tlačítko ENTER.**

Zobrazí se potvrzovací zpráva.

#### **2. Stisknutím tlačítka** ◀ **nebo** ▶ **vyberte možnost [ANO] a následně stiskněte tlačítko ENTER.**

#### POZNÁMKA:

• Uzamčený signál nelze vymazat.

#### Použití zkušebního vzoru [ZKUŠ.VZOR]

Zobrazí se zkušební vzor za účelem úprav zkreslení na obrazovce a zaostření ve chvíli nastavování projektoru. Jakmile je v nabídce na obrazovce vybrána položka [ZKUŠ.VZOR], zobrazí se vzor pro provedení úprav. Pokud u vzoru rozeznáte zkreslení, upravte úhel osazení projektoru nebo opravte zkreslení stiskem tlačítka Geometric. na dálkovém ovladači. Pokud je nutná úprava zaostření, stisknutím tlačítka FOCUS na dálkovém ovladači otevřete obrazovku úpravy [ZAOSTŘENÍ] a potom upravte [ZAOSTŘENÍ] pomocí tlačítka ◀ nebo ▶. Úpravy zaostření doporučujeme provést poté, co bude projektor promítat ZKUŠEBNÍ VZOR po dobu nejméně 30 minut. Stisknutím tlačítka EXIT zavřete zkušební vzor a vraťte se do nabídky.

# <span id="page-125-0"></span>5-5. Popis a funkce nabídky [PŘIZPŮS.]

# [OBRAZ]

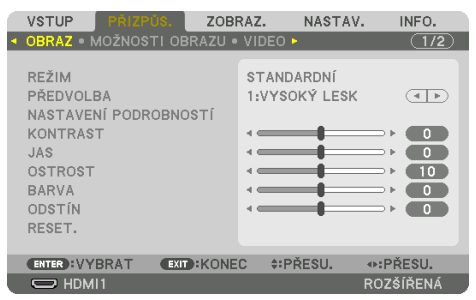

# **[REŽIM]**

Tato funkce vám umožňuje určit, jak uložit nastavení možnosti [NASTAVENÍ PODROBNOSTÍ] v položce [PŘEDVOLBA] pro jednotlivé vstupy zvlášť.

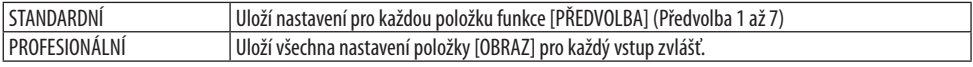

#### POZNÁMKA:

• Když se zobrazuje [ZKUŠ.VZOR], nelze vybrat položku [REŽIM].

# **[PŘEDVOLBA]**

Tato funkce vám umožňuje vybrat přizpůsobené nastavení pro promítaný obraz. Je možné nastavit neutrální odstín u žluté, modrozelené nebo fialové barvy.

Pro rozličné druhy obrazu je k dispozici sedm nastavení od výrobce. Dále je možné použít možnost [NASTAVENÍ PODROBNOSTÍ] k úpravě uživatelského nastavení jednotlivých úrovní gama nebo barev. Nastavení lze uložit v položce [PŘEDVOLBA] 1 až [PŘEDVOLBA] 7.

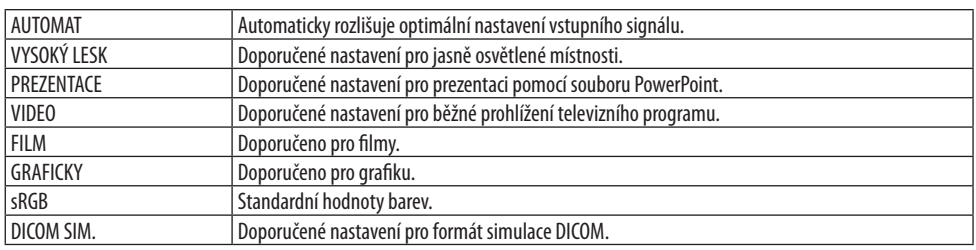

#### POZNÁMKA:

- Možnost [DICOM SIM.] slouží pouze k výukovým účelům a jako reference. Neměla by být používána pro skutečnou diagnostiku.
- Zkratka DICOM označuje Digital Imaging and Communications in Medicine (Digitální zpracování obrazu a komunikace v lékařství). Jedná se o standard vyvinutý Americkou radiologickou společností (ACR) a Federální asociací výrobců elektroniky (NEMA). Tento standard určuje, jakým způsobem lze přenášet digitální obrazová data z jednoho systému do druhého.

# [NASTAVENÍ PODROBNOSTÍ]

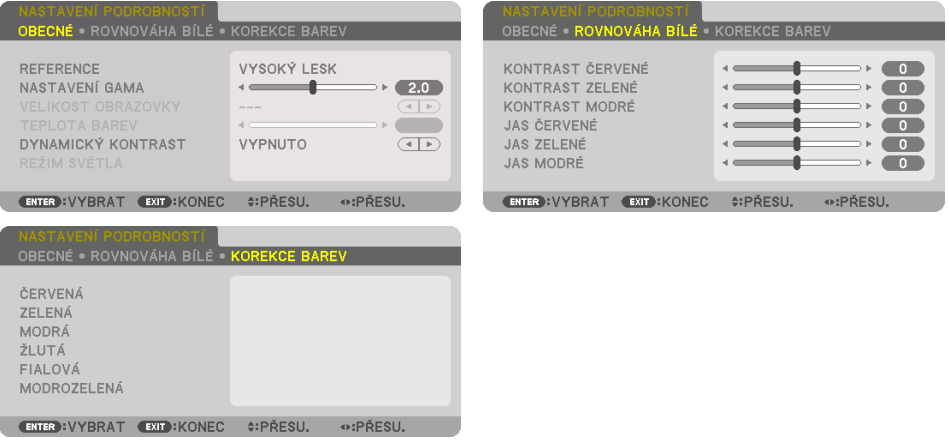

## [OBECNÉ]

### **Uložení vašich vlastních nastavení [REFERENCE]**

Tato funkce umožňuje ukládat vlastní nastavení na míru do položek [PŘEDVOLBA 1] až [PŘEDVOLBA 7].

Nejprve vyberte základní předvolený režim z nabídky [REFERENCE], a poté nastavte hodnoty [NA-STAVENÍ GAMA] a [TEPLOTA BAREV].

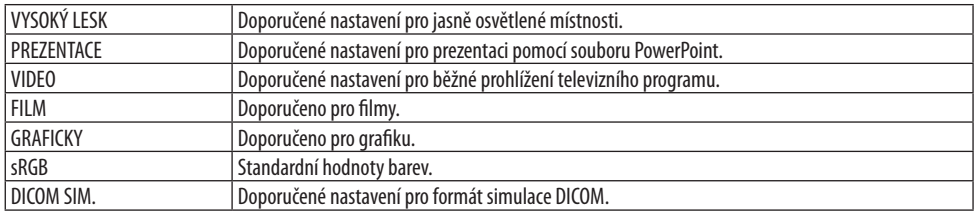

### **Nastavení gradace obrazu [NASTAVENÍ GAMA]**

Tato položka upravuje gradaci obrazu. S její pomocí lze i tmavé oblasti reprodukovat v živých barvách.

#### POZNÁMKA:

• Tato funkce není k dispozici, pokud je v položce [NASTAVENÍ PODROBNOSTÍ] vybrána možnost [DICOM SIM.].

#### **Výběr velikosti plochy pro DICOM SIM [VELIKOST OBRAZOVKY]**

Tato funkce slouží k provedení korekce gama pro příslušnou velikost promítací plochy.

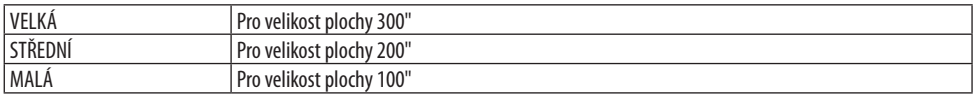

#### POZNÁMKA:

• Tato funkce je k dispozici pouze tehdy, pokud je v položce [NASTAVENÍ PODROBNOSTÍ] vybrána možnost [DICOM SIM.].

#### **Nastavení teploty barev [TEPLOTA BAREV]**

Tato možnost slouží k výběru požadované teploty barev. Nastavit lze hodnotu v rozmezí 5 000 K a 10 500 K v jednotkách po 100 K.

POZNÁMKA:

• Pokud je v nabídce [REFERENCE] vybrána možnost [VYSOKÝ LESK], nebude tato funkce k dispozici.

#### **Seřízení jasu a kontrastu [DYNAMICKÝ KONTRAST]**

Při zapnutí této možnosti se nejlepší kontrastní poměr nastaví na základě promítaného videa.

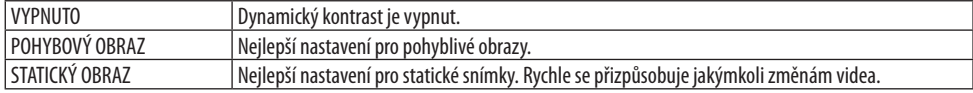

#### POZNÁMKA:

- Položku [DYNAMICKÝ KONTRAST] nelze vybrat v následujících případech.[]
	- Když je v položce [REF. REŽIM SVĚTLA] nastavena možnost [EKO2]
	- Když je v položce [PIP/JEDEN OBR. VEDLE DRUH.] vybrána vstupní koncovka pro [SUB VSTUP]
	- Při provádění [GEOMETRICKÉ KOREKCE]
	- Když je v položce [PROLÍNÁNÍ OKRAJŮ] → [REŽIM] nastavena možnost [ZAPNUTO]
	- Když je v položce [NASTAVENÍ OBRAZU] → [REŽIM] nastavena hodnota [ZOOM] či [SKLÁDÁNÍ OBRAZU]
	- Když je v položce [VÍCE OBRAZOVEK] → [ROVNOVÁHA BÍLÉ] → [REŽIM] nastavena hodnota [ZAPNUTO]
	- Když je v položce [REŽIM VENTILÁTORU] nastavena hodnota [VYSOKÝ] nebo [VELKÁ VÝŠKA]
	- Při promítání obrazu na výšku

# **Seřízení jasu [REŽIM SVĚTLA]**

Nastavte a uložte jas projektoru pro každý vstupní signál zvlášť.

S položkou [REF. REŽIM SVĚTLA] nastavenou na [NORMÁLNÍ] bude seřízení platné, pokud je v položce [OBRAZ] → [REŽIM] nastavena možnost [PROFESIONÁLNÍ]. (→ strana [96,](#page-125-0) [128](#page-157-0))

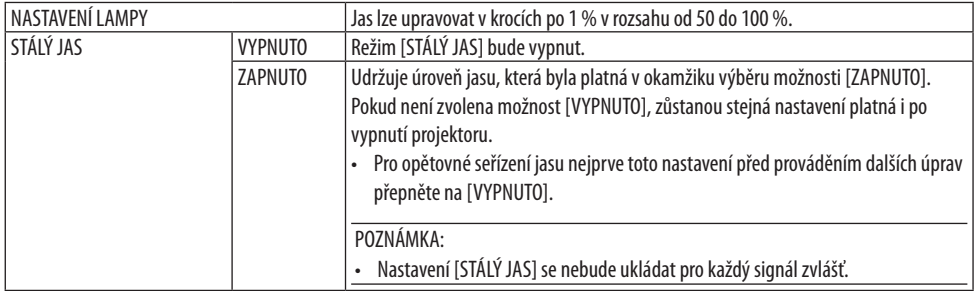

# **Seřízení vyvážení bílé barvy [ROVNOVÁHA BÍLÉ]**

Tato funkce umožňuje nastavit vyvážení bílé. Kontrast každé barvy (RGB) se použije k seřízení úrovně bílé barvy obrazovky; jas každé barvy (RGB) se použije k úpravě úrovně černé barvy obrazovky.

# **[KOREKCE BAREV]**

Tato funkce napravuje barvu u všech signálů. Seřizuje tón červené, zelené, modré, žluté, fialové a modrozelené barvy.

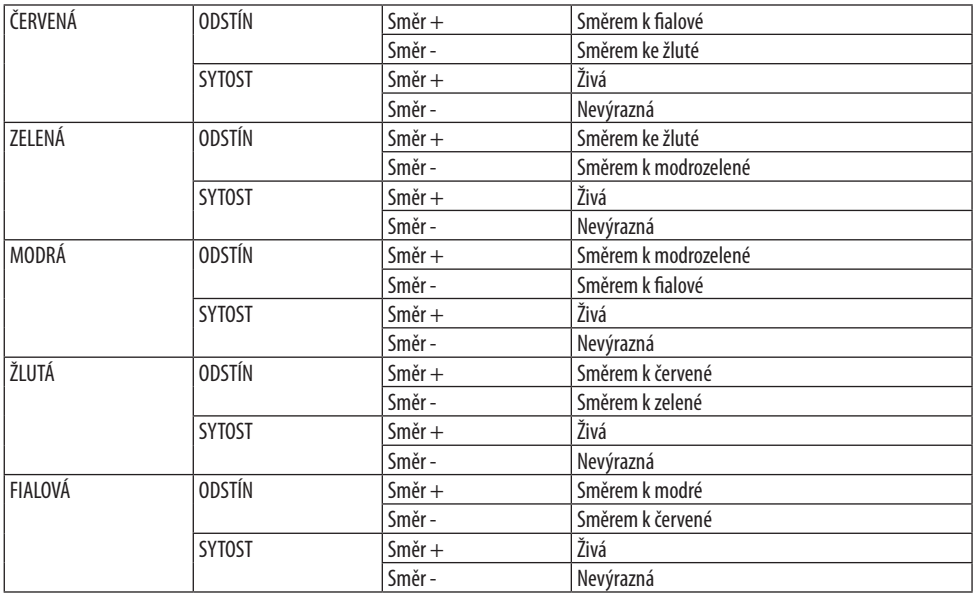

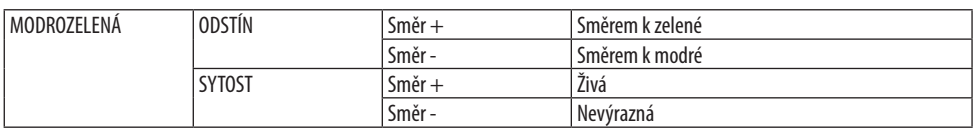

## **[KONTRAST]**

Tato funkce přizpůsobuje intenzitu obrazu dle příchozího signálu.

## **[JAS]**

Tato funkce seřizuje úroveň jasu nebo intenzity rastru pozadí.

# **[OSTROST]**

Tato funkce slouží k ovládání detailů obrazu.

## **[BARVA]**

Tato funkce slouží ke zvýšení nebo snížení míry sytosti barev.

## **[ODSTÍN]**

Tato funkce umožňuje změnu úrovně barev od +/− zelené až po +/− modrou. Úroveň červené barvy se používá jako reference.

#### POZNÁMKA:

• Když se promítá [ZKUŠ.VZOR], nelze upravit [KONTRAST], [JAS], [OSTROST], [BARVU] ani [ODSTÍN].

# **[RESET.]**

Nastavení a úpravy možnosti [OBRAZ] se vrátí do výchozích hodnot nastavených výrobcem, kromě následujících položek: přednastavená čísla a položka [REFERENCE] na obrazovce [PŘEDVOLBA]. Nastavení a úpravy provedené v nabídce [NASTAVENÍ PODROBNOSTÍ] na obrazovce [PŘEDVOLBA], které nejsou právě vybrány, resetovány nebudou.

## [MOŽNOSTI OBRAZU]

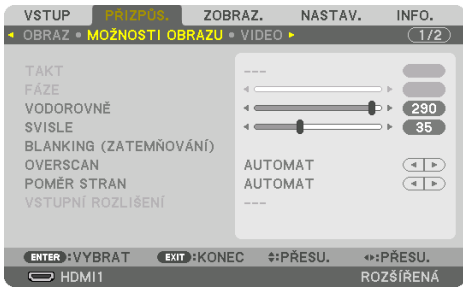

# **Nastavení kmitočtu a fáze [TAKT/FÁZE]**

Tato funkce umožňuje ruční nastavení položek [TAKT] a [FÁZE].

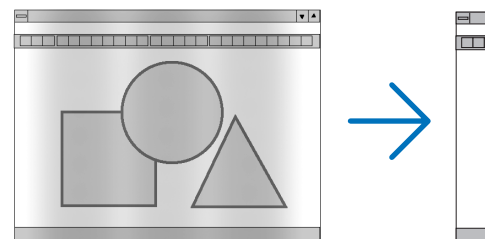

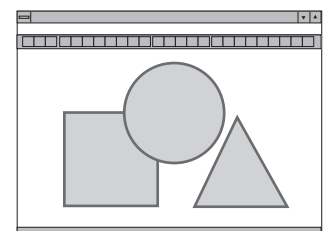

TAKT Tato položka slouží k vyladění počítačového obrazu nebo k odstranění svislých pruhů, které se mohou objevit. Tato funkce seřizuje frekvenci kmitočtu za účelem odstranění vodorovných pruhů v obraze. Bude ji nejspíše potřeba provést po prvním připojení počítače.

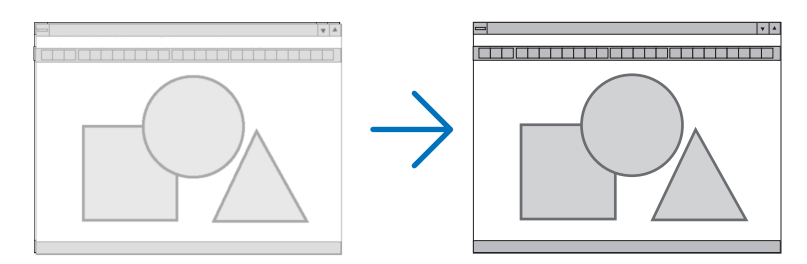

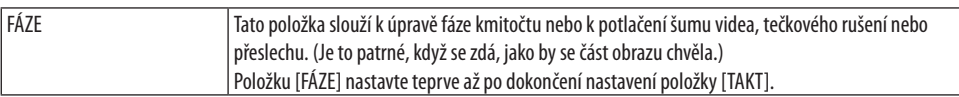

#### POZNÁMKA:

• Položky [TAKT] a [FÁZE] jsou dostupné pouze u RGB signálů.

### Nastavení vodorovné nebo svislé polohy [VODOROVNĚ/SVISLE]

Slouží k nastavení vodorovné nebo svislé polohy obrazu.

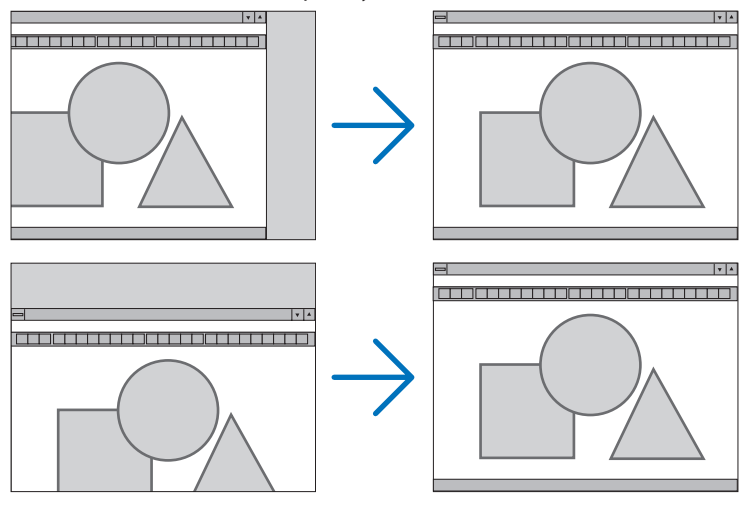

POZNÁMKA:

- Během úpravy položek [TAKT] a [FÁZE] může dojít k deformaci obrazu. Nejedná se o poruchu.
- Nastavení položek [TAKT], [FÁZE], [VODOROVNĚ] a [SVISLE] se uloží do paměti pro aktuálně promítaný signál. Pří příštím promítání signálu se stejným rozlišením a vodorovnou a svislou frekvencí se nastavení vyvolají a použijí. Pokud chcete nastavení uložená do paměti vymazat, vyberte v nabídce položku [NASTAV.] → [RESET.] → [AKTUÁLNÍ SIGNÁL] a resetujte nastavení.

# **[BLANKING (ZATEMŇOVÁNÍ)]**

Tato funkce upraví rozsah zobrazení (zatemňování) v horním, dolním, levém a pravém okraji vstupního signálu.

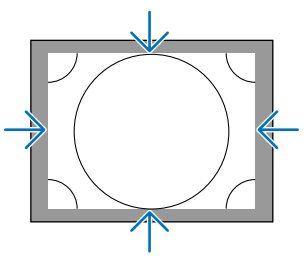

#### POZNÁMKA:

• Lze ji nastavit pouze tehdy, když je u položky [3D NASTAVENÍ] → [FORMÁT] nastavena možnost [VYPNUTO (2D)].

# **Výběr procentuální hodnoty [OVERSCAN] (Roztažení obrazu po promítací ploše)**

U promítaného signálu vyberte procentuální hodnotu roztažení obrazu po promítací ploše (Auto, 0 %, 5 % a 10 %).

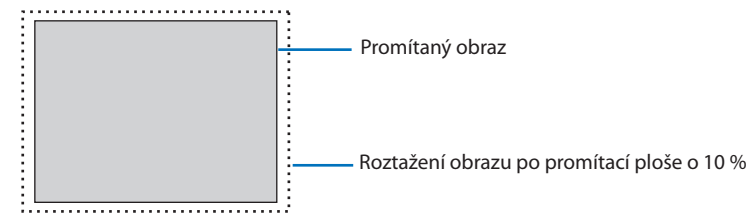

POZNÁMKA:

- Položka [OVERSCAN] (Roztažení obrazu na plochu obrazovky) nebude k dispozici:
- když je u položky [POMĚR STRAN] vybrána možnost [PŮVODNÍ].

# **Výběr poměru stran [POMĚR STRAN]**

Tuto funkci použijte k výběru poměru šířky:délky obrazu. Projektor automaticky rozpoznává vstupní signál a nastaví pro něj nejlepší poměr stran.

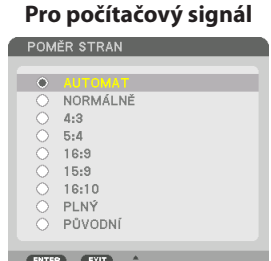

#### **Pro počítačový signál Pro signály HDTV/SDTV**

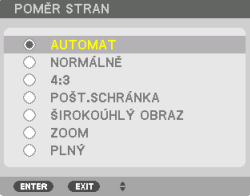

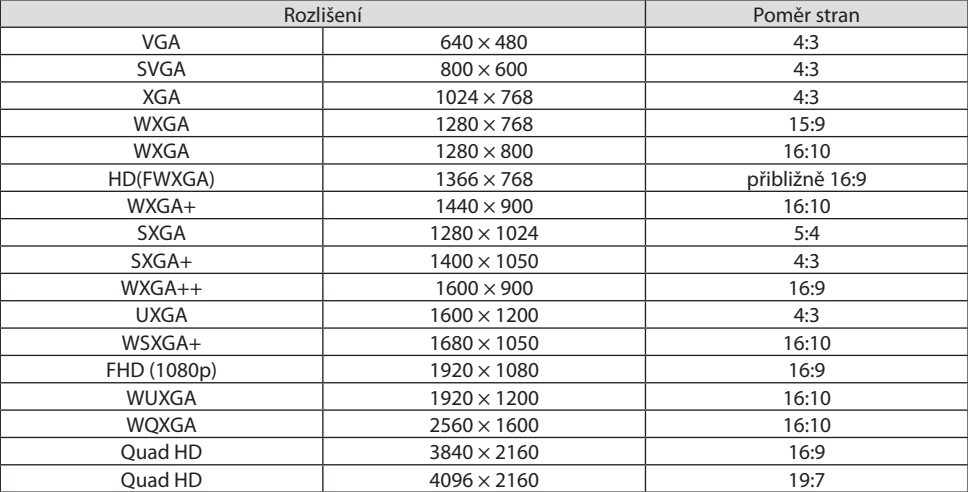

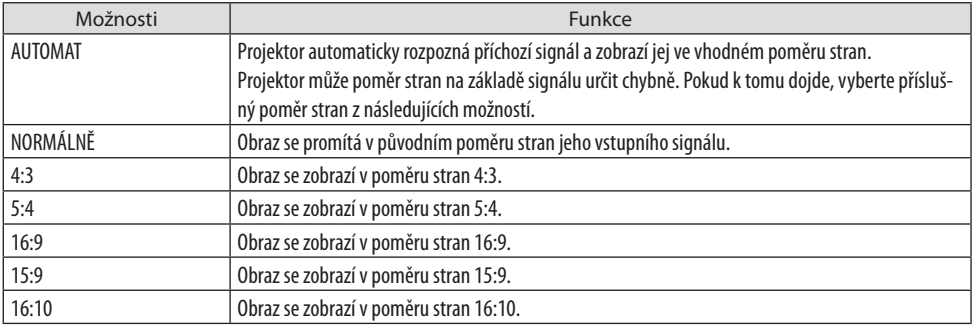

<u>. . . . . . . . . .</u>

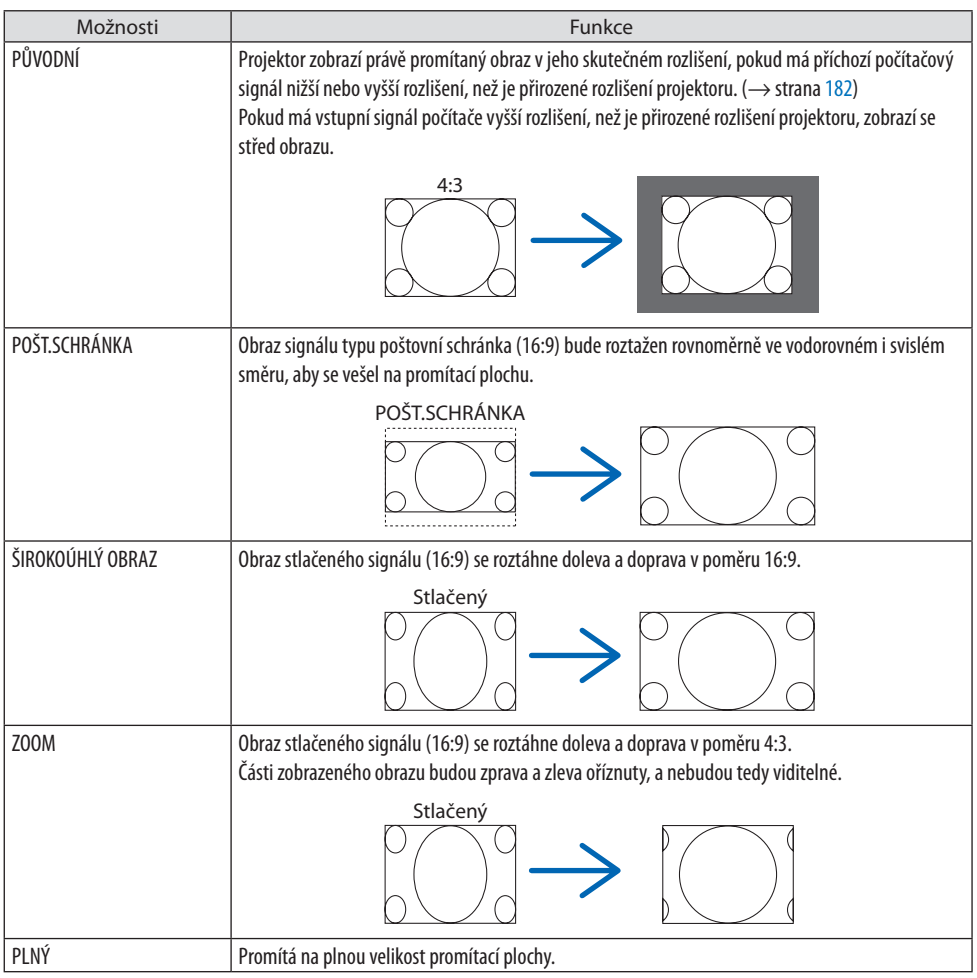

#### TIP:

- Pokud je vybrán poměr stran [16:9], [15:9] nebo [16:10], lze polohu obrazu upravit svisle pomocí položky [POZICE].
- Pojem "poštovní schránka" označuje obraz, který je ještě širší než obraz ve formátu 4:3, což je standardní poměr stran pro zdroj videa.

Signál formátu pošt. schránka nabízí pro filmy kinofilmový poměr stran "1,85:1" nebo extrémně širokoúhlý cinemascope poměr "2,35:1".

• Pojem "stlačený" označuje komprimovaný obraz, jehož poměr stran byl převeden z hodnoty 16:9 na 4:3.

# **[VSTUPNÍ ROZLIŠENÍ]**

Rozlišení se přiřadí automaticky, pokud není možné rozpoznat rozlišení vstupního signálu z počítačové vstupní video koncovky (analogové RGB).

### **[VIDEO]**

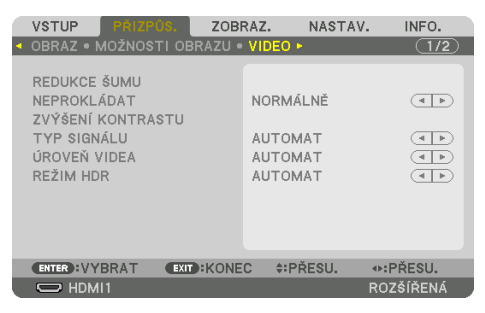

### **Použití redukce šumu [REDUKCE ŠUMU]**

Při promítání obrazu videa můžete snížit šum v obraze (hrubost a zkreslení) pomocí funkce [RE-DUKCE ŠUMU]. Tento přístroj je vybaven třemi druhy funkcí redukce šumu. Vyberte nejvhodnější funkci dle druhu šumu. V závislosti na síle šumu lze redukci šumu nastavit na [VYPNUTO], [NÍZKÁ], [STŘEDNÍ] nebo [VYSOKÁ]. [REDUKCI ŠUMU] lze vybrat pro vstupy SDTV, HDTV signálu a komponentního signálu.

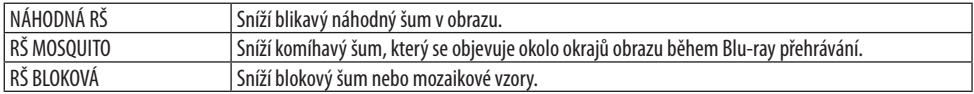

### **Výběr režimu Proces prokládané progresivní konverze [NEPROKLÁDAT]**

Tato funkce vám umožní vybrat proces konverze z prokládaných na progresivní video signály.

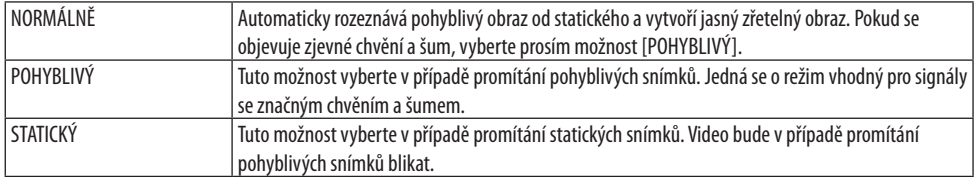

### **[ZVÝŠENÍ KONTRASTU]**

S využitím vlastností lidského oka se dosáhne kvality obrazu s pocitem výrazného kontrastu a velkého rozlišení.

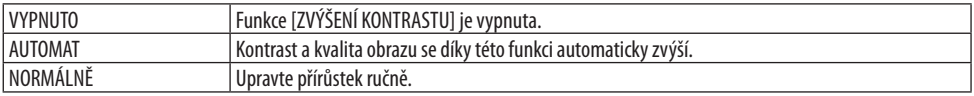

# **[TYP SIGNÁLU]**

Výběr RGB a komponentních signálů. Běžně je tato funkce nastavena na [AUTOMAT]. Její nastavení prosím změňte, pokud barva obrazu zůstává nepřirozená.

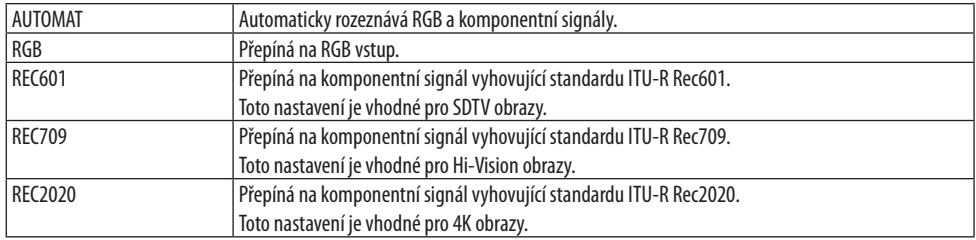

## **[ÚROVEŇ VIDEA]**

Výběr úrovně video signálu při připojení externího zařízení ke koncovce HDMI 1 IN, HDMI 2 IN, vstupní koncovce DisplayPort a HDBaseT IN na projektoru.

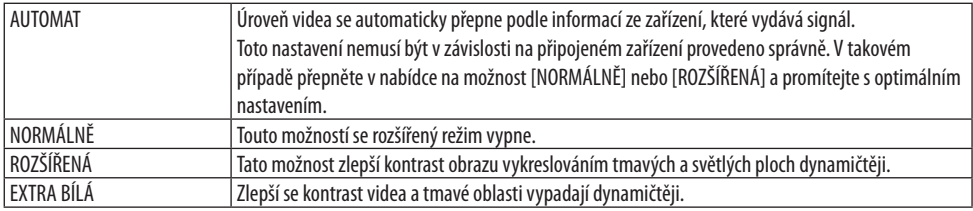

### **[REŽIM HDR]**

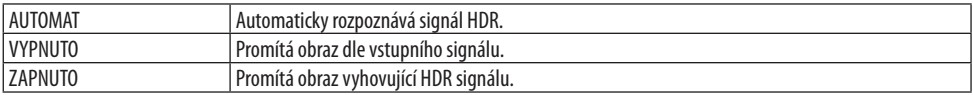

POZNÁMKA:

• Tyto možnosti jsou dostupné výhradně u 4K signálu.

## [3D NASTAVENÍ]

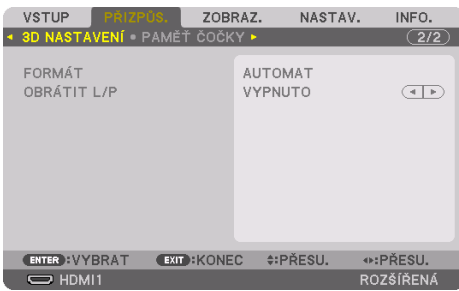

# **[FORMÁT]**

Vyberte 3D video formát (záznamový/přenosový formát). Vyberte jej tak, aby odpovídal 3D vysílání a 3D médiu. Běžně je vybrána možnost [AUTOMAT]. Formát 3D vstupního signálu prosím vyberte, pokud nelze rozlišit 3D rozpoznávací signál formátu.

# **[OBRÁTIT L/P]**

Obrací pořadí zobrazování levého a pravého videa.

Možnost [ZAPNUTO] vyberte, pokud se při prohlížení 3D obrazu s vybranou možností [VYPNUTO] necítíte dobře.

## Použití funkce Paměť čočky [PAMĚŤ ČOČKY]

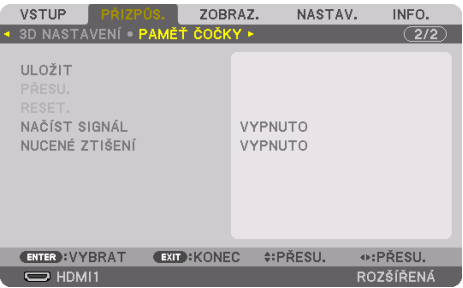

Tato funkce slouží k uložení upravených hodnot jednotlivých vstupních signálů při použití funkcí [POSUN ČOČKY], motorizovaný [ZOOM] a motorizované [ZAOSTŘENÍ] projektoru. Upravené hodnoty lze pak použít na vámi vybraný signál. Tím se odstraní potřeba upravovat posun objektivu, zaostření a zoom v okamžiku výběru zdroje.

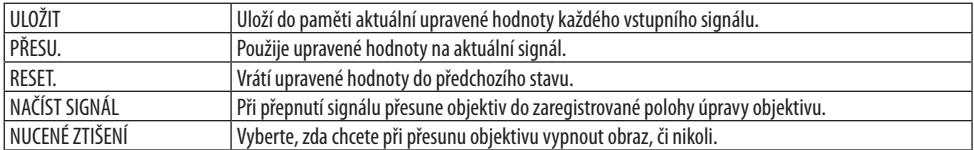

• Tato funkce není k dispozici u objektivu NP44ML.

TIP:

• Úpravy v paměti objektivu se automaticky zapíší do [SEZNAMU ZÁZNAMŮ]. Lze je pak ze [SEZNAMU ZÁZNAMŮ] načíst. (→ strana [93](#page-122-0))

Mějte na paměti, že provedení funkcí [VYJMOUT] nebo [VŠE SMAZAT] v [SEZNAMU ZÁZNAMŮ] vymaže jak úpravy paměti objektivu, tak i úpravy zdroje. Toto vymazání se ovšem neprojeví, dokud se nenačtou jiné úpravy.

• Pokud chcete každou úpravu položek [POSUN ČOČKY], motorizovaný [ZOOM] a motorizované [ZAOSTŘENÍ] uložit coby společné hodnoty pro všechny vstupní signály, použijte možnost jejich uložení jako [REF. PAMĚTI ČOČKY].

#### **Pro uložení vlastních upravených hodnot do položky [PAMĚŤ ČOČKY]:**

- **1. Zobrazte signál připojeného zařízení, který chcete upravit.**
- **2. Upravte polohu, velikost a zaostření promítaného obrazu pomocí tlačítek SHIFT/HOME POSITION, ZOOM +/− a FOCUS +/−.**
	- Nastavení lze provést pomocí dálkového ovladače. Viz kapitola "2-5 Přizpůsobení velikosti a pozice obrazu" na straně [26](#page-55-0).
	- Mírná úprava posunutím celého projektoru a nastavením nožky pro náklon se do [PAMĚTI ČOČKY] neukládá.
- **3. Přesuňte kurzor na položku [ULOŽIT] a stiskněte tlačítko ENTER.**

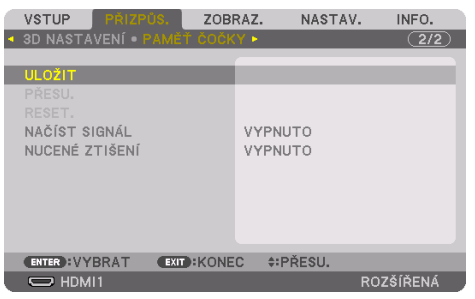

**4. Přesuňte kurzor na položku [ANO] a stiskněte tlačítko ENTER.**

**Postup vyvolání upravených hodnot z položky [PAMĚTI ČOČKY]:**

**1. V nabídce vyberte možnost [PŘIZPŮS.]** → **[PAMĚŤ ČOČKY]** → **[PŘESU.] a stiskněte tlačítko ENTER.**

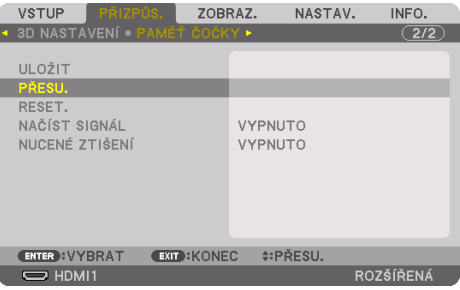

Otevře se potvrzovací obrazovka.

#### **2. Stisknutím tlačítka** ◀ **vyberte možnost [ANO] a stiskněte tlačítko ENTER.**

Pokud byly k danému vstupnímu signálu uloženy upravené hodnoty, posune se během promítání objektiv. Pokud nebyly, objektiv se posune na základě upravených hodnot uložených v položce [REF. PAMĚŤ ČOČKY] vybraného čísla [PROFILU].

#### **Postup pro nastavení automatického používání upravených hodnot v okamžiku výběru zdroje:**

**1. V nabídce vyberte položku [NAČÍST SIGNÁL] a stiskněte tlačítko ENTER.**

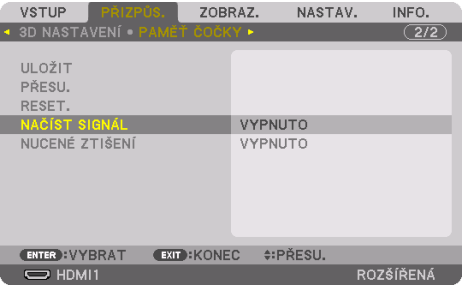

#### **2. Stisknutím tlačítka** ▼ **vyberete možnost [ZAPNUTO] a stiskněte tlačítko ENTER.**

Tím se objektiv v okamžiku výběru zdroje automaticky posune do polohy stanovené v upravených hodnotách.

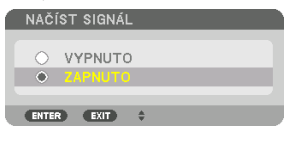

POZNÁMKA:

• Funkce [PAMĚŤ ČOČKY] nemusí při použití upravených hodnot uložených v projektoru poskytovat (z důvodu tolerance objektivů) naprosto zarovnaný obraz. Po vyvolání a použití upravených hodnot z funkce [PAMĚŤ ČOČKY] dosáhnete nejlepší možný obraz jemným vyladěním [POSUNU ČOČKY], [ZOOMU] a [ZAOSTŘENÍ].

# 5-6. Popis a funkce nabídky [ZOBRAZ.]

### [PIP/JEDEN OBR. VEDLE DRUH.]

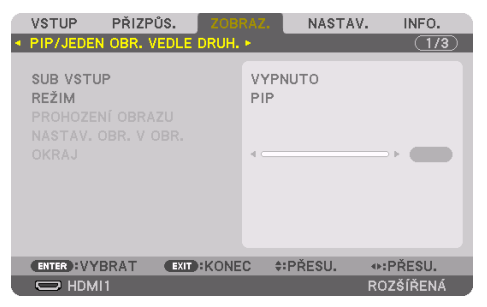

#### **SUB VSTUP**

Vybírá vstupní signál, který má být zobrazen ve vedlejším obraze.

Pro podrobnosti o postupu viz kapitola "4-2. Použití jediného projektoru k promítání dvou druhů videa současně [PIP/JEDEN OBR. VEDLE DRUH.]" ( $\rightarrow$  strana [67\)](#page-96-0).

### **REŽIM**

Při přepínání na zobrazení dvou obrazů najednou vybírá buď [PIP] (OBRAZ V OBRAZE), nebo [JEDEN OBR. VEDLE DRUH.].

### **PROHOZENÍ OBRAZU**

Videa v hlavním obrazu a vedlejším obrazu se prohodí.

Pro podrobnosti viz kapitola "4-2. Použití jediného projektoru k promítání dvou druhů videa současně [PIP/JEDEN OBR. VEDLE DRUH.]" ( $\rightarrow$  strana [67\)](#page-96-0).

#### **NASTAV. OBR. V OBR.**

Výběr polohy zobrazení, úprav polohy a velikosti vedlejšího obrazu na obrazovce [PIP].

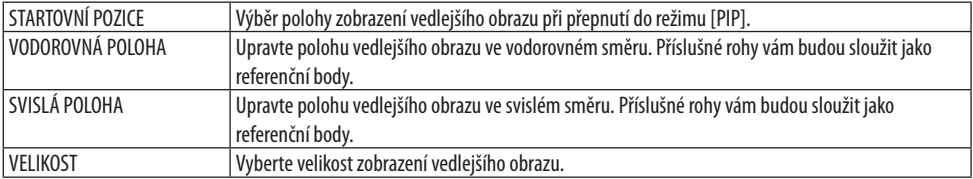

TIP:

• [VODOROVNÁ POLOHA] a [SVISLÁ POLOHA] jsou vyjádřeny délkou posunu od referenčních bodů. Například při provádění úpravy [NAHOŘE-VLEVO] se poloha zobrazuje s touž délkou posunu, i když se obraz zobrazí v jiných [STARTOVNÍCH POZICÍCH]. Největší možná délka posunu se rovná polovině rozlišení projektoru.

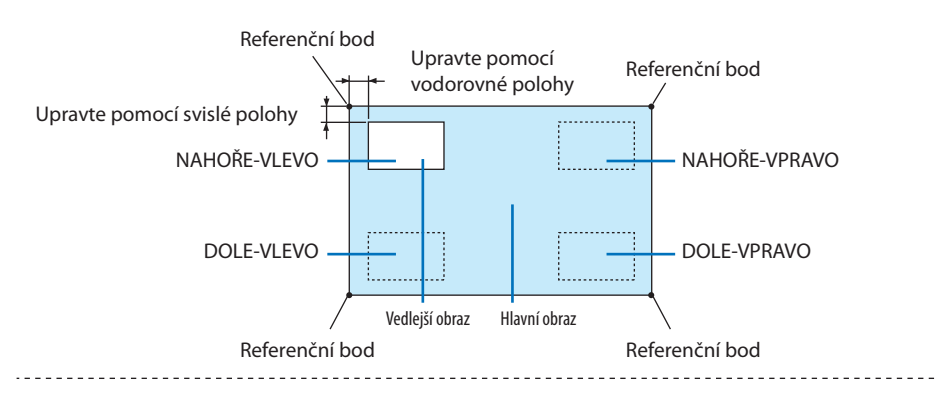

# **OKRAJ**

Výběr hranice zobrazení hlavního obrazu a vedlejšího obrazu v režimu [JEDEN OBR. VEDLE DRUH.].

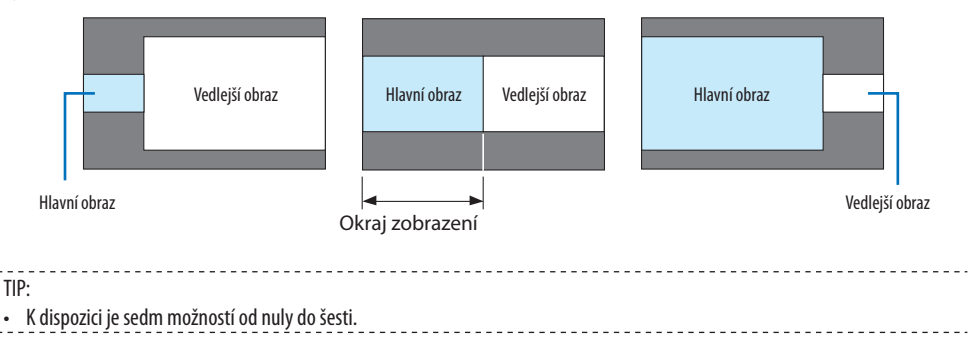

## [GEOMETRICKÁ KOREKCE]

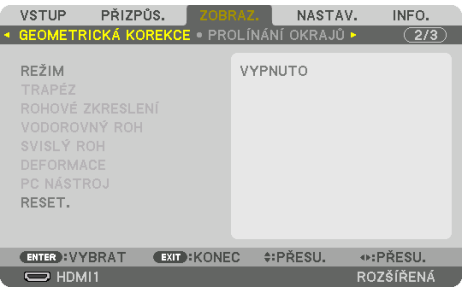

# **REŽIM**

Nastavení vzoru pro korekci zkreslení. Pokud je vybrána možnost [VYPNUTO], bude funkce [GEO-METRICKÁ KOREKCE] bez účinku.

POZNÁMKA:

- Pokud potřebujete změnit [ÚHEL NABÍDKY], nezapomeňte tak učinit před provedením [GEOMETRICKÉ KOREKCE]. Pokud byste [ÚHEL NABÍDKY] změnili po provedení funkce [GEOMETRICKÁ KOREKCE], resetují se hodnoty nápravy zpět na výchozí.
- Lze ji nastavit pouze tehdy, když je u položky [3D NASTAVENÍ] → [FORMÁT] nastavena možnost [VYPNUTO (2D)].

# **TRAPÉZ**

Náprava zkreslení ve vodorovném i svislém směru.

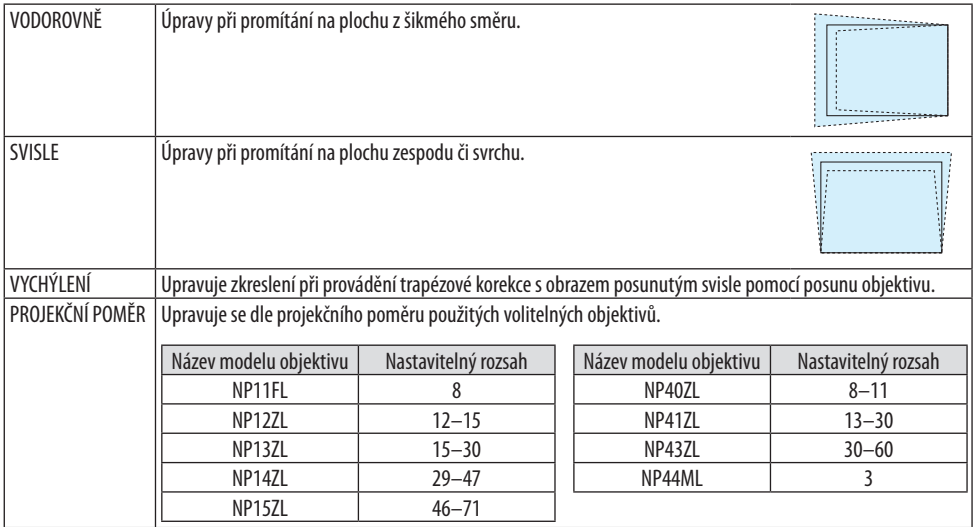

POZNÁMKA:

- Dokud zůstává napájení projektoru zapnuté, zachovají se doposud použité hodnoty úpravy položky [TRAPÉZ], i když změníte náklon přístroje.
- Protože je korekce prováděná položkou [TRAPÉZ] elektronická, může se někdy zhoršit kvalita obrazu nebo poklesnout jas.

## **ROHOVÉ ZKRESLENÍ**

Otevřete obrazovku čtyřbodové opravy a upravte trapézové zkreslení promítaného obrazu. Pro podrobnosti o tomto postupu viz kapitola "Oprava vodorovného a svislého trapézového zkreslení  $IROHOVÉ ZKRESLENÍ1'' (→ strana 45).$  $IROHOVÉ ZKRESLENÍ1'' (→ strana 45).$  $IROHOVÉ ZKRESLENÍ1'' (→ strana 45).$ 

### **VODOROVNÝ ROH/SVISLÝ ROH**

Korekce zkreslení pro promítání do rohu, například při promítání na povrch zdi.

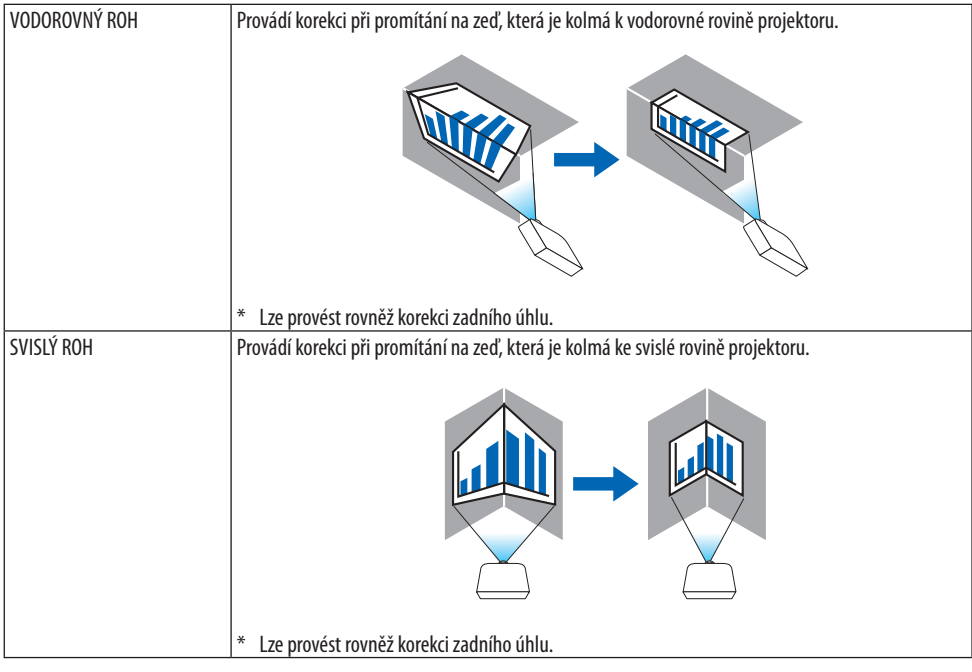

#### POZNÁMKA:

- Pokud je překročen nejvyšší rozsah úpravy, úprava zkreslení se zablokuje. Projektor usaďte v co nejlepším úhlu, neboť se vzrůstající mírou úpravy zkreslení vzrůstá i míra poklesu kvality obrazu.
- Vezměte prosím na vědomí, že v důsledku rozdílu vzdáleností mezi levou a pravou či horní a dolní stranou na jedné straně a mezi středem obrazu na straně druhé se obraz při promítání do rohů rozostří. Objektivy s krátkou ohniskovou vzdáleností se pro promítání do rohů rovněž nedoporučují, neboť obraz se u nich také rozostří.
### **Postup úpravy**

- **1. Najeďte kurzorem na položku [VODOROVNÝ ROH] či [SVISLÝ ROH] nabídky [GEOMETRICKÁ KOREKCE] a poté stiskněte tlačítko ENTER.**
	- Otevře se obrazovka úprav.
- **2. Stisknutím tlačítek** ▼▲◀▶ **najeďte kurzorem (žlutým čtverečkem) na cílový nastavovací bod a poté stiskněte tlačítko ENTER.**
	- Kurzor se změní na nastavovací bod (žlutá barva).
- **3. Stisknutím tlačítek** ▼▲◀▶ **upravte rohy či strany obrazu a poté stiskněte tlačítko ENTER.**
	- Nastavovací bod se změní zpět na kurzor (žlutý rámeček).

Vysvětlení změn v obrazu

- Nastavovacími body všech čtyř rohů (a, c, f, h na obrázku) lze pohybovat navzájem nezávisle.
- Následující nastavovací body se v položkách [VODOROVNÝ ROH] a [SVISLÝ ROH] vzájemně liší.

VODOROVNÝ ROH: Když se posune bod označený na obrázku jako "b" a dále se posunou horní strana a bod "g", spodní strana se posune totožným způsobem.

SVISLÝ ROH: Když se posune bod označený na obrázku jako"d" a dále se posunou levá strana a bod "e", pravá strana se posune totožným způsobem.

[Nastavovací body obrazovky [VODOROVNÝ ROH] a pohyblivé body promítaného obrazu]

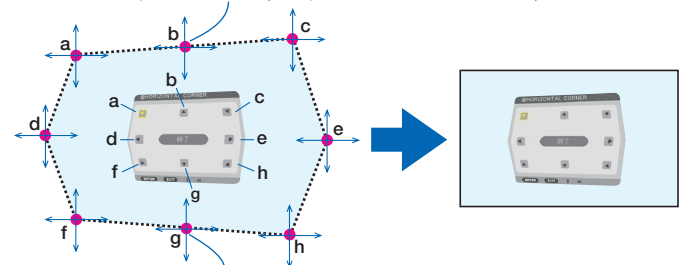

Bod "b" se posune totožným způsobem současně s body "a", "b" a "c"

Bod "g" se posune totožným způsobem současně s body "f", "g" a "h"

[Nastavovací body obrazovky [SVISLÝ ROH] a pohyblivé body promítaného obrazu]

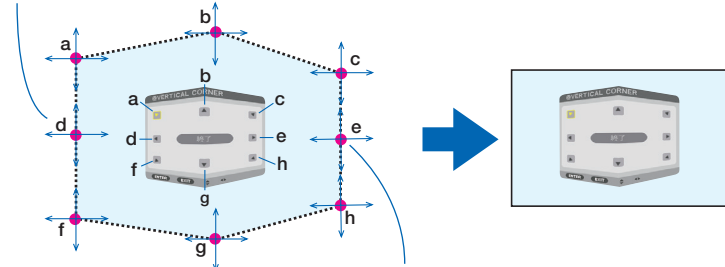

Bod "d" se posune totožným způsobem současně s body "a", "d" a "f"

Bod "e" se posune totožným způsobem současně s body "f", "g" a "h"

- **4. Při úpravě ostatních bodů začněte od kroku 2 dále.**
- **5. Když je úprava hotová, stisknutím tlačítek** ▼▲◀▶ **nasměrujte kurzor na položku [EXIT] v obrazovce úprav a stiskněte tlačítko ENTER.**
	- Přepněte na obrazovku nabídky [GEOMETRICKÁ KOREKCE].

#### **6. Stisknutím tlačítka** ◀ **či** ▶ **přesuňte kurzor na [OK] a poté stiskněte [ENTER].**

• Upravené hodnoty položek [VODOROVNÝ ROH] či [SVISLÝ ROH] se uloží a otevře se opět obrazovka [GEOMETRICKÁ KOREKCE].

TIP:

• Korekci lze provést i běžně dostupnou USB myší.  $(\rightarrow$  strana [49](#page-78-0))

### **DEFORMACE**

Náprava zkreslení promítaného obrazu na určitém povrchu, jako je například sloup nebo koule.

- Pokud je překročen nejvyšší rozsah úpravy, úprava zkreslení se zablokuje. Osaďte projektor v co nejlepším úhlu, protože čím větší je míra úpravy, tím více se zhoršuje kvalita obrazu.
- Vezměte prosím na vědomí, že v důsledku rozdílu vzdáleností mezi okraji a mezi středem obrazu při promítání na nerovné povrchy, například na sloup či kouli, se obraz rozostří. Objektivy s krátkou ohniskovou vzdáleností se pro promítání do rohů rovněž nedoporučují, neboť obraz se u nich také rozostří.

### **Postup úpravy**

- **1. Najeďte kurzorem na položku [DEFORMACE] nabídky [GEOMETRICKÁ KOREKCE] a poté stiskněte tlačítko ENTER.**
	- Otevře se obrazovka úprav.
- **2. Stisknutím tlačítek** ▼▲◀▶ **najeďte kurzorem (modrým čtverečkem) na cílový nastavovací bod a poté stiskněte tlačítko ENTER.**
	- Kurzor se změní na nastavovací bod (žlutá barva).
- **3. Stisknutím tlačítek** ▼▲◀▶ **upravte rohy či strany obrazu a poté stiskněte ENTER.**
	- Kurzor se změní zpět ve žlutý čtvereček.

Popis korekce zkreslení

- Všemi osmi nastavovacími body lze pohybovat nezávisle na sobě.
- U levého a pravého okraje použijte tlačítka ◀/▶ k úpravě rozsahu zkreslení a ▼/▲ k úpravě vrcholu zkreslení.
- U horního a spodního okraje použijte tlačítka ▼/▲ k úpravě rozsahu zkreslení a ◀/▶ k úpravě vrcholu zkreslení.
- U rohů použijte k přesunu jejich polohy tlačítka ▼▲◀▶.

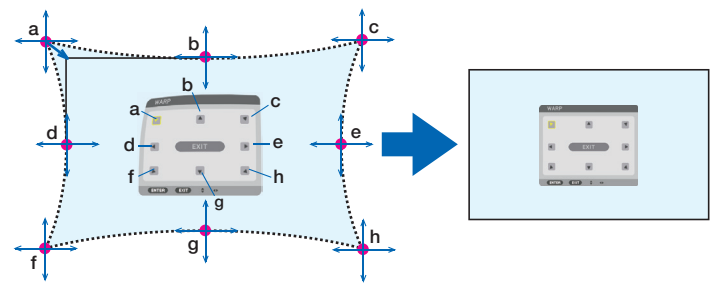

- **4. Pro úpravu ostatních bodů opakujte uvedené kroky počínaje Krokem 2.**
- **5. Jakmile je úprava hotová, přesuňte kurzor na položku [EXIT] obrazovky úprav a stiskněte ENTER.**
	- Obrazovka se přepne do nabídky [GEOMETRICKÁ KOREKCE].

Otevře se obrazovka dokončení úpravy.

- **6. Stisknutím tlačítka** ◀ **či** ▶ **přesuňte kurzor na [OK] a poté stiskněte [ENTER].**
	- Upravené hodnoty [DEFORMACE] se uloží a otevře se opět obrazovka [GEOMETRICKÁ KO-REKCE].

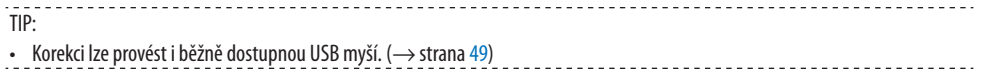

### **PC NÁSTROJ**

Vyvolání dat geometrické korekce zaregistrovaných v projektoru předem. Zaregistrovat lze tři typy dat korekce.

POZNÁMKA:

• Protože korekce prováděná položkou geometrická korekce je elektronická, může ovlivnit jas a zhoršit kvalitu obrazu.

#### **RESET.**

Resetování hodnot nastavení, které jste zadali v položce [REŽIM] nabídky [GEOMETRICKÁ KOREKCE] (návrat k původním hodnotám).

- Tento krok nebude mít žádný účinek, pokud je v položce [REŽIM] nastavena hodnota [VYPNUTO].
- Reset lze provést stisknutím a podržením tlačítka Geometric. na dálkovém ovladači pro dobu více než 2 sekund.

## [PROLÍNÁNÍ OKRAJŮ]

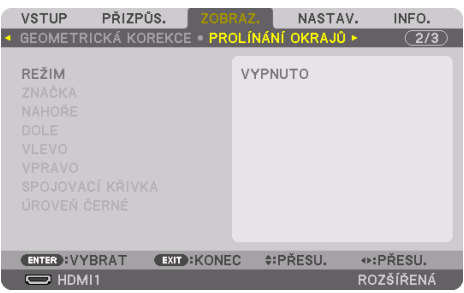

Tato funkce upravuje okraje (hranice) promítaného obrazu při promítání videí s vysokým rozlišením pomocí několika projektorů v polohách nahoře, dole, vlevo a vpravo.

### **REŽIM**

Tato položka zapne nebo vypne funkci [PROLÍNÁNÍ OKRAJŮ]. Pokud je v položce [REŽIM] nastavena hodnota [ZAPNUTO], lze provést nastavení položek [ZNAČKA], [NAHOŘE], [DOLE], [VLEVO], [VPRAVO], [ÚROVEŇ ČERNÉ] a [SPOJOVACÍ KŘIVKA].

#### POZNÁMKA:

• Lze ji nastavit pouze tehdy, když je u položky [3D NASTAVENÍ] → [FORMÁT] nastavena možnost [VYPNUTO (2D)].

### **ZNAČKA**

Nastavuje, zda při úpravě rozsahu a polohy prolínání obrazu zobrazit značkovací čáry. Při zapnutí se zobrazí fialová a červená značkovací čára pro úpravu rozsahu prolínání a modrozelená a zelená značkovací čára pro úpravu polohy obrazu.

### **NAHOŘE/DOLE/VLEVO/VPRAVO**

Těmito položkami se vybírají polohy [PROLÍNÁNÍ OKRAJŮ] vlevo, vpravo, nahoře a dole na obrazu. Následující nastavení lze upravit, když je vybrána příslušná položka. ( $\rightarrow$  strana [75\)](#page-104-0)

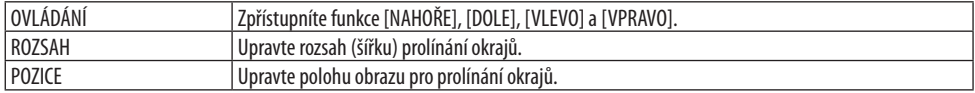

### **SPOJOVACÍ KŘIVKA**

Nastavení jasu jednotlivých úseků [PROLÍNÁNÍ OKRAJŮ]. (→ strana [78\)](#page-107-0)

### **ÚROVEŇ ČERNÉ**

Úprava úrovně černé u funkce [PROLÍNÁNÍ OKRAJŮ]. (→ strana [79](#page-108-0))

### [NASTAVENÍ OBRAZU]

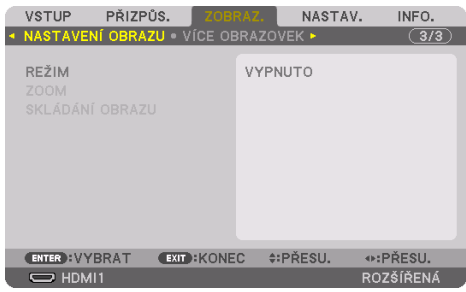

Zde se nastavují podmínky dělení obrazu uplatňující se při zmenšování nebo zvětšování oblasti obrazu a jejím zobrazení v požadované poloze nebo při promítání pomocí několika projektorů. Pro podrobnosti viz kapitola "4. Promítání více obrazů" ( $\rightarrow$  strana [66](#page-95-0)).

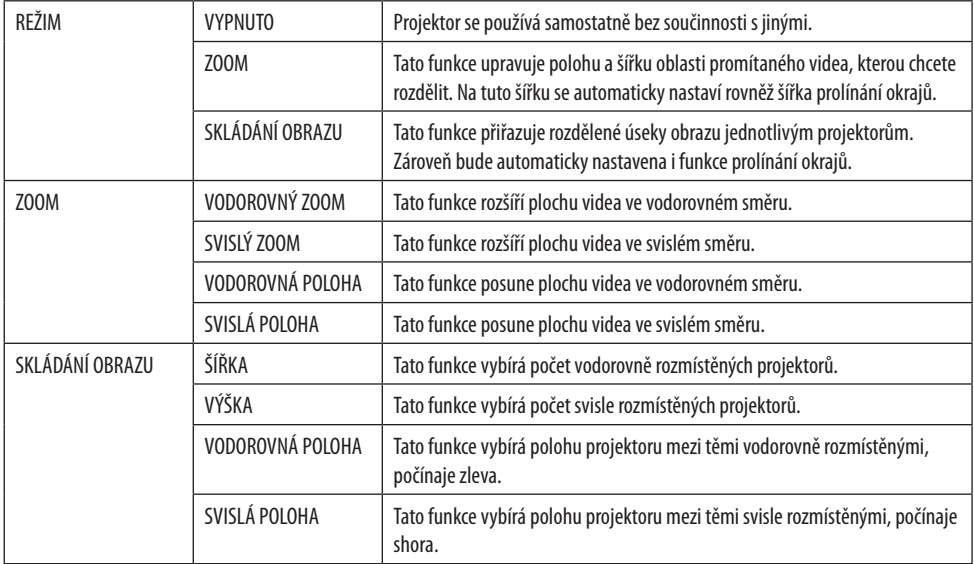

### **Podmínky pro použití skládání obrazu**

- Všechny projektory musí splnit následující podmínky.
	- Velikost panelu musí být stejná.
	- Velikost promítací plochy musí být stejná.
	- Levé a pravé okraje či horní a spodní okraje promítací plochy musí být po celé své délce rovné a stejné.
	- Nastavení položek [VLEVO] a [VPRAVO] funkce [PROLÍNÁNÍ OKRAJŮ] jsou stejná.
	- Nastavení položek [NAHOŘE] a [DOLE] funkce [PROLÍNÁNÍ OKRAJŮ] jsou stejná.

Pokud jsou podmínky pro skládání obrazu splněny, obraz videa projektoru v každé poloze osazení se automaticky vyjme z celku a promítne.

Pokud nejsou podmínky pro skládání obrazu splněny, upravte obraz videa projektoru v každé poloze osazení pomocí funkce zoom.

- Každému projektoru přiřaďte jedinečné kontrolní ID.
- Nastavte "Nastavení barev" a "Nastavení sytých barev" na svém přehrávači Blu-ray nebo počítači na hodnotu "Automaticky". Více informací naleznete v uživatelské příručce dodané s vaším přehrávačem Blu-ray nebo počítačem. Připojte výstupní signál HDMI svého Blu-ray přehrávače nebo počítače k prvnímu projektoru a následně spojte koncovku HDBaseT OUT/Ethernet prvního projektoru s koncovkou HDBaseT IN/Ethernet na druhém projektoru, a dále postupujte stejným způsobem.

### **Příklad nastavení skládání obrazu: počet jednotek vodorovně = 2, počet jednotek svisle = 2**

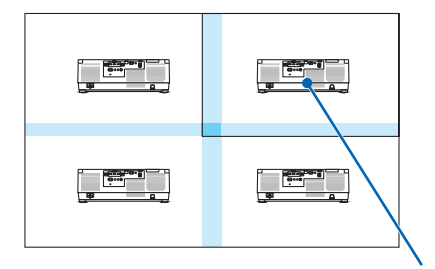

Vodorovné pořadí = Druhá jednotka Svislé pořadí = První jednotka

### [VÍCE OBRAZOVEK]

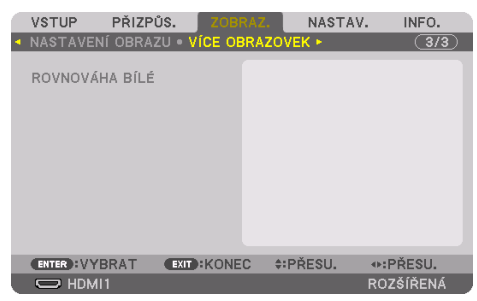

### **ROVNOVÁHA BÍLÉ**

Tato funkce upravuje rovnováhu bílé každého projektoru při promítání pomocí více projektorů. Úpravu této funkce lze provést, když je [REŽIM] nastaven na [ZAPNUTO].

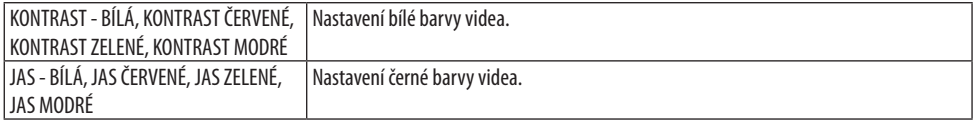

## 5-7. Popis a funkce nabídky [NASTAV.]

## [NABÍDKA(1)]

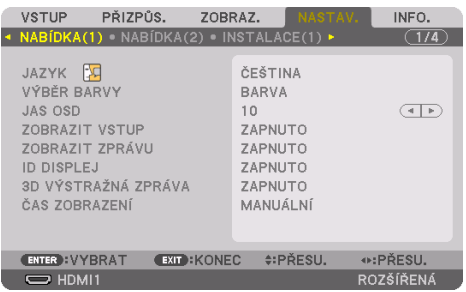

## **Výběr jazyka nabídky [JAZYK]**

Pro pokyny na obrazovce lze vybrat jeden z 30 jazyků.

```
POZNÁMKA:
```
• Vaše nastavení nebude ovlivněno ani v případě, že z nabídky vyberete možnost [RESET.].

## **Výběr barvy nabídky [VÝBĚR BARVY]**

Můžete si vybrat ze dvou barevných variant nabídky: [BARVA] a [JEDNOBAREVNÁ].

### **Výběr jasu nabídky [JAS OSD]**

Vyberte jas prvků objevujících se na obrazovce (nabídka, zobrazení zdroje a oznámení) z 10 úrovní.

### **Zapnutí a vypnutí zobrazení zdroje [ZOBRAZIT VSTUP]**

Tato možnost slouží k zapnutí nebo vypnutí zobrazení názvu vstupu, například [HDMI1], [HDMI2], [DisplayPort], [POČÍTAČ], [HDBaseT], který se objevuje v pravé horní části obrazovky.

### **Zapnutí a vypnutí oznámení [ZOBRAZIT ZPRÁVU]**

Tato položka slouží k výběru, zda chcete či nechcete zobrazovat oznámení projektoru v dolní části promítaného obrazu.

I když vyberete možnost [VYPNUTO], upozornění bezpečnostního zámku se bude nadále zobrazovat. Upozornění bezpečnostního zámku se po zrušení bezpečnostního zámku vypne.

### **Zapnutí nebo vypnutí kontrolního ID [ID DISPLEJ]**

Tato možnost slouží k zapnutí nebo vypnutí identifikačního čísla, které se zobrazuje při stisknutí tlačítka ID SET na dálkovém ovladači. (→ strana [139](#page-168-0))

## **[3D VÝSTRAŽNÁ ZPRÁVA]**

Tato funkce slouží k výběru, zda se má při přepnutí na 3D video zobrazit výstražná zpráva. Výchozí stav při expedici od výrobce je [ZAPNUTO].

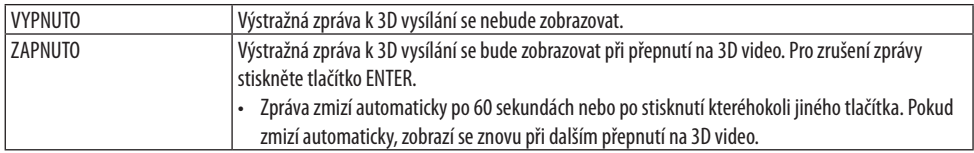

### **Výběr času zobrazení nabídky [ČAS ZOBRAZENÍ]**

Tato možnost slouží k výběru prodlevy, po kterou projektor počká od posledního stisknutí tlačítka do vypnutí nabídky. Přednastavené volby jsou [MANUÁLNÍ], [AUTOMATICKY 5 S], [AUTOMATICKY 15 S] a [AUTOMATICKY 45 S]. Z výroby je přednastavena hodnota [AUTOMATICKY 45 S].

## [NABÍDKA(2)]

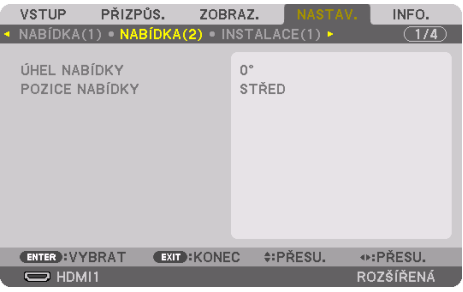

## **[ÚHEL NABÍDKY]**

Výběr směru zobrazování nabídky.

### **[POZICE NABÍDKY]**

Změna polohy zobrazování nabídky. Můžete si vybrat z 9 umístění.

TIP:

• Poloha zobrazení nabídky se uloží i v případě vypnutí napájení projektoru.

- Když změníte [ÚHEL NABÍDKY], poloha zobrazení nabídky se vrátí do původního stavu, v němž byla expedována z výroby.
- Vstupní koncovka ani zobrazení různých oznámení nejsou nastavením položky [POZICE NABÍDKY] ovlivněny.

### [INSTALACE(1)]

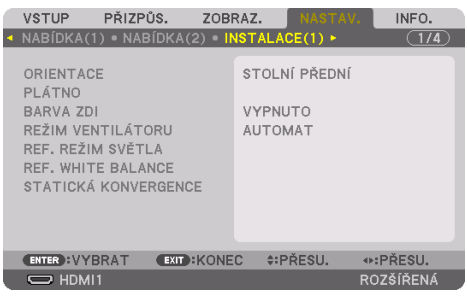

### **Výběr orientace projektoru [ORIENTACE]**

Tato funkce slouží ke změně orientace obrazu pro váš způsob promítání. K dispozici jsou následující možnosti: stolní přední projekce, stropní zadní projekce, stolní zadní projekce a stropní přední projekce.

# **VAROVÁNÍ**

• Tento projektor je výrobkem RG3. Je určen k profesionálnímu použití a musí být namontován na takovém místě, kde je zajištěna bezpečnost. Z tohoto důvodu se nezapomeňte obrátit na svého prodejce, neboť montáž a rovněž nasazení/vyjmutí objektivu musí provést odborný servisní pracovník. Nikdy se nepokoušejte projektor namontovat sami. Mohlo by dojít k poškození zraku atd.

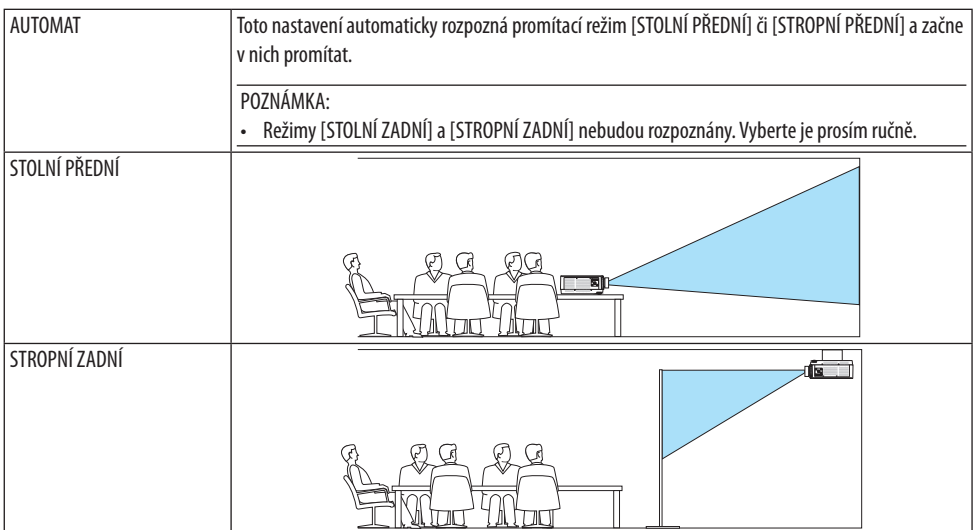

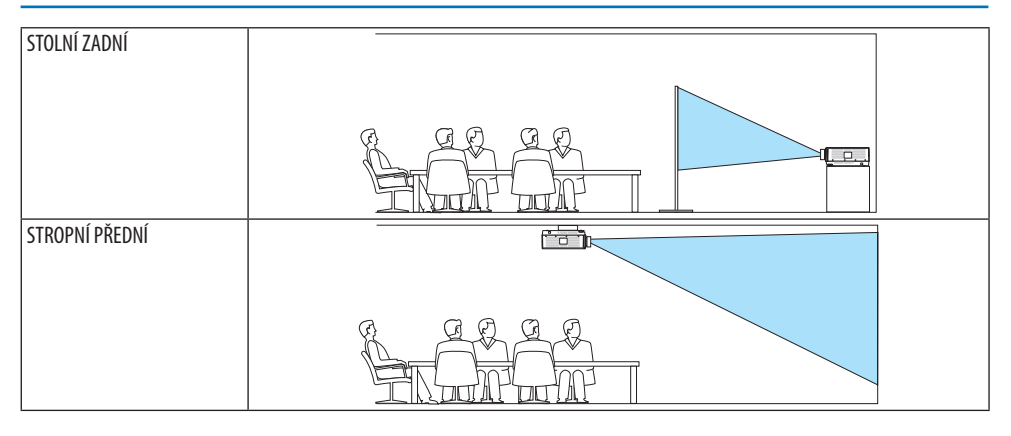

TIP:

• Zkontrolujte, zda je projektor v automaticky rozpoznaném [STOLNÍM PŘEDNÍM] režimu osazený v úhlu do ±10 stupňů od hodnoty pro osazení na podlahu a v [STROPNÍM PŘEDNÍM] režimu osazený v úhlu do ±10 stupňů od hodnoty pro montáž pod stropem. Pokud je promítaný obraz převrácený, proveďte ruční výběr.

## Výběr poměru stran a polohy promítací plochy [PLÁTNO]

## **[TYP OBRAZOVKY/PLÁTNA]**

Nastavuje poměr stran promítací plochy.

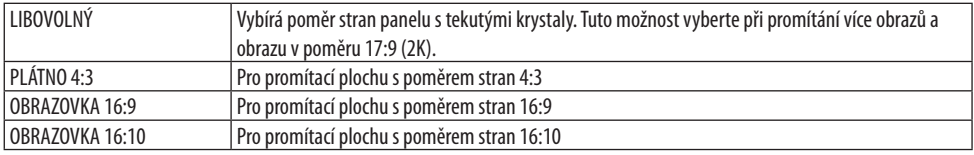

#### POZNÁMKA:

Po změně typu obrazovky/plátna zkontrolujte nastavení položky [POMĚR STRAN] v nabídce. (→ strana [104\)](#page-133-0)

## **[POZICE]**

Úprava polohy obrazu. V závislosti na používaném modelu a typu promítací plochy může být tato funkce bez účinku a nastavitelný rozsah se může lišit případ od případu.

### **Používání korekce barvy stěny [BARVA ZDI]**

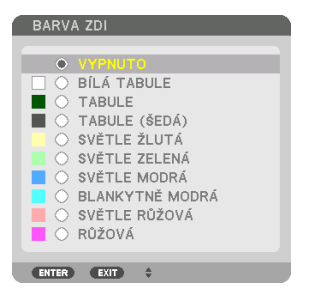

Tato funkce umožňuje rychlou přizpůsobivou korekci barvy v prostředí, kde materiál promítací plochy není bílý.

POZNÁMKA:

• Výběr možnosti [BÍLÁ TABULE] snižuje jas světelného zdroje.

### **Výběr režimu větráčku [REŽIM VENTILÁTORU]**

Režim větráčku se používá k nastavení rychlosti vnitřního chladícího větráčku.

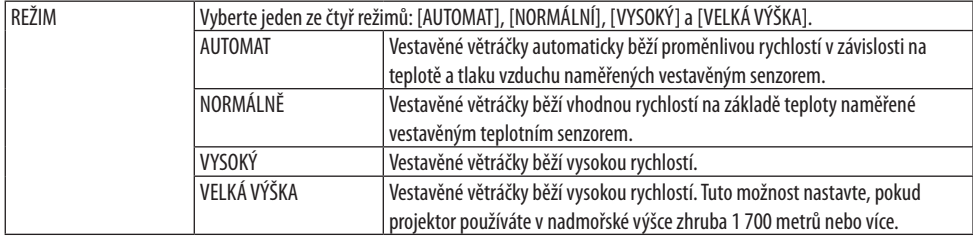

POZNÁMKA:

- Pokud projektor používáte nepřetržitě několik dní, nezapomeňte rychlost nastavit na hodnotu [VYSOKÝ].
- Pokud projektor používáte v nadmořské výšce zhruba 1 700 metrů nebo více, nastavte u položky [REŽIM VENTILÁTORU] možnost [AUTOMAT] či [VELKÁ VÝŠKA].
- Používání projektoru v nadmořské výšce zhruba 1 700 metrů nebo více bez nastavení na možnost [AUTOMAT] či [VELKÁ VÝŠKA] může způsobit přehřívání projektoru a jeho následné vypnutí. Pokud k tomu dojde, počkejte několik minut a poté projektor zapněte.
- Používání projektoru v nadmořské výšce nižší než 1 700 metrů a nastavení projektoru na hodnotu [VELKÁ VÝŠKA] může způsobit přechlazení projektoru, a v důsledku toho blikání obrazu. Přepněte položku [REŽIM VENTILÁTORU] na možnost [AUTOMAT].
- Používání projektoru v nadmořské výšce zhruba 1 700 metrů nebo více může zkrátit životnost jeho optických součástí, například světelného zdroje.
- Vaše nastavení nebude ovlivněno ani v případě, že z nabídky vyberete možnost [RESET.].

TIP:

• Když je v položce [REŽIM VENTILÁTORU] vybrána možnost [VELKÁ VÝŠKA], ve spodní části nabídky se zobrazí ikona

### **[REF. REŽIM SVĚTLA]**

Tuto možnost použijte, pokud chcete změnit jas projektoru nebo pokud chcete projektor používat v úsporném režimu ( $\rightarrow$  strana [41](#page-70-0)).

Rovněž ji lze použít k seřízení jasu mezi jednotlivými projektory, když používáte k promítání více projektorů najednou.

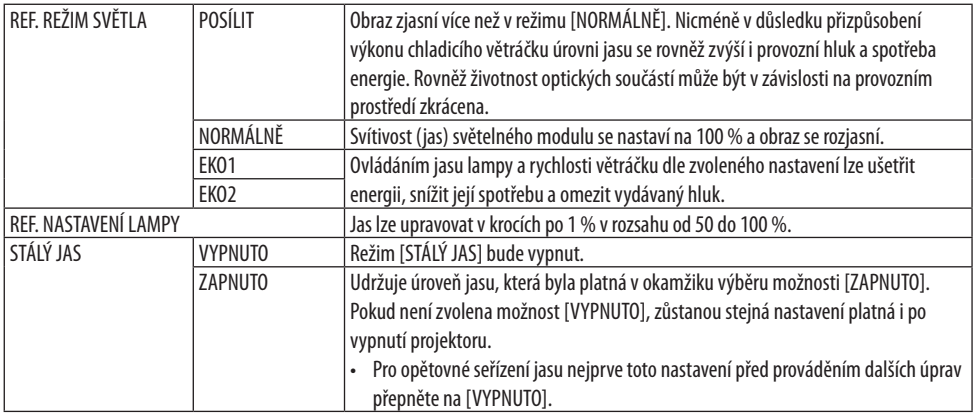

#### POZNÁMKA:

- Pokud je u položky [BARVA ZDI] nastavena možnost [BÍLÁ TABULE], nelze funkci [REF. REŽIM SVĚTLA] vybrat.
- Pokud je položka [STÁLÝ JAS] nastavena na hodnotu [ZAPNUTO], pak nelze funkce [REF. REŽIM SVĚTLA] a [REF. NASTAVENÍ LAMPY] vybrat.

TIP:

• Jas obvykle s přibývající dobou používání slábne, ale při výběru režimu [STÁLÝ JAS] senzory uvnitř projektoru jas rozpoznávají a automaticky upravují výkon, aby bylo zajištěno zachování stálého jasu během celé doby životnosti světelného modulu. Nicméně, pokud je výkon nastaven na maximum, bude jas s přibývající dobou používání klesat.

Z tohoto důvodu doporučujeme při promítání více obrazů upravit jas na mírně nižší úroveň a teprve poté nastavit u položky [STÁLÝ JAS] hodnotu [ZAPNUTO].

### **[REF. WHITE BALANCE]**

Tato funkce vám umožňuje úpravu vyvážení bílé pro všechny signály.

Úrovně bílé a černé barvy signálu jsou přizpůsobeny co nejdokonalejší barevné reprodukci. Pokud je ve vodorovném směru (vlevo/vpravo) obrazovky nerovnoměrná úroveň červeného (R) a modrého (B) odstínu v bílé barvě, upraví se rovněž rovnoměrnost.

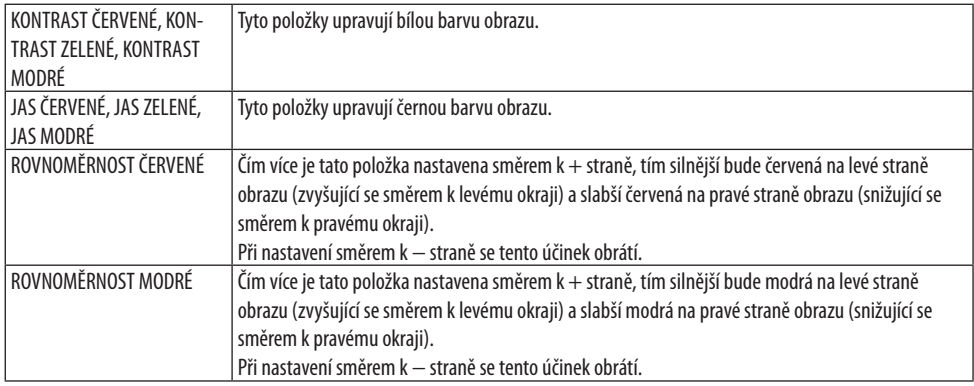

### **[STATICKÁ KONVERGENCE]**

Tato funkce vám umožní upravit barevnou odchylku v obrazu.

Tu lze přizpůsobit v jednotkách po ±1 pixelu ve vodorovném směru pro [VODOROVNĚ ČERVENOU], [VODOROVNĚ ZELENOU] a [VODOROVNĚ MODROU] a ve svislém směru pro [SVISLE ČERVENOU], [SVISLE ZELENOU] a [SVISLE MODROU].

### [INSTALACE(2)]

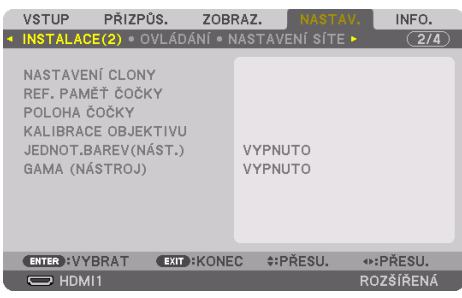

### [NASTAVENÍ CLONY]

Zapnutí a vypnutí funkce clony čočky. Rovněž zde můžete nastavit, jak dlouho bude trvat roztmívání a zatmívání po stisknutí tlačítka SHUTTER na dálkovém ovladači.

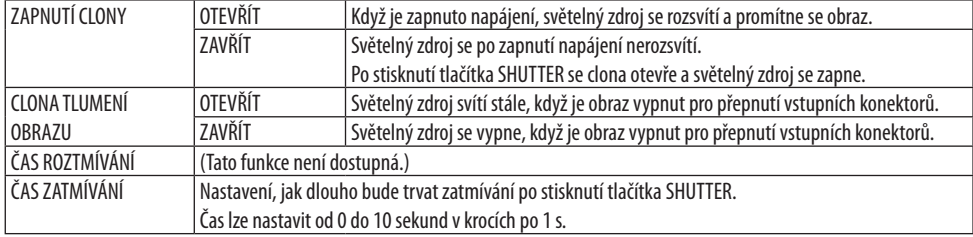

### **Použití funkce Referenční paměť objektivu [REF. PAMĚŤ ČOČKY]**

Tato funkce slouží k uložení upravených hodnot společných pro všechny vstupní zdroje při použití funkcí [POSUN ČOČKY], motorizovaný [ZOOM] a motorizované [ZAOSTŘENÍ] projektoru nebo dálkového ovladače. Upravené hodnoty uložené v paměti lze použít jako referenci pro aktuální nastavení.

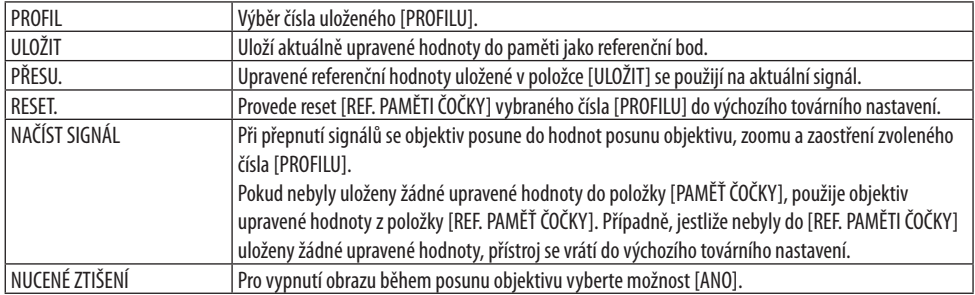

• Tato funkce není k dispozici u objektivu NP44ML.

TIP:

- Upravené hodnoty uložené v položce [REF. PAMĚŤ ČOČKY] se nevrátí do výchozího nastavení při provádění funkcí [AKTUÁLNÍ SIGNÁL] či [VŠECHNY ÚDAJE] v položce [RESET.] z nabídky.
- K uložení upravených hodnot pro každý jednotlivý vstupní zdroj použijte funkci Paměť čočky. (→ strana [59](#page-88-0), [108\)](#page-137-0)

## **[POLOHA ČOČKY]**

Nastavuje objektiv zpět do výchozí polohy.

### **[KALIBRACE OBJEKTIVU]**

Kalibruje nastavení funkcí zoom, zaostření a posunu osazeného objektivu. Po výměně objektivu nezapomeňte provést [KALIBRACI OBJEKTIVU].

• Tato funkce není k dispozici u objektivu NP44ML.

### **[JEDNOT.BAREV(NÁST.)]**

Načte hodnotu úpravy rovnoměrnosti zaregistrovanou v projektoru na základě úprav provedených pomocí softwarové aplikace ProAssist.

### **[GAMA (NÁSTROJ)]**

Načte hodnotu úpravy gama tónu zaregistrovanou v projektoru na základě úprav provedených pomocí softwarové aplikace ProAssist.

## [OVLÁDÁNÍ]

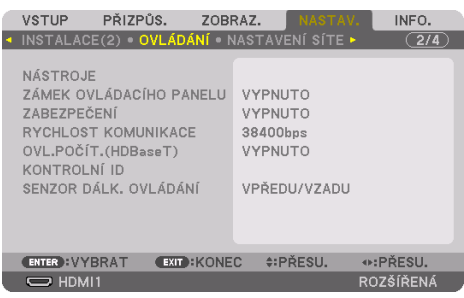

## **NÁSTROJE**

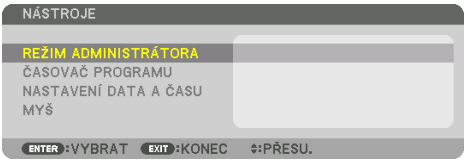

## **REŽIM ADMINISTRÁTORA**

Tento režim vám umožňuje vybrat [REŽIM NABÍDKY], uložit nastavení a nastavit heslo režimu administrátora.

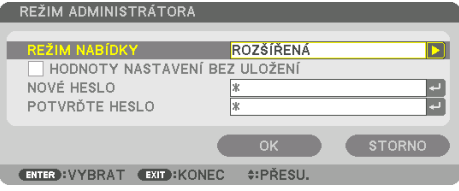

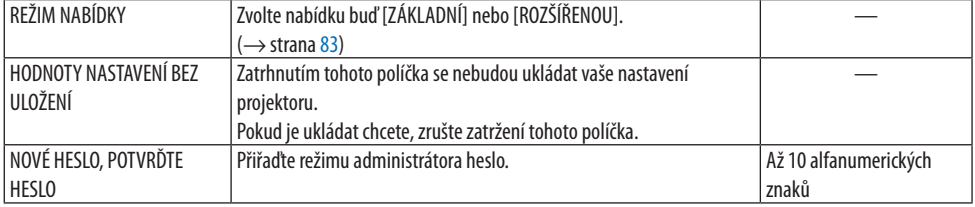

## **ČASOVAČ PROGRAMU**

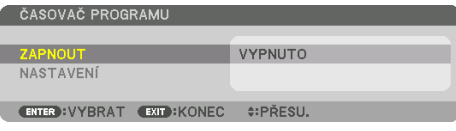

Tato funkce v určitém navoleném čase automaticky zapíná projektor či jej přepíná do pohotovostního režimu, mění video signály a vybírá [REŽIM SVĚTLA].

Důležité:

• Než použijete [ČASOVAČ PROGRAMU], ověřte si, že je nastavena funkce [NASTAVENÍ DATA A ČASU]. (→ strana [137](#page-166-0)) Přesvědčte se, že se projektor nachází v pohotovostním režimu a má zapojený NAPÁJECÍ kabel. Projektor má vestavěné hodiny. Ty budou fungovat po dobu zhruba jednoho měsíce od vypnutí hlavního napájení. Pokud nebude projektor napájen po dobu jednoho měsíce či déle, bude zapotřebí provést nové nastavení v položce [NASTAVENÍ DATA A ČASU].

### **Nastavení nového časovače programu**

**1. Na obrazovce [ČASOVAČ PROGRAMU] vyberte pomocí tlačítka** ▲ **či** ▼ **položku [NASTAVENÍ] a stiskněte tlačítko ENTER.**

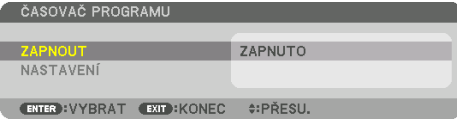

Otevře se obrazovka [SEZNAM PROGRAMŮ].

**2. Vyberte prázdné číslo programu a stiskněte tlačítko ENTER.**

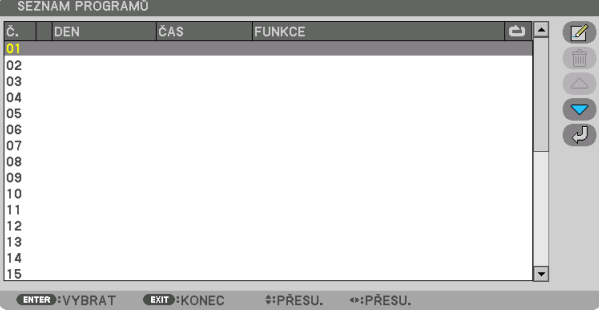

Otevře se obrazovka [ 4 (UPRAVIT)].

#### **3. U každé položky nastavte hodnoty podle potřeby.**

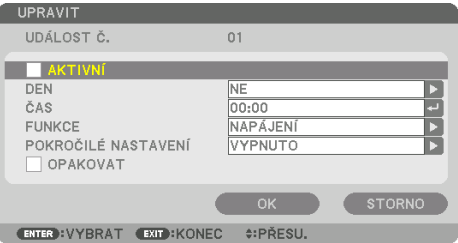

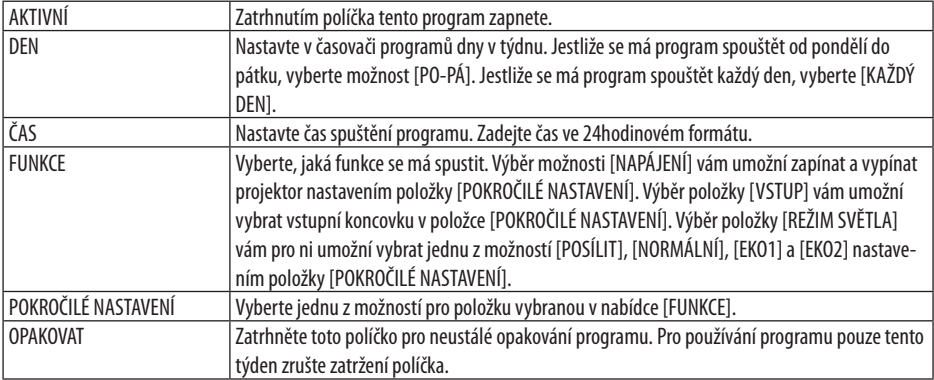

### **4. Vyberte možnost [OK] a stiskněte tlačítko ENTER.**

Tím nastavení dokončíte.

Následně budete vráceni na obrazovku [SEZNAM PROGRAMŮ].

### **5. Vyberte možnost [ (ZPĚT)] a stiskněte tlačítko ENTER.**

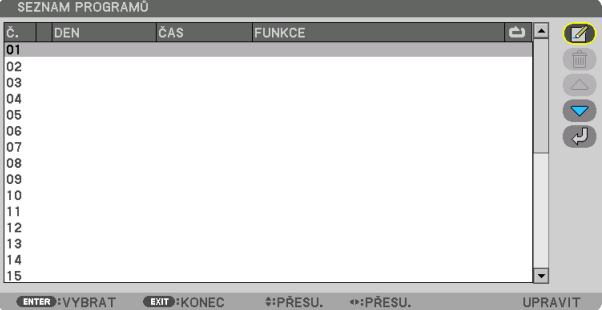

Následně budete vráceni na obrazovku [ČASOVAČ PROGRAMU].

#### **6. Vyberte možnost [EXIT] a stiskněte tlačítko ENTER.**

Následně budete vráceni na obrazovku [NÁSTROJE].

#### POZNÁMKA:

- Naprogramovat lze až 30 různých nastavení časovače.
- Funkce Časovač programu se spustí na základě nastaveného času, nikoli na základě programu.
- Jakmile doběhne program, který nemá zatrhnuté políčko [OPAKOVAT], automaticky se zruší zatrhnutí políčka [AKTIVNÍ] a program se vypne.
- Pokud jsou čas spuštění a čas vypnutí projektoru nastaveny na stejný okamžik, má přednost čas vypnutí.
- Pokud jsou pro stejný okamžik nastaveny dva různé zdroje, bude mít přednost vyšší číslo programu.
- K zapnutí v nastaveném čase nedojde, pokud běží větráčky nebo pokud se vyskytla chyba.
- Pokud nastavený čas vypnutí vypršel za podmínek, kdy není vypnutí napájení možné, nedojde k nastavenému vypnutí, dokud to podmínky neumožní.
- Programy, které nejsou označené zatrhnutým políčkem [AKTIVNÍ] na obrazovce [UPRAVIT], se nespustí, ani když je Časovač programu povolen.
- Když se projektor zapne pomocí časovače programu a vy jej chcete vypnout, nastavte čas vypnutí nebo jej vypněte ručně, aby nezůstával zapnutý zbytečně dlouhou dobu.

### **Povolení časovače programu**

**1. Na obrazovce [ČASOVAČ PROGRAMU] zatrhněte políčko [ZAPNOUT] a stiskněte tlačítko ENTER.**

Zobrazí se obrazovka výběru.

**2. Stisknutím tlačítka** ▼ **najeďte kurzorem na položku [ZAPNUTO] a stiskněte tlačítko ENTER.**

Vraťte se na obrazovku [ČASOVAČ PROGRAMU].

POZNÁMKA:

- Pokud nebylo platné nastavení [ČASOVAČE PROGRAMU] nastaveno na hodnotu [ZAPNUTO], program se nespustí, ani když byly položky [AKTIVNÍ] v [SEZNAMU PROGRAMŮ] zaškrtnuty.
- Ani když jsou použitelná nastavení [ČASOVAČE PROGRAMU] nastavena na [ZAPNUTO], [ČASOVAČ PROGRAMU] nebude fungovat, dokud nezavřete obrazovku [ČASOVAČ PROGRAMU].

### **Úpravy naprogramovaných nastavení**

- **1. Na obrazovce [SEZNAM PROGRAMŮ] vyberte program, který chcete upravit, a stiskněte tlačítko ENTER.**
- **2. Změňte nastavení na obrazovce [UPRAVIT].**
- **3. Vyberte možnost [OK] a stiskněte tlačítko ENTER.**

Naprogramovaná nastavení se změní.

Následně budete vráceni na obrazovku [SEZNAM PROGRAMŮ].

### **Změna pořadí programů**

- **1. Na obrazovce [SEZNAM PROGRAMŮ] vyberte program, jehož pořadí chcete změnit, a stiskněte tlačítko** ▶**.**
- **2. Stisknutím tlačítka** ▼ **vyberte** ▲ **či** ▼**.**
- **3. Opakovaným stisknutím tlačítka ENTER vyberte řádek, na který chcete program přesunout.** Pořadí programů se změní.

### **Smazání programů**

- **1. Na obrazovce [SEZNAM PROGRAMŮ] vyberte číslo programu, jenž chcete smazat, a stiskněte tlačítko** ▶**.**
- **2. Stisknutím tlačítka** ▼ **vyberte [ (ODSTRANIT)].**
- **3. Stiskněte tlačítko ENTER.** Otevře se potvrzovací obrazovka.
- **4. Vyberte možnost [ANO] a stiskněte tlačítko ENTER.**

Program se vymaže.

**Tím jeho vymazání dokončíte.**

## <span id="page-166-0"></span>NASTAVENÍ DATA A ČASU

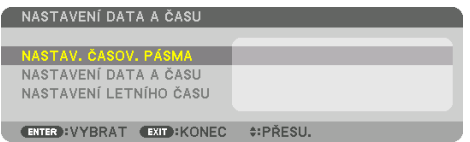

Můžete nastavit aktuální čas, měsíc, datum a rok.

#### POZNÁMKA:

• Projektor má vestavěné hodiny. Ty budou fungovat po dobu zhruba jednoho měsíce od vypnutí hlavního napájení. Pokud bude hlavní napájení vypnuto měsíc či déle, přestanou vestavěné hodiny fungovat. Pokud se vestavěné hodiny zastavily, nastavte datum a čas znovu. Vestavěné hodiny fungovat nepřestanou, pokud je projektor v pohotovostním režimu. Abyste aktivovali vestavěné hodiny nepřetržitě, i když není projektor používán, nechte jej v pohotovostním režimu a neodpojujte napájecí kabel.

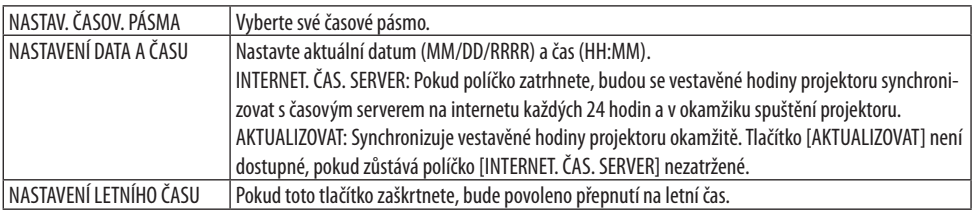

### **[MYŠ]**

S touto funkcí je možné přes USB-A koncovku projektoru používat běžně dostupnou USB myš.

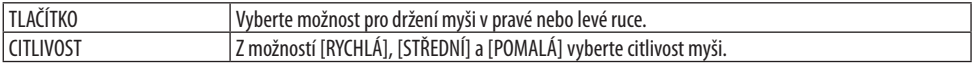

#### POZNÁMKA:

• Toto nastavení nezaručuje fungování všech běžně dostupných USB myší.

### **Vypnutí tlačítek na skříni [ZÁMEK OVLÁDACÍHO PANELU]**

Tato možnost slouží k zapnutí a vypnutí funkce [ZÁMEK OVLÁDACÍHO PANELU].

#### POZNÁMKA:

• Jak zrušit [ZÁMEK OVLÁDACÍHO PANELU]: Pokud je položka [ZÁMEK OVLÁDACÍHO PANELU] nastavena na [ZAPNUTO], zrušíte nastavení funkce [ZÁMEK OVLÁDACÍHO PANELU] stisknutím tlačítka EXIT na skříni projektoru po dobu nejméně 10 sekund.

TIP:

• Pokud je funkce [ZÁMEK OVLÁDACÍHO PANELU] zapnuta, v pravé dolní části nabídky se zobrazí ikona zámku [ $\Box$ ].

• Tento [ZÁMEK OVLÁDACÍHO PANELU] nemá vliv na funkce dálkového ovladače.

### **Zapnutí zabezpečení [ZABEZPEČENÍ]**

Tato funkce slouží k zapnutí a vypnutí funkce [ZABEZPEČENÍ]. Projektor nemůže promítat obraz, dokud není zadáno správné heslo. (→ strana [50](#page-79-0))

POZNÁMKA:

• Vaše nastavení nebude ovlivněno ani v případě, že z nabídky vyberete možnost [RESET.].

### **Výběr rychlosti komunikace [RYCHLOST KOMUNIKACE]**

Tato funkce nastavuje rychlost komunikace koncovky PC Control (9kolíkový D-Sub). Dbejte na nastavení správné rychlosti připojovaného zařízení.

POZNÁMKA:

• Vybraná rychlost komunikace nebude ovlivněna ani v případě, že z nabídky vyberete možnost [RESET].

## **[OVL.POČÍT.(HDBaseT)]**

U této položky nastavte možnost [ZAPNUTO] při ovládání projektoru z počítače přes RS-232C pomocí vysílače kompatibilního s HDBaseT (prodává se samostatně).

### **Nastavení ID projektoru [KONTROLNÍ ID]**

Pomocí jednoho dálkového ovladače, který má funkci [KONTROLNÍ ID], můžete samostatně a nezávisle ovládat až několik projektorů najednou. Pokud totéž ID přiřadíte všem projektorům, můžete pohodlně obsluhovat všechny projektory společně pomocí jediného dálkového ovladače. Pokud tak chcete učinit, je třeba číslo ID přiřadit každému projektoru.

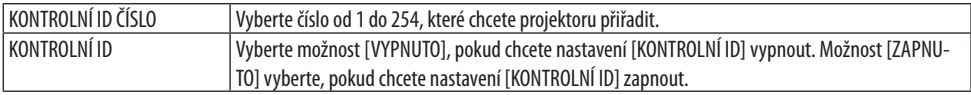

- Pokud je u položky [KONTROLNÍ ID] vybrána možnost [ZAPNUTO], nebude možné projektor obsluhovat pomocí dálkového ovladače, který funkci [KONTROLNÍ ID] nepodporuje. (V takovém případě je možné použít tlačítka na skříni projektoru.)
- Vaše nastavení nebude ovlivněno ani v případě, že z nabídky vyberete možnost [RESET.].
- Stisknutím a podržením tlačítka ENTER na skříni projektoru po dobu 10 sekund zobrazíte nabídku pro zrušení kontrolního ID.

### <span id="page-168-0"></span>**Přiřazení a změna kontrolního ID**

- **1. Zapněte projektor.**
- **2. Stiskněte tlačítko ID SET na dálkovém ovladači.**

Otevře se obrazovka [KONTROLNÍ ID].

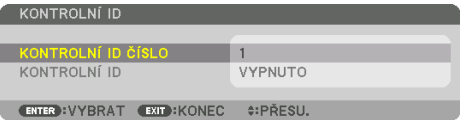

Pokud lze projektor obsluhovat pomocí aktuálního ID dálkového ovladače, zobrazí se možnost [AKTIVNÍ]. Pokud nelze projektor obsluhovat pomocí aktuálního ID dálkového ovladače, zobrazí se možnost [NEAKTIVNÍ]. Pokud chcete používat neaktivní projektor, zadejte jemu přidělené kontrolní ID pomocí následujícího postupu (krok 3).

**3. Stiskněte jedno z tlačítek číselné klávesnice za současného podržení stisknutého tlačítka ID SET na dálkovém ovladači. Příklad:**

Pokud chcete přiřadit číslo "3", stiskněte na dálkovém ovladači tlačítko "3".

Hodnota "Žádná identifikace" znamená, že všechny projektory lze používat společně pomocí jediného dálkového ovladače. Pro nastavení hodnoty "Žádná identifikace" a pro zrušení nastavení kontrolního ID zadejte "000" nebo stiskněte číslo 0 za současného podržení stisknutého tlačítka ID SET.

TIP:

• Rozsah identifikačních čísel činí 1 až 254.

#### **4. Uvolněte tlačítko ID SET.**

Otevře se aktualizovaná obrazovka [KONTROLNÍ ID].

- Čísla ID se mohou několik dní po vybití nebo vyjmutí baterií vymazat.
- Pokud budou baterie vyjmuty, vymaže náhodné stisknutí kteréhokoli tlačítka na dálkovém ovladači aktuálně zadané číslo ID.

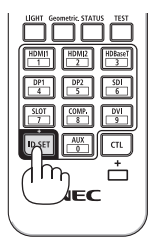

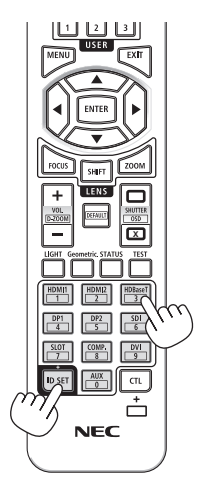

### **Zapínání a vypínání senzoru dálkového ovládání [SENZOR DÁLK. OVLÁDÁNÍ]**

Tato možnost určuje, který senzor dálkového ovládání na projektoru je v bezdrátovém režimu zapnutý.

K dispozici jsou následující možnosti: [VPŘEDU/VZADU], [VPŘEDU], [VZADU] a [HDBaseT].

- Dálkový ovladač projektoru nebude schopen přijímat signály, pokud je napájení přenosového zařízení HDBaseT připojeného k monitoru zapnuto a tato funkce byla nastavena na [HDBaseT].
- 
- TIP:
- Pokud systém dálkového ovládání nefunguje kvůli paprskům přímého slunečního světla či umělého osvětlení dopadajícím na vybraný senzor dálkového ovládání, zvolte některý jiný.

### [NASTAVENÍ SÍTĚ]

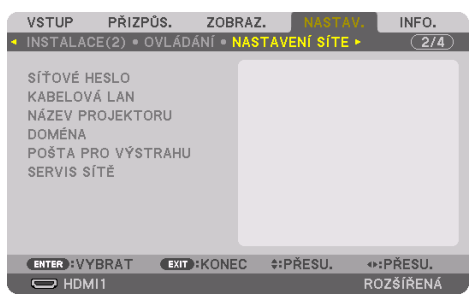

Při použití projektoru připojeného k síti můžete nakonfigurovat různá nastavení.

Důležité:

- Tato nastavení proberte se správcem sítě.
- Při používání kabelové sítě LAN zapojte ethernetový kabel (kabel LAN) do LAN koncovky projektoru. (→ strana [168\)](#page-197-0)
- Jako LAN kabel prosím použijte stíněný kroucený párový (STP) kabel kategorie 5e nebo vyšší (k dostání v obchodech).
- Položka [KABELOVÁ LAN] tohoto projektoru je při expedici z výroby nastavena na výchozí hodnotu [VYPNOUT]. Pokud se chcete připojit k síti, změnou nastavení profilu [KABELOVÁ LAN] z [VYPNOUT] na [PROFIL 1] nebo [PROFIL 2] povolíte kabelovou síť LAN.

TIP:

• Síťová nastavení nebudou ovlivněna ani v případě, že z nabídky vyberete možnost [RESET.].

### **Tipy pro nastavení připojení k síti LAN**

#### **Nastavení projektoru pro připojení k síti LAN:**

Vyberte položky [KABELOVÁ LAN] → [PROFILY] → [PROFIL 1] nebo [PROFIL 2]. Lze zadat celkem dvě nastavení pro kabelové sítě LAN.

Poté zapněte či vypněte [DHCP], [IP ADRESA], [MASKA PODSÍTĚ] a [BRÁNA], vyberte [OK] a stisk-něte tlačítko ENTER. (→ strana [143\)](#page-172-0)

#### **Vyvolání nastavení sítě LAN uložených v profilu určitého čísla:**

Vyberte [PROFIL 1] či [PROFIL 2] kabelové sítě LAN, poté vyberte [OK] a stiskněte tlačítko ENTER.  $(\rightarrow$  strana [143](#page-172-0))

#### **Připojení serveru DHCP:**

Zapněte [DHCP] kabelové sítě LAN. Vyberte možnost [ZAPNUTO] a stiskněte tlačítko ENTER. Pokud chcete IP adresu zadat bez použití serveru DHCP, vypněte funkci [DHCP]. (→ strana [143](#page-172-0))

#### **Přijímání chybových hlášení e-mailem:**

Vyberte [POŠTA PRO VÝSTRAHU] a nastavte položky [ADRESA ODESÍLATELE], [NÁZEV SMTP SERVERU] a [ADRESA PŘÍJEMCE]. Nakonec vyberte možnost [OK] a stiskněte tlačítko ENTER. (→ strana [145](#page-174-0))

## <span id="page-171-0"></span>**SÍŤOVÉ HESLO**

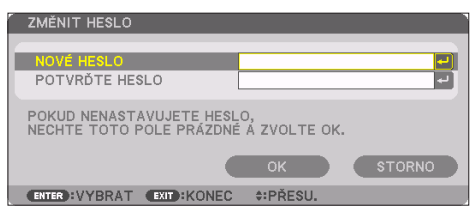

Nastavení hesla při použití kabelové sítě LAN. Případně změna nastaveného hesla. Nastavte heslo o nejvýše 10 alfanumerických znacích.

Pokud je heslo nastaveno, musíte jej zadat v následujících případech.

- Při otevírání obrazovky [SÍŤOVÉ HESLO] a [KABELOVÁ LAN] z nabídky na obrazovce
- Při aktualizaci síťových nastavení na obrazovce [NASTAVENÍ] HTTP serveru

Pokud chcete nastavené heslo odstranit, ponechte jeho zadávací pole při registraci prázdné.

TIP: • Pokud však své heslo zapomenete, obraťte se na svého prodejce.

### <span id="page-172-0"></span>**KABELOVÁ LAN**

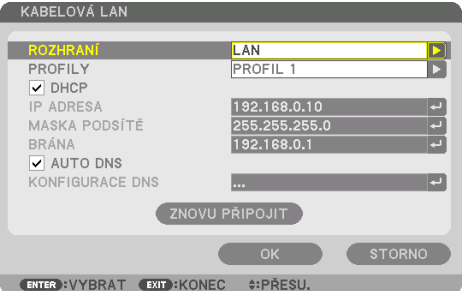

 Pokud poprvé po zakoupení projektoru vyberete v nabídce na obrazovce položku [KABELOVÁ LAN], objeví se obrazovka nastavení [SÍŤOVÉHO HESLA]. Proveďte následující krok (1) nebo (2).

#### **(1) Pro nastavení síťového hesla (doporučeno)**

Viz oddíl [SÍŤOVÉ HESLO] (→ strana [142\)](#page-171-0).

#### **(2) Pro ponechání síťového hesla nenastaveného**

Ponechejte obě zadávací pole na nastavovací obrazovce [SÍŤOVÉ HESLO] prázdná, poté vyberte [OK] a stiskněte tlačítko ENTER.

Jestliže bylo [SÍŤOVÉ HESLO] nastaveno, nemůžete bez jeho zadání otevřít obrazovku [KABELOVÁ LAN].

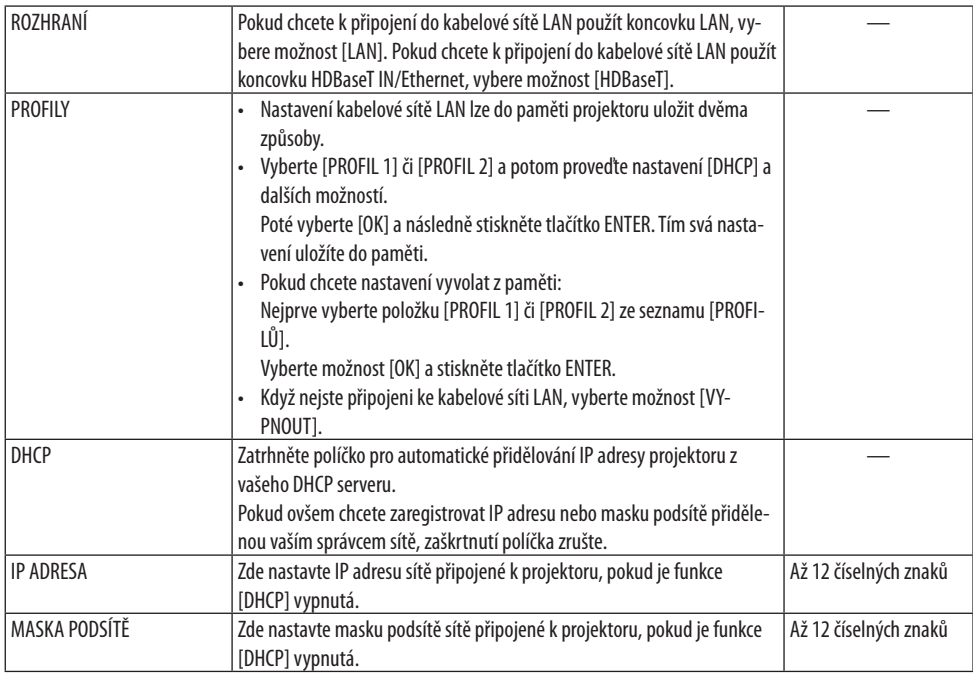

### 5. Použití nabídky na obrazovce

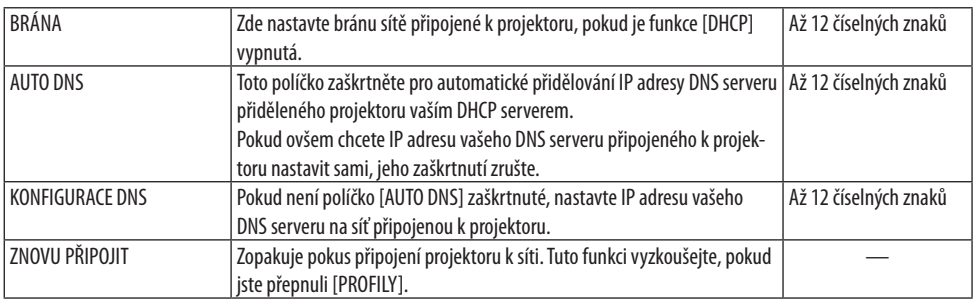

### **NÁZEV PROJEKTORU**

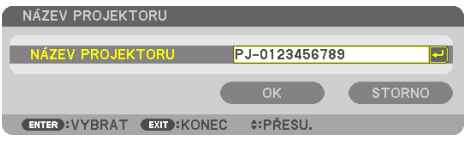

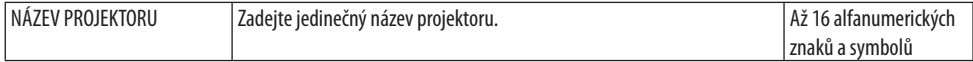

### **DOMÉNA**

Nastavte název hostitele a název domény projektoru.

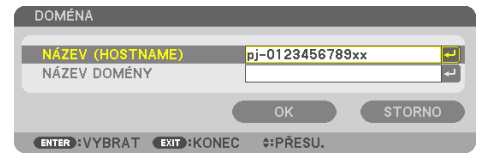

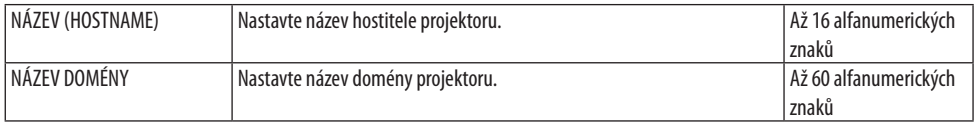

## <span id="page-174-0"></span>**POŠTA PRO VÝSTRAHU**

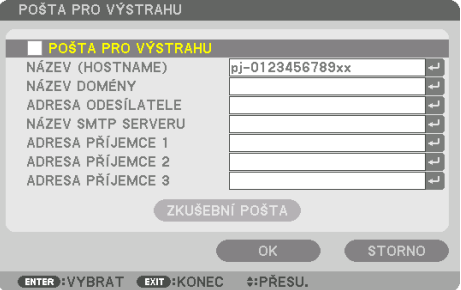

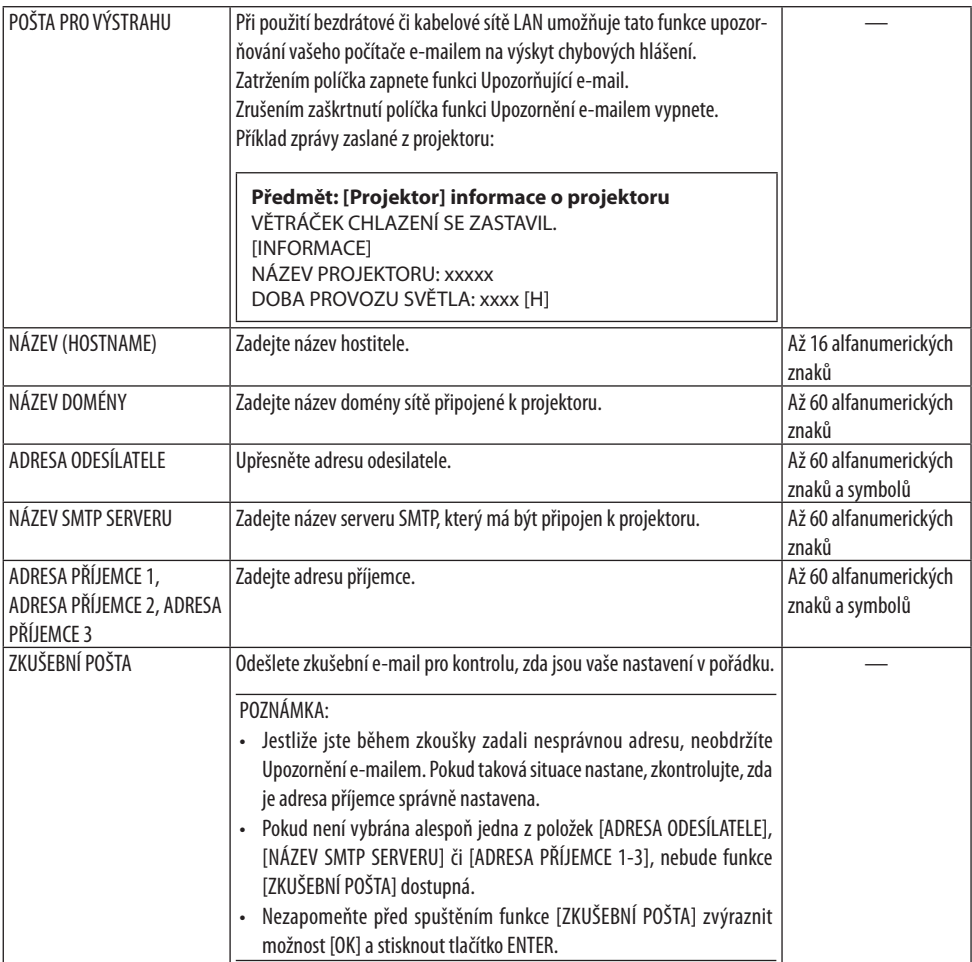

## **[SERVIS SÍTĚ]**

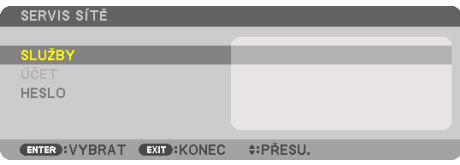

Jestliže bylo [HESLO] nastaveno, nebudete moci bez jeho zadání otevřít obrazovku [SERVIS SÍTĚ].

## **[SLUŽBY]**

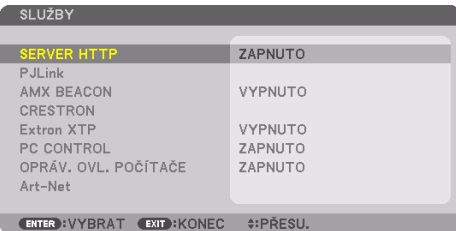

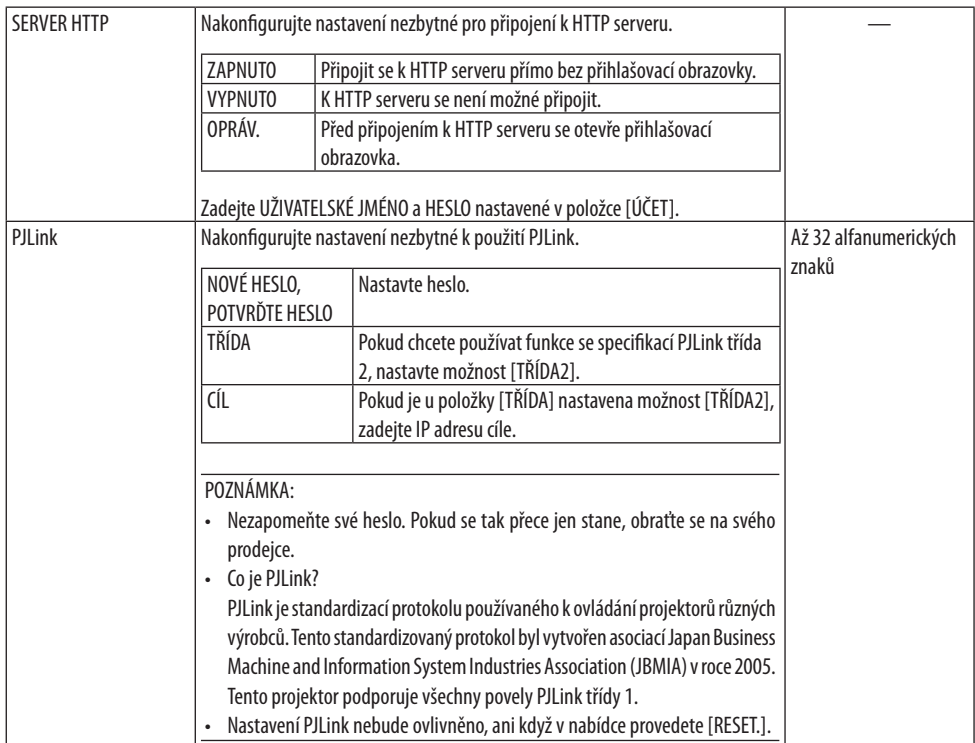

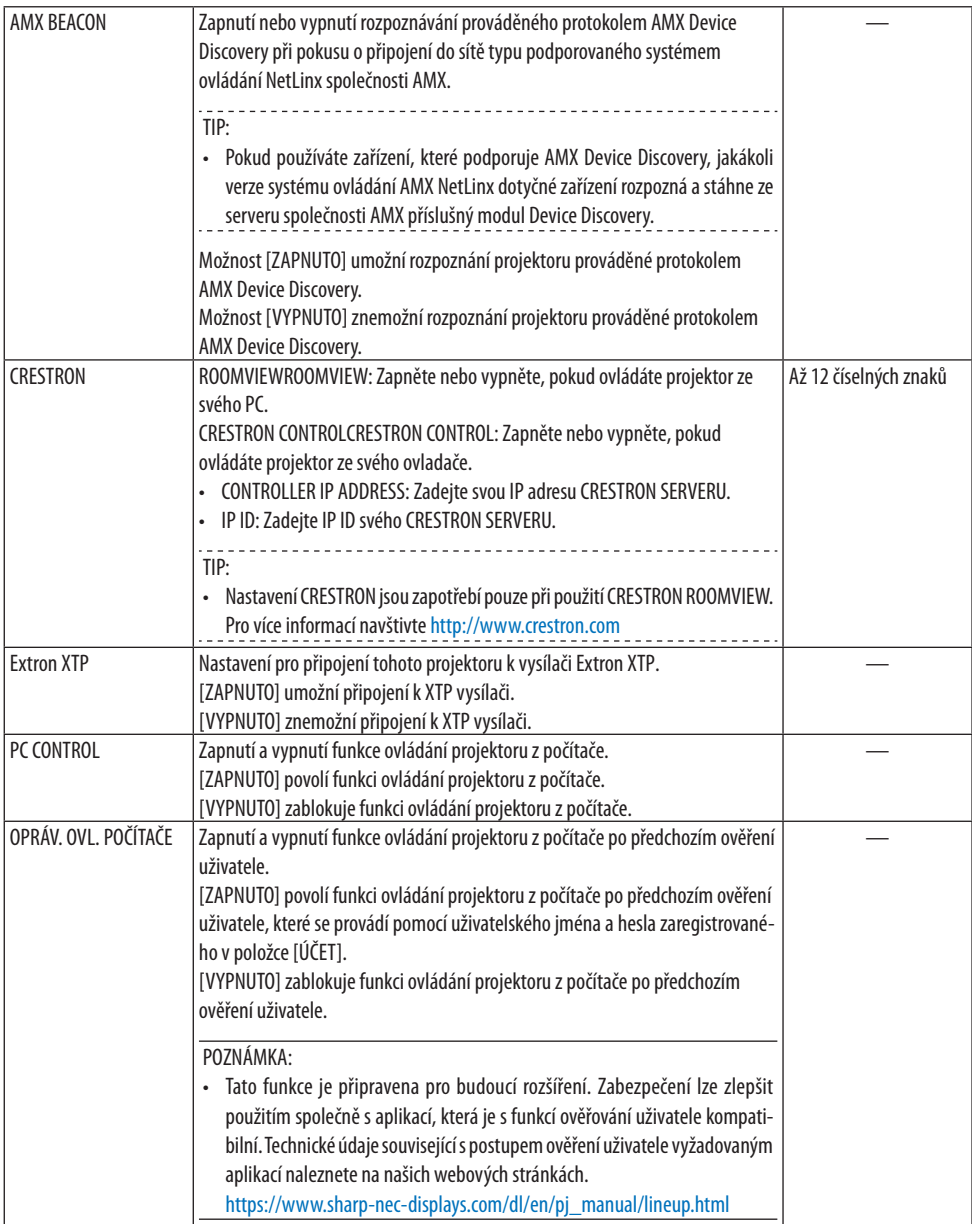

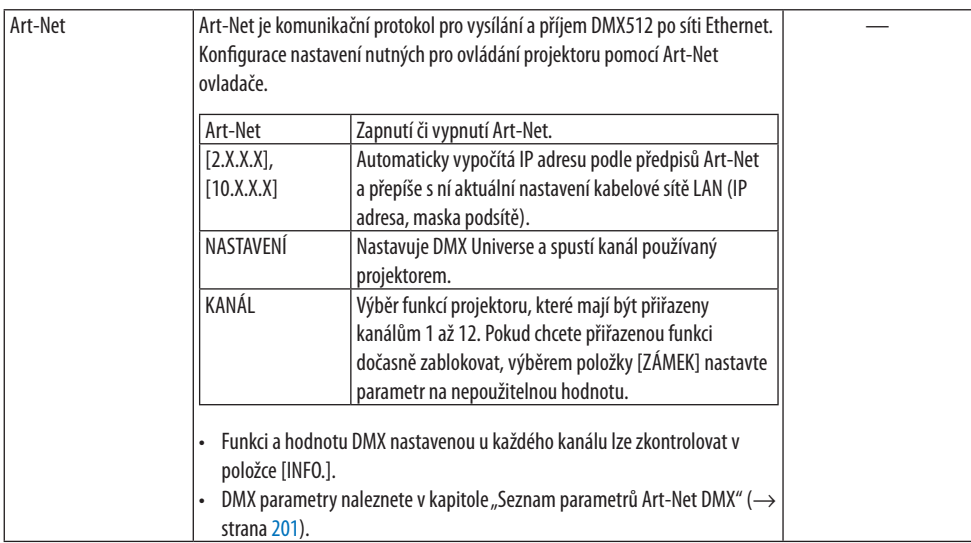

## **[ÚČET]**

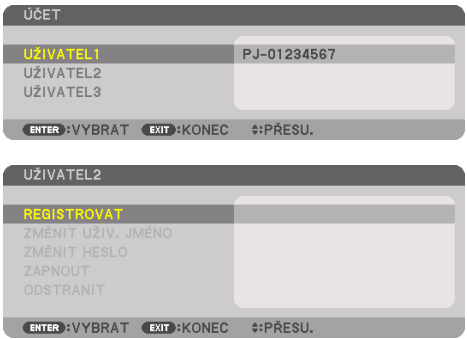

Zaregistrovat můžete tři typy účtů: [UŽIVATEL1], [UŽIVATEL2] a [UŽIVATEL3].

Když je nastaveno [HESLO], jednotlivým uživatelům se povolí funkce [REGISTROVAT]. Položky [ZMĚNIT UŽIV. JMÉNO], [ZMĚNIT HESLO], [ZAPNOUT] a [ODSTRANIT] lze vybrat poté, co byl účet zaregistrován v položce [REGISTROVAT].

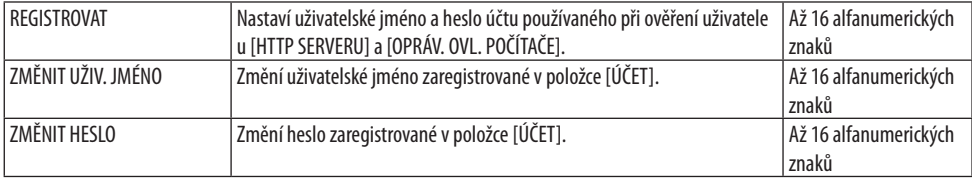

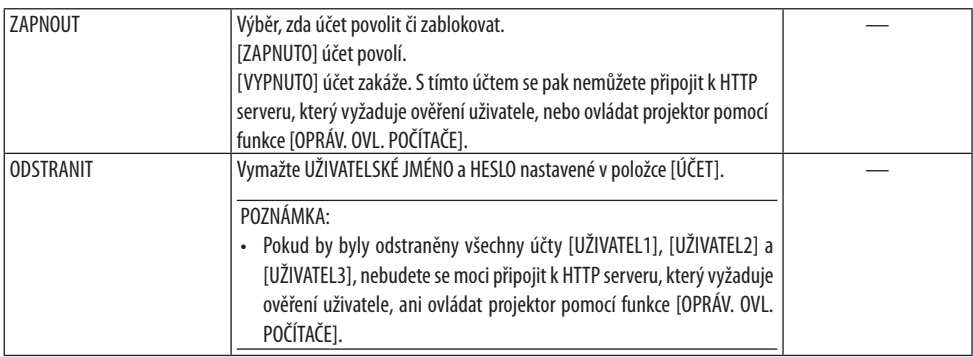

## **[HESLO]**

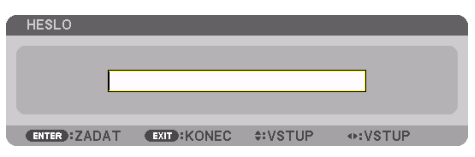

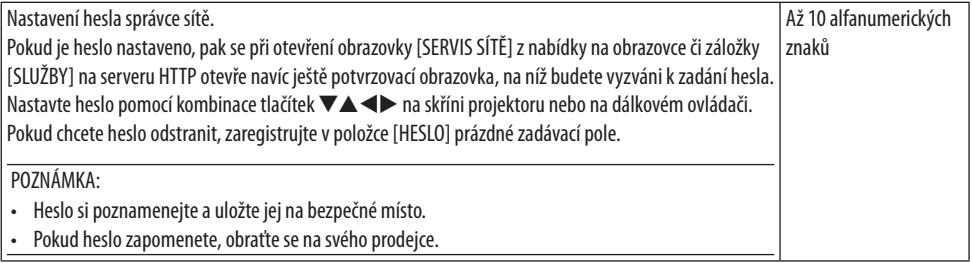

### [NASTAVENÍ ZDROJE]

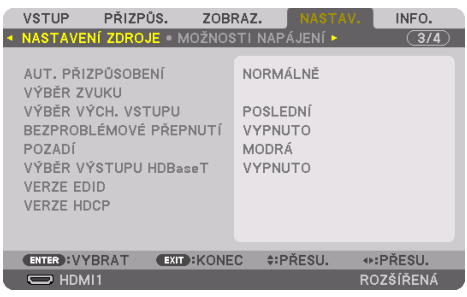

### **Nastavení automatického přizpůsobení [AUT. PŘIZPŮSOBENÍ]**

Tato funkce slouží k nastavení režimu automatického přizpůsobení, aby bylo možné automaticky nebo ručně vyladit počítačový signál z hlediska šumu a stability. Přizpůsobení lze automaticky provést dvěma způsoby: [NORMÁLNĚ] a [JEMNĚ].

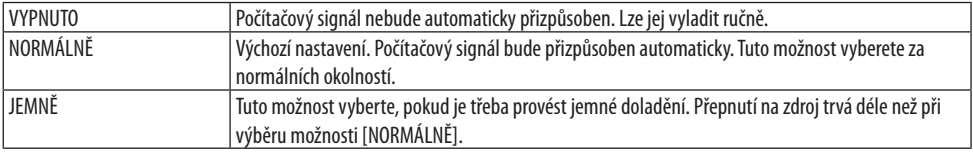

TIP:

• Výchozím nastavením při expedici od výrobce je [NORMÁLNĚ].

## **[VÝBĚR ZVUKU]**

Tato funkce vybírá audio vstup mezi koncovkami HDMI 1 IN, HDMI 2 IN, DisplayPort IN a portem HDBaseT IN/Ethernet.

### **Výběr výchozího zdroje [VÝBĚR VÝCH. VSTUPU]**

U projektoru můžete nastavit, aby při každém zapnutí automaticky použil některý ze svých vstupů.

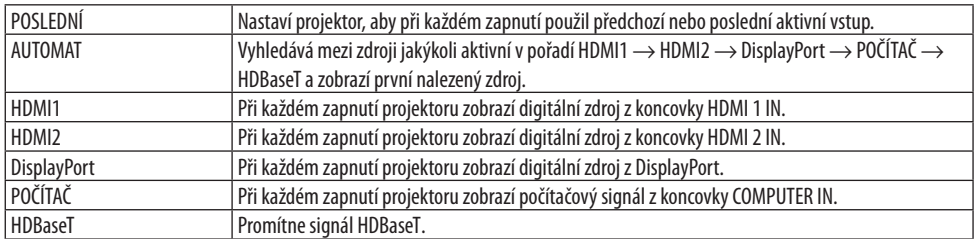

### **[BEZPROBLÉMOVÉ PŘEPNUTÍ]**

Při přepínání vstupního konektoru se předchozí obraz podrží, aby k zapnutí nového obrazu došlo bez přerušení způsobeného nepřítomností vstupního signálu.
## **Výběr barvy nebo loga pro pozadí [POZADÍ]**

Tuto funkci lze použít k zobrazení modré/černé obrazovky či loga, když není k dispozici žádný signál. Výchozím pozadím je možnost [MODRÁ].

POZNÁMKA:

• Pokud se dva obrazy zobrazují v režimu [PIP/JEDEN OBR. VEDLE DRUH.] a není k dispozici žádný signál, zobrazí se modré pozadí bez loga, i pokud je vybráno logo pozadí.

## **[VÝBĚR VÝSTUPU HDBaseT]**

Vyberte signál pro výstup z portu HDBaseT OUT/Ethernet na projektoru.

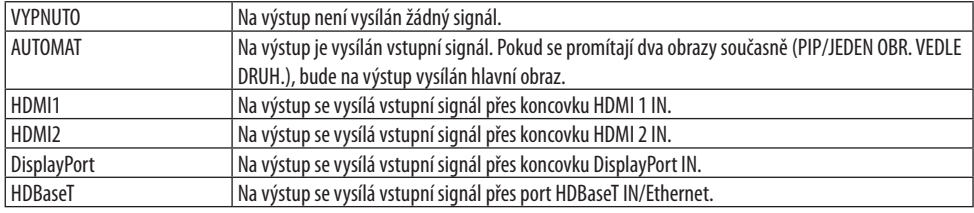

POZNÁMKA:

- Signál přes koncovku COMPUTER IN nelze vysílat. Pokud byla v režimu [PIP] nebo [JEDEN OBR. VEDLE DRUH.] a při nastavení této funkce na hodnotu [AUTOMAT] určena jako vstupní koncovka hlavního obrazu koncovka POČÍTAČ a jako vstupní koncovka vedlejšího obrazu určena jedna z koncovek HDMI 1 IN, HDMI 2 IN, DisplayPort IN nebo port HDBaseT IN/Ethernet, bude na výstup vysílán signál z vedlejšího obrazu.
- Pokud se nastavené vstupní koncovky pro hlavní a vedlejší obraz [PIP] a [JEDEN OBR. VEDLE DRUH.] liší od vybraných vstupních koncovek, bude na výstup vyslán kterýkoli z obrazů.
- Signály 4K60p a 4K50p nelze na výstup vyslat.

## **[VERZE EDID]**

Přepíná verze protokolu EDID u koncovek HDMI 1 IN a HDMI 2 IN.

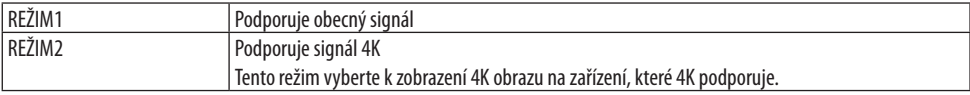

#### POZNÁMKA:

• Pokud nemohou být obraz a zvuk vysílány na výstup v [REŽIMU2], přepněte do [REŽIMU1].

## **[VERZE HDCP]**

Přepíná verze protokolu HDCP u koncovek HDMI 1 IN, HDMI 2 IN a HDBaseT IN/Ethernet.

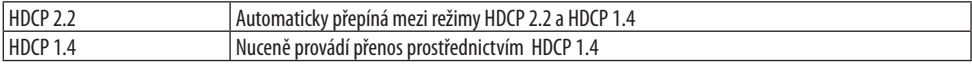

#### POZNÁMKA:

• Pokud nelze obraz a zvuk vysílat z monitoru připojeného přes port HDBaseT OUT/Ethernet, přepněte HDCP verzi na HDCP 1.4.

## [MOŽNOSTI NAPÁJENÍ]

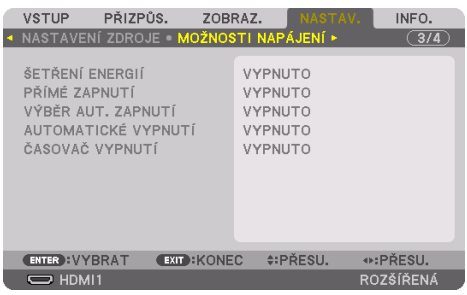

## **[ŠETŘENÍ ENERGIÍ]**

Výběr z možností pohotovostního režimu:

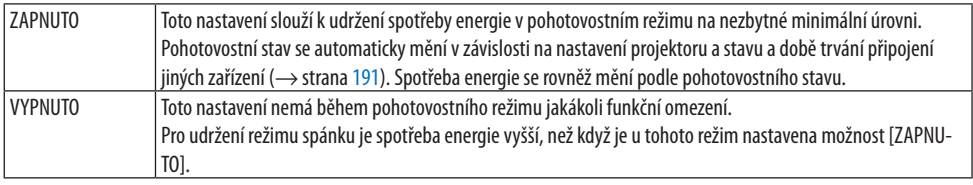

TIP:

- I pokud je u položky [ŠETŘENÍ ENERGIÍ] nastavena možnost [ZAPNUTO], přejde projektor do režimu spánku v následujících případech.
	- U položky [OVL.POČÍT.(HDBaseT)] je nastavena možnost [ZAPNUTO]
	- U položky [SENZOR DÁLK. OVLÁDÁNÍ] je nastavena možnost [HDBaseT]
	- U položky [VÝBĚR VÝSTUPU HDBaseT] je nastavena jiná možnost než [VYPNUTO]
	- Když je položka [VÝBĚR AUT. ZAPNUTÍ] nastavena na jinou hodnotu než [VYPNUTO] a signál je přijímán koncovkami HDMI1, HDMI2, DisplayPort či POČÍTAČ
	- U položky [KABELOVÁ LAN] → [ROZHRANÍ] je nastavena možnost [HDBaseT]
	- U položky [Extron XTP] je nastavena možnost [ZAPNUTO]
	- Zatímco se objektiv pohybuje
	- Když dojde k teplotní nebo jiné chybě
- Nastavení [ŠETŘENÍ ENERGIÍ] se nezmění provedením [RESETU].
- Přepínání funkce [ŠETŘENÍ ENERGIÍ] mezi hodnotami ZAPNUTO/VYPNUTO nemá vliv na výpočet objemu snížení emisí CO<sub>2</sub> v měřiči úspory uhlíku.

### **Povolení funkce Přímé zapnutí [PŘÍMÉ ZAPNUTÍ]**

Slouží k automatickému zapnutí projektoru při zapojení napájecího kabelu do aktivní zásuvky. Tím se odstraní nutnost neustálého používání tlačítka POWER na dálkovém ovladači nebo skříni projektoru.

# **VAROVÁNÍ**

• Projektor vyzařuje silné světlo. Před zapnutím napájení se ujistěte, že se nikdo v promítacím rozsahu nedívá do objektivu.

### **Zapnutí projektoru pomocí rozpoznání vstupního signálu [VÝBĚR AUT. ZAPNUTÍ]**

V pohotovostním stavu nebo v režimu spánku projektor pomocí této funkce automaticky rozpozná a promítne synchronizující vstupní signál koncovek vybraných z následující množiny: [POČÍTAČ], [HDMI1], [HDMI2], [DisplayPort] a [HDBaseT].

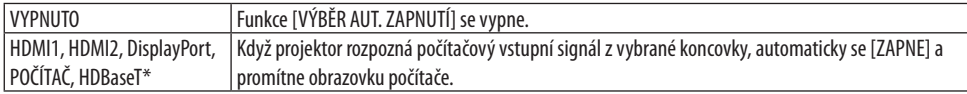

## **VAROVÁNÍ**

• Projektor vyzařuje silné světlo. Před zapnutím napájení se ujistěte, že se nikdo v promítacím rozsahu nedívá do objektivu.

#### POZNÁMKA:

- Pokud chcete spustit funkci [VÝBĚR AUT. ZAPNUTÍ] po VYPNUTÍ napájení projektoru, přerušte signál ze vstupních koncovek nebo odpojíte počítačový kabel z projektoru a počkejte déle než 3 sekundy (nejméně 1 minutu v případě, že je vstupním signálem HDBaseT) a poté přiveďte signál z vybrané koncovky. Navíc, pokud je do projektoru neustále přiváděn signál z HDMI1, HDMI2, DisplayPort či HDBaseT, může se projektor opět automaticky ZAPNOUT, i když je sám VYPNUTÝ a v REŽIMU SPÁNKU, a to na základě nastavení externích zařízení.
- Tato funkce se nespustí ani přivedením komponentního signálu ze vstupní koncovky obrazovky počítače, ani počítačového signálu, jako je Synchronizace signálem zelené a Synchronizace kompozitním signálem.

## **Povolení řízení spotřeby [AUTOMATICKÉ VYPNUTÍ]**

Pokud je vybrána tato možnost, můžete povolit projektoru automatické vypnutí (ve zvoleném čase: 0:05, 0:10, 0:15, 0:20, 0:30, 1:00), jestliže není přijímán žádný signál kterýmkoliv vstupem, ani není proveden žádný úkon.

## **Používání časovače vypnutí [ČASOVAČ VYPNUTÍ]**

- **1. Vyberte požadovaný čas od 30 minut až po 16 hodin: VYPNUTO, 0:30, 1:00, 2:00, 4:00, 8:00, 12:00, 16:00.**
- **2. Stiskněte tlačítko ENTER na dálkovém ovladači.**
- **3. Začne se odpočítávat zbývající čas a zobrazuje se naspodu nabídky na obrazovce.**
- **4. Po dokončení odpočítávání se projektor vypne.**

#### POZNÁMKA:

- Pokud chcete přednastavený čas zrušit, nastavte u něj možnost [VYPNUTO] nebo vypněte napájení.
- Jakmile zbývající čas do vypnutí projektoru dosáhne 3 minut, objeví se v dolní části obrazu oznámení [PROJEKTOR SE ZA 3 MINUTY VYPNE].

### Návrat do továrního výchozího nastavení [RESET.]

Funkce [RESET] umožňuje vrátit úpravy a nastavení do výchozích továrních hodnot u jedné či všech položek kromě následujících:

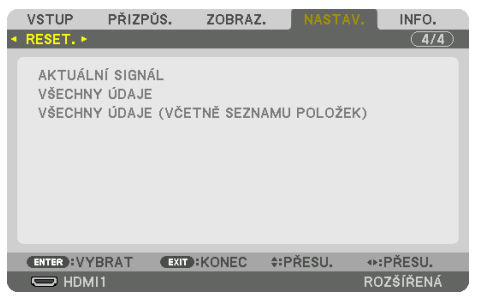

## **[AKTUÁLNÍ SIGNÁL]**

Slouží k resetování úprav aktuálního signálu do výchozích továrních hodnot. Položky, které lze resetovat, jsou: [PŘEDVOLBA], [KONTRAST], [JAS], [BARVA], [ODSTÍN], [OSTROST], [POMĚR STRAN], [VODOROVNĚ], [SVISLE], [TAKT], [FÁZE] a [OVERSCAN].

## **[VŠECHNY ÚDAJE]**

Slouží k resetování všech úprav a nastavení všech signálů do továrních hodnot. Resetovat lze všechny položky, S VÝJIMKOU [SEZNAM ZÁZNAMŮ], [GEOMETRICKÁ KOREKCE], [PROLÍ-NÁNÍ OKRAJŮ], [NASTAVENÍ OBRAZU], [VÍCE OBRAZOVEK], [JAZYK], [PLÁTNO], [REŽIM VENTILÁTORU], [REF. WHITE BALANCE], [STATICKÁ KONVERGENCE], [REF. PAMĚŤ ČOČKY], [JEDNOT.BAREV(NÁST.)], [GAMA (NÁSTROJ)], [REŽIM ADMINISTRÁTORA], [NASTAVENÍ DATA A ČASU], [ZÁMEK OVLÁDACÍHO PANELU], [ZABEZPEČENÍ], [RYCHLOST KOMUNIKACE], [OVL.POČÍT.(HDBaseT)], [KONTROLNÍ ID], [NASTAVENÍ SÍTE], [POZADÍ], [VERZE EDID], [VERZE HDCP], [ŠETŘENÍ ENERGIÍ], [ČASOVAČ VYPNUTÍ], [DOBA PROVOZU SVĚTLA] a [CELKOVÁ ÚSPORA UHLÍKU].

## **[VŠECHNY ÚDAJE (VČETNĚ SEZNAMU POLOŽEK)]**

Resetuje všechny úpravy a nastavení všech signálů včetně [SEZNAM ZÁZNAMŮ] do továrních předvoleb, s výjimkou položek [GEOMETRICKÁ KOREKCE], [PROLÍNÁNÍ OKRAJŮ], [NASTAVENÍ OBRAZU], [VÍCE OBRAZOVEK], [JAZYK], [PLÁTNO], [REŽIM VENTILÁTORU], [REF. WHITE BALANCE], [STATICKÁ KONVERGENCE], [REF. PAMĚŤ ČOČKY], [JEDNOT.BAREV(NÁST.)], [GAMA(NÁSTROJ)], [REŽIM ADMINISTRÁTORA], [NASTAVENÍ DATA A ČASU], [ZÁMEK OVLÁDACÍHO PANELU], [ZABEZPEČENÍ], [RYCHLOST KOMUNIKACE], [OVL.POČÍT.(HDBaseT)], [KONTROLNÍ ID], [NASTAVENÍ SÍTE], [POZADÍ], [VERZE EDID], [VERZE HDCP], [ŠETŘENÍ ENERGIÍ], [ČASOVAČ VYPNUTÍ], [DOBA PROVOZU SVĚTLA] a [CELKOVÁ ÚSPORA UHLÍKU].

Rovněž vymaže všechny signály v položce [SEZNAM ZÁZNAMŮ] a vrátí ji do továrního nastavení.

POZNÁMKA:

• Uzamčené signály v seznamu záznamů nelze resetovat.

## 5-8. Popis a funkce nabídky [INFO.]

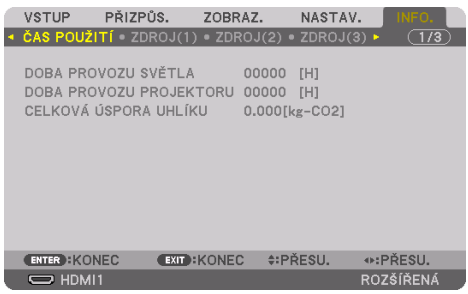

## [ČAS POUŽITÍ]

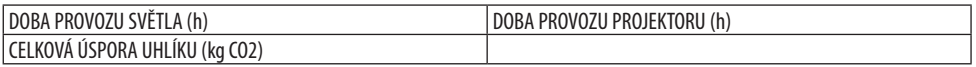

- Hodnota položky [DOBA PROVOZU SVĚTLA] odráží teplotu provozního prostředí a také nastavení položky [REŽIM SVĚTLA] ve skutečném provozním čase.
- [DOBA PROVOZU PROJEKTORU] Zobrazí se skutečná provozní doba projektoru.
- [CELKOVÁ ÚSPORA UHLÍKU] Zobrazuje odhadované informace o úspoře uhlíku v kilogramech. Faktor uhlíkové stopy ve výpočtu úspory uhlíku je založen na normě OECD (vydání 2008). (→ strana [44\)](#page-73-0)

## [ZDROJ(1)]

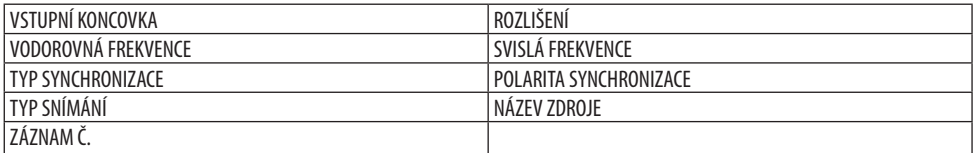

## [ZDROJ(2)]

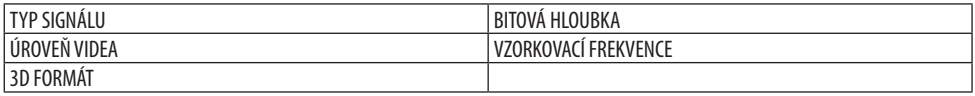

## [ZDROJ(3)]

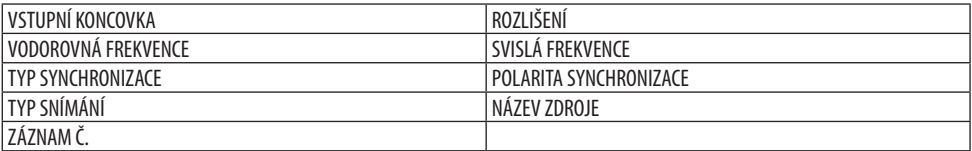

#### [ZDROJ(4)]

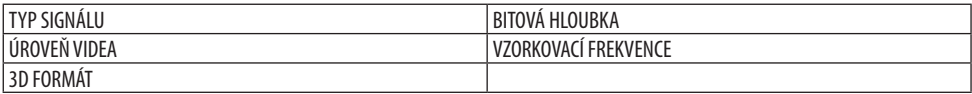

## [KABELOVÁ LAN]

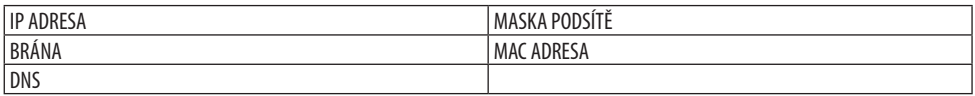

#### [VERSION]

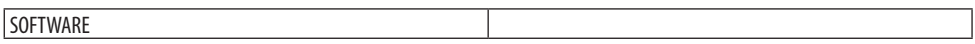

#### [JINÉ]

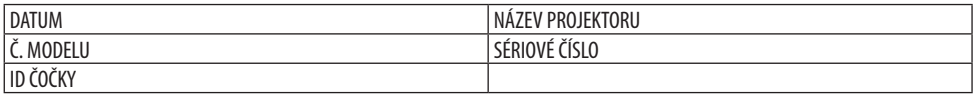

## [PODMÍNKY]

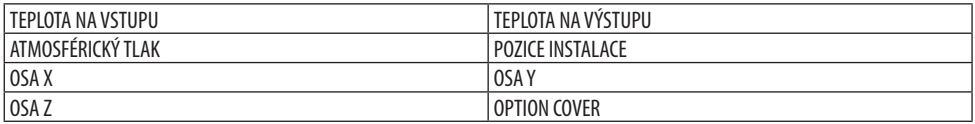

### **Informace o položkách [OSA-X], [OSA-Y] a [OSA-Z] v položce [PODMÍNKY]**

\* Šipka ve směru OSY-Z na obrázku označuje svrchní stranu projektoru.

OSA-X:

Promítejte obraz projektoru v rozsahu úhlů −100 až +100 stupňů od horizontály ve směru osy X.

OSA-Y:

Promítejte obraz projektoru v rozsahu úhlů −100 až +100 stupňů od horizontály ve směru osy Y.

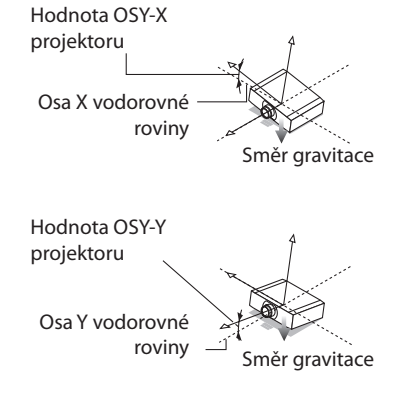

OSA-Z: Promítejte obraz projektoru v rozsahu úhlů −100 až +100 stupňů od vertikály ve směru osy Z.

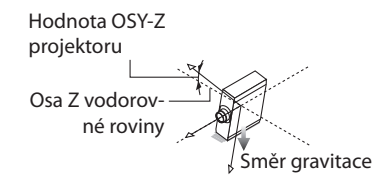

## **Informace o [OPTION COVER] (VOLITELNÉM KRYTU)**

Tato funkce slouží k ověření, zda je při šikmém osazení projektoru pod určitým úhlem nutné namontovat volitelný kryt (samostatně prodávaný).

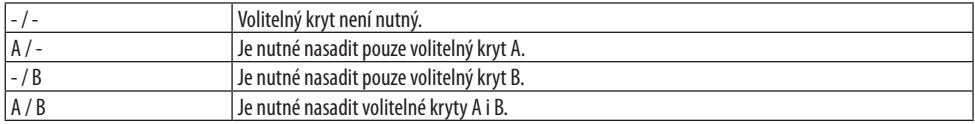

### [HDBaseT]

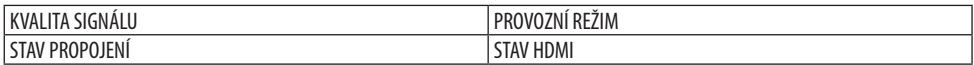

### [Art-Net(1)]

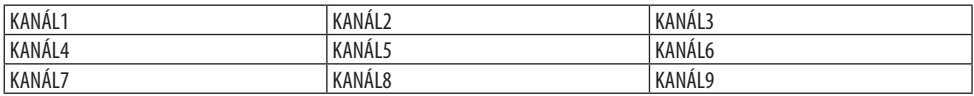

## [Art-Net(2)]

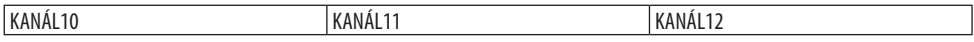

## **UPOZORNĚNÍ**

• Před připojením k externímu zařízení nezapomeňte projektor vypnout. Nevstupujte při tom do nebezpečné zóny. Pokud promítané světlo vnikne do očí, může to způsobit zhoršení zraku.

#### POZNÁMKA:

• Propojovací kabel není k projektoru přiložen. Připravte si proto prosím vhodný kabel k připojení. Do konektorů HDMI, DisplayPort, LAN, RS-232C a AUDIO prosím použijte stíněný kabel. U 15kolíkového Mini D-Sub konektoru prosím použijte stíněný kabel s feritovým jádrem. Použití jiných kabelů a adaptérů může způsobit rušení radiového a televizního příjmu.

## 6-1. Připojení počítače

Pro připojení k počítači lze použít počítačový kabel, HDMI kabel nebo DisplayPort kabel.

## Připojení analogového RGB signálu

• Připojte počítačový kabel k výstupnímu konektoru monitoru (15kolíkový mini D-Sub) na počítači a koncovce video vstupu z počítače na projektoru. Použijte prosím počítačový kabel s připojeným feritovým jádrem.

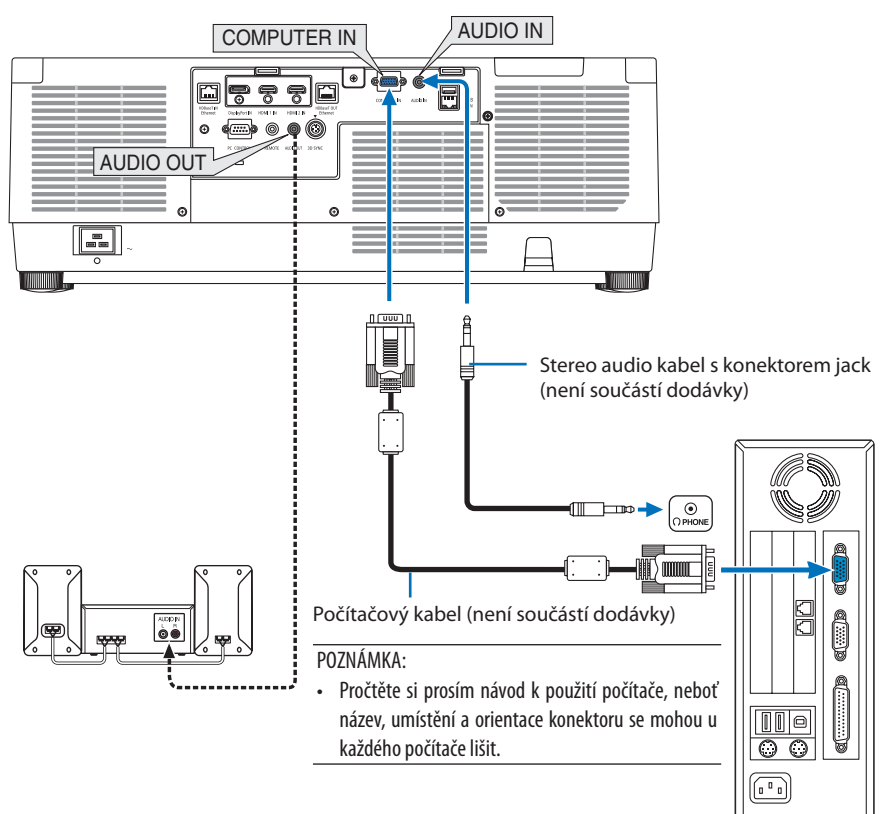

• Po zapnutí projektoru vyberte název zdroje příslušného vstupního konektoru.

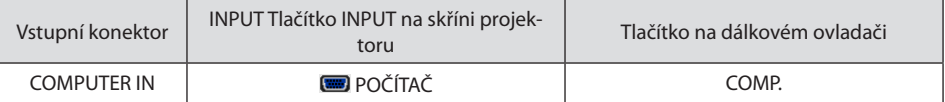

## Připojení digitálního RGB signálu

- Běžně dostupným HDMI kabelem propojte výstupní konektor HDMI počítače a konektor HDMI 1 IN či HDMI 2 IN projektoru.
- Běžně dostupným DisplayPort kabelem propojte výstupní konektor DisplayPort počítače a vstupní konektor DisplayPort projektoru.

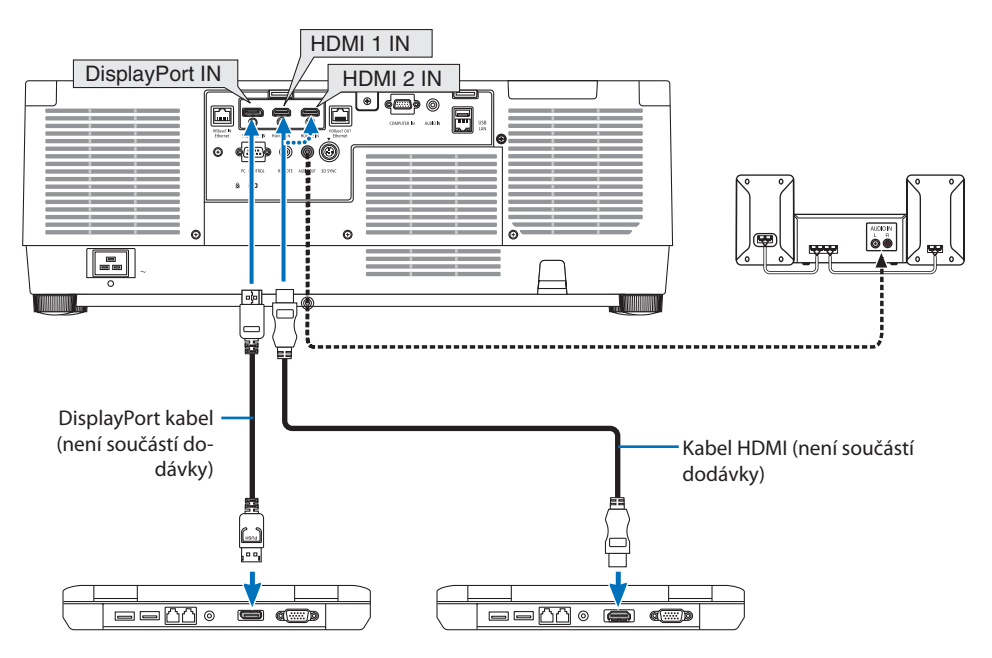

• Po zapnutí projektoru vyberte název zdroje příslušného vstupního konektoru.

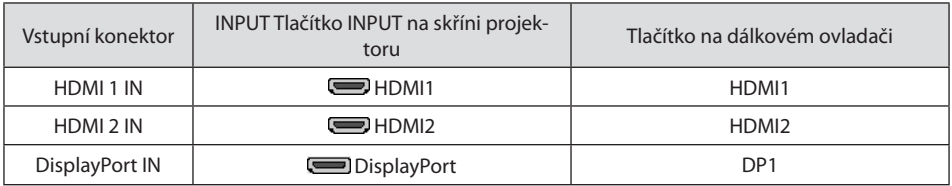

## **Upozornění při připojování kabelu HDMI**

• Použijte certifikovaný vysokorychlostní HDMI® kabel nebo vysokorychlostní HDMI® kabel sítě Ethernet.

#### **Upozornění při připojování kabelu DisplayPort**

• Použijte certifikovaný kabel DisplayPort.

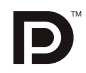

- V závislosti na počítači může chvíli trvat než se obraz zobrazí.
- Některé kabely DisplayPort (běžně dostupné) mají upevňovací mechanismus.
- Pro odpojení kabelu zmáčkněte tlačítko na vrchu koncovky kabelu a následně jej vytáhněte.
- V případě, že je zapotřebí napájení z koncovky DisplayPort IN, obraťte se na svého prodejce.
- Pokud jsou signály ze zařízení, které používá adaptér měniče signálu, vedeny do vstupního konektoru DisplayPort, nemusí se obraz objevit nebo se může promítnout v nezvyklé podobě.
- Pokud je výstupní konektor HDMI počítače připojen ke vstupnímu konektoru DisplayPort, použijte měnič (běžně dostupný).

## Upozornění při používání DVI signálu

• Jestliže má počítač výstupní konektor DVI, použijte komerčně dostupný převodní kabel pro připojení počítače ke konektoru HDMI 1 IN nebo HDMI 2 IN projektoru (lze přijímat pouze digitální video signály). Dále propojte audio výstup počítače se vstupním audio konektorem projektoru. V takovém případě přepněte HDMI1 či HDMI2 nastavení ve výběru audio v nabídce na obrazovce projektoru na možnost [POČÍTAČ]. (→ strana [150](#page-179-0))

Pro připojení výstupního konektoru DVI počítače do vstupního konektoru DisplayPort projektoru použijte běžně dostupný měnič.

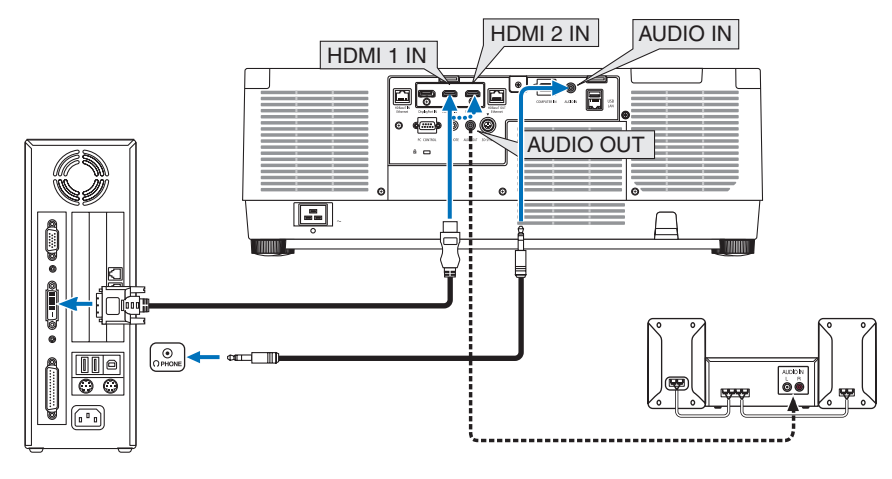

#### POZNÁMKA:

- Před propojením vypněte napájení počítače a projektoru.
- Pokud propojujete sluchátkový konektor na počítači se vstupním audio konektorem projektoru audio kabelem, před propojením výrazně ztište zvuk počítače. Poté střídavým seřizováním hlasitosti projektoru a hlasitosti počítače nastavte hlasitost na vhodnou úroveň.
- Pokud má počítač výstupní audio konektor typu mini-jack, doporučujeme připojit audio kabel k tomuto konektoru.
- Když je připojen video přehrávač prostřednictvím video konvertoru atd., nemusí se obraz správně zobrazovat při rychlém přetáčení vpřed a vzad.
- Použijte propojovací kabel DVI HDMI vyhovující standardu DDWG (Digital Display Working Group) DVI (Digital Visual Interface) revize 1.0. Kabel by neměl být delší než 5 m.
- Před propojením kabelem DVI HDMI vypněte projektor i počítač.
- Pro promítání digitálního signálu DVI: připojte kabely, zapněte projektor a poté vyberte vstupní HDMI. Nakonec zapněte počítač. Pokud tak neučiníte, nemusí se digitální výstup grafické karty aktivovat, a tudíž by se nepromítl žádný obraz. Pokud k takovéto situaci dojde, restartujte počítač.
- Některé grafické karty mají zároveň analogový RGB (15kolíkový D-Sub) i DVI (či DFP) výstup. Použití 15kolíkového D-Sub konektoru může mít za následek, že z digitálního výstupu grafické karty nepůjde žádný obraz.
- Dokud projektor běží, neodpojujte propojovací kabel DVI HDMI. Pokud byl kabel se signálem odpojen a poté znovu připojen, nemusí se obraz promítat správně. Pokud k takovéto situaci dojde, restartujte počítač.
- Vstupní video konektory COMPUTER IN podporují funkci Windows Plug and Play.
- Při připojení počítače Mac může být nutný adaptér pro příjem signálu Mac (běžně dostupný). Pro připojení počítače Mac vybaveného Mini DisplayPort k projektoru použijte běžně dostupný převodní Mini DisplayPort → DisplayPort kabel.

## 6-2. Připojení k DVD přehrávači a jiným audiovizuálním zařízením

## Připojení komponentního vstupu

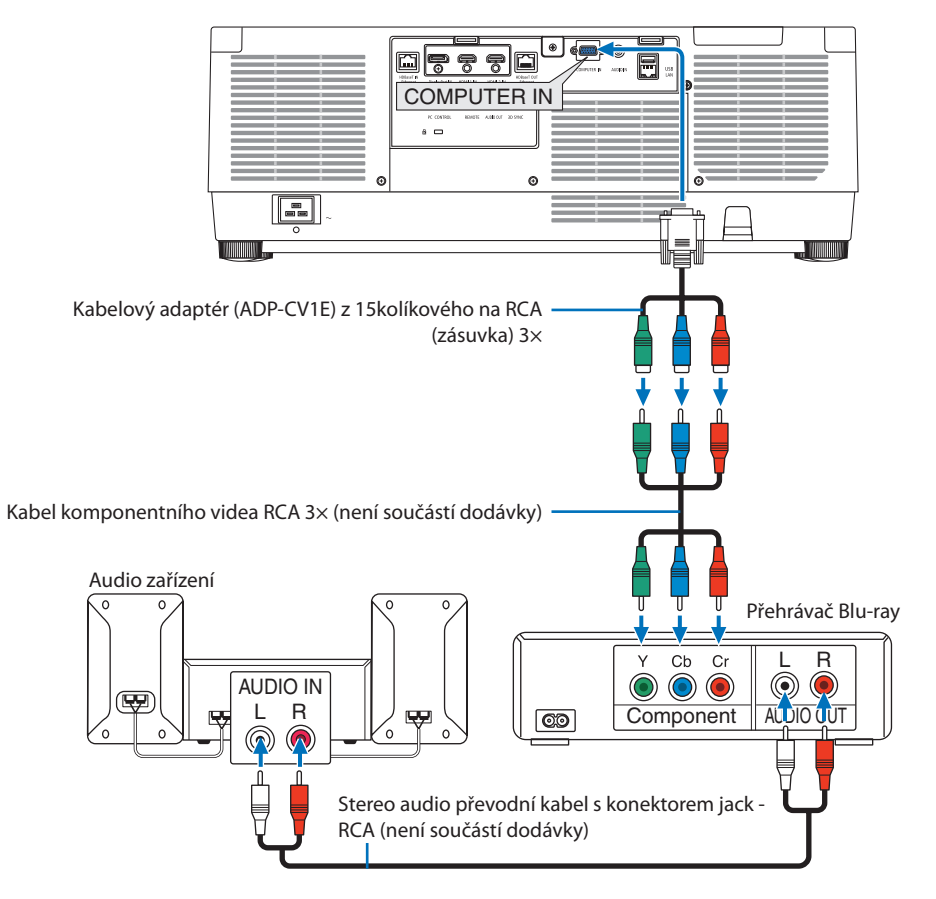

• Po zapnutí projektoru vyberte název zdroje příslušného vstupního konektoru.

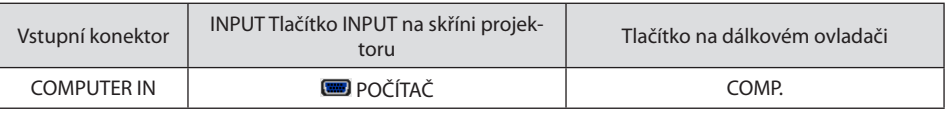

TIP:

• Když je formát signálu nastaven na [AUTOMAT] (výchozí nastavení při expedici z výroby), signál z počítače a komponentní signál jsou automaticky rozpoznány a zapnuty. Pokud nelze signál rozpoznat, vyberte vhodné nastavení v položce [PŘIZPŮS.] → [VIDEO]  $\rightarrow$  [TYP SIGNÁLU] nabídky na obrazovce projektoru.

<u>. . . . . . . . . . . . . .</u>

• Pro propojení video zařízení s D konektorem použijte samostatně prodávaný adaptér měniče D konektoru (model ADP-DT1E).

## Připojení vstupu HDMI

Ke konektoru HDMI 1 IN nebo HDMI 2 IN na projektoru lze připojit výstup HDMI přehrávače disků Blu-ray, pevných disků nebo notebooku.

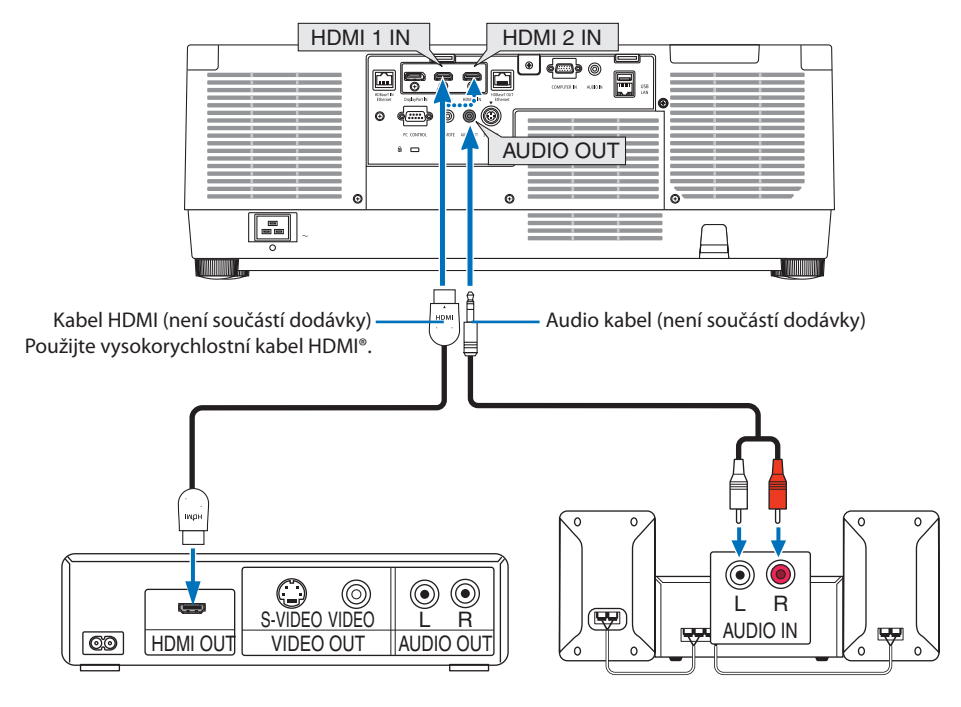

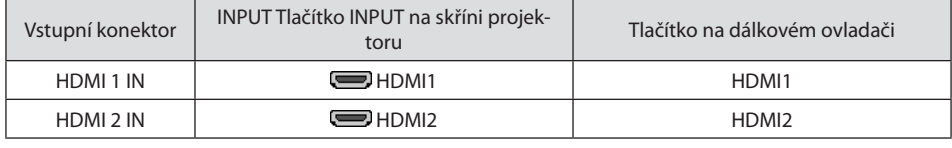

<u>. . . . . . . . . . . . . . . . . .</u>

TIP:

- Pro uživatele audiovizuálního zařízení s konektorem HDMI: Pokud lze u výstupu HDMI přepínat mezi možnostmi "Rozšířený" a "Normálně", vyberte spíše "Rozšířený" než "Normálně". Díky tomu získáte lepší kontrast obrazu a detailnější tmavé plochy. Další informace o nastavení naleznete v příručce k audiovizuálnímu zařízení, které chcete připojit.
- Při připojení konektoru HDMI 1 IN nebo HDMI 2 IN projektoru k přehrávači disků Blu-ray lze úroveň videa projektoru nastavit dle úrovně videa přehrávače disků Blu-ray. V nabídce vyberte položku [PŘIZPŮS.] → [VIDEO] → [ÚROVEŇ VIDEA] a proveďte potřebná nastavení.
- Pokud není zvuk HDMI 1 IN či HDMI 2 IN vstupu vysílán, zkontrolujte, zda jsou [HDMI1] a [HDMI2] správně nastaveny jako [HDMI1] a [HDMI2] v nabídce na obrazovce [NASTAV.] → [NASTAVENÍ ZDROJE] → [VÝBĚR ZVUKU]. (→ strana [150\)](#page-179-0)

## 6-3. Připojení k přenosovému zařízení HDBaseT (běžně dostupné)

Použijte komerčně dostupný LAN kabel k propojení portu HDBaseT IN/Ethernet na projektoru (RJ-45) s komerčně dostupným přenosovým zařízením HDBaseT.

Port HDBaseT IN/Ethernet na projektoru podporuje signály HDMI (HDCP) z přenosových zařízení, řídící signály z externích zařízení (sériový port, LAN) a řídící signály dálkového ovladače (příkazy přes infračervený port).

• Pro připojení externích zařízení viz uživatelská příručka dodaná spolu s vaším přenosovým zařízením HDBaseT.

#### **Příklad spojení**

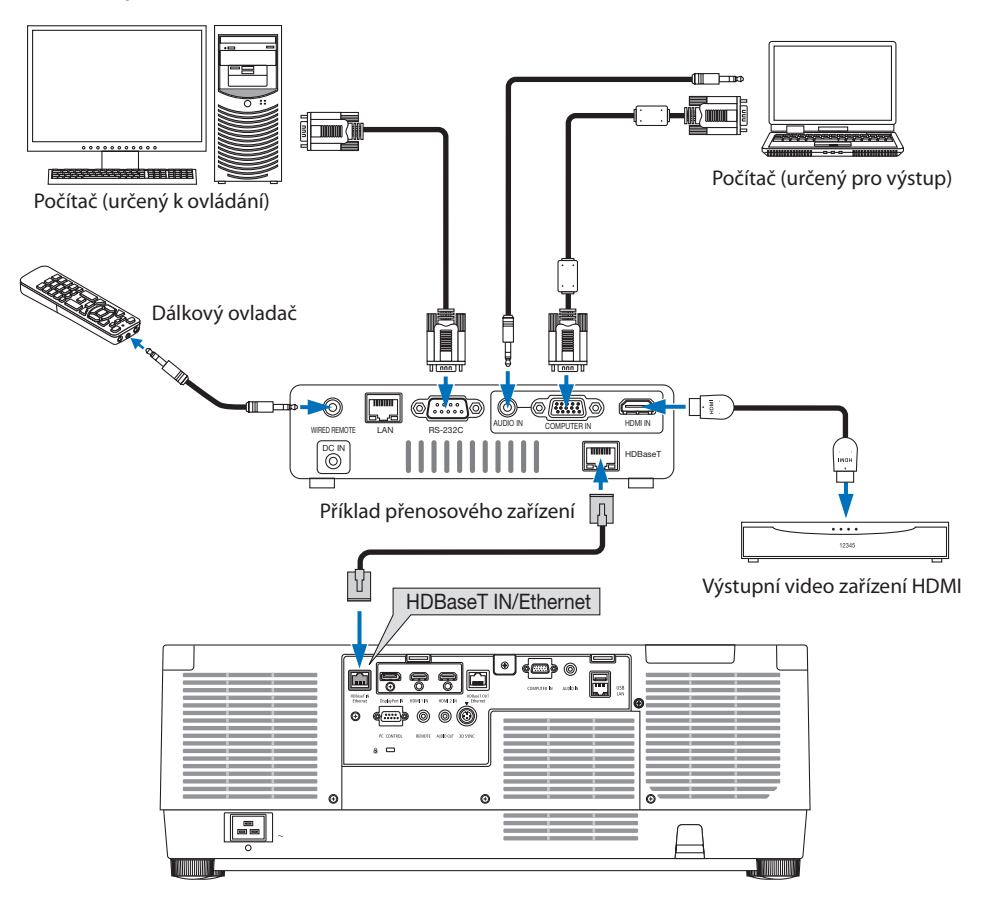

#### POZNÁMKA:

- Jako LAN kabel prosím použijte stíněný kroucený párový (STP) kabel kategorie 5e nebo vyšší (k dostání v obchodech).
- Nejvyšší přenosová vzdálenost přes LAN kabel činí 100 m.
- Nepoužívejte prosím mezi projektorem a přenosovým zařízením jiné přenosové zařízení. Mohlo by dojít ke zhoršení kvality obrazu.
- U tohoto projektoru není zaručeno, že bude fungovat se všemi komerčně dostupnými HDBaseT přenosovými zařízeními.

## 6-4. Propojení několika projektorů

Toto uspořádání umožňuje promítat obraz z koncovek HDMI, DisplayPort, HDBaseT na několika projektorech propojených porty HDBaseT IN/Ethernet a HDBaseT OUT/Ethernet pomocí LAN kabelu. Projektory podporující stejnou úroveň jasu lze připojit až ke čtyřem jednotkám.

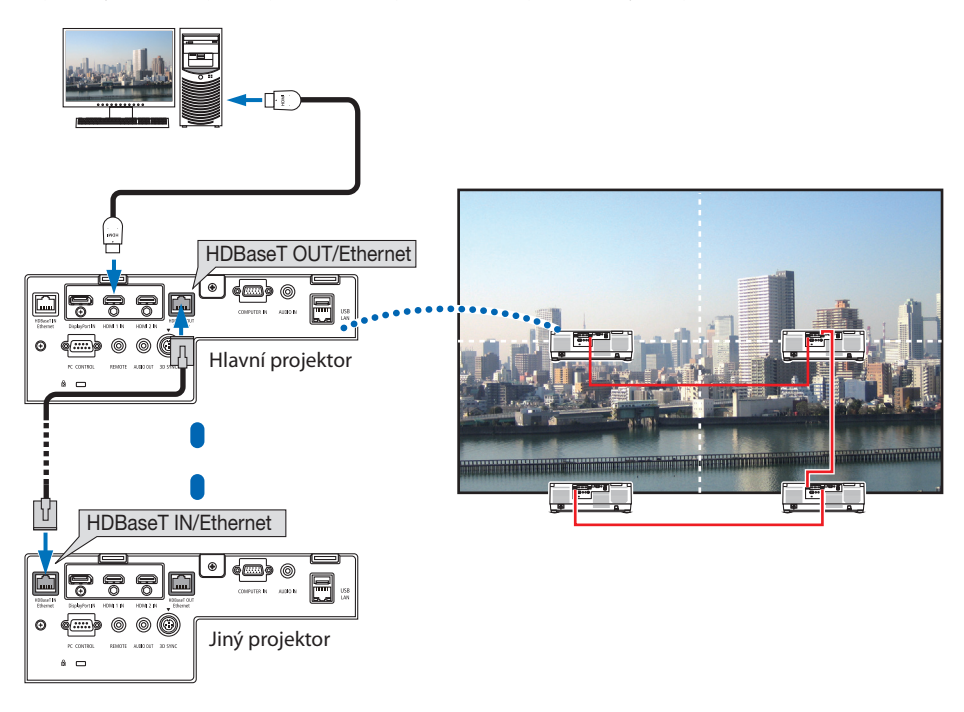

#### POZNÁMKA:

- Pro vysílání HDMI signálů zapněte napájení video zařízení na straně výstupu a udržujte jej připojené před načtením video signálů do projektoru. Port HDBaseT OUT/Ethernet projektoru je vybaven funkce zesilovače. Když je zařízení připojeno k portu HDBaseT OUT/Ethernet, rozlišení výstupního signálu je omezené rozlišením podporovaným tímto zařízením.
- Signál z konektoru COMPUTER IN se z portu HDBaseT OUT/Ethernet projektoru nevysílá.
- Připojení a odpojení kabelu LAN nebo zvolení jiného vstupního zdroje na druhém a dalších projektorech vypne funkci HDBaseT zesilovače.
- Nelze zaručit, že tento projektor bude správně fungovat ve spojení s jiným zařízením, například monitorem.

## 6-5. Připojení ke kabelové síti LAN

Projektor se standardně dodává s koncovkou LAN (RJ-45), která umožňuje připojení k síti LAN pomocí LAN kabelu.

Jestliže chcete použít připojení k síti LAN, je třeba síť LAN nastavit v nabídce projektoru. Vyberte možnost [NASTAV.] → [NASTAVENÍ SÍTĚ] → [KABELOVÁ LAN]. (→ strana [143\)](#page-172-0).

## **Příklad připojení k síti LAN**

Příklad připojení ke kabelové síti LAN

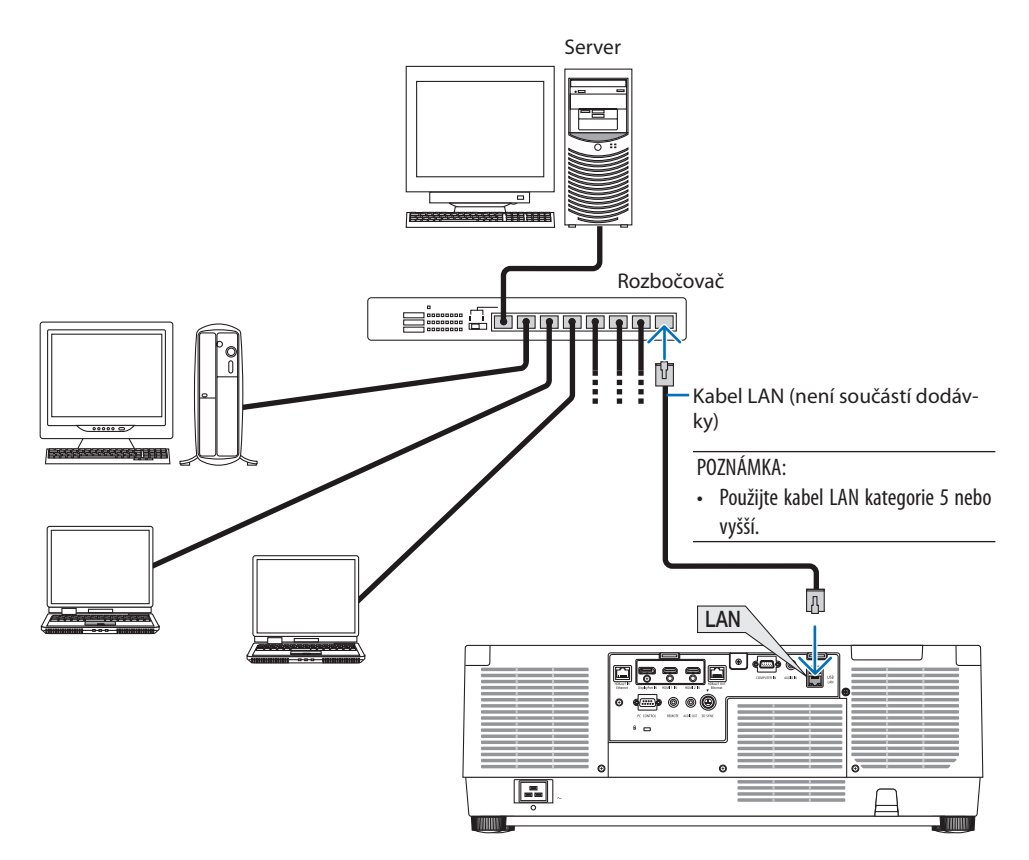

# 7. Údržba

## **VAROVÁNÍ**

- Před čištěním projektor vypněte a odpojte od elektrické sítě.
- K odstranění prachu ulpělého na objektivu a skříni nepoužívejte prosím spreje obsahující hořlavé plyny. V opačném případě může dojít k požáru.

## 7-1. Čištění objektivu

- Před čištěním projektor vypněte.
- Projektor používá plastové čočky. Použijte běžně dostupný čistič plastových čoček.
- Neškrábejte či nedělejte značky na povrch čoček, neboť plastové čočky se snadno poškrábají.
- Nikdy nepoužívejte alkohol nebo čistič skleněných čoček, neboť tím by se povrch plastových čoček poškodil.

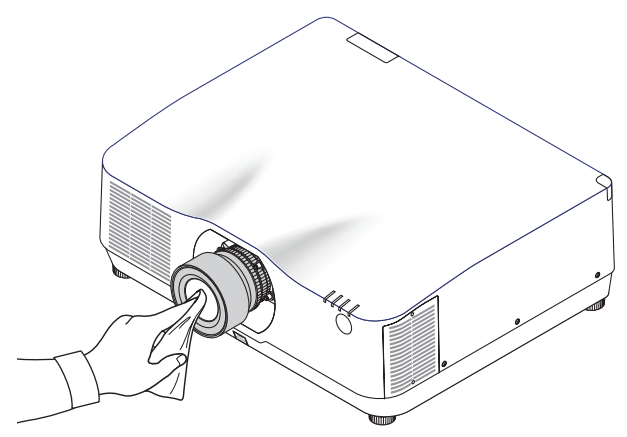

## 7-2. Čištění skříně

Před čištěním projektor vypněte a odpojte od elektrické sítě.

- Prach ze skříně očistěte suchým měkkým hadříkem. Pokud je skříň značně znečištěná, použijte jemný čisticí prostředek.
- Nikdy nepoužívejte silná čistidla nebo rozpouštědla, jako je například alkohol nebo ředidlo.
- K čištění větracích otvorů nebo reproduktoru použijte vysavač. Netlačte však kartáč vysavače do otvorů ve skříni.

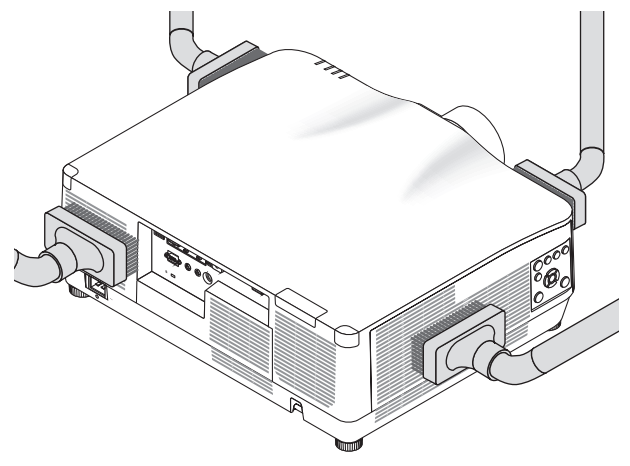

Vysajte prach z větracích otvorů.

- Ucpané větrací otvory mohou způsobit nárůst vnitřní teploty projektoru a jeho následné selhání.
- Nepoškrábejte povrch skříně ani do ní netlučte prsty nebo jakýmikoli tvrdými předměty.
- O čištění vnitřních částí projektoru se informujte u prodejce.

POZNÁMKA:

• K čištění skříně, objektivu ani promítací plochy nepoužívejte těkavá činidla, například insekticidy. Nenechávejte činidlo působit delší dobu na gumové nebo vinylové součásti. Mohlo by dojít k poškození povrchové úpravy nebo odloupnutí krycí vrstvy.

## <span id="page-200-0"></span>8. Dodatek

## 8-1. Promítací vzdálenost a velikost promítací plochy

V tomto projektoru lze použít tři různé objektivy bajonetového typu. Přihlédněte k informacím na této straně a použijte objektiv vhodný pro prostředí, v němž bude projektor namontován (velikost promítací plochy a promítací vzdálenost). O nasazení nebo vyjmutí objektivu požádejte prodejce.

## Typy objektivů a promítací vzdálenost

### **NP11FL/NP12ZL/NP13ZL/NP14ZL/NP15ZL/NP40ZL/NP41ZL a NP43ZL**

(Jednotky: palce)

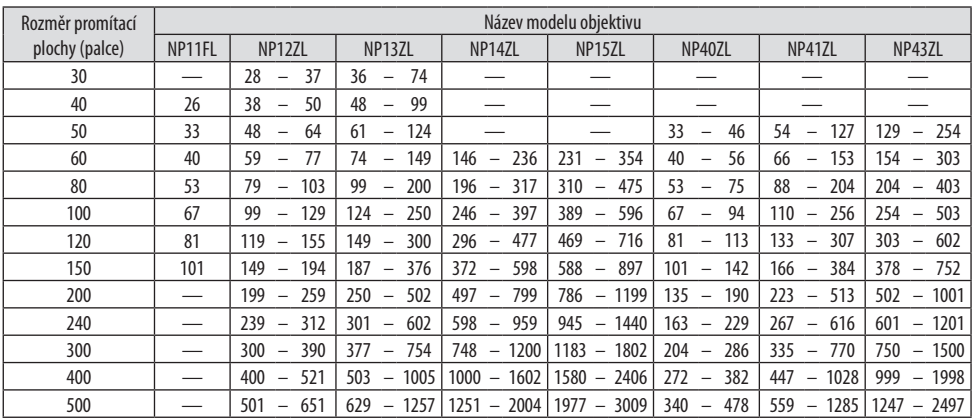

#### (Jednotky: m)

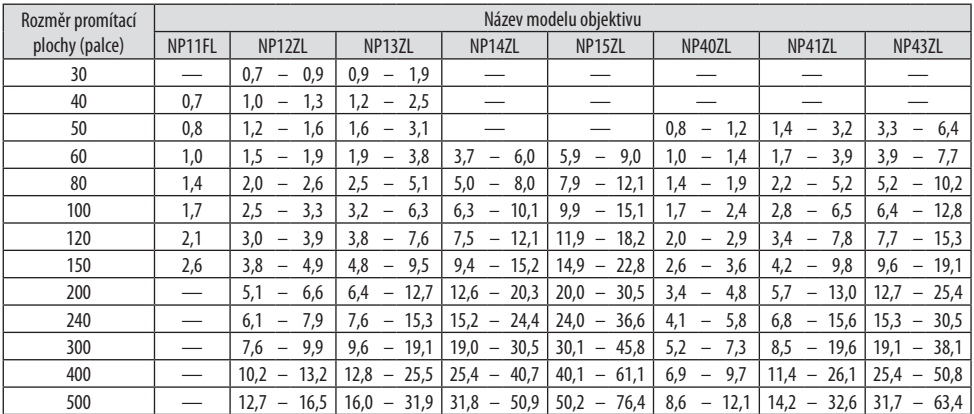

TIP: • Výpočet promítací vzdálenosti z velikosti promítací plochy Promítací vzdálenost objektivu NP11FL (palce/m) =  $H \times 0.8:0.7$  m (nejméně) až 2,6 m (nejvíce) Promítací vzdálenost objektivu NP12ZL (palce/m) = H  $\times$  1,2 až H  $\times$  1,5 : 0,7 m (nejméně) až 16,1 m (nejvíce) Promítací vzdálenost objektivu NP13ZL (palce/m) = H  $\times$  1,5 až H  $\times$  3,0 : 0,9 m (nejméně) až 32,3 m (nejvíce) Promítací vzdálenost objektivu NP14ZL (palce/m) = H  $\times$  2.9 až H  $\times$  4.7 : 3.7 m (nejméně) až 50.6 m (nejvíce) Promítací vzdálenost objektivu NP15ZL (palce/m) = H  $\times$  4,6 až H  $\times$  7,1 : 5,9 m (neiméně) až 76,4 m (nejvíce) Promítací vzdálenost objektivu NP40ZL (palce/m) = H  $\times$  0.8 až H  $\times$  1.1 : 0.8 m (nejméně) až 11.8 m (nejvíce) Promítací vzdálenost objektivu NP41ZL (palce/m) = H  $\times$  1,3 až H  $\times$  3,0 : 1,4 m (nejméně) až 32,3 m (nejvíce) Promítací vzdálenost objektivu NP43ZL (palce/m) = H  $\times$  3,0 až H  $\times$  5,9 : 3,2 m (nejméně) až 63,5 m (nejvíce) "H" (vodorovně) představuje šířku promítací plochy.

\* Hodnoty se liší o několik % od výše uvedené tabulky, neboť výpočet je přibližný. Např. promítací vzdálenost při promítání na promítací plochu 150" pomocí objektivu NP41ZL: Podle tabulky "Velikost promítací plochy (pro přibližnou představu)" ( $\rightarrow$  strana [174](#page-203-0)), H (šířka promítací plochy) = 323.1 cm.

Promítací vzdálenost činí 323,1 cm  $\times$  1,3 až 323,1 cm  $\times$  3,0 = 420,0 cm až 969,3 cm (kvůli objektivu se zoomem).

#### **Rozsah promítání u různých objektivů**

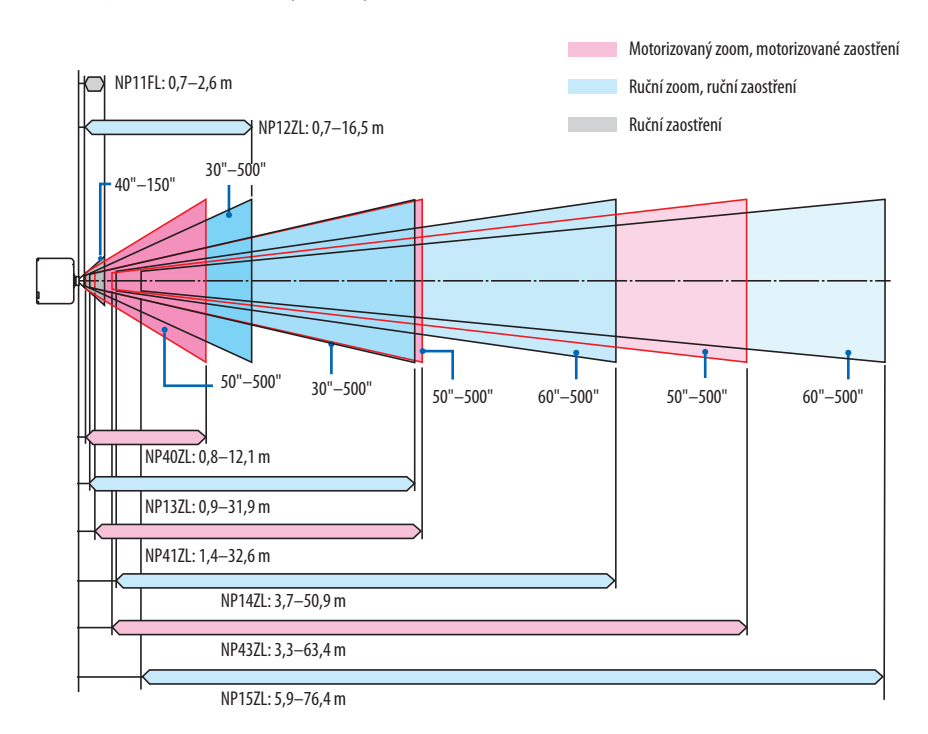

#### **NP44ML**

- Promítací vzdálenost představuje vzdálenost mezi středem promítacího okénka objektivu a povrchem promítací plochy.
- Pokud se pod promítací plochou nachází stěna, ponechte při montáži projektoru vzdálenost L1 nejméně 0,2 m/8".

(Jednotky: palce)

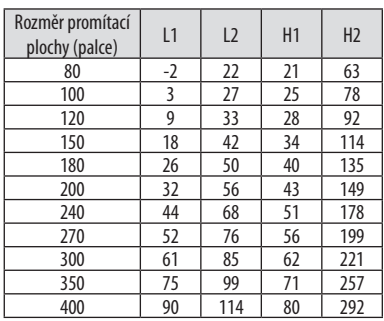

#### (Jednotky: m)

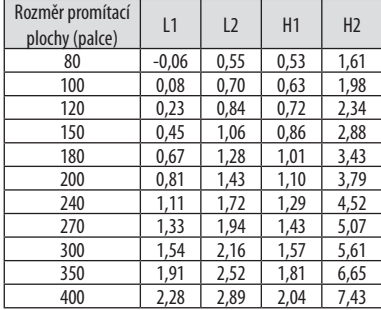

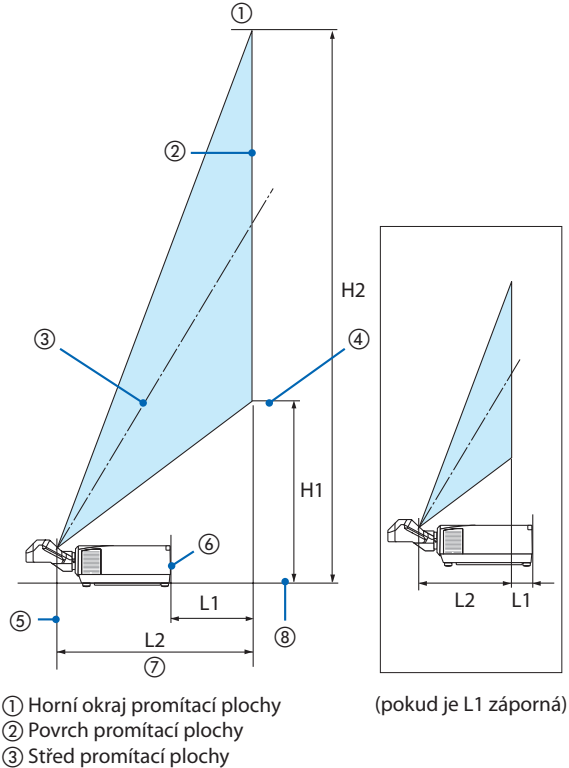

- Spodní okraj promítací plochy
- Střed promítacího okna objektivu
- Zadní strana projektoru
- Promítací vzdálenost
- Spodní strana projektoru

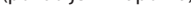

#### TIP:

- Výpočet promítací vzdálenosti z velikosti promítací plochy Promítací vzdálenost objektivu NP44ML (m) =  $H \times 0.32$  : 0,6 m (nejméně) až 2,8 m (nejvíce) "H" (vodorovně) představuje šířku promítací plochy.
- \* Hodnoty se liší o několik % od výše uvedené tabulky, neboť výpočet je přibližný.

## <span id="page-203-0"></span>Tabulka velikostí a rozměrů promítacích ploch

Výška promítací plochy

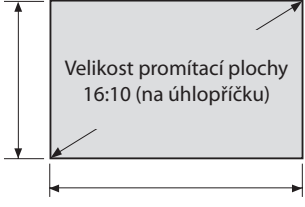

Šířka promítací plochy

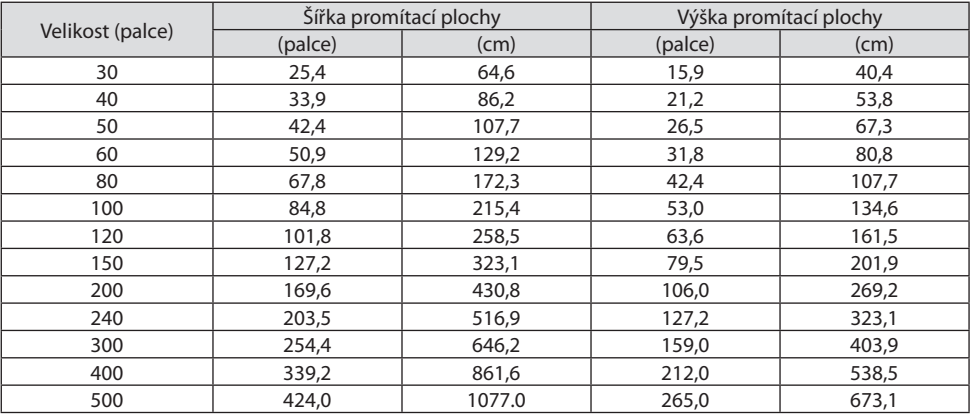

## Rozsah posunu objektivu

Tento projektor je vybaven funkcí posunu objektivu pro přizpůsobení polohy promítaného obrazu stisknutím tlačítek. Objektiv lze posunout v rozsahu uvedeném níže.

Popis symbolů: V označuje svislou polohu (výška promítaného obrazu) a H vodorovnou (šířka promítaného obrazu).

## **Projekce stolní/přední**

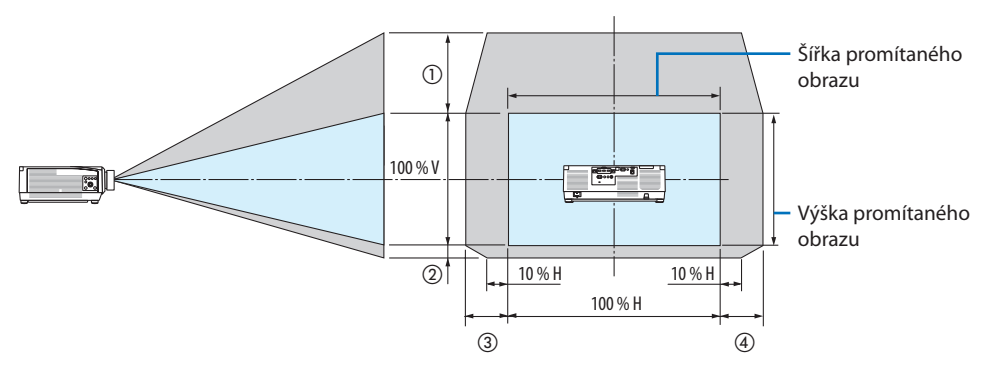

**Projektor stropní/přední**

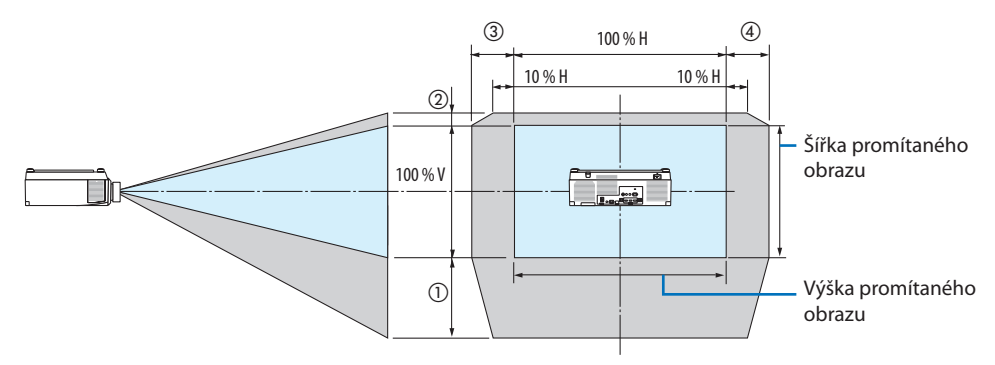

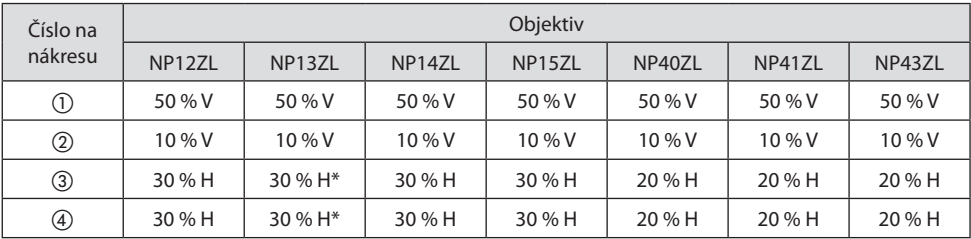

Nejvyšší rozsah úpravy posunu objektivu (H) činí 15 % H, jestliže se objektiv NP13ZL používá k promítání na plochu 150" nebo větší.

**Příklad:** Promítání na 150" plochu pomocí objektivu NP40ZL: Podle "Tabulky velikostí a rozměrů promítacích ploch" (→ strana [174](#page-203-0)), H (šířka plochy) = 323,1 cm a V (výška plochy) = 201,9 cm

Přizpůsobení rozsahu ve svislém směru: Promítaný obraz lze posunout nahoru o 0,50 × 201,9 cm ≈ 111 cm a dolů o 0,1  $\times$  201,9 cm  $\approx$  20 cm (když je objektiv ve středové poloze).

Přizpůsobení rozsahu ve vodorovném směru: Promítaný obraz lze posunut doleva o 0,20 × 323,1 cm ≈ 65 cm a totéž, tedy přibližně 65 cm, rovněž doprava.

\* Vaše vypočtená hodnota má několikaprocentní přípustnou odchylku, protože výpočetní vzorec je přibližný.

#### POZNÁMKA:

- NP11FL používejte ve výchozí poloze. V případě potřeby jemně dolaďte polohu promítaného obrazu pomocí funkce posunu objektivu.
- NP44ML je nutné k projektoru připevnit pomocí samostatně prodávané přídavné sady (NP02LK). Po povolení šroubů podpěry můžete jemně doladit posun objektivu. O nasazení a seřízení přídavné sady požádejte svého prodejce.

## 8-2. Seznam kompatibilních vstupních signálů

### **HDMI/HDBaseT**

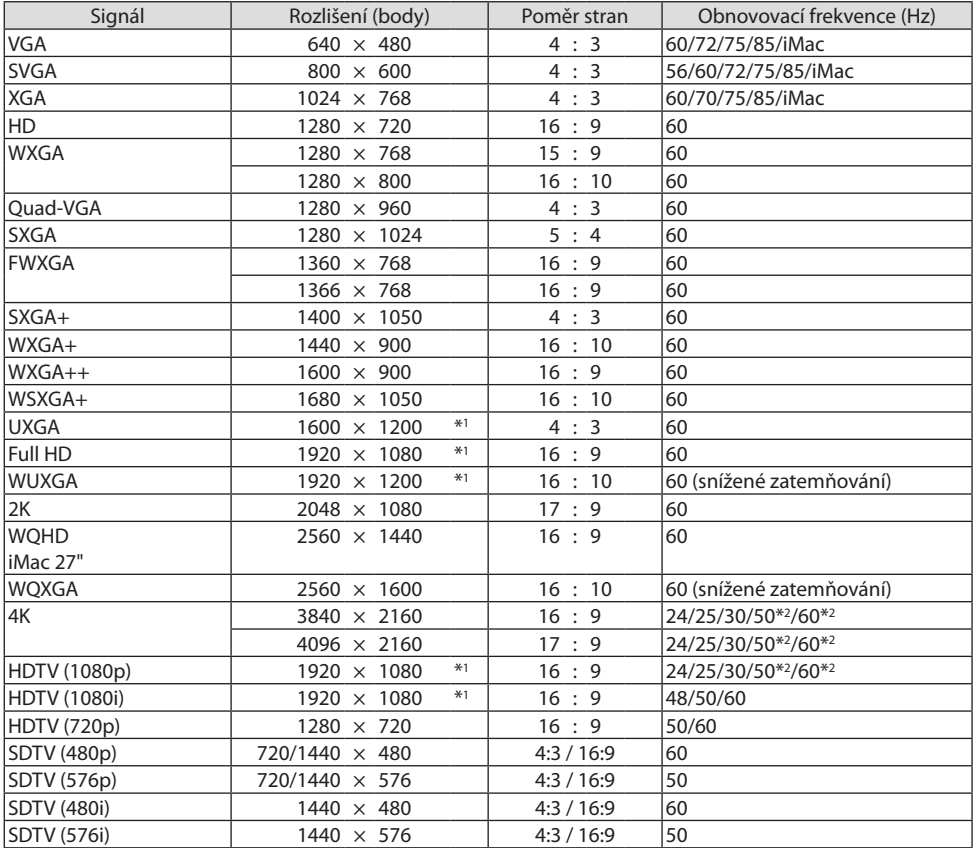

## **DisplayPort**

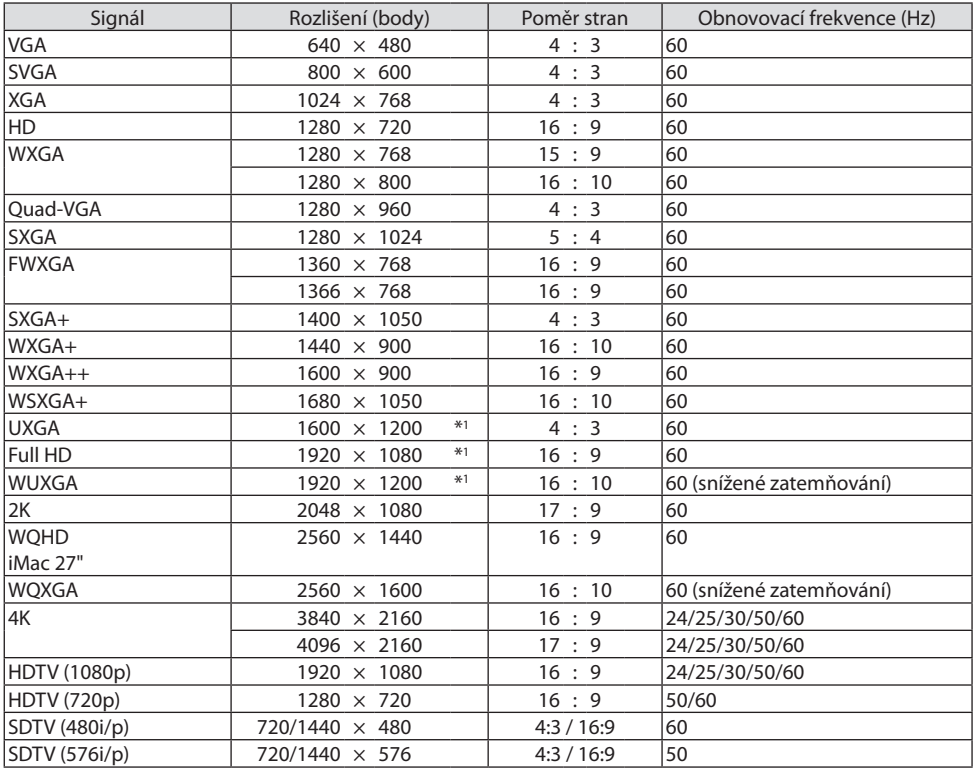

## **Analogové RGB**

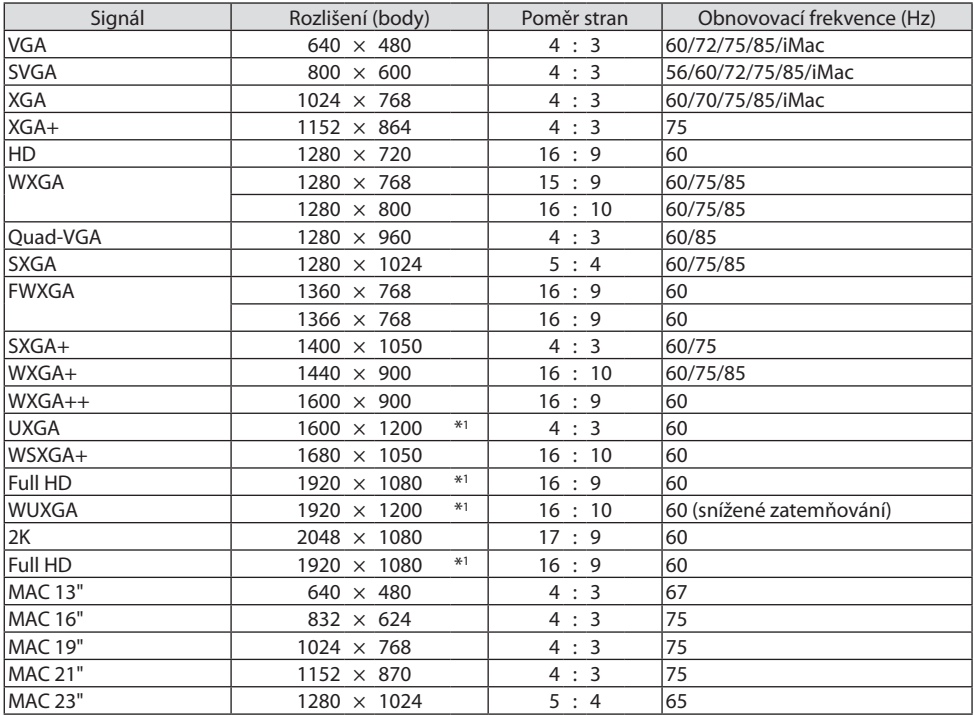

## **Analog komponentní**

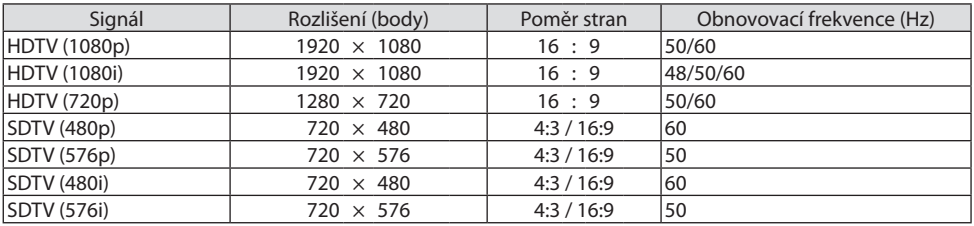

## **HDMI/HDBaseT 3D**

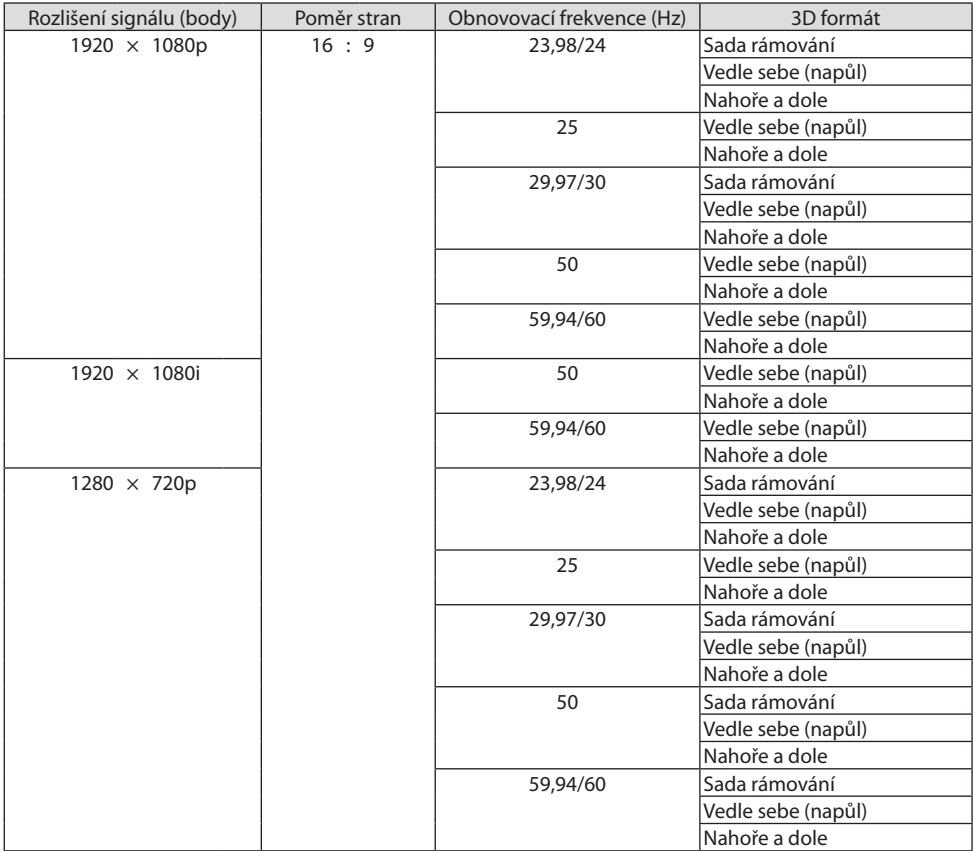

### **DisplayPort 3D**

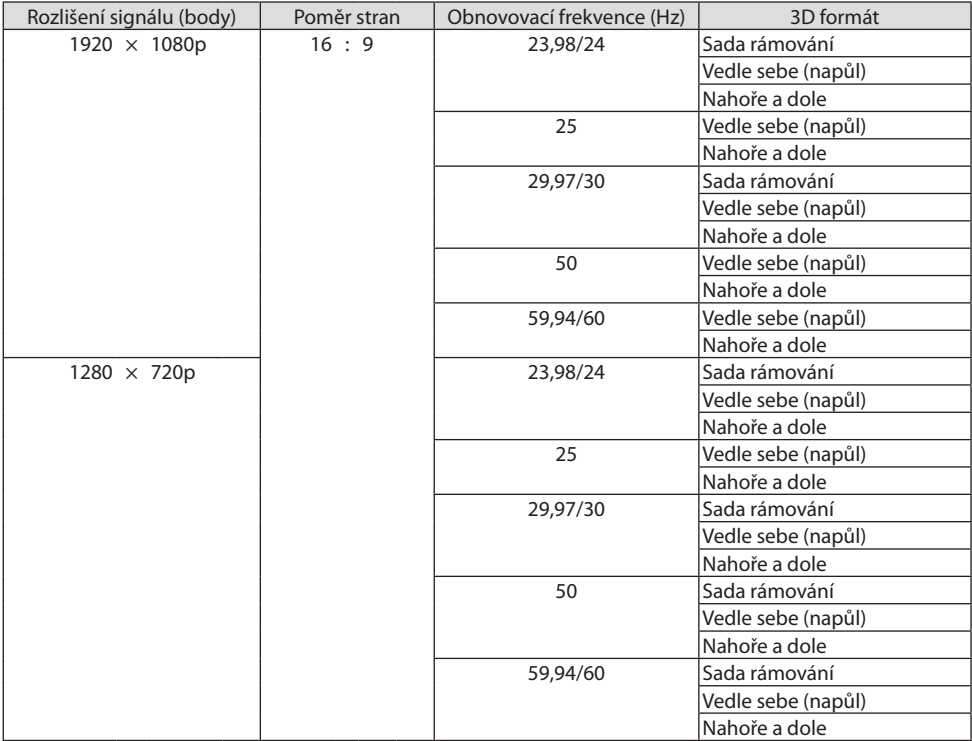

\*1 Původní rozlišení

\*2 HDBaseT tento signál nepodporuje.

- Signály přesahující rozlišení projektoru jsou zpracovávány pomocí technologie Advanced AccuBlend.
- Pomocí technologie Advanced AccuBlend mohou být velikost znaků a linkované řádky nerovnoměrné a barvy mohou být rozmazané.
- Při expedici je projektor nastaven na signály se standardním zobrazovacím rozlišením a frekvencemi, ale i přesto mohou být nutné úpravy v závislosti na typu počítače.

## 8-3. Technické údaje

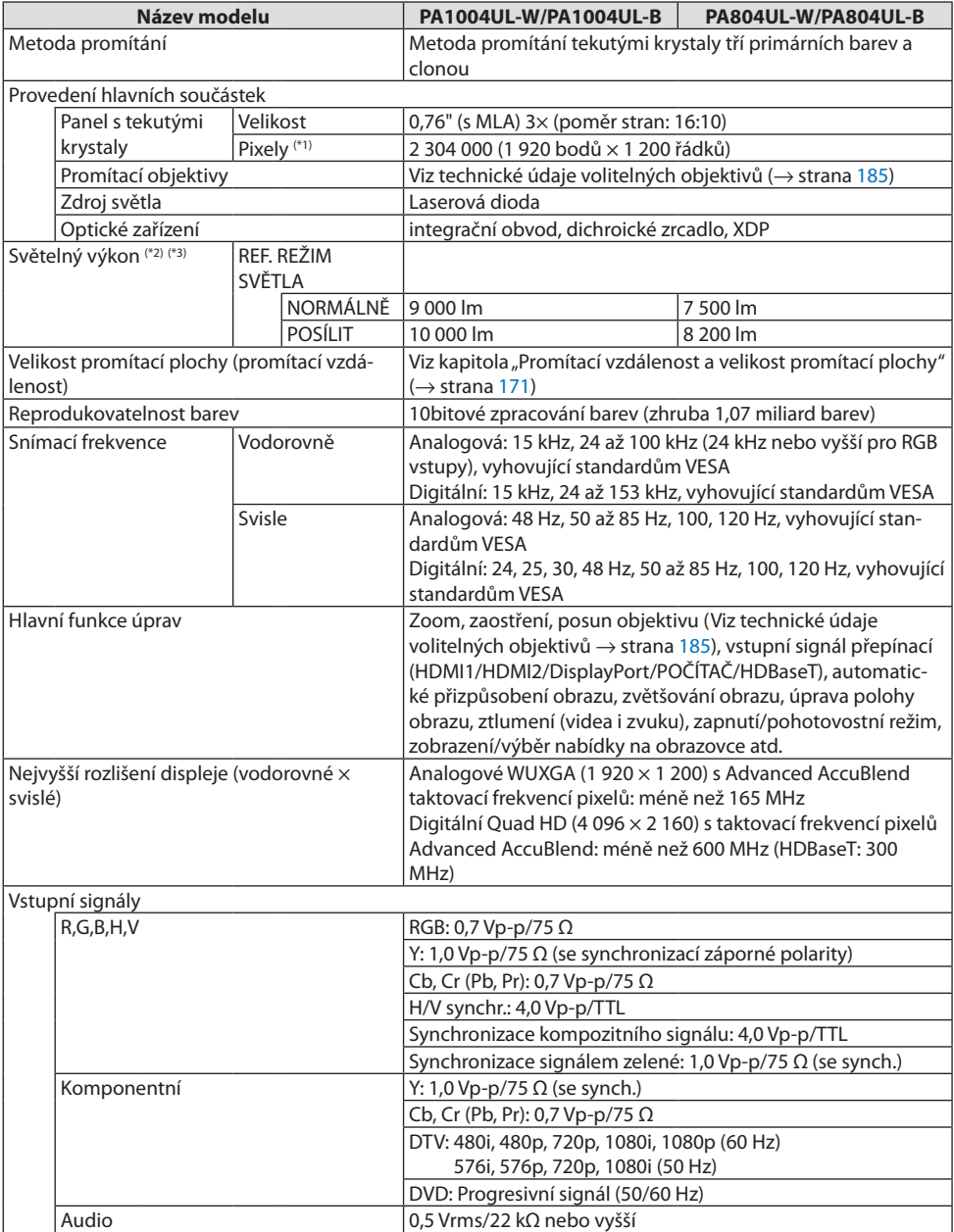

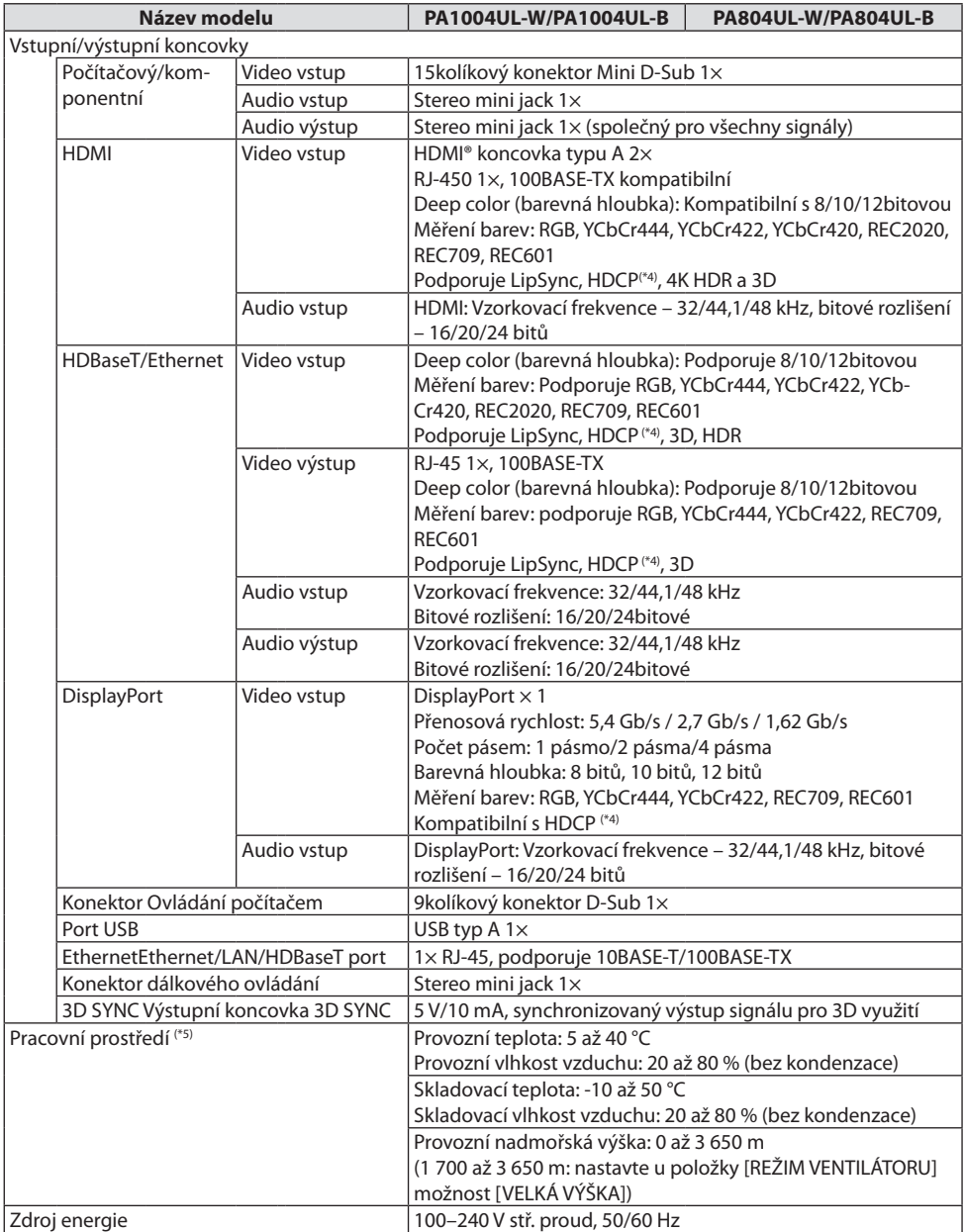

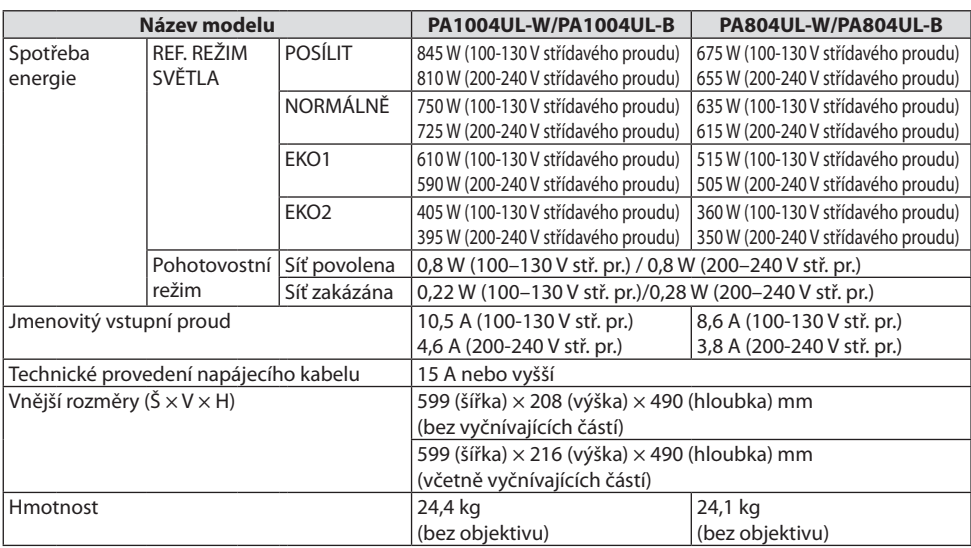

\*1 Funkčních pixelů je více než 99,99 %.

- \*2 Toto je hodnota světelného výkonu (lumenů) nasazeného objektivu NP41ZL, když je u režimu [PŘEDVOLBA] nastavena možnost [VYSOKÝ LESK]. Hodnoty světelného výkonu klesnou dle nastavení položky [REF. REŽIM SVĚTLA]. Pokud je u režimu [PŘEDVOLBA] vybrána jakákoli jiná možnost, hodnota světelného výkonu může být nižší.
- \*3 V souladu s normou ISO21118-2012
- \*4 Pokud materiál není možné zobrazit přes vstup HDMI, nemusí to nutně znamenat, že projektor nefunguje správně. V případě implementace ochrany HDCP se určitý obsah chráněný technologií HDCP nemusí zobrazit z důvodu rozhodnutí/záměru společenství HDCP (Digital Content Protection, LLC).

Video: HDR, Deep color, 8/10/12bitové, Lip Sync.

Audio: LPCM; až 2 kanály, vzorkovací frekvence 32/44,1/48 KHz, bitové rozlišení; 16/20/24 bitů

HDMI: podporuje HDCP 2.2/1.4

DisplayPort: podporuje HDCP 1.3

HDBaseT: podporuje HDCP 2.2/1.4

- \*5 "Vynucený ekologický režim" se nastavuje v závislosti na teplotě provozního prostředí a nastavení položky [REF. REŽIM SVĚTLA]; tím projektor přechází do "vynuceného ekologického režimu". (→ strana [43\)](#page-72-0)
- Pro další informace navštivte:

USA[: https://www.sharpnecdisplays.us]( https://www.sharpnecdisplays.us) Evropa:<https://www.sharpnecdisplays.eu> Svět:<https://www.sharp-nec-displays.com/global/> Informace o volitelném příslušenství najdete na naší webové stránce nebo v brožuře. Technické údaje podléhají změnám bez předchozího upozornění.

### <span id="page-214-0"></span>**Volitelné objektivy (prodávané samostatně)**

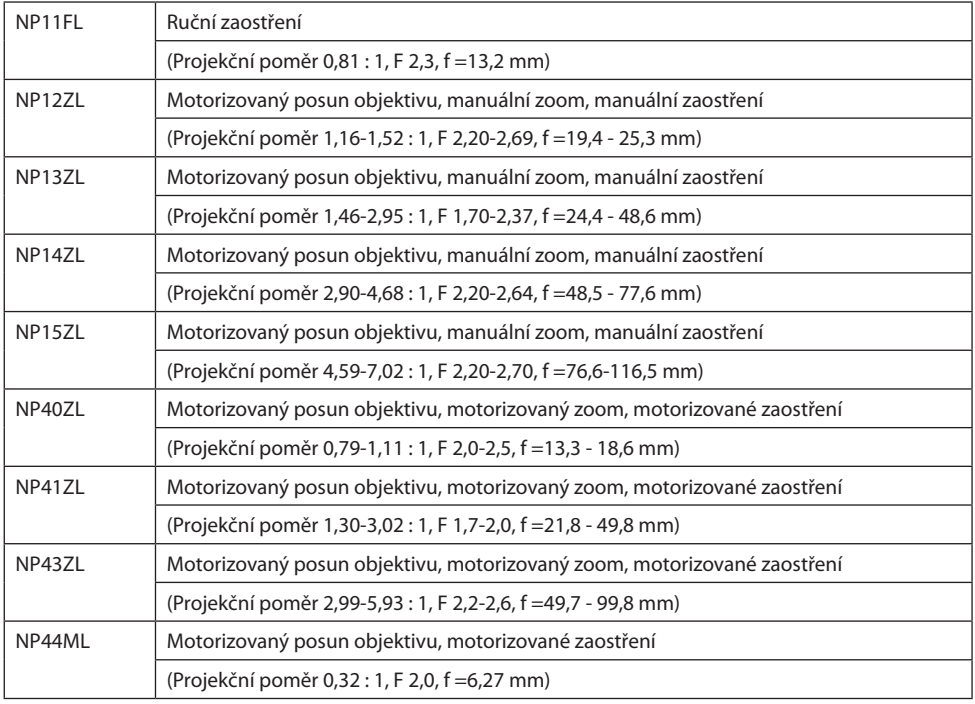

POZNÁMKA:

- Výše uvedený promítací poměr se týká promítání na 100" plochu.
- NP11FL používejte ve výchozí poloze. V případě potřeby jemně dolaďte polohu promítaného obrazu pomocí funkce posunu objektivu.
- Připevněte NP44ML k projektoru pomocí samostatně prodávané přídavné sady (NP02LK). Po povolení šroubů podpěry můžete jemně doladit posun objektivu.
- O nasazení a seřízení objektivu a přídavné sady požádejte svého prodejce.

## 8-4. Rozměry skříně

Jednotky: mm (palce)

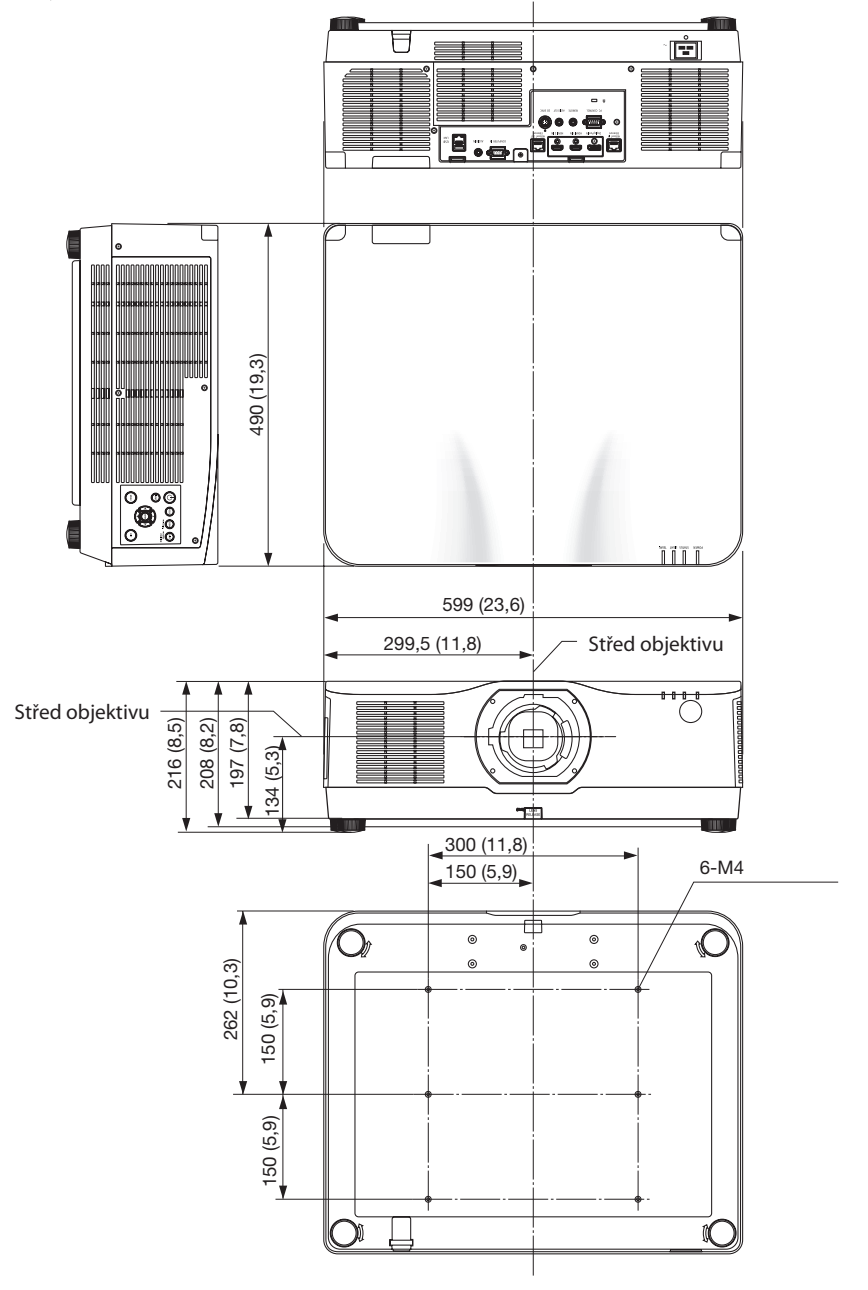
# 8-5. Přidělení kolíků a názvy signálů u hlavních koncovek

## Konektor COMPUTER IN/Komponent vstup (15kolíkový konektor Mini D-Sub)

## **Připojení a úroveň signálu každého kolíku**

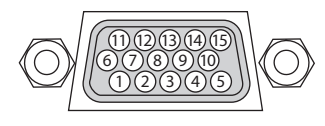

## **Úroveň signálu**

Video signál: 0,7 Vp-p (analogový) Synchronizační signál: Úroveň TTL

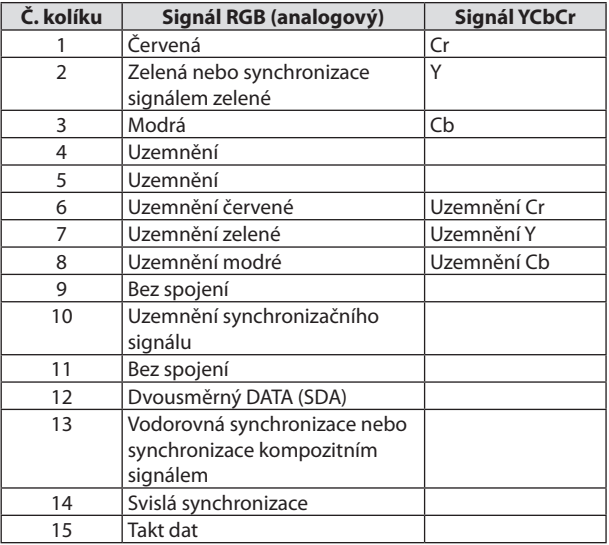

## Konektor HDMI 1 IN/HDMI 2 IN (typ A)

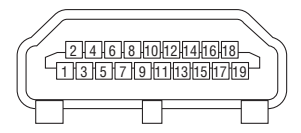

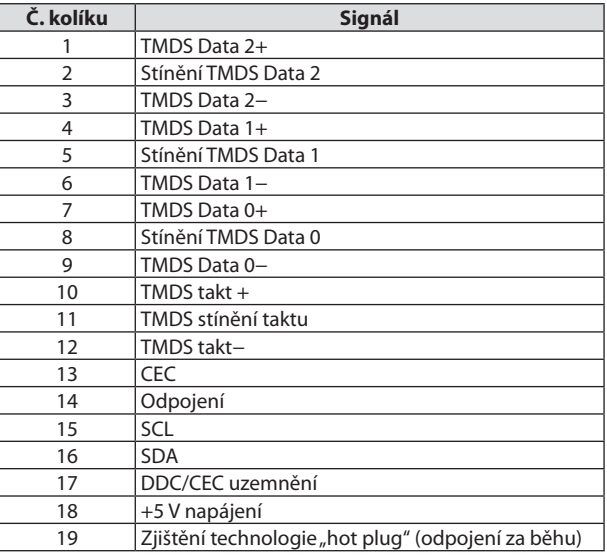

# Konektor DisplayPort IN

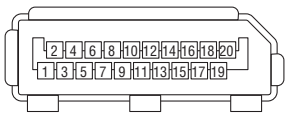

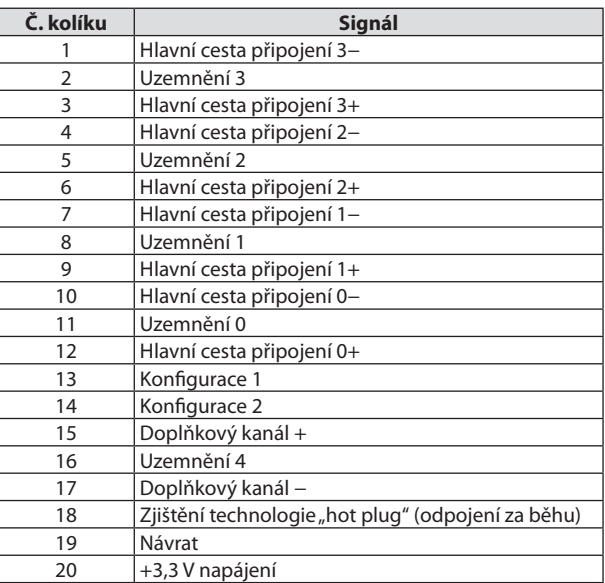

## Port HDBaseT IN/Ethernet (RJ-45)

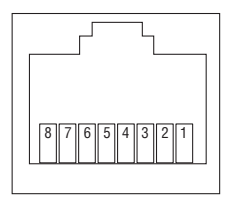

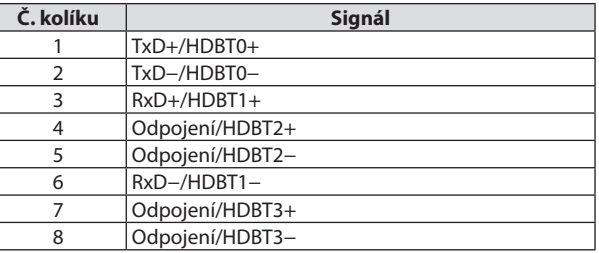

## Port USB (typ A)

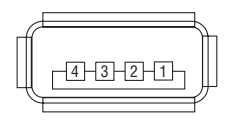

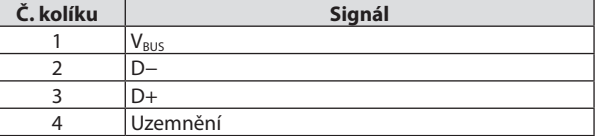

# Port PC CONTROL (D-Sub 9kolíkový)

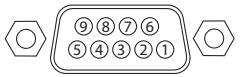

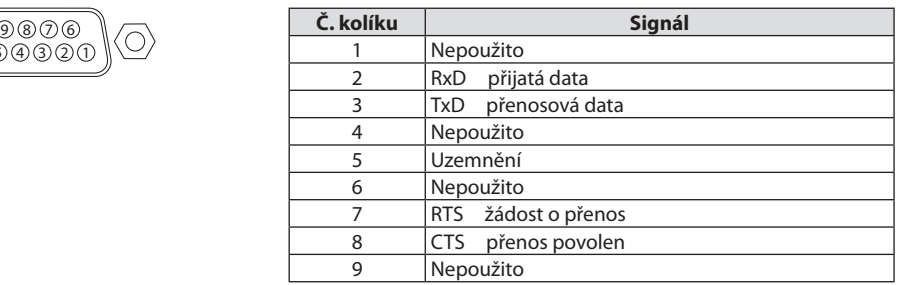

# 8-6. Změna loga pozadí (Virtual Remote Tool)

Tento postup vám pomůže s prováděním úkonů, jako je zapínání/vypínání projektoru a výběr signálu prostřednictvím připojení k síti LAN. Rovněž se používá k odesílání obrázku do projektoru a k jeho registraci jako loga na pozadí. Po zaregistrování je možné logo uzamknout proti změnám.

#### **Funkce ovladače**

Zapnutí/vypnutí, volba signálu, zmrazení obrazu, vypnutí obrazu, vypnutí zvuku, přenos loga do projektoru a vzdálené ovládání projektoru přes PC.

Obrazovka virtuálního dálkového ovladače

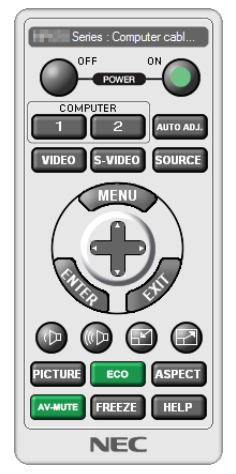

Toto tlačítko použijte ke změně loga pozadí.

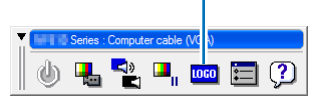

Panel nástrojů

Okno dálkového ovladače

Nástroje Virtual Remote Tool získáte stažením z našich webových stránek: <https://www.sharp-nec-displays.com/dl/en/index.html>

#### POZNÁMKA:

- Okno dálkového ovládání není dostupné pro změnu loga pozadí. Jak zobrazit lištu nástrojů naleznete v nabídce Nápověda pro nástroj Virtual Remote Tool.
- Data loga (grafická), která lze odeslat do projektoru prostřednictvím nástroje Virtual Remote Tool, mají následující omezení: (Pouze prostřednictvím sériového či LAN připojení)
	- \* Velikost souboru: Do 256 kilobajtů
	- \* Velikost obrazu: V rámci rozlišení projektoru
	- \* Formát souboru: PNG (full color)
- Data loga (obrázek) odeslaná pomocí nástroje Virtual Remote Tool se zobrazí ve středu plochy s černým okolím.
- · Abyste vrátili výchozí, Logo společnosti NEC" zpět jakožto logo pozadí, musíte jej registrovat jako logo pozadí s využitím obrázkového souboru (\Logo\necpj\_bbwux.png) obsaženého na disku CD-ROM dodávaném k projektoru NEC.

# <span id="page-220-0"></span>8-7. Řešení potíží

Tato kapitola pomáhá při řešení problémů, se kterými se během nastavení nebo používání projektoru můžete setkat.

## Vlastnosti jednotlivých kontrolek

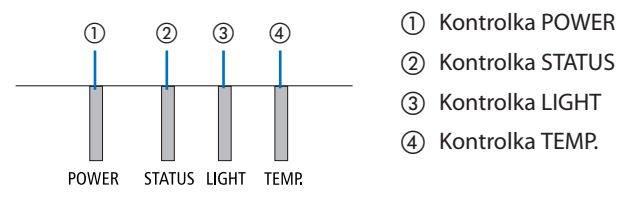

- 
- ② Kontrolka STATUS
- ③ Kontrolka LIGHT
- ④ Kontrolka TEMP.

## Hlášení kontrolek (informace o stavu projektoru)

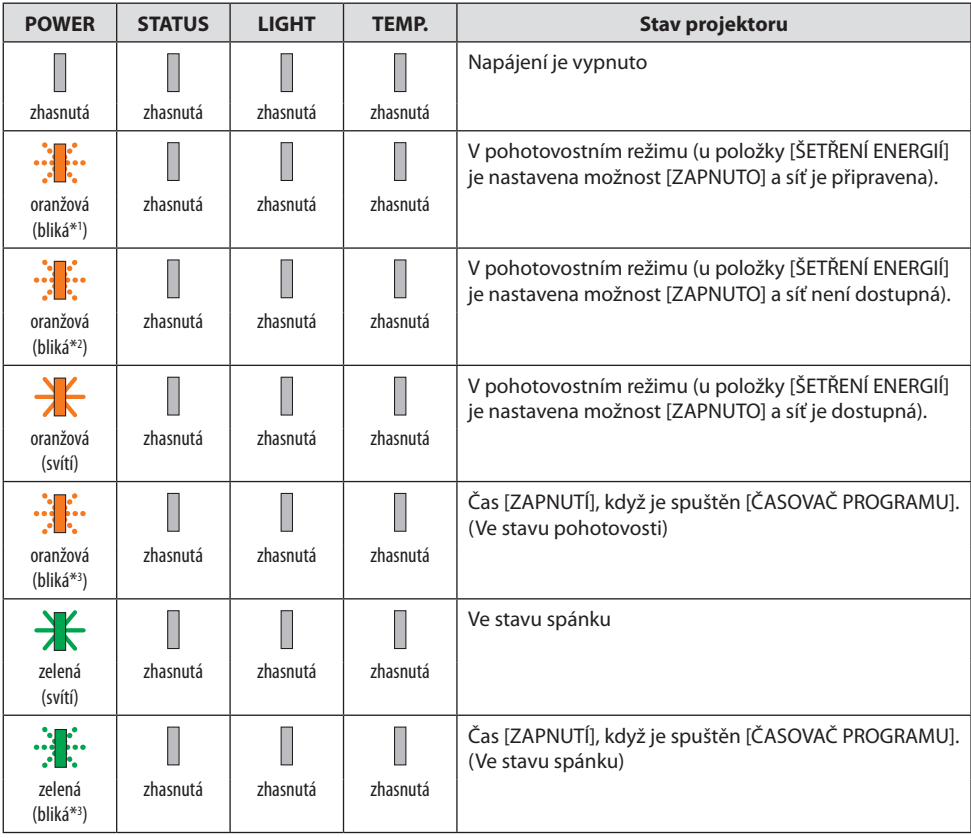

#### 8. Dodatek

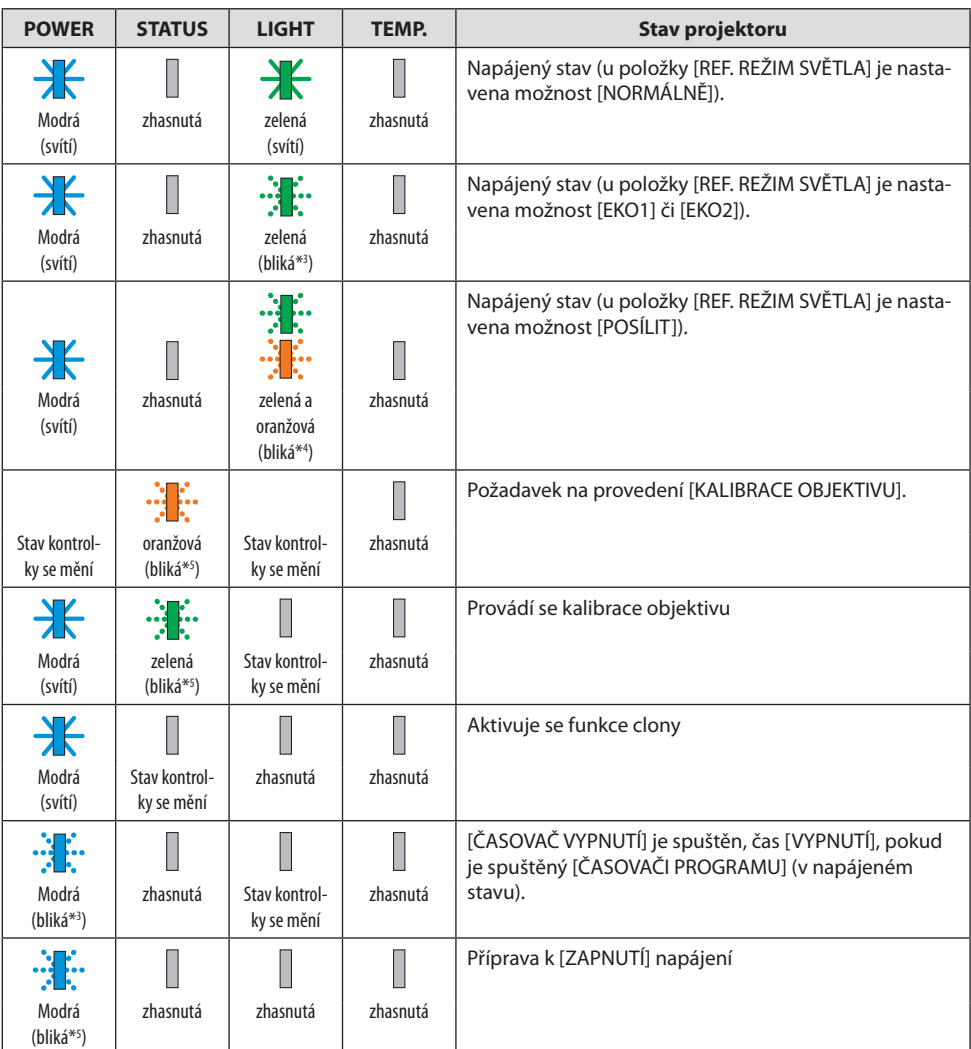

\*1 Opakovaně se rozsvěcí na 1,5 sekundy / zhasíná na 1,5 sekundy.

- \*2 Opakovaně se rozsvěcí na 1,5 sekundy / zhasíná na 7,5 sekundy.
- \*3 Opakovaně se rozsvěcí na 2,5 sekundy / zhasíná na 0,5 sekundy.
- \*4 Svítí zeleně na 2,5 sekundy / svítí oranžově na 0,5 sekundy opakovaně.
- \*5 Opakovaně se rozsvěcí na 0,5 sekundy / zhasíná na 0,5 sekundy / rozsvěcí se na 0,5 sekundy / zhasíná na 2,5 sekundy.
- \*6 Opakovaně se rozsvěcí na 0,5 sekundy / zhasíná na 0,5 sekundy.

## Hlášení kontrolek (chybové hlášení)

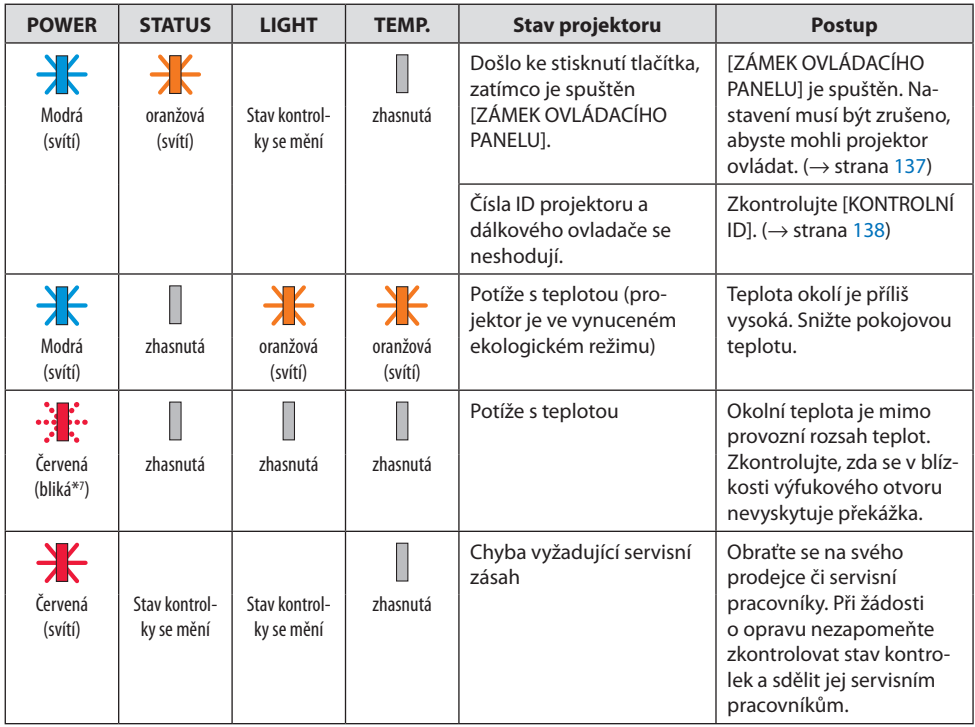

\*7 Opakovaně se rozsvěcí na 0,5 sekundy / zhasíná na 0,5 sekundy

## Pokud se spustí tepelná ochrana:

Jestliže teplota uvnitř projektoru příliš vzroste nebo poklesne, začne kontrolka POWER blikat červeně v krátkém cyklu. Poté se spustí tepelná ochrana a může dojít k vypnutí projektoru. V takovém případě je třeba přijmout níže uvedená opatření:

- Vytáhněte zástrčku napájecí šňůry ze zásuvky ve zdi.
- Umístěte projektor na chladné místo, pokud se předtím nacházel v místě s vysokou okolní teplotou.
- Pokud se ve výfukovém otvoru nahromadil prach, vyčistěte jej.
- Nechte projektor zhruba jednu hodinu stát, dokud jeho vnitřní teplota neklesne.

# Časté problémy a jejich řešení

(→ "Hlášení kontrolek" na straně [191.](#page-220-0))

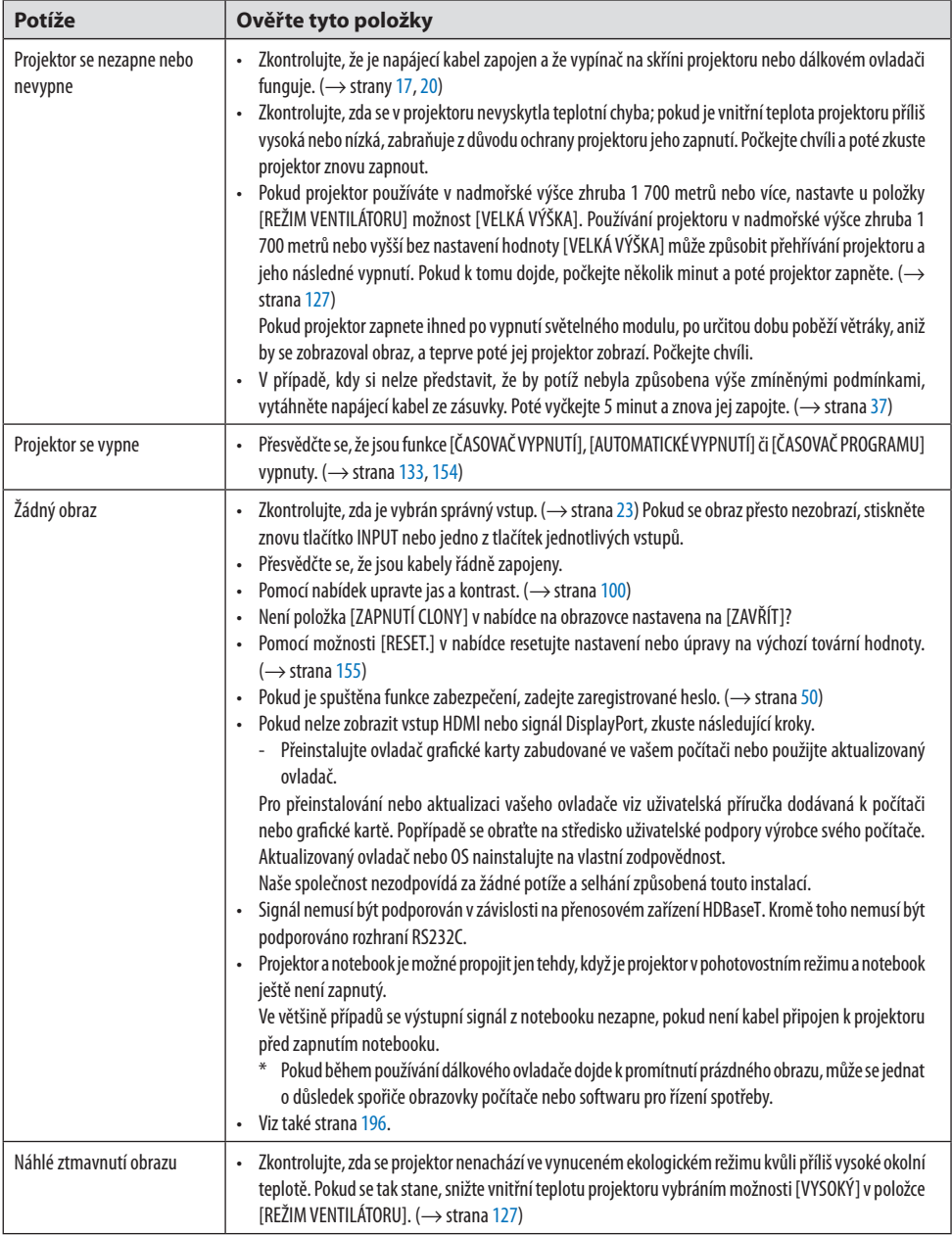

## 8. Dodatek

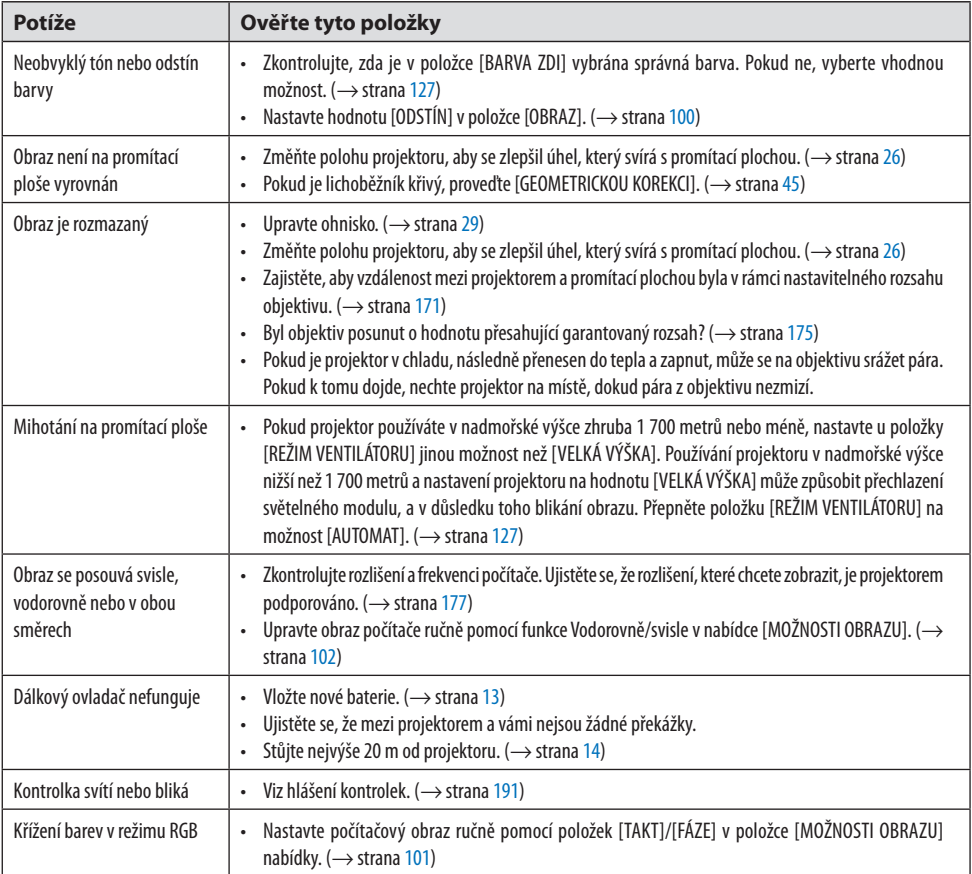

Pro více informací se obraťte na svého prodejce.

## <span id="page-225-0"></span>**Pokud se nepromítá žádný obraz nebo pokud se obraz promítá nesprávně.**

#### **Postup zapnutí projektoru a počítače.**

Projektor a notebook je možné propojit jen tehdy, když je projektor v pohotovostním režimu a notebook ještě není zapnutý.

Ve většině případů se výstupní signál z notebooku nezapne, pokud není kabel připojen k projektoru před zapnutím notebooku.

#### POZNÁMKA:

• Vodorovnou frekvenci aktuálního signálu lze zkontrolovat v nabídce projektoru v položce Informace. Pokud je uvedena hodnota "0 kHz", z počítače nevychází žádný signál. ( $\rightarrow$  strana [156](#page-185-0) nebo přejděte k dalšímu kroku)

#### **Povolení externího displeje počítače.**

Zobrazení obrazu na displeji PC notebooku nutně neznamená, že počítač přenáší signál do počítače. Při použití laptopu kompatibilního s PC slouží k povolení nebo zakázání externího displeje kombinace funkčních kláves. Obvykle lze externí displej zapnout a vypnout kombinací klávesy "Fn" a jedné z 12 funkčních kláves. Například laptopy NEC používají k přepínání mezi displeji kombinace kláves Fn + F3, zatímco laptopy Dell používají kombinaci kláves Fn + F8.

#### **Nestandardní výstup signálu z počítače**

Pokud výstupní signál z notebooku neodpovídá průmyslovému standardu, promítaný obraz se nemusí zobrazit správně. Jestliže k tomu dojde, vypněte LCD displej PC notebooku, když používáte zobrazení na projektoru. Každý PC notebook má jiný způsob vypnutí a opětovného zapnutí svého displeje LCD (jak je popsáno v předchozím kroku). Podrobné informace najdete v dokumentaci k počítači.

#### **Promítaný obraz je při používání počítače Mac nesprávný**

Při používání počítače Mac s projektorem nastavte přepínač DIP adaptéru Mac (není součástí dodávky projektoru) dle daného rozlišení. Po nastavení restartujte počítač Mac, aby se změny projevily. Pro nastavení jiných režimů zobrazení než režimů podporovaných počítačem Mac a projektorem platí, že po změně přepínače DIP adaptéru Mac může dojít k třepotání obrazu nebo se nemusí zobrazit nic. Pokud k tomu dojde, nastavte přepínač DIP na pevný režim 13" a poté počítač Mac restartujte. Poté obnovte přepínač DIP na zobrazitelný režim a znovu restartujte počítač Mac.

POZNÁMKA:

• Kabel videoadaptéru vyrobený společností Apple Computer je třeba použít s počítačem MacBook, který nemá 15kolíkový konektor mini D-Sub.

### **Zrcadlení v počítači MacBook**

Při používání projektoru s počítačem MacBook nelze výstup nastavit na hodnotu 1 920  $\times$  1 200, pokud není vypnuto "zrcadlení" v počítači MacBook. Informace o zrcadlení najdete v uživatelské příručce dodané ke svému počítači Mac.

### **Složky nebo ikony jsou na obrazovce počítače Mac skryty**

Složky nebo ikony nemusí být na obrazovce vidět. Pokud k tomu dojde, vyberte možnost [Zobrazit]  $\rightarrow$  [Uspořádat] z nabídky Apple a ikony uspořádejte.

# 8-8. Kódy PC Control a kabelové spojení

## Kódy ovládání počítačem

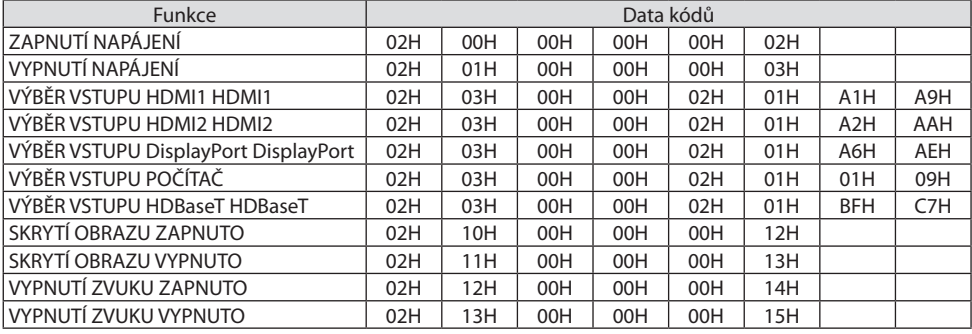

POZNÁMKA:

• V případě potřeby se pro úplný seznam kódů ovládání počítačem obraťte na svého místního prodejce.

## Kabelové spojení

Komunikační protokol

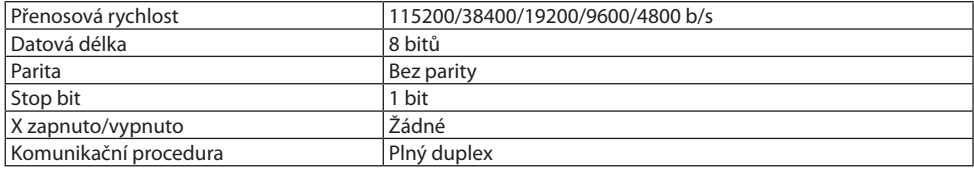

POZNÁMKA:

• V závislosti na zařízeních doporučujeme při delších kabelážích snížit přenosovou rychlost.

## Koncovka PC Control (9kolíkový D-Sub)

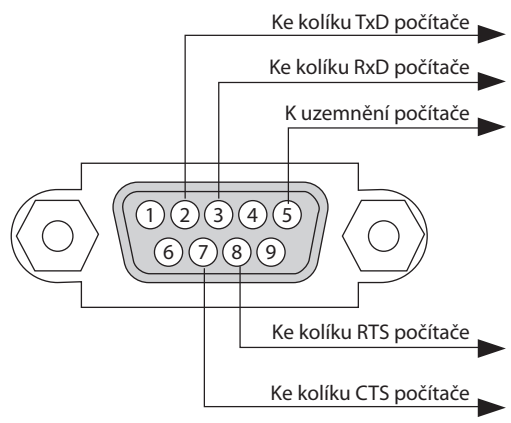

#### POZNÁMKA:

- Kolíky 1, 4, 6 a 9 se nepoužívají.
- Pro zjednodušení kabelového spojení propojte "Request to Send" (Požadavek na vysílání) a "Clear to Send" (Povolení k vysílání) jumperem na obou koncích kabelu.
- Při delších kabelážích doporučujeme nastavit rychlost komunikace v nabídkách projektoru na 9 600 b/s.

## 8-9. Informace o povelech ASCII ovládání

Tento přístroj podporuje běžné povely ASCII ovládání pro ovládání našeho projektoru a monitoru. Pro podrobné informace o povelech navštivte naši webovou stránku. [https://www.sharp-nec-displays.com/dl/en/pj\\_manual/lineup.html](https://www.sharp-nec-displays.com/dl/en/pj_manual/lineup.html)

#### Jak propojit s externím zařízením

Existují dva způsoby propojení projektoru s externími zařízeními, jako je např. počítač.

**1. Propojení přes sériový port.**

Připojí projektor k počítači pomocí sériového kabelu (křížený kabel).

#### **2. Připojení přes síť (LAN/HDBaseT)**

Připojí projektor k počítači pomocí kabelu LAN.

Co se týče typu LAN kabelu, obraťte se na svého správce sítě.

## Rozhraní připojení

#### **1. Propojení přes sériový port.**

#### **Komunikační protokol**

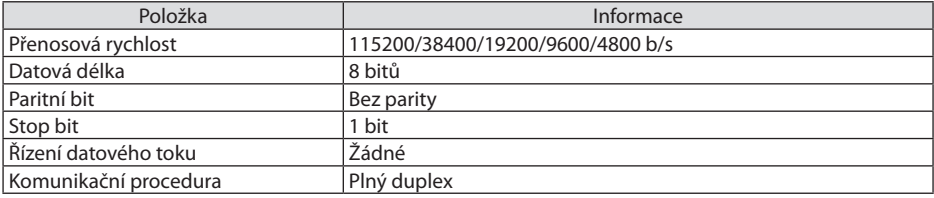

#### **2. Propojení přes síť**

#### **Komunikační protokol (propojení přes síť LAN)**

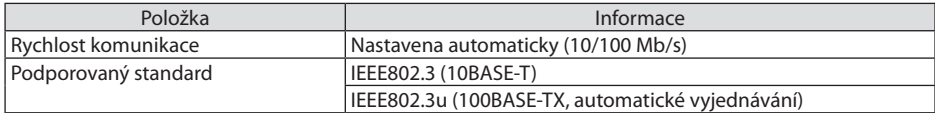

K vysílání a příjmu povelu použijte TCP port číslo 7142.

#### **Komunikační protokol (propojení přes HDBaseT)**

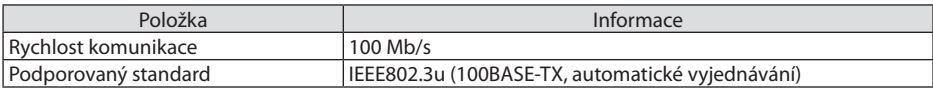

K vysílání a příjmu povelu použijte TCP port číslo 7142.

# Parametry tohoto zařízení

## **Vstupní povel**

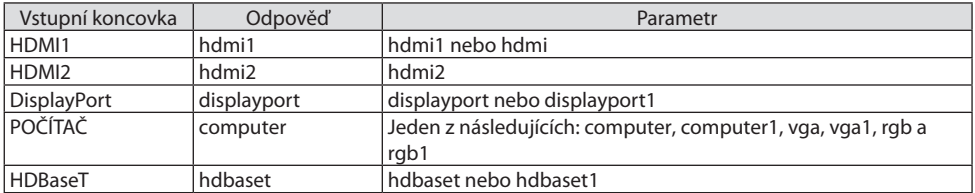

## **Stavový příkaz**

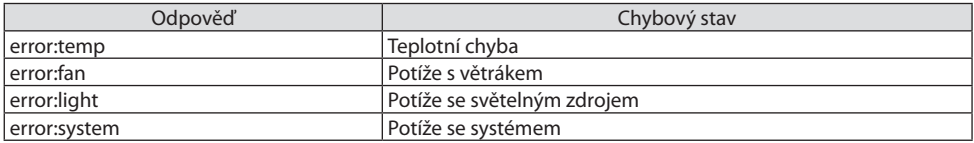

# 8-10. Seznam Art-Net DMX parametrů

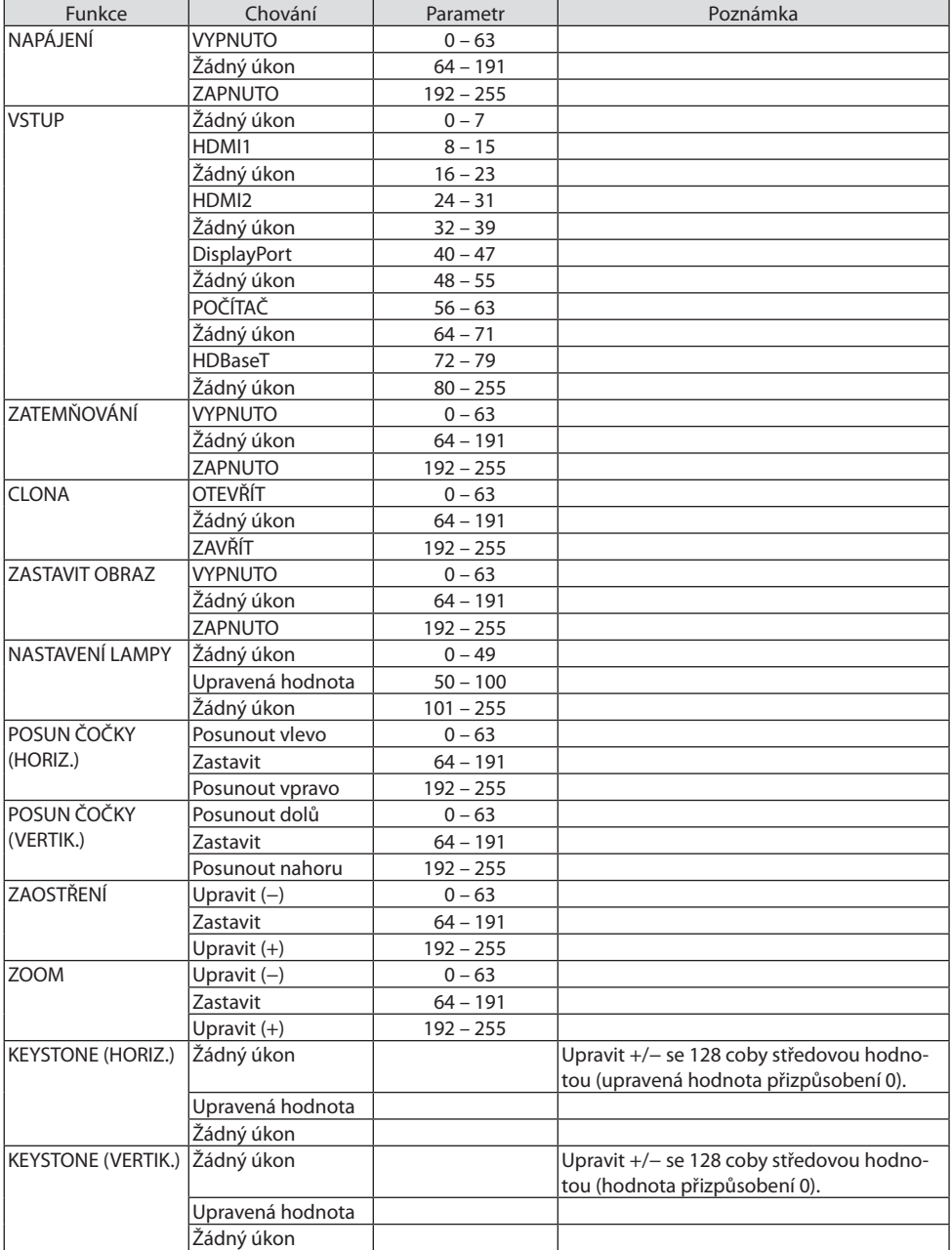

#### 8. Dodatek

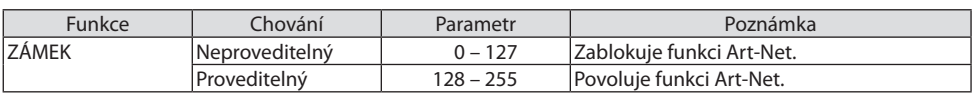

# 8-11. Kontrolní seznam pro řešení potíží

Dříve než se obrátíte na svého prodejce či servisní pracovníky, projděte si následující seznam, abyste se ujistili, že je oprava skutečně nutná, a také nahlédněte do kapitoly "Řešení potíží" v uživatelské příručce. Níže uvedený kontrolní seznam nám pomůže váš problém vyřešit efektivněji.

\* Tuto a následující stránku si vytiskněte pro svou kontrolu.

### **Četnost výskytu:**

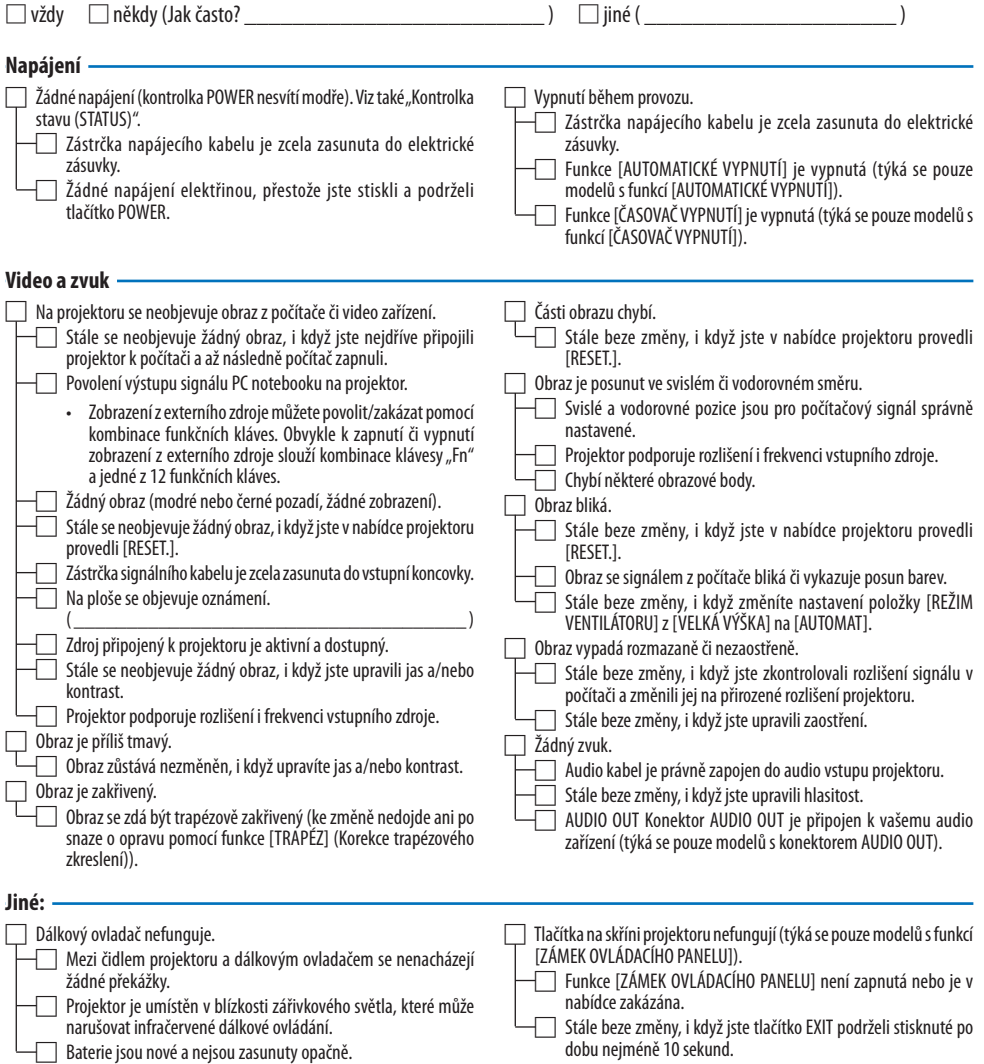

**Níže prosím popište svůj problém podrobněji.**

#### **Informace o účelu a prostředí, ve kterém je projektor používán**

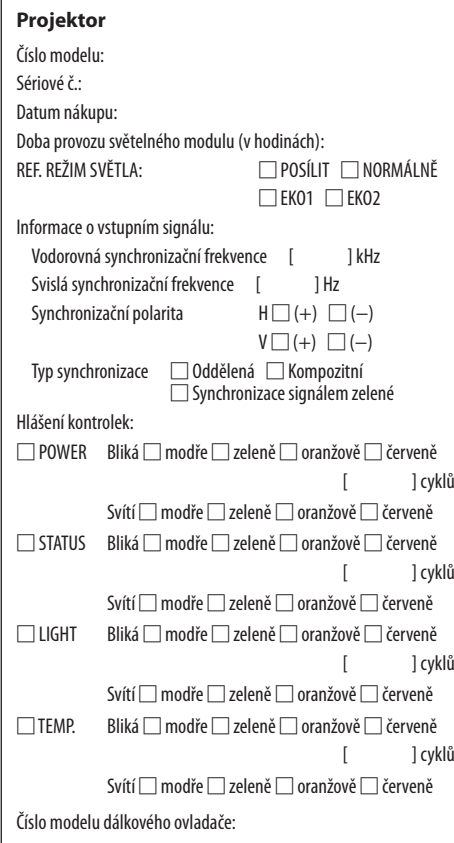

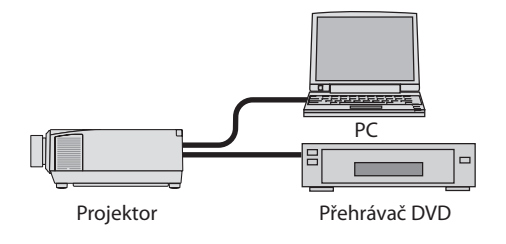

#### **Signální kabel**

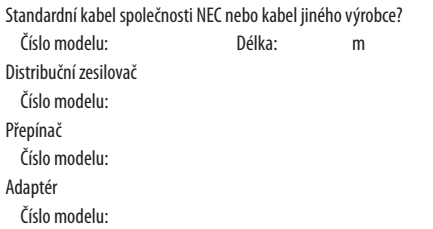

#### **Prostředí montáže**

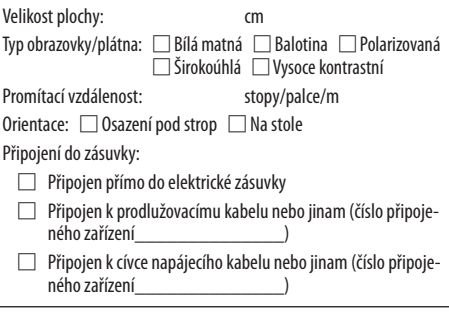

#### **Počítač**

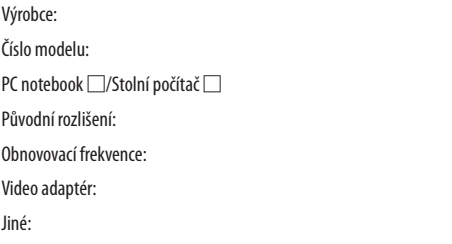

# **Video zařízení** Videorekordér, videokamera, videoherní nebo jiné Výrobce:

Číslo modelu:

# 8-12. ZAREGISTRUJTE SI SVŮJ PROJEKTOR! (pouze pro občany Spojených států, Kanady a Mexika)

Věnujte prosím čas registraci svého nového projektoru. Tím uvedete v platnost svou omezenou záruku na díly a provedení práce a také servisní program InstaCare.

Navštivte naše webové stránky na adrese [https://www.sharpnecdisplays.us,](https://www.sharpnecdisplays.us) klikněte na centrum podpory/registrace produktu a odešlete svůj vyplněný formulář online.

Po jeho obdržení vám zašleme potvrzovací dopis se všemi podrobnostmi, které budete potřebovat k tomu, abyste mohli využít rychlé a spolehlivé záruční a servisní programy přední průmyslové společnosti Sharp NEC Display Solutions of America, Inc.

# **NEC**